# **SMART Control 1.24**

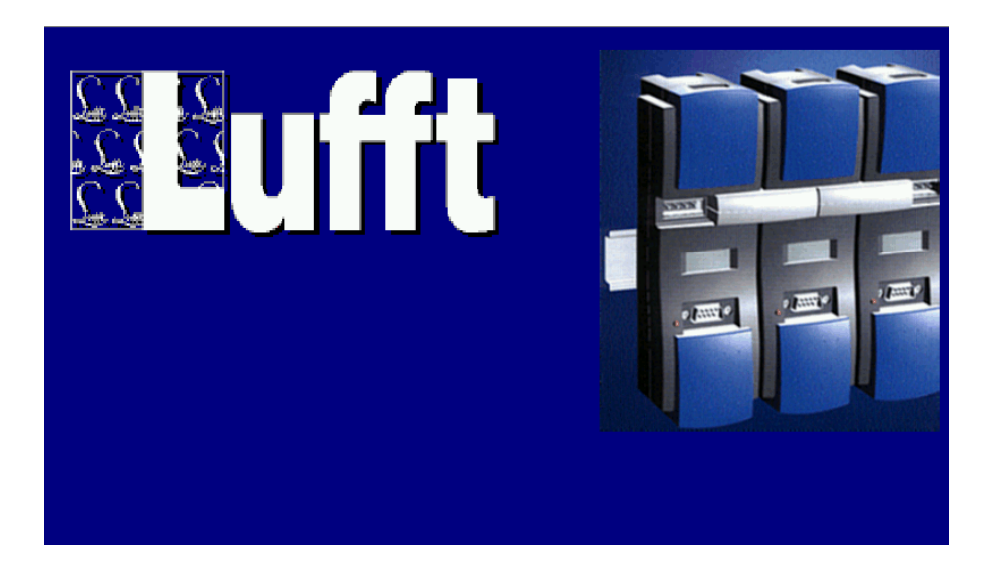

**K-Soft Haustechnik-Management** 

## **Copyright**

© 2003 G. Lufft GmbH. Alle Rechte vorbehalten.

Die in diesem Handbuch enthaltenen Angaben können ohne vorherige Ankündigung jederzeit geändert werden. G. Lufft GmbH geht damit keinerlei Verpflichtung ein.

Für den Gebrauch dieser Software übernimmt G. Lufft GmbH keine Gewährleistung für Folgeschäden ganz gleich welcher Art, einschließlich ohne Beschränkung auf direkte oder indirekte Schäden aus Körperverletzung, entgangenen Gewinn, Betriebsunterbrechung, Verlust von Informationen / Daten etc.

Ohne ausdrückliche schriftliche Erlaubnis der G. Lufft GmbH darf kein Teil dieser Unterlagen für irgendwelche Zwecke vervielfältigt oder übertragen werden, unabhängig davon, auf welche Art und Weise oder mit welchen Mitteln, elektronisch oder mechanisch, dies geschieht.

#### **Warenzeichen**

MS-DOS, Windows 95/98/2000/ME und Windows NT sind eingetragene Warenzeichen der Microsoft Corporation. Alle weiteren Produktnamen sind Warenzeichen oder eingetragene Warenzeichen der jeweiligen Inhaber.

### **Ansprechpartner**

Softwareentwicklung K-Soft, Haustechnik-Management Belaustr. 18a. 70195 Stuttgart Tel. 0711 / 69 90 6 49, Fax: 0711 / 69 90 6 58<br>Email: info@ksofthtm.de Email: [info@ksofthtm.de](mailto:info@ksofthtm.de)<br>Web: www.ksofthtm.de [www.ksofthtm.de](http://www.ksofthtm.de/)

Messgerätetechnik G. Lufft Mess- und Regeltechnik GmbH Gutenbergstraße 20 70736 Fellbach Postfach 42 52 70719 Fellbach Tel.: 0711-51822-0 Fax.: 0711-51822-41

**Dokumentation** E. und J. Harter, Weilimdorfer Str. 47 70825 Korntal

Lizenznummer:<br>Stuttgart, März 2003 Stuttgart, März 2003 Art-Nr. xxxxx/xxxxxxx

# **Inhalt**

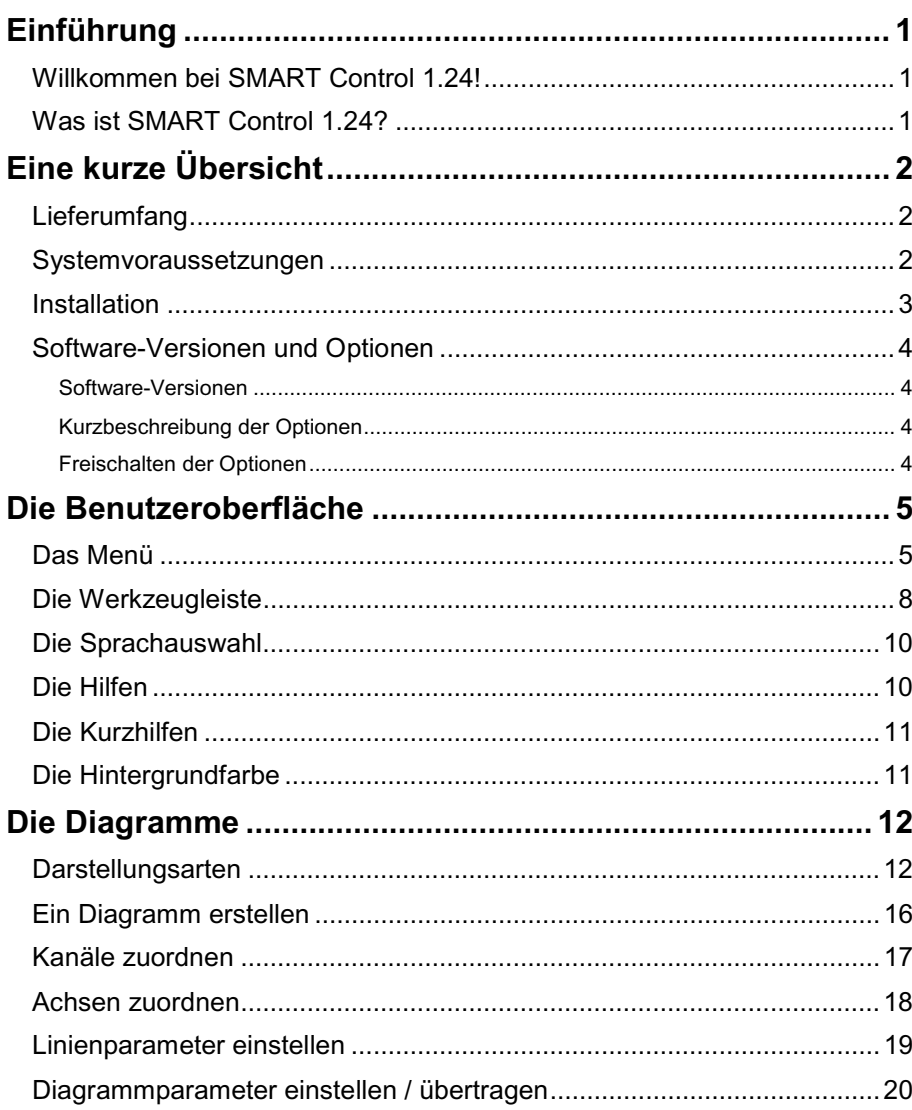

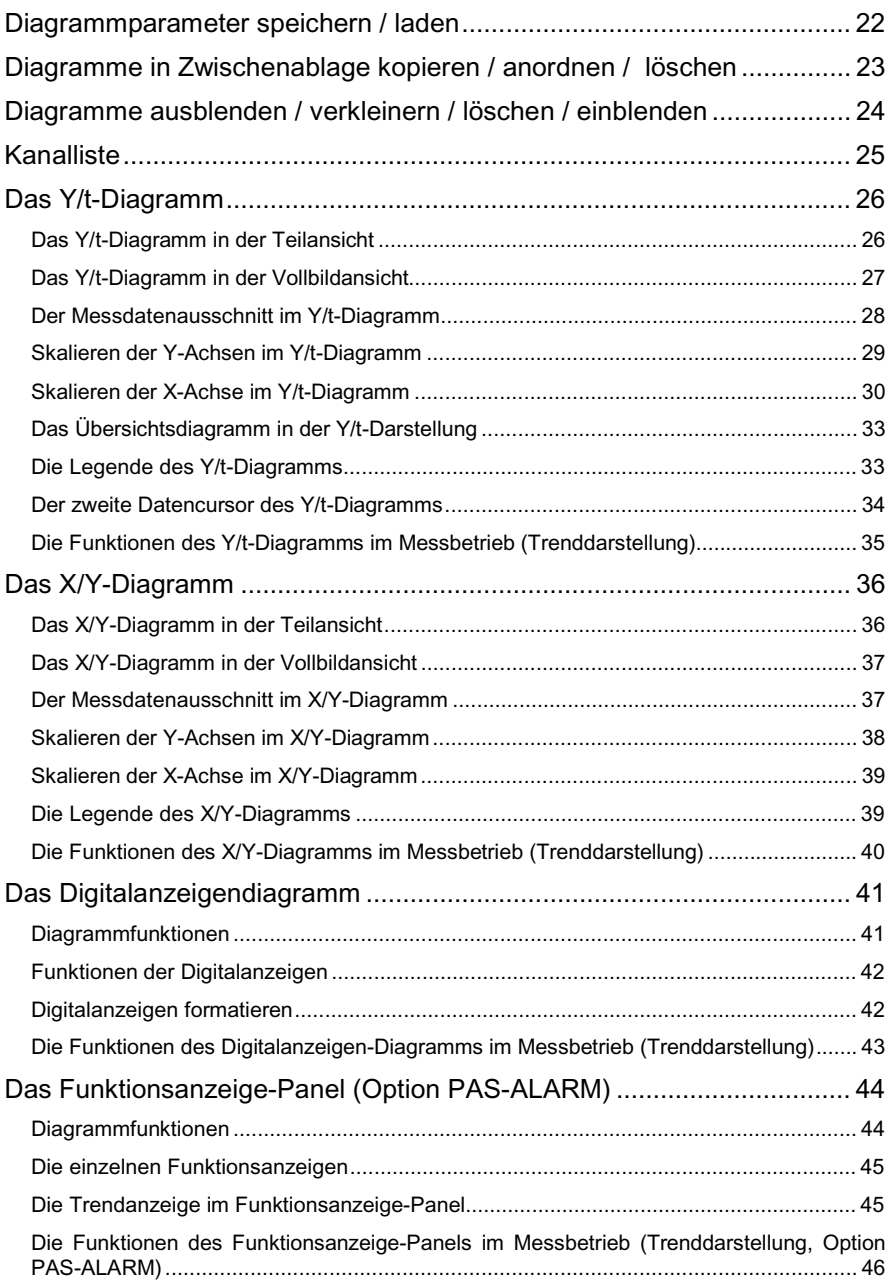

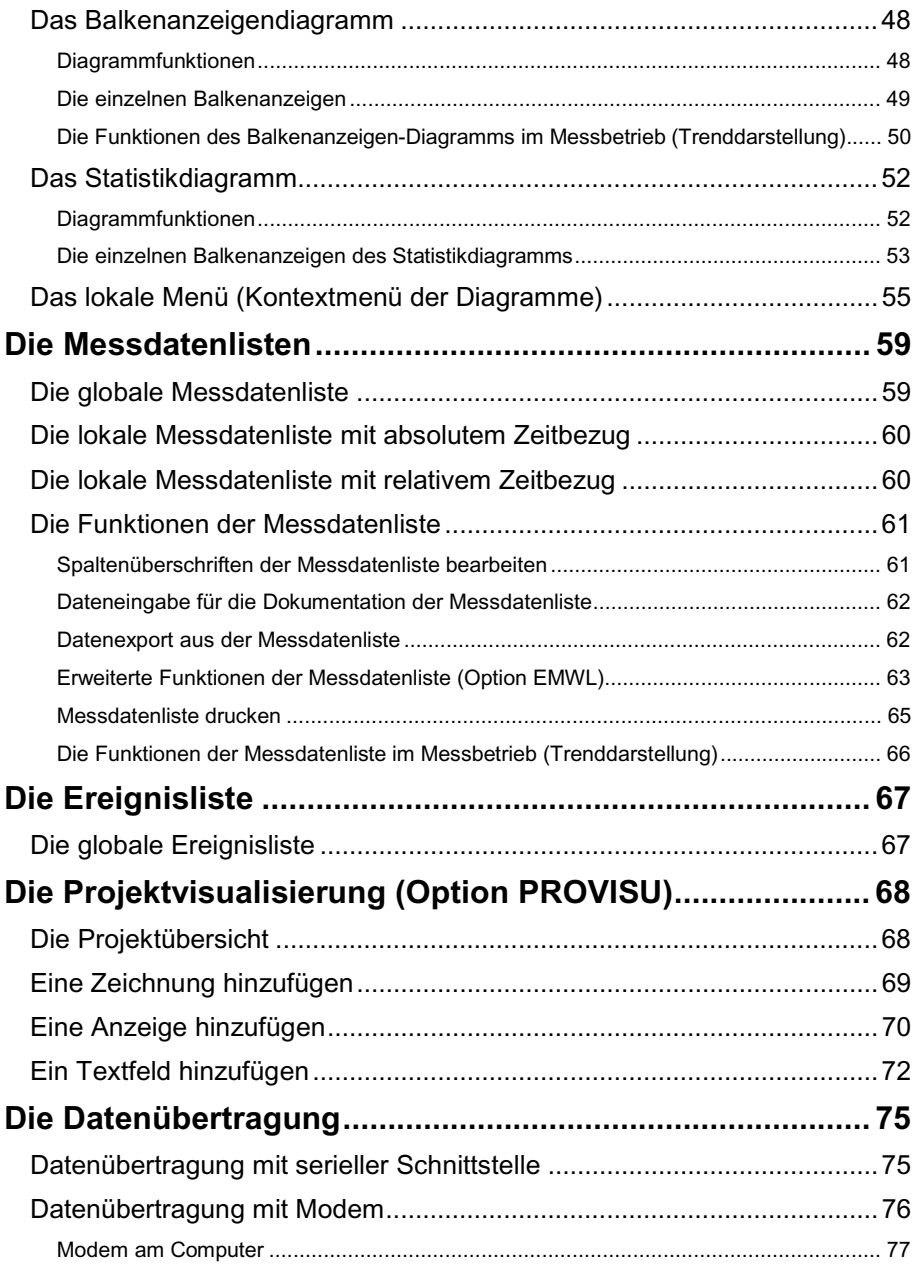

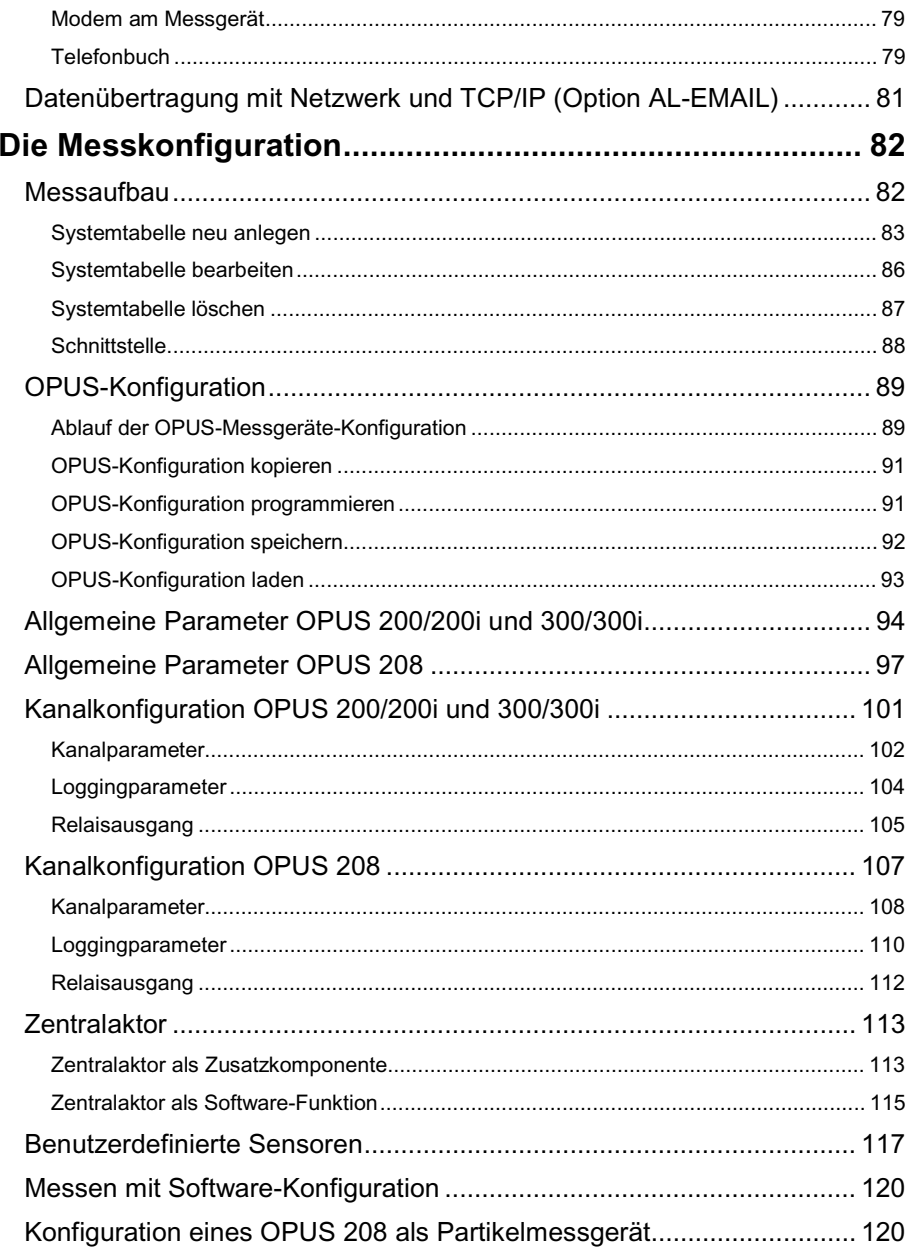

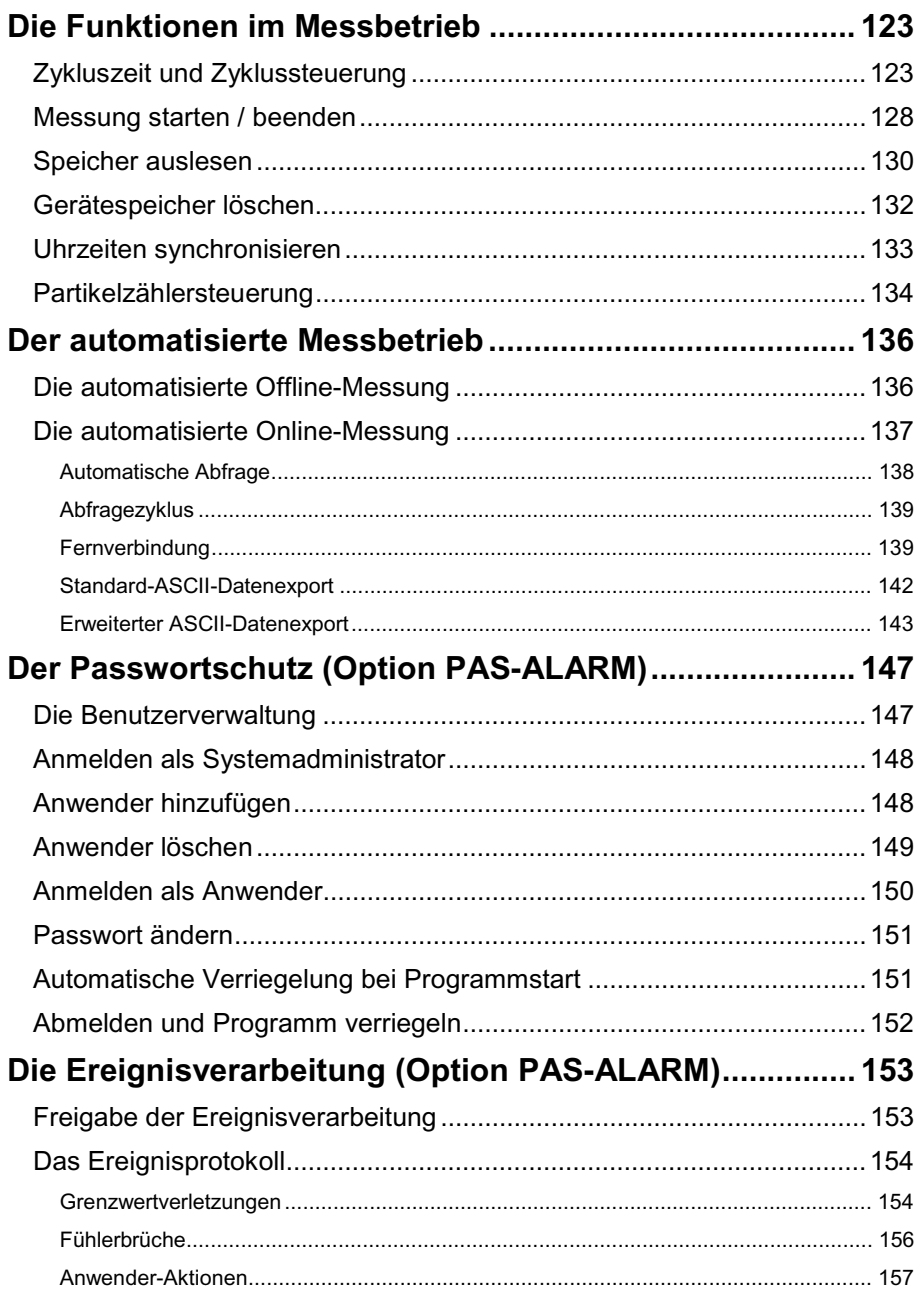

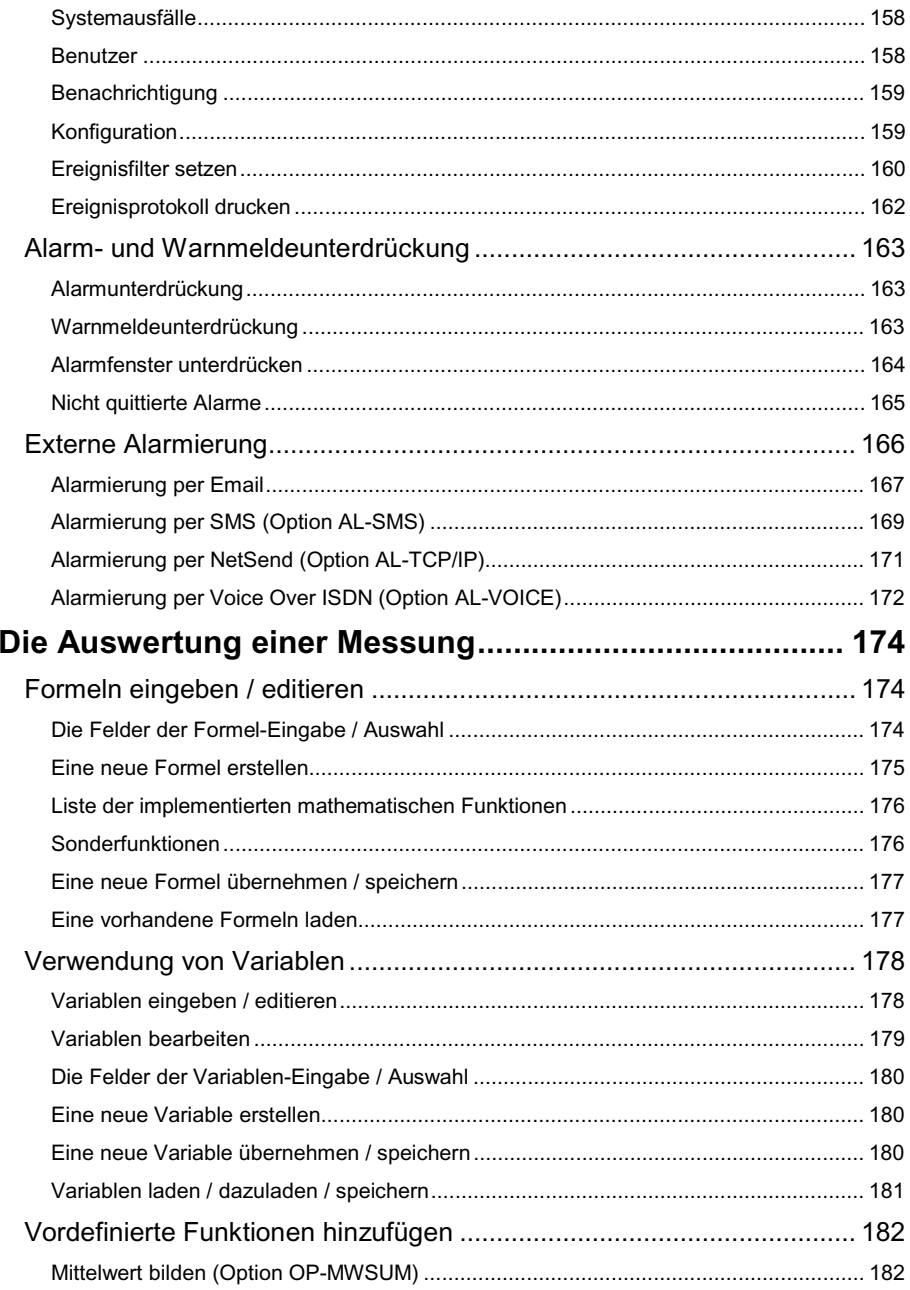

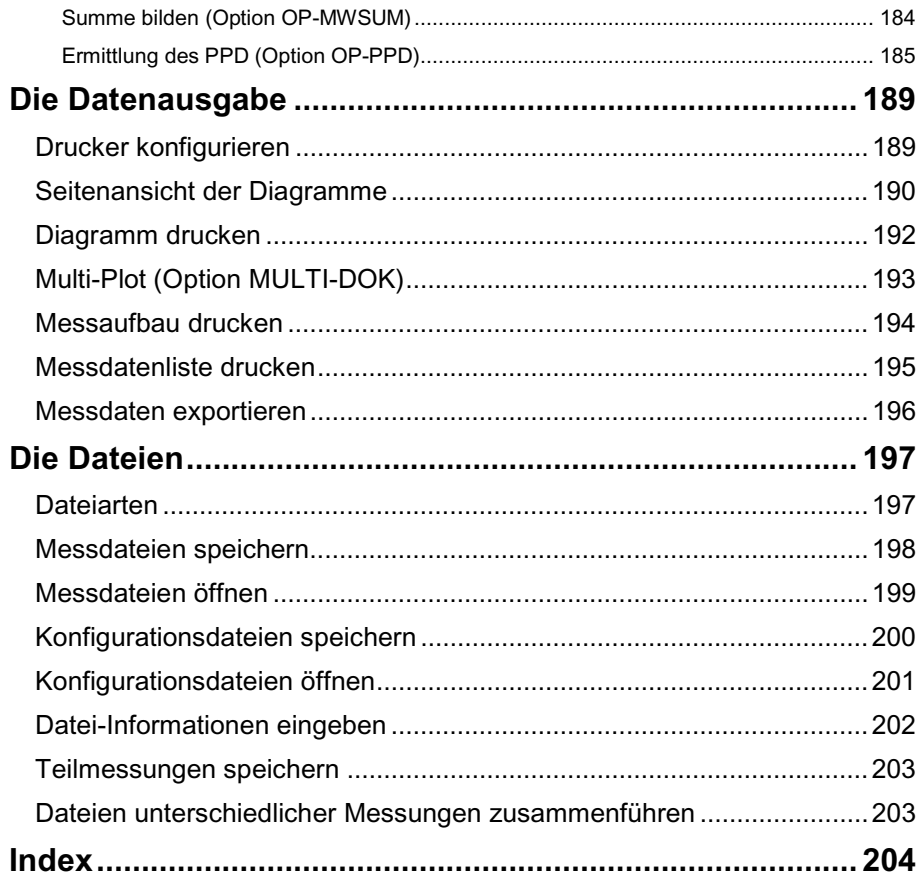

# <span id="page-10-0"></span>**Einführung**

#### **Willkommen bei SMART Control 1.24!**

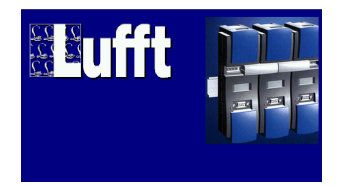

Willkommen bei der Messtechnik-Software SMART Control 1.24. Dieses Buch macht Sie mit dem Windows-Programm für die Messwerterfassung mit OPUS-Messgerätetechnik vertraut und ermöglicht Ihnen einen schnellen Start.

Es zeigt Ihnen, wie Sie häufig vorkommende Aufgaben ausführen, gibt Ihnen hilfreiche Tipps und macht Sie auf einige wichtige neue Merkmale und Funktionen von SMART Control 1.24 aufmerksam.

Falls Sie die SMART Control 1.24 genauer kennen lernen oder technische Einzelheiten erfahren möchten, lesen Sie den folgenden Abschnitt. Dort werden die verfügbaren Informationsquellen kurz beschrieben.

#### **Was ist SMART Control 1.24?**

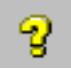

SMART Control 1.24 ist ein Windows-Programm zum Erfassen und Auswerten von Messwerten basierend auf der OPUS-Messgerätetechnik im On- und Offline-Messbetrieb. Das Programm ist unter Windows 95/98, Windows 2000, Windows ME sowie Windows NT lauffähig.

Die Online-Hilfe ist die Hauptinformationsquelle zu SMART Control 1.24. Alle wesentlichen Funktionen des Programms sind im Menü **Hilfe** unter der Rubrik **Inhalt** aufgeführt. Weitere Informationen finden Sie in den jeweiligen Unterpunkten durch Anklicken mit der Maus.

In allen Dialogen steht Ihnen darüber hinaus eine Soforthilfe mit Hinweisen und Informationen direkt zu den entsprechenden Eingabefeldern und Bedienungsmöglichkeiten zur Verfügung. Sie rufen sie einfach über die **Hilfe-Buttons** auf.

Das Programm ist sowohl mit der Maus als auch über die Tastatur leicht zu bedienen. In der Standard-Benutzereinstellung sind die **Icons** in den Menüleisten mit **Kurzhilfen** hinterlegt.

# <span id="page-11-0"></span>**Eine kurze Übersicht**

#### **Lieferumfang**

Ihr SMART Control 1.24 Paket sollte folgende Elemente enthalten:

- Bis zu 4 Stück SMART Control 1.24 Programmdisketten 3,5" oder 1 CD abhängig vom Programmumfang
- SMART Control 1.24 Benutzerhandbuch
- SMART Control 1.24 Registrierkarte
- Weitere Unterlagen

Enthält Ihr Paket nicht alle aufgeführten Positionen, wenden Sie sich bitte an Ihren SMART Control Händler.

#### **Systemvoraussetzungen**

Für den Einsatz von SMART Control 1.24 muss Ihr System die nachstehend aufgeführten Mindestanforderungen erfüllen. Im allgemeinen können Sie jedoch SMART Control 1.24 installieren und mit dem Programm arbeiten, wenn Sie Windows ordnungsgemäß installiert haben, über eine freie Schnittstelle RS232 und eine ausreichende Festplattenkapazität verfügen.

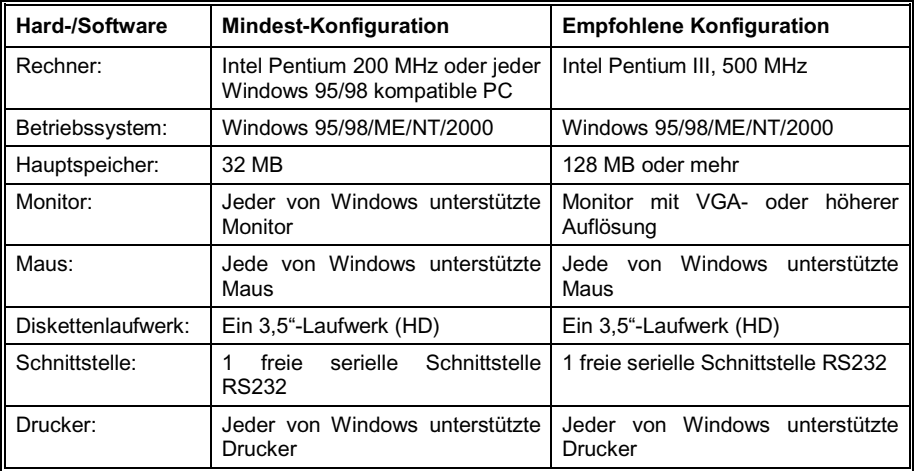

#### <span id="page-12-0"></span>**Installation**

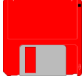

SMART Control 1.24 lässt sich auf einfache Weise installieren. Die Daten sind zum größten Teil komprimiert auf den Lieferdisketten untergebracht. Legen Sie sich jedoch in jedem Falle vor der Installation Sicherheitskopien Ihrer Installationsdisketten an und lesen Sie die Datei **Liesmich.txt** mit den neuesten Informationen.

Zum Entpacken und Installieren unter **Windows 95/98/ME/2000 und Windows NT** wählen Sie in **Start** den Menüpunkt **Einstellungen** und dann den Eintrag **Systemsteuerung**. Starten Sie anschließend das Programm **Software** und wählen die Funktion **Installieren**. Folgen Sie den Anweisungen am Bildschirm. Dann installiert Setup das Programm auf Ihrem Rechner und legt dabei in "Start" unter dem Menüpunkt "Programme" das Startverzeichnis "SMARTControl 1.2" an. Die Deinstallation erfolgt ebenfalls nach dem Windows Standard.

Die komplette Installation der Software benötigt rund 15 MB Platz auf Ihrer Festplatte. Die Aufzeichnung von 100.000 Messwerten pro Kanal benötigt rund 3 MB Speicherplatz.

Nach der erfolgreichen Installation notieren Sie sich bitte die **Lizenznummer** auf der ersten Seite dieses Handbuches. Sie finden diese Nummer auf Ihrem Lizenzvertrag.

#### <span id="page-13-0"></span>**Software-Versionen und Optionen**

#### **Software-Versionen**

Die Software ist in zwei Versionen lieferbar:

- SMART Control 1.24 Standard (eingeschränkter Funktionsumfang)
- SMART Control 1.24 Professional mit 8, 24, 100 und 300 Kanälen

Die Professional-Version lässt sich durch Freischalten der nachstehend beschriebenen Optionen zusätzlich ausbauen.

#### **Kurzbeschreibung der Optionen**

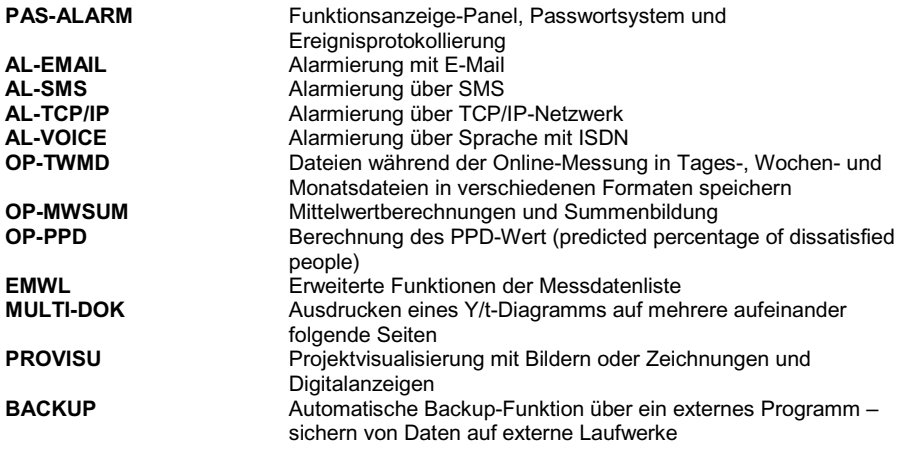

Die Optionen sind in diesem Handbuch in den entsprechenden Kapiteln ausführlich beschrieben.

#### **Freischalten der Optionen**

Wählen Sie im Hauptmenü **Hilfe** den Eintrag **Optionen freischalten**. Dann öffnet sich die folgende Dialog-Box. Dort können Sie mit Hilfe des Registrierungsschlüssels weitere Software-Optionen freischalten. Die **Registrierungsschlüssel** erhalten Sie bei Ihrem Händler.

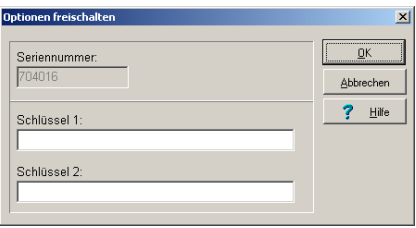

# <span id="page-14-0"></span>**Die Benutzeroberfläche**

#### **Das Menü**

Die Benutzeroberfläche des Programms ist graphisch und entspricht dem gewohnten Windows-Standard. Sie erreichen die einzelnen Funktionen sowohl über das **Menü** als auch über die Buttons in der **Werkzeugleiste**. Die Buttons sind zusätzlich standardmäßig mit kurzen Hinweisen zur Funktion hinterlegt. Es sind immer nur die Menüpunkte oder Buttons aktiv, die gerade für den aktuellen Programmteil benötigt werden.

Das Menü ist in sieben Funktionsbereiche gegliedert:

Der Bereich **Datei** enthält die allgemeine Programmablaufsteuerung und die Verwaltung und Speicherung der Mess- und Konfigurationsdaten sowie die Druckereinstellungen.

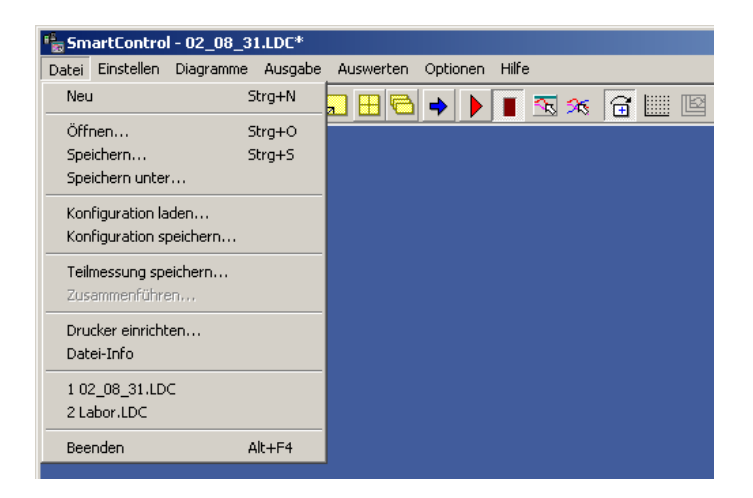

Der Bereich **Einstellen** erlaubt Ihnen, alle Einstellungen für das Programm selbst sowie die Einstellungen für die angeschlossenen Messgeräte und Sensoren von fern zu konfigurieren und parametrieren.

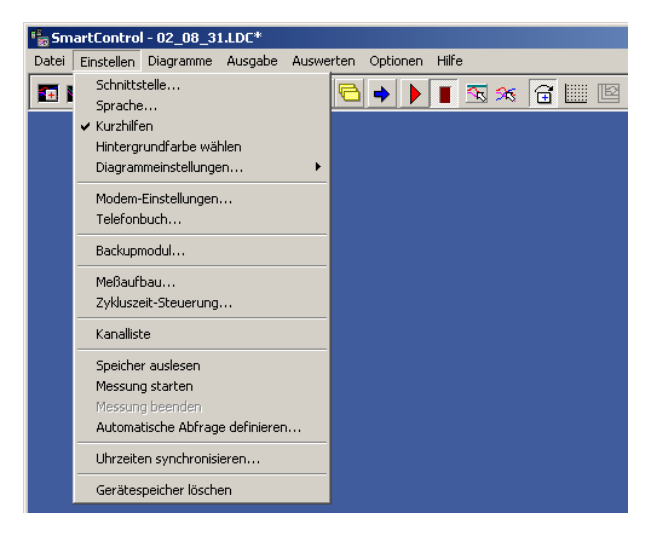

Der Bereich **Diagramme** umfasst alle Funktionen für die Darstellung der Messdaten sowohl für Online- Messungen als auch die Darstellung bereits gespeicherter und aufgezeichneter Messungen.

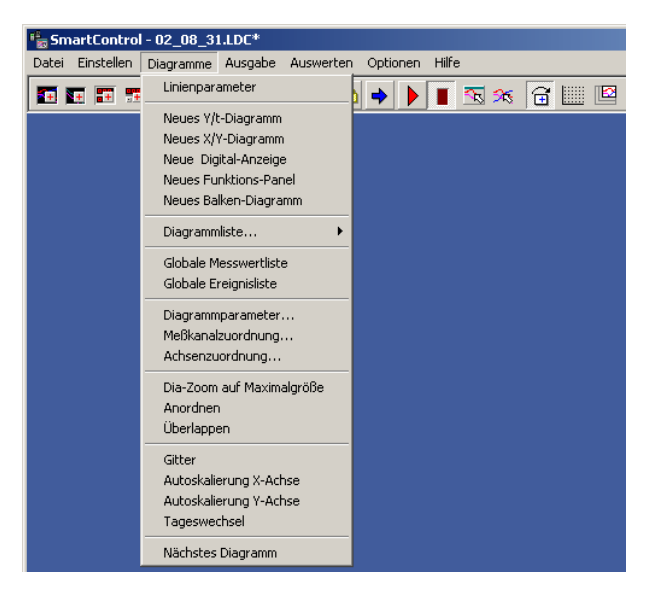

Alle Ausgabe- und Druckmöglichkeiten für die Diagramme sind im Menüpunkt **Ausgabe**  definiert und übersichtlich zusammengestellt.

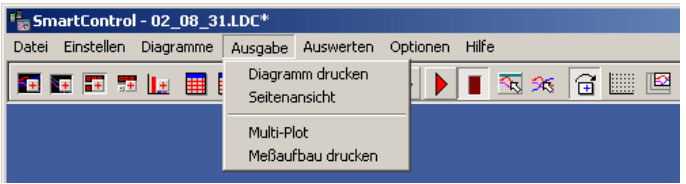

Der Menüpunkt **Auswerten** bietet Ihnen die Möglichkeit eigene Auswertefunktionen zu definieren oder aus vordefinierten Auswertefunktionen auszuwählen.

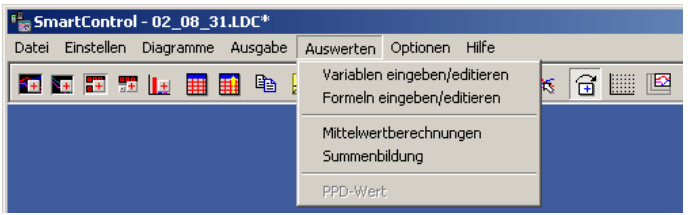

Der Menüpunkt **Optionen** ermöglicht Ihnen den Passwortschutz Ihrer Dateien sowie das Einstellen des Programmverhaltens und der Systemeigenschaften.

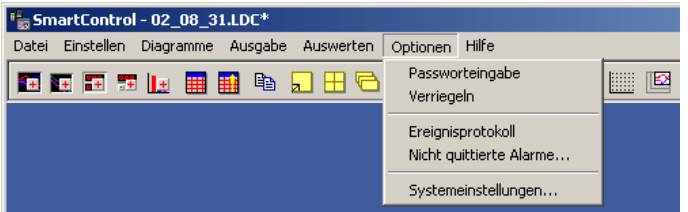

Der Menüpunkt **Hilfe** bietet Ihnen eine umfangreiche Online-Hilfe, die in verschiedenen Sprachen verfügbar ist. Darüber hinaus können Sie sich hier die aktuelle Programmversion anzeigen lassen und durch Freischalten von Optionen die Anpassung Ihrer Programmversion an den tatsächlichen Bedarf vornehmen.

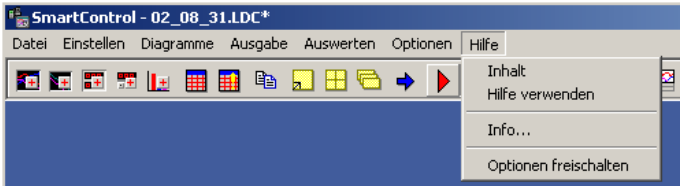

### <span id="page-17-0"></span>**Die Werkzeugleiste**

Die Funktionen der Menüs sind zusätzlich über **Buttons** in den jeweiligen Werkzeugleisten der einzelnen Dialog-Boxen aufzurufen. Es sind immer nur die für den aktuellen Programmteil verfügbaren Buttons aktiv. Die Werkzeugleiste des Hauptbildschirms enthält im wesentlichen die Buttons zu den Menüs Diagramme, Ausgabe und Auswerten.

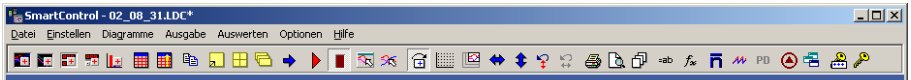

Die Buttons bedeuten im einzelnen:

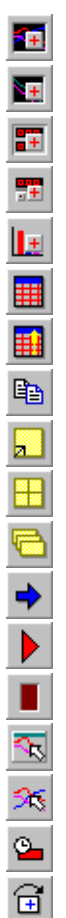

 Neues Y/t-Diagramm erstellen Neues X/Y-Diagramm erstellen Neues Digitalanzeigendiagramm erstellen Neues Funktionsanzeige-Panel erstellen (Option PAS-ALARM) Neues Balkenanzeigendiagramm erstellen Globale Messwertliste erstellen Globale Ereignisliste erstellen Diagramm in Zwischenablage einfügen Vollbildansicht der Diagramme anzeigen Diagramme nebeneinander anordnen Diagramme überlappend anordnen zum nächsten Diagramm wechseln Messung starten Messung beenden Diagrammparameter ändern Linienparameter ändern Verzögerung für Grenzwertprotokollierung einstellen

Einstellungen diagrammübergreifend an- und ausschalten

 Gitter an- und ausschalten Auto-Zoom Autoskalierung der X-Achse auf die Maximalwerte Autoskalierung der Y-Achse(n) auf die Maximalwerte Letzte Ansicht Y-Achse Letzte Ansicht X-Achse Drucken Seitenvoransicht anzeigen Multi-Plot (Option MULTI-DOK) Variablen eingeben / editieren (nicht in Standard Version) Formeln eingeben / editieren (nicht in Standard Version) Mittelwertbildung (Option OP-MWSUM) Summenbildung (Option OP-MWSUM) PPD-Wert (predicted percentage of dissatisfied people) (Option OP-PPD) Pumpensteuerung Partikelzähler aufrufen Fensterliste aufrufen Passworteingabe (Option PAS-ALARM) Programm verriegeln gegen unbefugtes Benutzen (Option PAS-ALARM)

#### <span id="page-19-0"></span>**Die Sprachauswahl**

Wählen Sie im Hauptmenü **Einstellen** den Eintrag **Sprache**. In der Dialog-Box für die Sprachauswahl können Sie dann die Sprache bestimmen, in der alle Texte und Hinweise des Programms erscheinen.

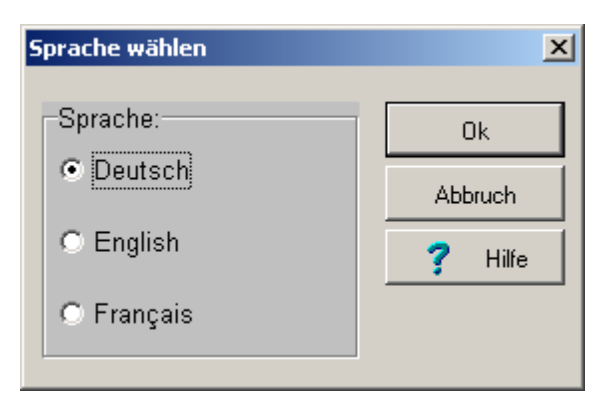

Markieren Sie die gewünschte Sprache und klicken dann auf OK.

*Hinweis*: Die gewählte Einstellung ist sofort aktiv. Das Programm muss nicht neu gestartet werden.

## **Die Hilfen**

Die Online-Hilfe finden Sie im Hauptmenü **Hilfe** unter dem Eintrag **Inhalt**. Klicken Sie in der Hilfedatei mit der linken Maustaste auf die farbig markierten Einträge und Sie gelangen zu dem entsprechenden Hilfethema. Mit dem Eintrag **Hilfe verwenden** gelangen Sie zu den allgemeinen Hilfethemen des Windows-Betriebssystems.

Über den Eintrag **Info** erhalten Sie Informationen zum Programm.

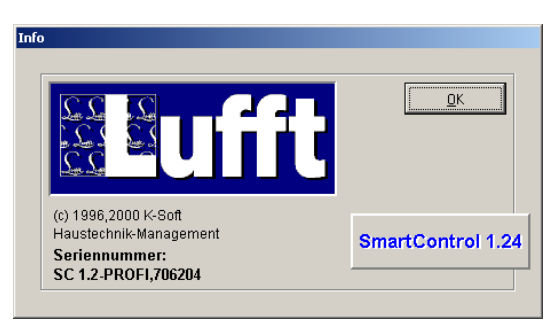

<span id="page-20-0"></span>Über den Eintrag **Optionen frei schalten** öffnet sich die folgende Dialog-Box. Dort können Sie mit Hilfe des Registrierungsschlüssels weitere Software-Optionen frei schalten. Die Registrierungsschlüssel erhalten Sie bei Ihrem Händler.

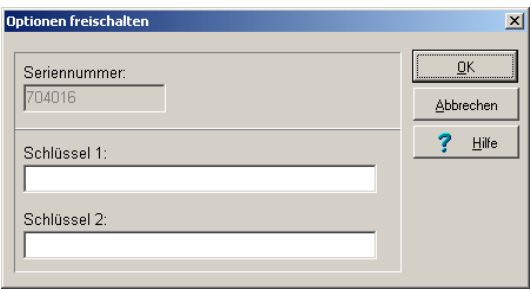

### **Die Kurzhilfen**

Im Hauptmenü **Einstellen** können Sie die **Kurzhilfen** aktivieren. Das Programm zeigt dann entsprechende Kurzhinweise zu einzelnen Buttons oder Menüpunkten, wenn Sie die Maus in die Nähe des entsprechenden Buttons oder Menüpunktes bewegen. Standardmäßig sind die Kurzhilfen aktiviert.

#### **Die Hintergrundfarbe**

Im Hauptmenü **Einstellen** können Sie die **Hintergrundfarbe** für die Bildschirmanzeige wählen. Das Programm zeigt dann den Hintergrund in der gewählten Farbe an.

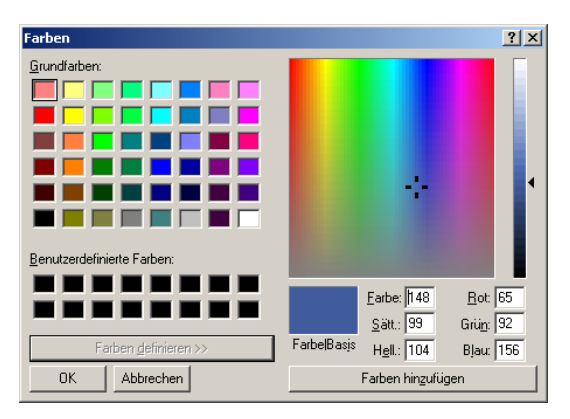

## <span id="page-21-0"></span>**Die Diagramme**

#### **Darstellungsarten**

Das Programm bietet Ihnen **sechs** Möglichkeiten, Mess- und Auswertedaten in Diagrammen darzustellen sowie eine Messdatenliste, die in einem der folgenden Kapitel beschrieben ist. Mit Hilfe der Diagramme und der Messdatenliste können Sie historische – d.h. bereits aufgezeichnete und gespeicherte - Daten als auch den aktuellen Trend während der laufenden Messung darstellen. Die Einträge im Hauptmenü **Diagramme** oder die Buttons in der Werkzeugleiste ermöglichen Ihnen das Erstellen, Löschen, Anordnen, Blättern und Formatieren der einzelnen Diagramme – auch während einer laufenden Messung.

Sie können die Diagramme vergrößern, wenn Sie die Ränder oder Ecken mit der linken Maustaste erfassen und entsprechend verziehen. Darüber hinaus ist immer eine Vollbildansicht möglich. Die Details zu den einzelnen Diagrammen werden später in diesem Handbuch beschrieben.

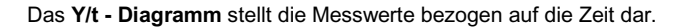

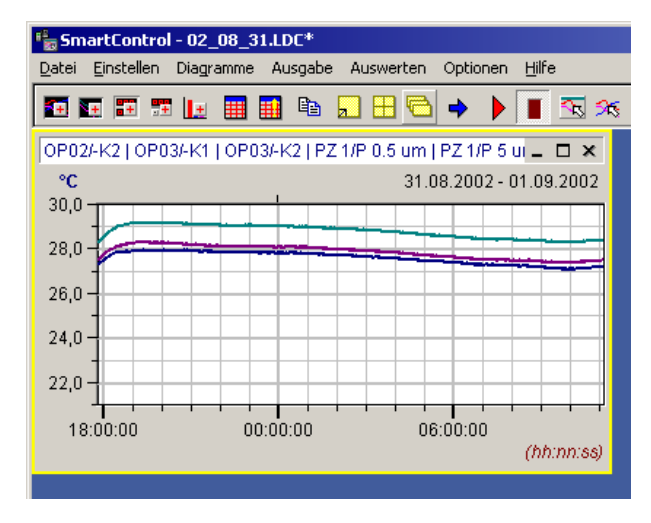

Das **X/Y - Diagramm** stellt die Messwerte bezogen auf einen Messkanal dar. Der erste Wert der Messkanalzuordnung bestimmt dabei den X-Achsenwert.

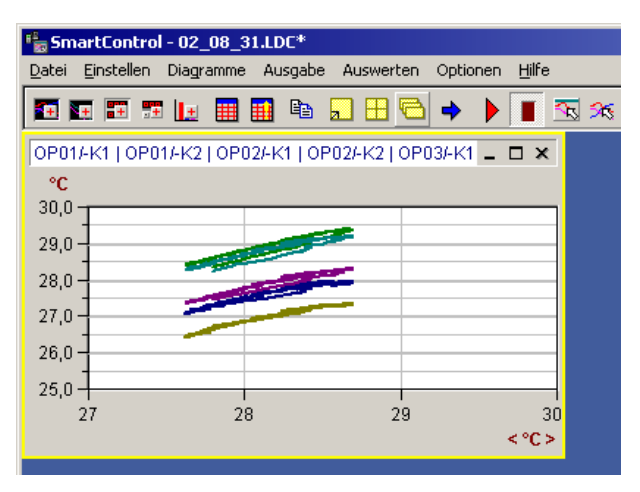

Das **Digitalanzeigen-Diagramm** zeigt Messkanäle in Zahlen an und ist für die Online-Visualisierung gedacht.

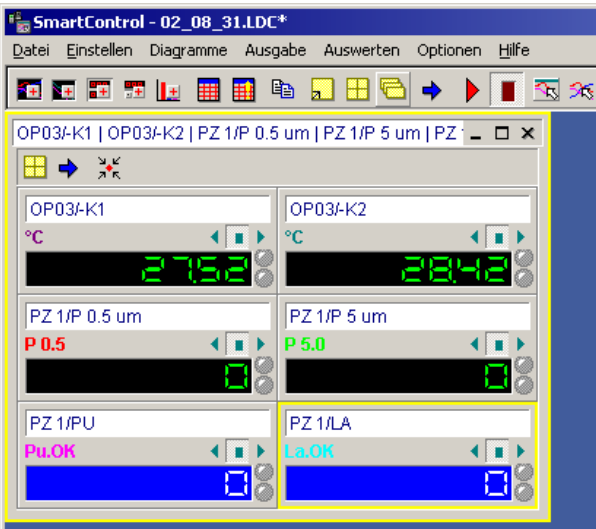

Das **Funktionsanzeige-Panel** zeigt die Messkanäle wie das Digitalanzeigen-Diagramm in Zahlen an und ist für die Online-Visualisierung gedacht. Aus dem Funktionsanzeige-Panel heraus lässt sich die Messung jedes einzelnen Kanals starten und beenden. Grenzwertverletzungen werden ebenfalls angezeigt (Option PAS-ALARM).

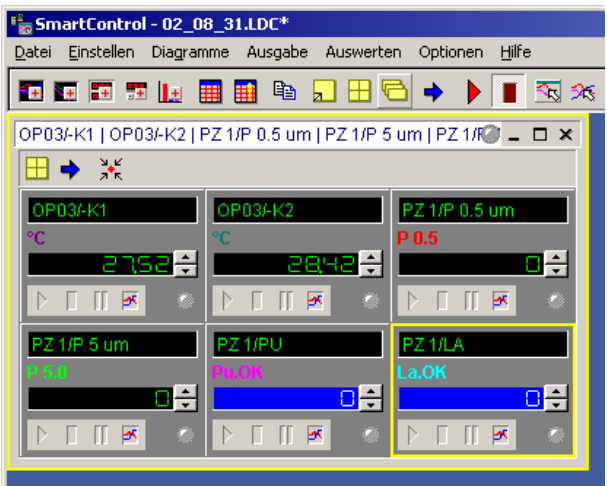

Das **Balkenanzeigen-Diagramm** zeigt die Messkanäle in Balken an und ist ebenfalls für die Online-Visualisierung gedacht.

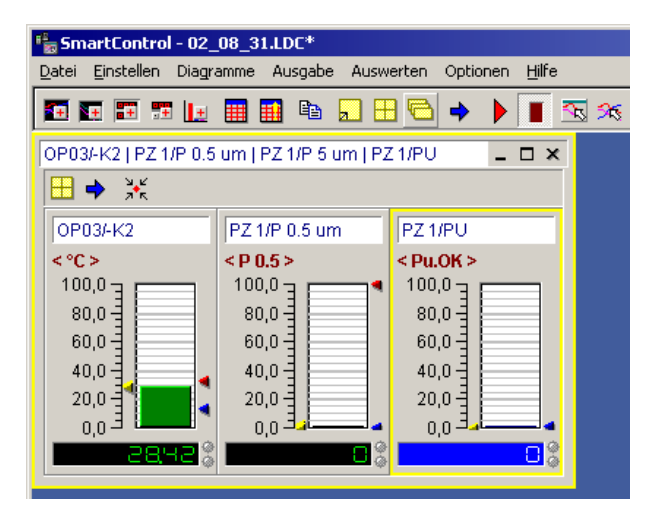

Das **Statistikdiagramm ist eine Zusatzfunktion zum Y/t-Diagramm**. Es zeigt zu einer ausgewählten Linie im Y/t-Diagramm die Min-, Mittel- und Max-Werte an.

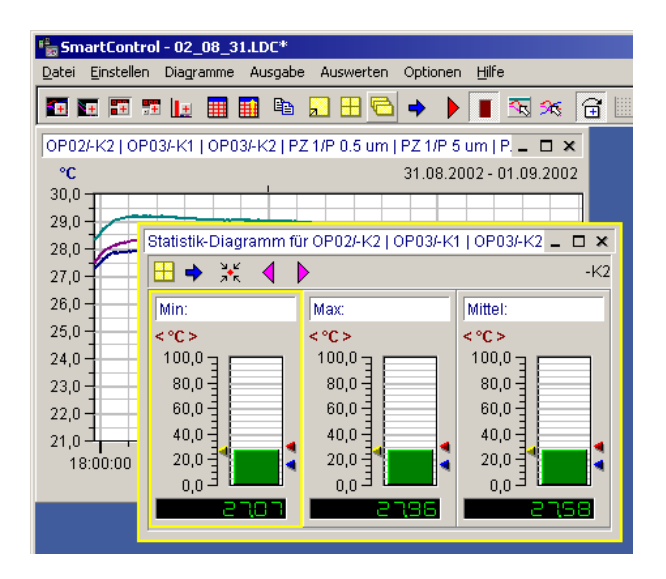

### <span id="page-25-0"></span>**Ein Diagramm erstellen**

Die Diagramme für die Darstellung der Mess- und Auswertedaten können Sie entweder über die Einträge im Hauptmenü **Diagramme** oder mit Hilfe der Buttons in der Werkzeugleiste erstellen.

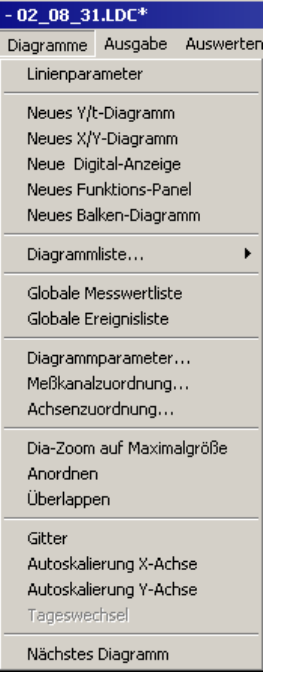

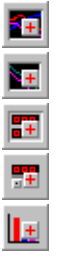

Neues Y/t-Diagramm erstellen

Neues X/Y-Diagramm erstellen

Neues Digitalanzeigendiagramm erstellen

Neues Funktionsanzeige-Panel erstellen (Option PAS-ALARM)

Neues Balkenanzeigendiagramm erstellen

Nach Aufruf einer der oben genannten Funktionen erscheint das ausgewählte Diagramm in seiner Teilansicht. Die Funktionen für das Erstellen und Formatieren von Diagrammen sind im folgenden erläutert.

*Hinweis*: Das Statistik-Diagramm ist eine Zusatzfunktion zum Y/t-Diagramm und kann nur vom lokalen Menü aus erstellt werden.

#### <span id="page-26-0"></span>**Kanäle zuordnen**

Nach der Festlegung des gewünschten Diagrammtyps wählen Sie im Hauptmenü **Diagramme** den Eintrag **Messkanalzuordnung**. In der Dialog-Box erstellen oder ändern Sie die Zuordnungen von Mess- und Formelkanälen für die Darstellung in den einzelnen Diagrammen.

Die Dialog-Box erscheint automatisch, wenn eine Online-Verbindung zu existierenden Kanälen besteht oder eine gespeicherte Datei geöffnet wurde.

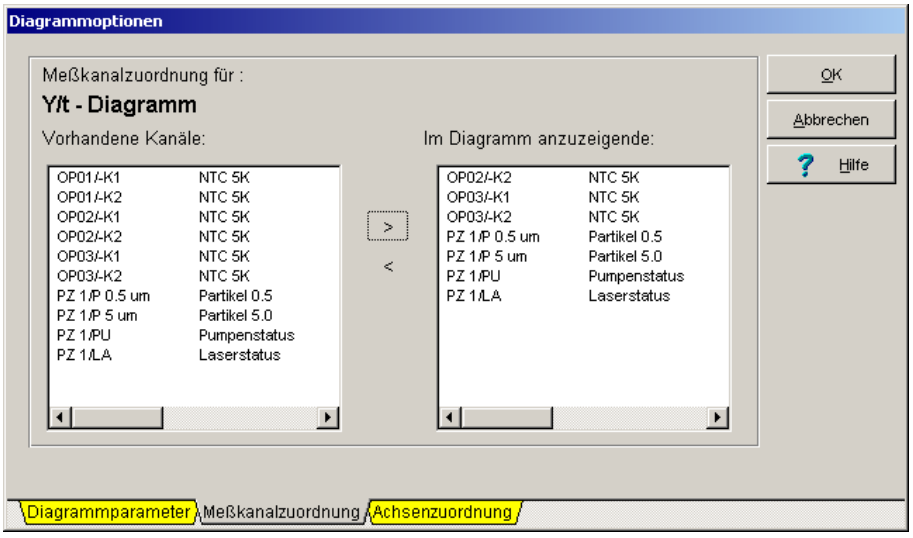

 $\geq$  Um Kanäle zu einem Diagramm **hinzuzufügen**, markieren Sie zunächst im linken Auswahlfenster die entsprechenden Zeilen mit der Maus. Halten Sie die linke Maustaste gedrückt, um mehrere Kanäle auf einmal zu markieren. Übernehmen Sie die ausgewählten Kanäle durch Betätigung des Buttons einfach in Ihr Diagramm.

k. Um Kanäle aus einem Diagramm zu **entfernen**, markieren Sie mit der Maus die entsprechenden Zeilen im rechten Auswahlfenster und entfernen Sie diese analog durch Betätigung des Buttons.

*Hinweis*: Sie können die Funktion auch mit einem Doppelklick auf einen Diagrammtitel oder über das lokale Menü aufrufen.

#### <span id="page-27-0"></span>**Achsen zuordnen**

Wählen Sie im Hauptmenü **Diagramme** den Eintrag **Achsenzuordnung**, um die Y-Achsen für ein Y/t-Diagramm oder ein X/Y-Diagramm auszusuchen. Das entsprechende Diagramm muss dabei aktiv sein.

**Maximal drei Y-Achsen gleichzeitig** können in einem Diagramm dargestellt werden. Ein Auswahlfenster zeigt Ihnen mögliche Einheiten an. Das Aktivieren der Grenzwertlinien zeigt die als Grenzen in der Kanaltabelle vorgegebenen Werte an.

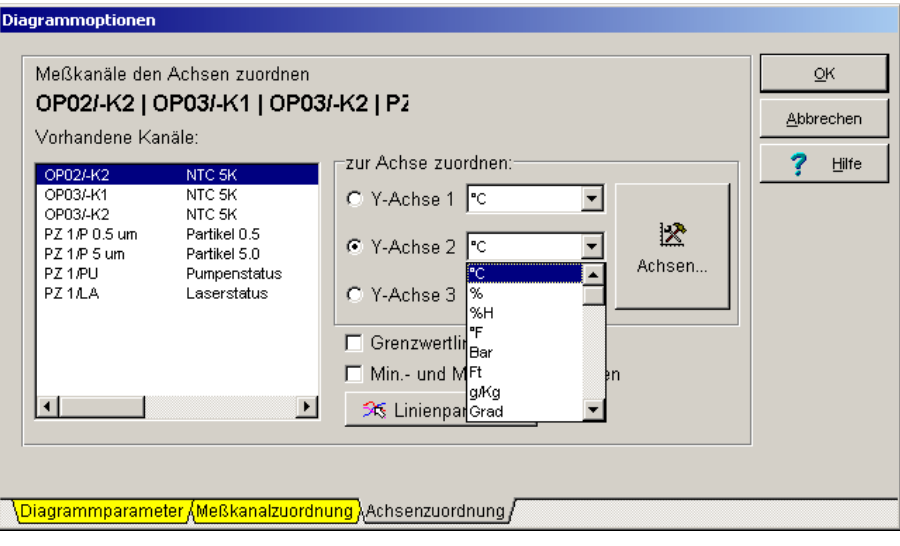

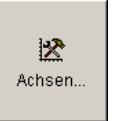

ruft die Achsenskalierung zum Einstellen des Anzeigebereichs auf.

*Hinweis:* Die Funktion Achsenzuordnung steht Ihnen nur für das Y/t-Diagramm und das X/Y-Diagramm zur Verfügung. **Das Digitalanzeigen-Diagramm, das Funktionsanzeige-Panel, das Balkenanzeigen-Diagramm und das Statistik-Diagramm haben keine Möglichkeit für eine Y-Achsen-Zuordnung**.

#### <span id="page-28-0"></span>**Linienparameter einstellen**

Über den Eintrag **Linienparameter** im Hauptmenü **Diagramme** gelangen Sie zur Dialog-Box für die Linienparameter. Hier bestimmen Sie für die einzelnen Messlinien jeweils Farbe, Linienart und Liniendicke. Wählen Sie eine Linie im linken Auswahlfenster und verändern Sie die zugehörigen Linienparameter durch Anklicken mit der linken Maustaste.

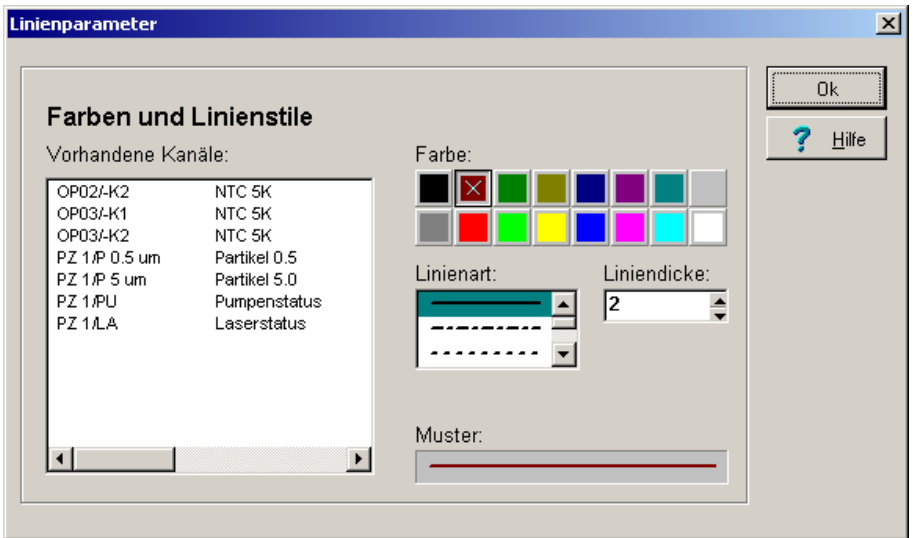

≶§

Die Linienparameter sind auch über diesen Button in der Werkzeugleiste verfügbar.

*Hinweis:* Die Funktion Linienparameter steht Ihnen nur für das Y/t-Diagramm und das X/Y-Diagramm zur Verfügung. **Das Digitalanzeigen-Diagramm, das Funktionsanzeige-Panel, das Balkenanzeigen-Diagramm und das Statistik-Diagramm besitzen keine Y-Achsen**.

#### <span id="page-29-0"></span>**Diagrammparameter einstellen / übertragen**

Um Diagrammtitel, Textfarbe, Texthintergrundfarbe, Schriftart und Textausrichtung zu ändern, wählen Sie im Hauptmenü **Diagramme** den Eintrag **Diagrammparameter**.

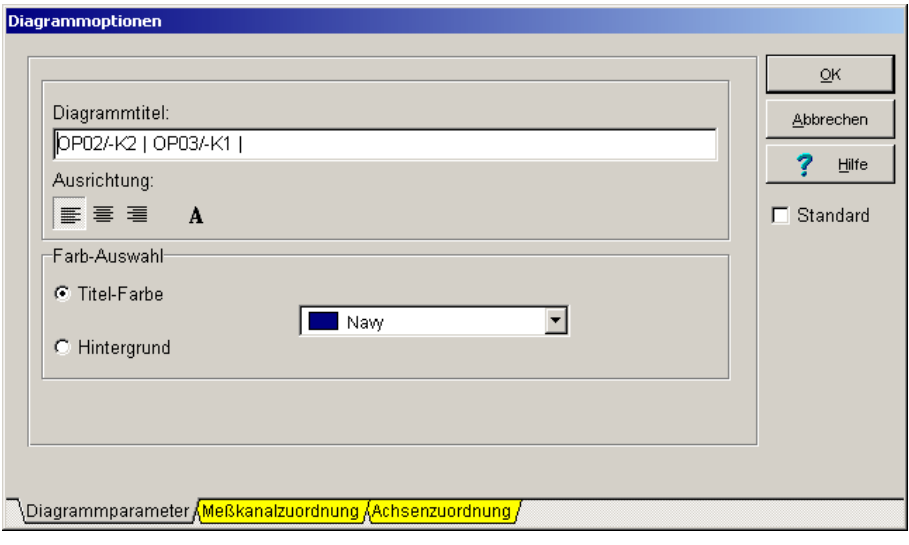

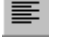

Text **linksbündig**

喜

Text **zentriert**

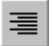

Text **rechtsbündig**

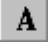

Öffnet zum Ändern der **Schriftart** das Auswahl-Menü für die verfügbaren Schriften.

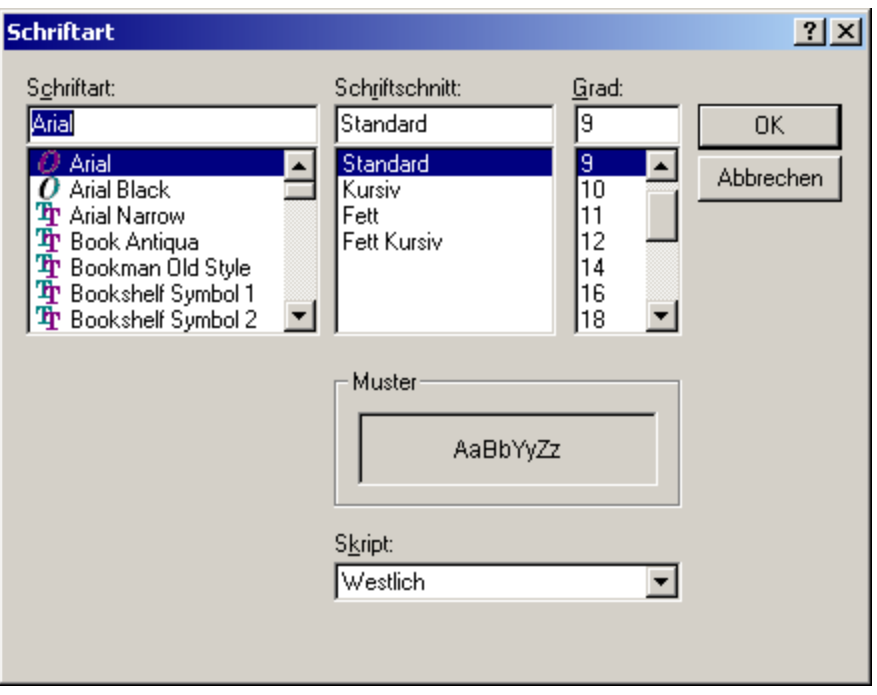

Im Bereich Farbauswahl können Sie die Farbe für den Titeltext und die Hintergrundfarbe des Titels wählen. Aktivieren Sie die Checkbox **Standard**, um Ihre gewählten Einstellungen als Standardvorgaben für alle weiteren Diagramme zu setzen.

Die Diagrammparameter können Sie auch über diesen Button in der Werkzeugleiste aufrufen.

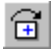

 Ist dieser Button in der Werkzeugleiste aktiv, werden die aktuellen Diagrammeinstellungen auf die anderen Diagramme übertragen.

#### <span id="page-31-0"></span>**Diagrammparameter speichern / laden**

Für Y/t-Diagramme können Sie die Einstellungen für die Diagramme speichern. Wählen Sie im Hauptmenü **Einstellungen** den Eintrag **Diagrammeinstellungen**, um Ihre Diagrammparameter zu speichern oder zu laden.

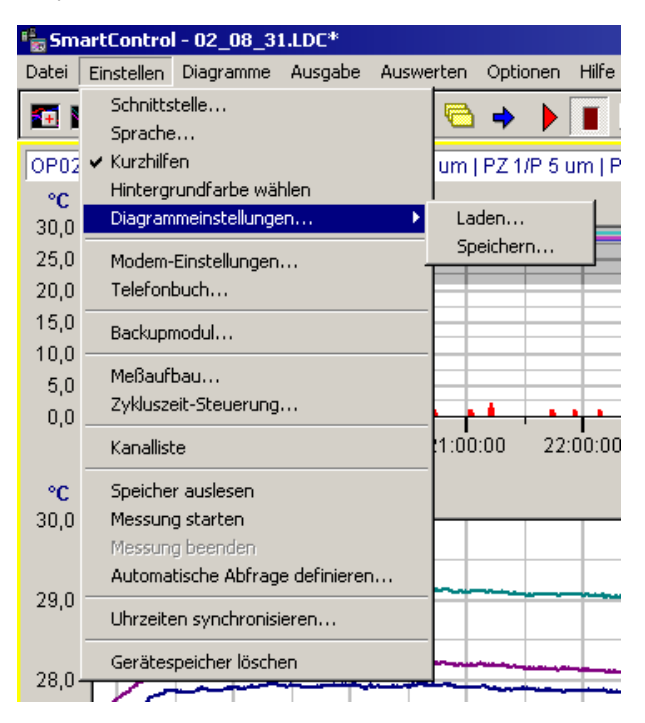

Wählen Sie den Untermenüeintrag **Speichern** und geben Sie einen Namen für die aktuelle Parameterkonfiguration ein. Die Einstellungen werden in der Datei dia.ini im Programmverzeichnis abgelegt.

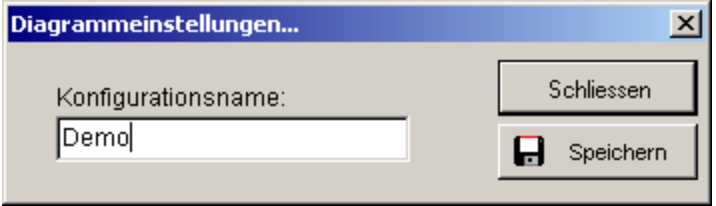

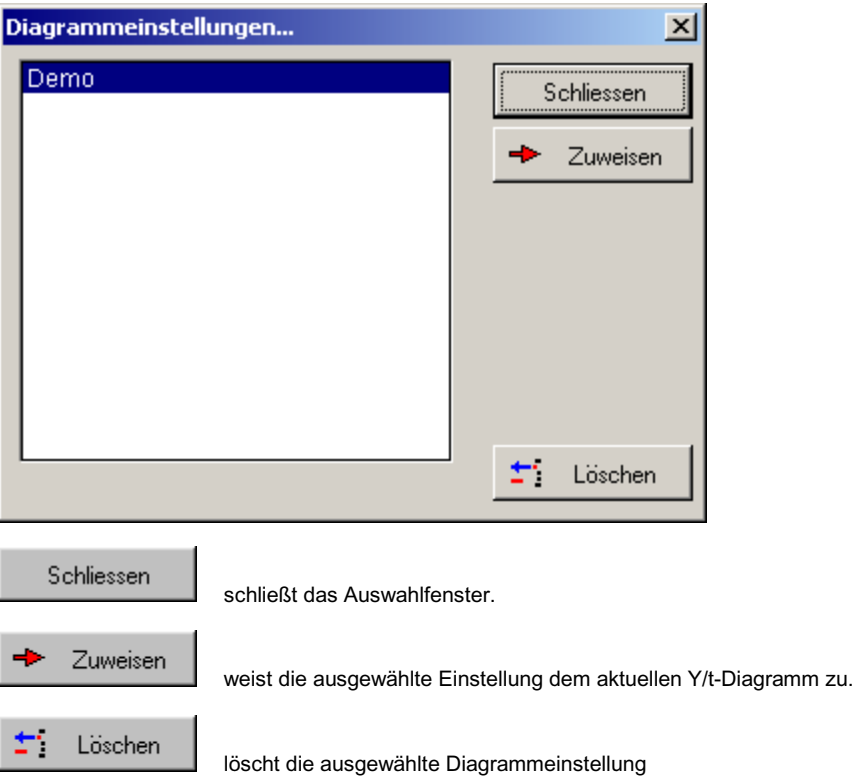

<span id="page-32-0"></span>Über den Untermenüeintrag **Laden** wählen Sie die gewünschte Parameterkonfiguration aus.

### **Diagramme in Zwischenablage kopieren / anordnen / löschen**

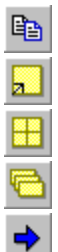

kopiert das aktuelle Diagramm in die Zwischenablage

Wechselt zwischen Teilbildansicht und Vollbildansicht der Diagramme hin und her.

Ordnet die Diagramme am Bildschirm optimal an.

Ordnet die Diagramme am Bildschirm überlappt an.

Blättert von Diagramm zu Diagramm.

## <span id="page-33-0"></span>**Diagramme ausblenden / verkleinern / löschen / einblenden**

Die Diagramme lassen sich über die gewohnte Windows-Funktionalität ausblenden, verkleinern und löschen.

Um Diagramme wieder einzublenden, wählen Sie im Hauptmenü **Diagramme** den Eintrag **Diagrammliste**. Dort können Sie sowohl alle Diagramme ein- oder ausblenden als auch gezielt einzelne Diagramme am Bildschirm wieder anzeigen lassen.

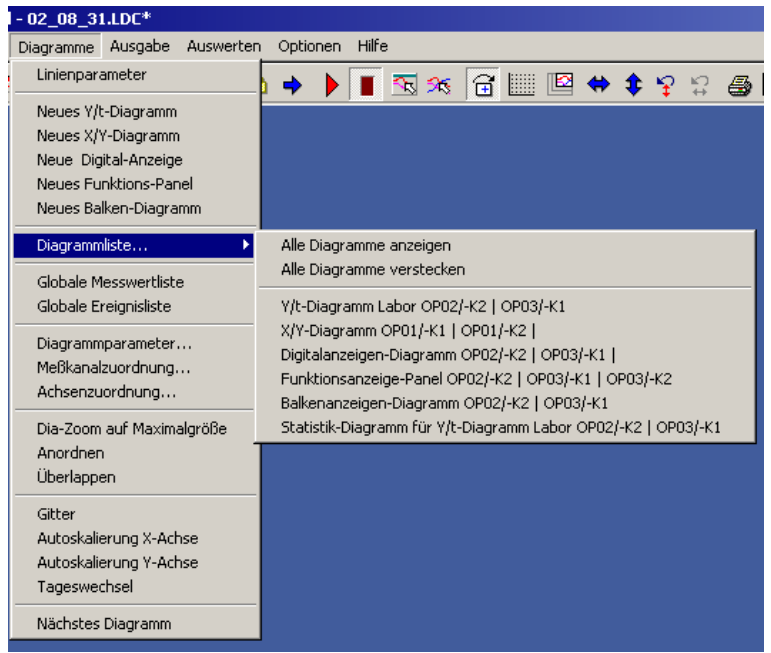

#### <span id="page-34-0"></span>**Kanalliste**

Sie können sich die Liste der Kanäle permanent am Bildschirm anzeigen lassen. Wählen Sie dazu im Hauptmenü **Einstellungen** den Eintrag **Kanalliste**. Die oben dargestellte Liste mit den aktuell angeschlossenen Kanälen wird am Bildschirm angezeigt. Die Liste bleibt für alle Bearbeitungsschritte innerhalb des Programms aktiv, bis sie wieder ausgeschaltet wird.

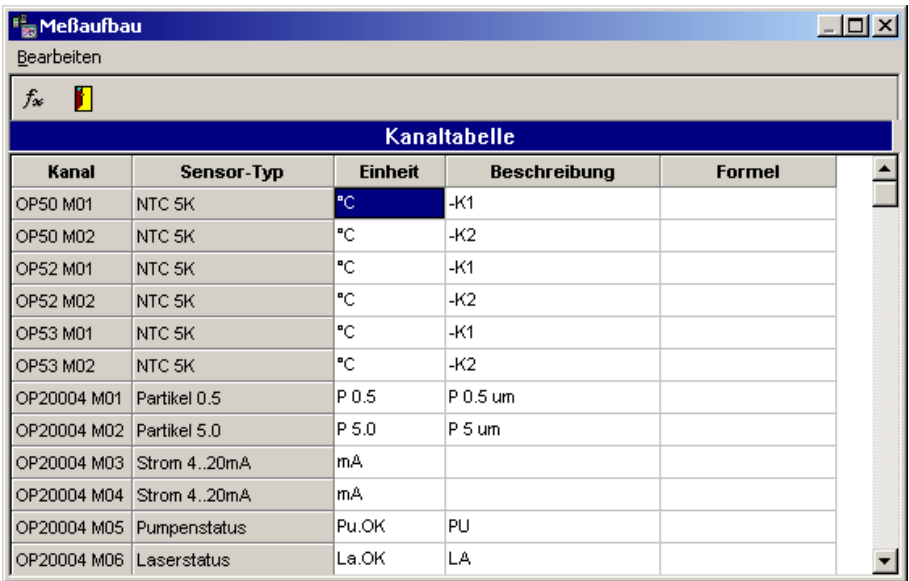

#### **Die Felder der Kanalliste**

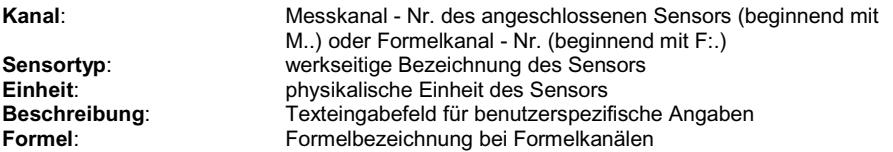

Alle hell hinterlegten Tabellenfelder der Kanalliste lassen sich mit den Rollbalken anzeigen. Das Feld **Beschreibung** ist durch die Voreinstellungen vorbelegt und kann in der Kanalliste verändert werden.

Um die angezeigte **Spaltenbreite** zu verändern, führen Sie die Maus auf den Rand der Spaltenüberschrift und verschieben den Rand mit gedrückter linker Maustaste auf die gewünschte Breite.

#### <span id="page-35-0"></span>**Das Y/t-Diagramm**

#### **Das Y/t-Diagramm in der Teilansicht**

Um ein X/Y-Diagramm zu erstellen, wählen Sie im Hauptmenü **Diagramme** den Eintrag **neues Y/t-Diagramm** und ordnen Sie die gewünschten Kanäle zu. Das Y/t-Diagramm erscheint in dieser **Teilansicht**, wenn Sie historische, d.h. bereits aufgezeichnete und gespeicherte Daten darstellen. Durch Ziehen der Ränder oder Ecken mit der Maus lässt sich die Größe des Diagramms verändern.

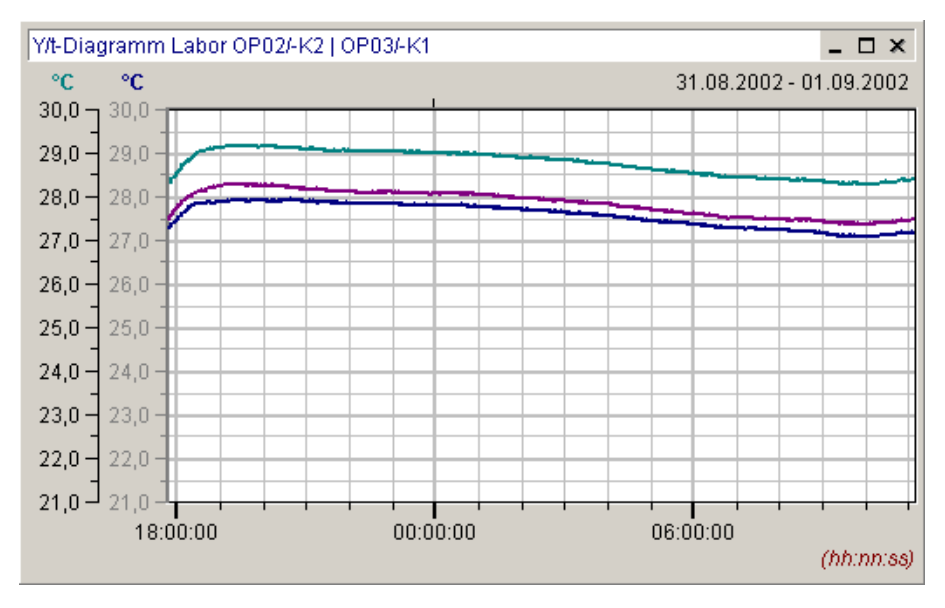

Um einen **Ausschnitt** Ihrer historischen Mess- und Auswertedaten vergrößert darzustellen, bewegen Sie die Maus in das Diagramm, drücken die linke Maustaste und ziehen den gewünschten neuen Bereich auf. Dieser wird vergrößert angezeigt.

Ein Doppelklick auf die **Achsenbeschriftungen** öffnet Ihnen Eingabefenster, in die Sie die exakten Grenzen des Ausschnitts in X- und Y-Richtung eintragen können. Mit den Pfeiltasten in der Werkzeugleiste skalieren Sie die Y-Achsen und X-Achse wieder auf die Maximalwerte.

Die übrigen **Diagrammparameter** rufen Sie durch einen Doppelklick mit der linken Maustaste auf den Diagrammtitel auf.

94,

erstellt ein neues Y/t-Diagramm über die Werkzeugleiste.
Weitere Details werden mit der **Vollbildansicht** des Diagramms auf den nächsten Seiten erläutert. Für die Erläuterung zusätzlicher Funktionen des Diagramms während der **Online-Messung** schlagen Sie bitte im entsprechenden Kapitel dieses Handbuchs nach.

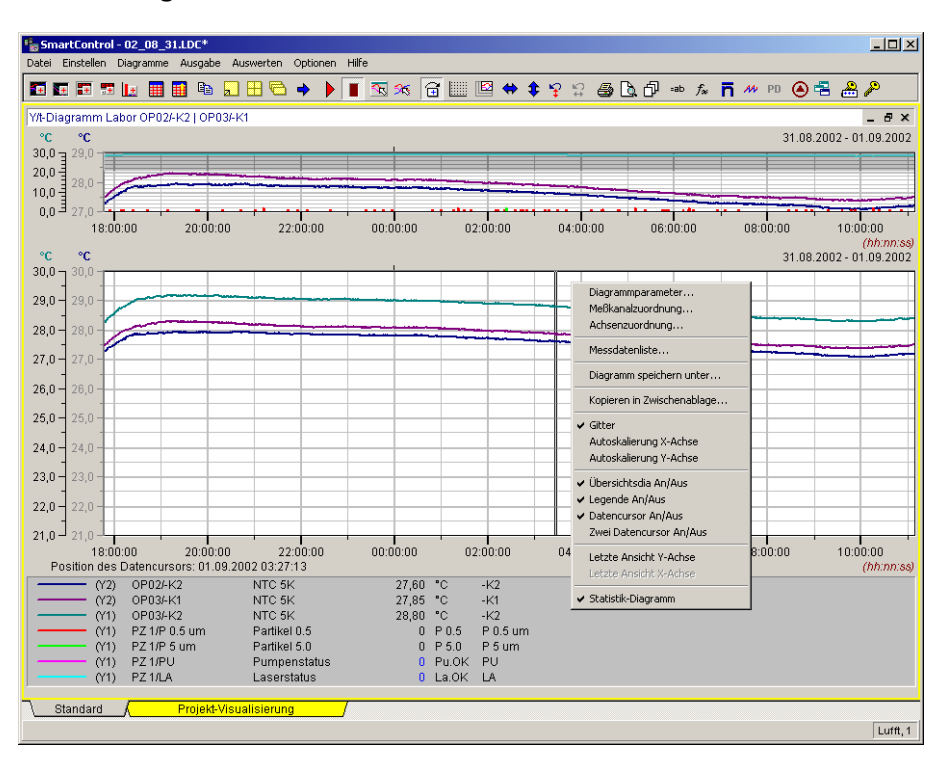

#### **Das Y/t-Diagramm in der Vollbildansicht**

ы

 Drücken Sie den Button in der Werkzeugleiste für die **Vollbildansicht** oder wählen Sie im Menü **Diagramme** den Eintrag **Dia-Zoom auf Maximalgröße**. Nochmaliges Drücken wechselt in die ursprüngliche Diagramm-Ansicht zurück.

- Der **Messdatenausschnitt** in der Mitte zeigt den von Ihnen gewünschten Umfang der Daten an.
- Das **Übersichtsdiagramm** oben zeigt den gesamten Datenumfang an. Der Messdatenausschnitt ist optisch hervorgehoben. Die Übersicht lässt sich über das lokale Menü ein- und ausschalten.
- Die **Legende** unten enthält die Detailinformationen zu den Messlinien für einen Zeitpunkt an der Position des Datencursors. Sie können die Legende über das lokale Menü ein- und ausschalten.
- Klicken Sie zur Positionierung des **Datencursors** mit der linken Maustaste an die gewünschte Stelle im Messdatenausschnitt. Der Datencursor lässt sich über das lokale Menü ein- und ausschalten. Wenn Sie die Option **Zwei Datencursor** auswählen, erhalten Sie in der Legende Auswertungen der beiden Werte.
- Das **lokale Menü** zum Diagramm rufen Sie über die rechte Maustaste auf.
- Das **Datum** schalten Sie durch den Eintrag **Tageswechsel** im Hauptmenü **Einstellen** ein und aus.

#### **Der Messdatenausschnitt im Y/t-Diagramm**

Um einen **Messdatenausschnitt** auszuwählen und vergrößert darzustellen, bewegen Sie die Maus in das Diagramm, drücken die linke Maustaste und ziehen den gewünschten neuen Bereich auf. Dieser wird vergrößert angezeigt. Gleichzeitig verändert sich die optische Hervorhebung im Übersichtsdiagramm entsprechend.

Setzt die **X-Achse auf den maximalen Wert** zurück (Autoskalierung X-Achse).

Setzt **alle Y-Achsen auf die maximalen Werte** zurück (Autoskalierung Y-Achsen).

Schaltet das **Gitter** ein und aus, siehe auch **lokales Menü**.

Auto-Zoom ermöglicht **Zoomen in festen Zeitschritten**

**Letzte Ansicht** Y-Achse

⇔

 $\frac{1}{\sqrt{2}}$ 

 $\overline{\mathfrak{P}}$ ₽

**Letzte Ansicht** X-Achse

Über das lokale Menü oder die Buttons in der Werkzeugleiste können Sie die **jeweils zuletzt verwendeten Einstellungen** der X- und Y-Achsen wiederherstellen. Wenn Sie während des Messbetriebs den Messdatenausschnitt verändern, stellt das Programm bei jeder neuen Messwertaufzeichnung wieder auf den aktuellen Bereich um. Wenn Sie auswerten wollen, müssen Sie das Diagramm mit der Pause-Taste anhalten.

Auf der Werkzeugleiste können Sie mit dem Button Auto-Zoom einen **festen Zoom-Modus für Y/t-Diagramme** einstellen. Ist dieser Modus eingeschaltet, ist die Anzeige des lokalen Menüs abgeschaltet. Statt dessen erfolgt bei Doppelklicken mit der Maus ein Auto-Zoom in folgenden **Schritten** 

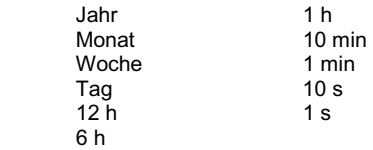

Durch Doppelklicken mit der **linken Maustaste** wird der Zoombereich verkleinert, durch Doppelklicken mit der **rechten Maustaste** wird der Zoombereich wieder vergrößert.

#### **Skalieren der Y-Achsen im Y/t-Diagramm**

Der Messdatenausschnitt auf den Y-Achsen lässt sich auch exakt einstellen. Ein Doppelklick mit der linken Maustaste auf die Y- oder X-Achsenbeschriftung eines Diagramms blendet die Dialog-Box **Achsenskalierung** ein.

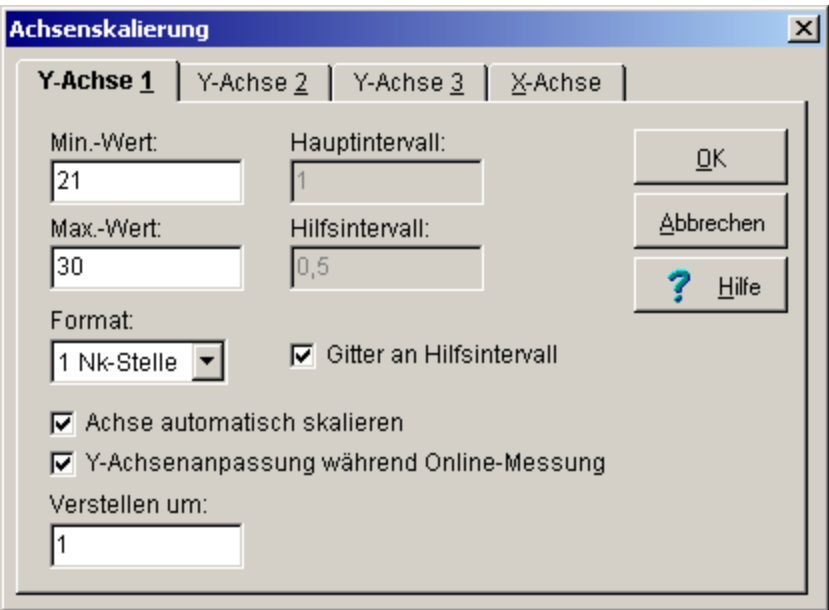

Wählen Sie eine **Y-Achse** und geben Sie die gewünschten Grenzen für die Darstellung im Diagramm manuell ein.

Geben Sie anschließend die Intervalle für die Einteilung der Y-Achse ein. Das **Hauptintervall** bezeichnet den Abstand zum nächsten Zahlenwert an der Y-Achse. Das Hilfsintervall unterteilt das Hauptintervall in die entsprechenden Teilabstände. Hauptintervalle sind beschriftet, Hilfsintervalle sind nicht beschriftet. Aktivieren Sie **Gitter an Hilfsintervall**, um zusätzliche Gitterlinien zu erzeugen.

Für das **Format** der Zahlendarstellung an der Achse können Sie zwischen 0 bis 4 Nachkommastellen oder der Exponentialschreibweise wählen.

Aktivieren Sie die Option **Achse automatisch skalieren**, dann berechnet das Programm die Haupt- und Hilfsintervalle automatisch in Abhängigkeit der Achsenbegrenzung. Die Werte können vom Anwender nicht verändert werden.

Aktivieren Sie die Option **Y-Achsenanpassung während der Online-Messung**, so werden für den aktuellen Messkanal die Achsen in der Diagrammdarstellung automatisch um den eingestellten Wert angepasst, wenn die Messwerte den zuvor festgelegten Bereich verlassen.

#### **Skalieren der X-Achse im Y/t-Diagramm**

Der Messdatenausschnitt auf der X-Achse lässt sich auch exakt einstellen. Ein Doppelklick mit der linken Maustaste auf die Y- oder X-Achsenbeschriftung eines Diagramms blendet die Dialog-Box **Achsenskalierung** ein.

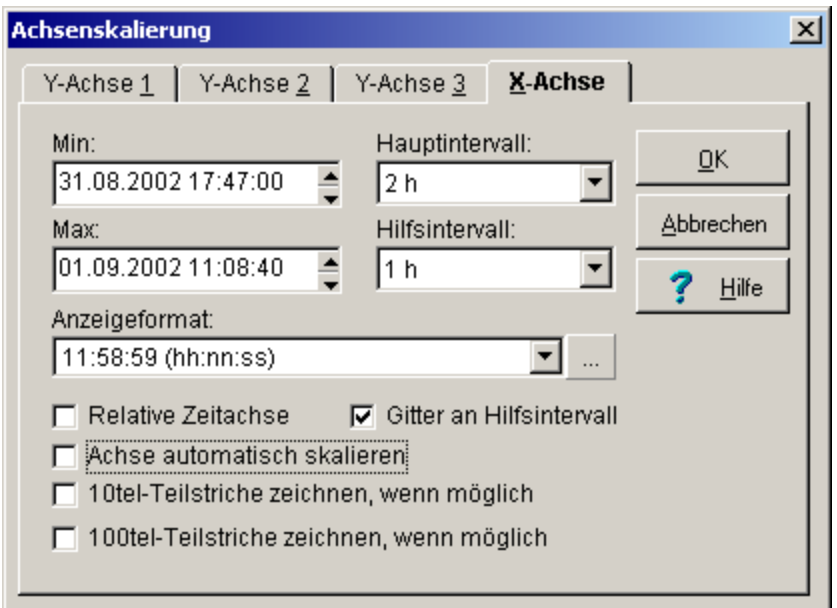

Wählen Sie die **X-Achse** und geben Sie die gewünschten Grenzen für die Darstellung im Diagramm manuell ein oder benutzen Sie die entsprechenden Pfeiltasten. Wählen Sie anschließend die Intervalle für die Einteilung der X-Achse aus den Vorgaben aus. Das **Hauptintervall** bezeichnet den Abstand zum nächsten Zahlenwert an der X-Achse.

Das **Hilfsintervall** unterteilt das Hauptintervall in die entsprechenden Teilabstände. Hauptintervalle sind beschriftet, Hilfsintervalle sind nicht beschriftet. Aktivieren Sie **Gitter an Hilfsintervall**, um zusätzliche Gitterlinien zu erzeugen. Bei Bedarf schalten Sie die zusätzlichen Optionen 10tel-Teilstriche bzw. 100tel-Teilstriche ein. Das Haupt- und das Hilfsintervall sind einstellbar auf folgende Werte:

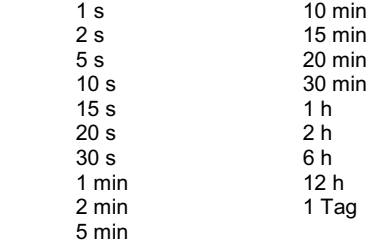

Wird die Darstellung **relative Zeitachse** aktiviert, stellt das Diagramm die ausgewählten Werte beginnend bei 00:00:00 Uhr dar. Das Datum ist dann nicht mehr aktiv. Für Zeiträume größer 24 Stunden wird der Uhrzeit die Anzahl der verstrichenen Tage vorangestellt, z.B. 1/00:00:00. In der **Messdatenliste** werden ebenfalls die relativen Daten dargestellt.

Aktivieren Sie die Option **Achse automatisch skalieren**, dann berechnet das Programm die Haupt- und Hilfsintervalle automatisch in Abhängigkeit der Achsenbegrenzung. Die Werte können vom Anwender nicht verändert werden.

Für die Anzeige der Achsenmarkierungen können Sie im Feld **Anzeigeformat** eines der vorgegebenen Formate wählen. Der Funktionsbutton

 $\cdots$ 

öffnet die Dialog-Box für das individuelle Zeitformat an der X-Achse.

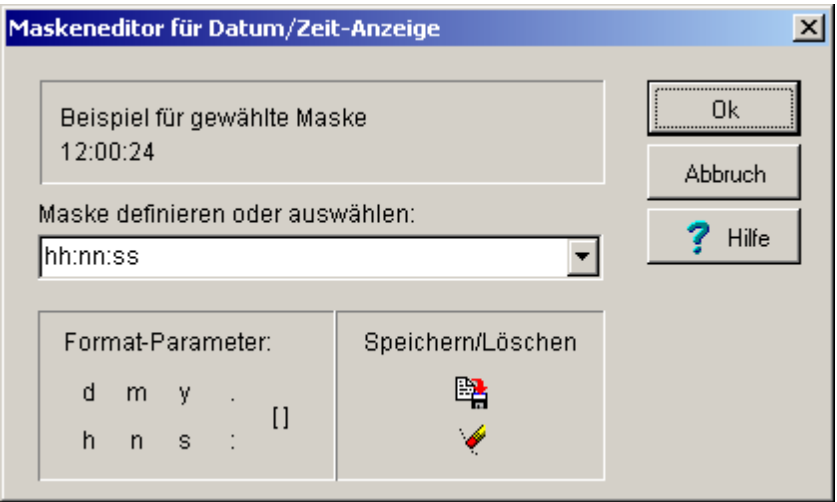

Wählen Sie das gewünschte **Zeitformat** für die X-Achse aus. Die ausgewählte Art der Zeitdarstellung wird beispielhaft angezeigt und erscheint im Diagramm. Mit den **Format-Parametern** können Sie sich individuelle Darstellungen generieren. Wählen Sie aus den Parametern per Mausklick mit der linken Maustaste. Das entsprechende Zeichen erscheint im Anzeigefeld.

Hierbei bedeuten:

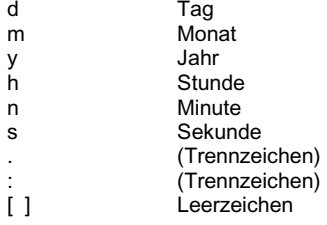

Folgende Zusammensetzungen für das Zeitformat sind möglich:

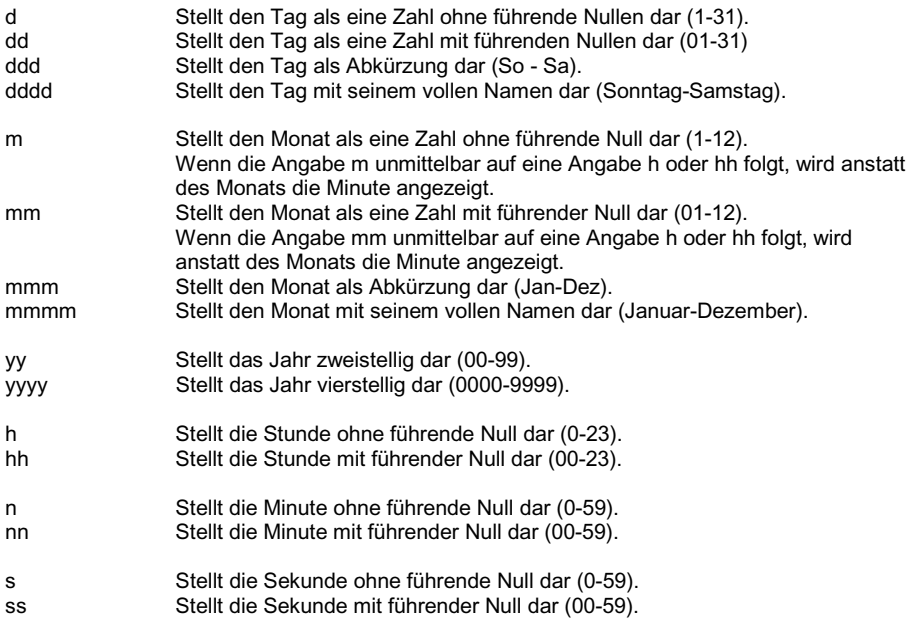

Alle anderen Angaben werden im Diagramm dargestellt wie eingegeben.

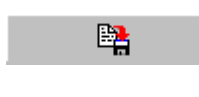

 speichert die im Anzeigefeld enthaltene Darstellung für das Zeitformat

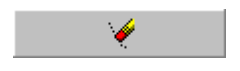

 löscht die im Anzeigefeld enthaltene Darstellung für das Zeitformat

## **Das Übersichtsdiagramm in der Y/t-Darstellung**

Das **Übersichtsdiagramm** steht nur für Y/t-Diagramme zur Verfügung. Sie können es über das **lokale Menü** ein- und ausschalten.

Im Übersichtsdiagramm ist der gesamte Messbereich dargestellt. Der Messdatenausschnitt ist optisch hervorgehoben. Klicken Sie mit der linken Maustaste in das Übersichtsdiagramm und ziehen ein Rechteck auf, um einen anderen Datenausschnitt zu wählen. Der gewünschte Bereich wird im Messdatenausschnitt dargestellt.

#### **Die Legende des Y/t-Diagramms**

Die **Legende** können Sie über das **lokale Menü** ein- und ausschalten.

Die Legende umfasst die Detailinformationen zu den Messlinien wie Linienart, Messgerät, Messkanal, Messwert am Datencursor und die Fühlerbezeichnungen.

Ein Doppelklick mit der linken Maustaste im Messdatenausschnitt versetzt den **Datencursor**. Die entsprechenden Messwerte der einzelnen Messlinien erscheinen in der Legende als Zahlenwerte mit den zugehörigen Einheiten. Der Datencursor ist nur im Y/t-Diagramm verfügbar und verschwindet aus dem Messdatenausschnitt , wenn Sie die Legende ausschalten.

#### **Der zweite Datencursor des Y/t-Diagramms**

Den **zweiten Datencursor** können Sie über das **lokale Menü** ein- und ausschalten. Statt eines Datencursors werden dann im Diagramm zwei Datencursor angezeigt.

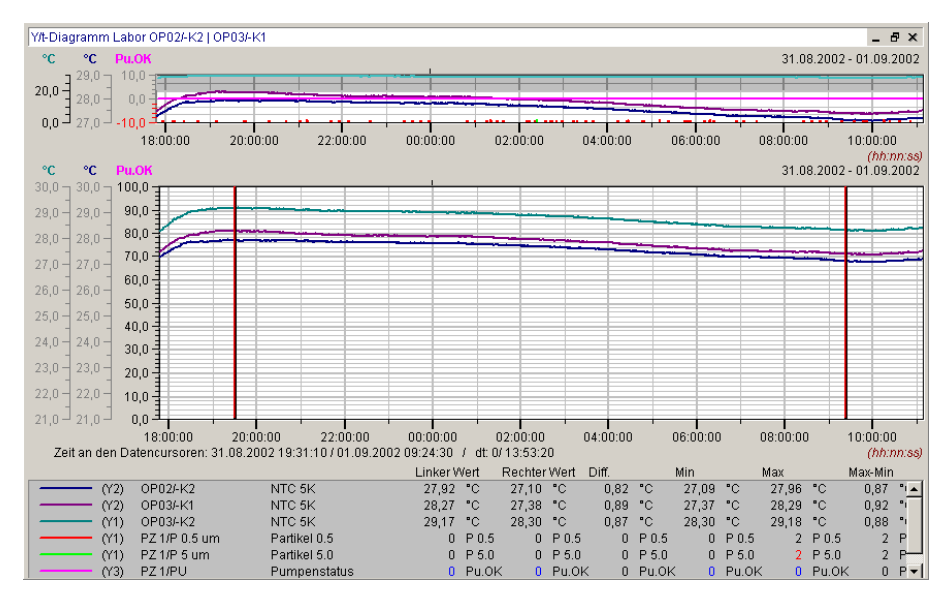

Die Legende umfasst zunächst die allgemeinen Informationen zu den Messlinien wie Linienart, Messgerät, Messkanal und Fühlerbezeichnungen.

Anschließend sind die Messwerte an den beiden Datencursor dargestellt sowie die Differenz zwischen den beiden Messwerten. Darüber hinaus berechnet das Programm die Minimal-, Maximal- und die Mittelwerte der Kanäle im Bereich zwischen den beiden Datencursor sowie die Differenz der Minimal- und Maximalwerte und stellt sie dar.

Wollen Sie einen der beiden **Datencursor versetzen**, führen Sie die Maus auf den Cursor und halten Sie die linke Maustaste beim Verschieben gedrückt. Die entsprechenden Messwerte der einzelnen Messlinien erscheinen in der Legende als Zahlenwerte mit den zugehörigen Einheiten.

*Hinweis*: Der Datencursor ist nur im Y/t-Diagramm verfügbar und verschwindet aus dem Messdatenausschnitt, wenn Sie die Legende oder die Datencursor über das lokale Menü ausschalten.

#### **Die Funktionen des Y/t-Diagramms im Messbetrieb (Trenddarstellung)**

Wenn Sie das Y/t-Diagramm während des Messbetriebs für die Trenddarstellung und Online-Visualisierung verwenden, erscheinen am linken Rand des Diagramms **Funktionstasten** und **Anzeigen**.

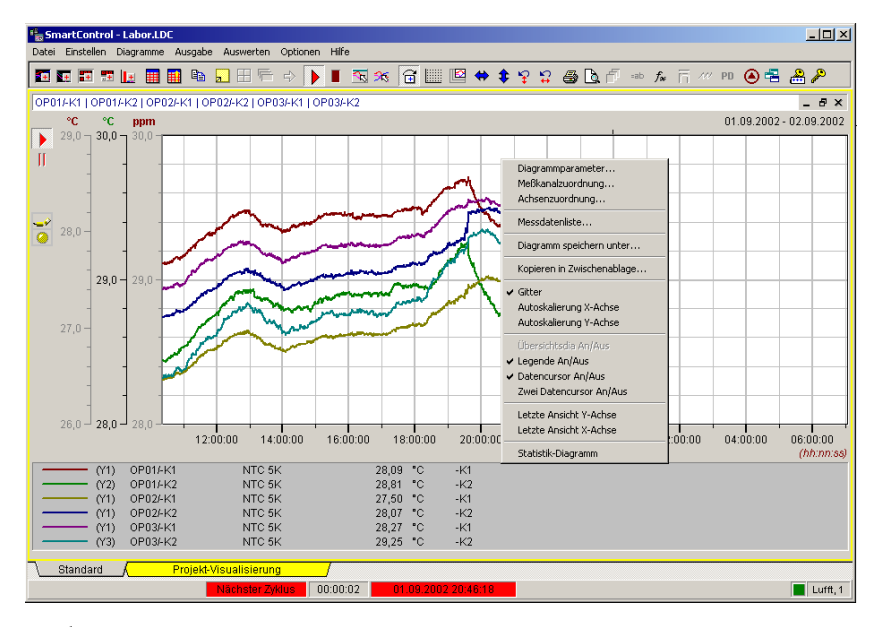

 Mit dieser Taste kann ein lokal angehaltenes oder pausierendes Diagramm wieder gestartet werden. Die Taste für **Messung starten** gilt nur lokal. Sie betrifft nicht die übergeordnete globale Funktion **Messung starten** in der Werkzeugleiste.

Ш Wenn Sie diese Taste drücken, wird die **Aktualisierung der Daten im Diagramm unterbrochen** (Pause-Taste). Sie können dann innerhalb des Diagramms zoomen oder auswerten. Die Aktualisierung starten Sie wieder durch die Start-Taste, wobei das Diagramm anschließend so dargestellt wird, als ob Sie nie die Pause-Taste gedrückt hätten .

⊸

 Wenn dieses Symbol erscheint, ist in mindestens einem Kanal des Diagramms ein **Fühlerbruch** aufgetreten. Das Symbol leuchtet rot bei aktuellem Fühlerbruch und gelb, wenn dieser in der Vergangenheit liegt.

 Wenn dieses Symbol erscheint, ist in mindestens einem Kanal des Diagramms eine **Grenzwertverletzung** aufgetreten. Das Symbol leuchtet rot bei einer aktuell anstehenden Grenzwertverletzung und gelb, wenn diese in der Vergangenheit liegt.

*Hinweis*: Im Messbetrieb besitzt das Y/t-Diagramm kein Übersichtsdiagramm und keinen Datencursor.

# **Das X/Y-Diagramm**

#### **Das X/Y-Diagramm in der Teilansicht**

Um ein X/Y-Diagramm zu erstellen, wählen Sie im Hauptmenü **Diagramme** den Eintrag **neues X/Y-Diagramm** und ordnen Sie die gewünschten Kanäle zu. Das X/Y-Diagramm erscheint in dieser **Teilansicht**, wenn Sie historische, d.h. bereits aufgezeichnete und gespeicherte Daten darstellen. Durch Ziehen der Ränder oder Ecken mit der Maus lässt sich die Größe verändern.

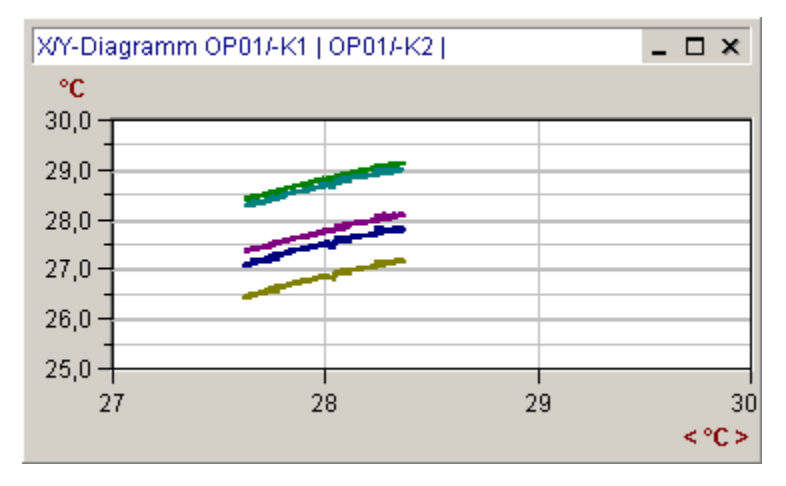

Um einen **Ausschnitt** Ihrer Mess- und Auswertedaten vergrößert darzustellen, bewegen Sie die Maus in das Diagramm, drücken die linke Maustaste und ziehen den gewünschten neuen Bereich auf. Dieser wird vergrößert angezeigt.

Ein Doppelklick auf die **Achsenbeschriftungen** öffnet Ihnen Eingabefenster, in die Sie die exakten Grenzen des Ausschnitts in X- und Y-Richtung eintragen können. Mit den Pfeiltasten in der Werkzeugleiste skalieren Sie die Y-Achsen und X-Achse wieder auf die Maximalwerte.

Die übrigen **Diagrammparameter** rufen Sie durch einen Doppelklick mit der linken Maustaste auf den Diagrammtitel auf.

N+

erstellt ein neues X/Y-Diagramm über die Werkzeugleiste.

Weitere Details werden mit der **Vollbildansicht** des Diagramms auf den nächsten Seiten erläutert. Für die Erläuterung der Funktionen des Diagramms während der **Online-Messung**  schlagen Sie bitte im entsprechenden Kapitel dieses Handbuchs nach.

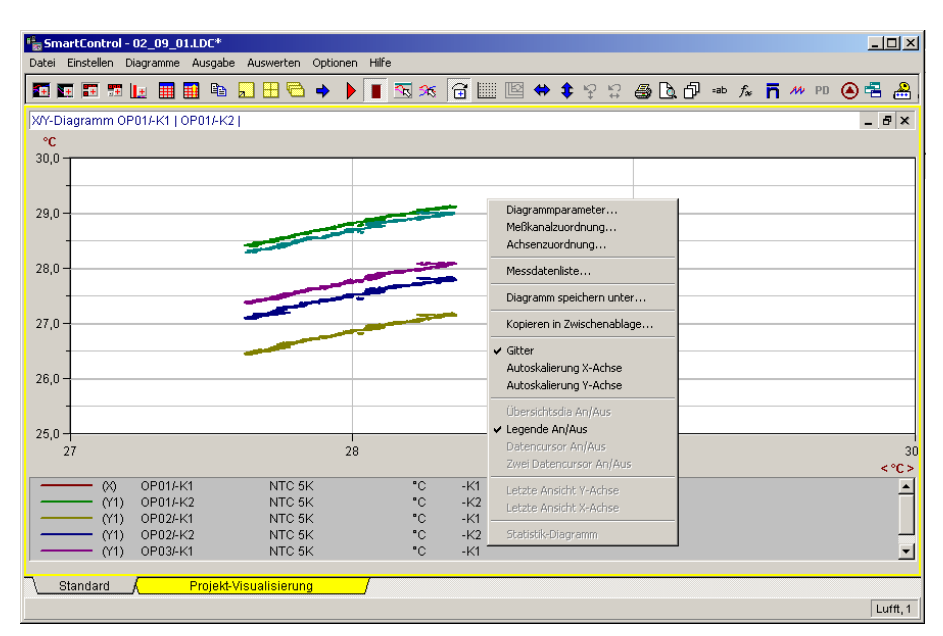

## **Das X/Y-Diagramm in der Vollbildansicht**

и

 Drücken Sie den Button in der Werkzeugleiste für die **Vollbildansicht** oder wählen Sie im Menü **Diagramme** den Eintrag **Dia-Zoom auf Maximalgröße**. Nochmaliges Drücken wechselt in die ursprüngliche Diagramm-Ansicht zurück.

- Der **Messdatenausschnitt** oben zeigt den von Ihnen gewünschten Umfang der Daten an.
- Die **Legende** unten enthält die Detailinformationen zu den Messlinien. Sie können die Legende über das lokale Menü ein- und ausschalten.
- Das **lokale Menü** zum Diagramm rufen Sie über die rechte Maustaste auf.

#### **Der Messdatenausschnitt im X/Y-Diagramm**

Um einen **Messdatenausschnitt** auszuwählen und vergrößert darzustellen, bewegen Sie die Maus in das Diagramm, drücken die linke Maustaste und ziehen den gewünschten neuen Bereich auf. Dieser wird vergrößert angezeigt.

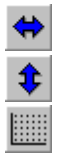

Setzt die **X-Achse auf den maximalen Wert** zurück (Autoskalierung X-Achse).

Setzt **alle Y-Achsen auf die maximalen Werte** zurück (Autoskalierung Y-Achsen).

Schaltet das **Gitter** ein und aus, siehe auch **lokales Menü**.

#### **Skalieren der Y-Achsen im X/Y-Diagramm**

Der Messdatenausschnitt auf den Y-Achsen lässt sich auch exakt einstellen. Ein Doppelklick mit der linken Maustaste auf die Y- oder X-Achsenbeschriftung eines Diagramms blendet die Dialog-Box **Achsenskalierung** ein.

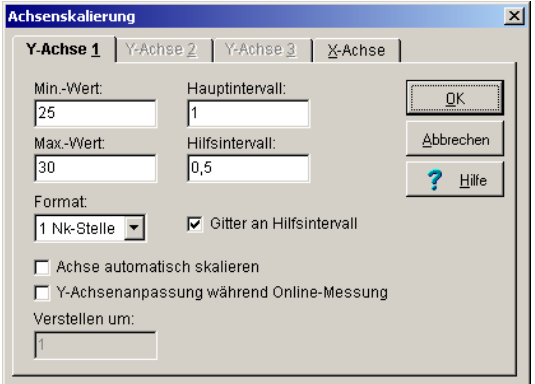

Wählen Sie eine **Y-Achse** und geben Sie die gewünschten Grenzen für die Darstellung im Diagramm manuell ein.

Geben Sie anschließend die Intervalle für die Einteilung der Y-Achse ein. Das **Hauptintervall** bezeichnet den Abstand zum nächsten Zahlenwert an der Y-Achse. Das **Hilfsintervall** unterteilt das Hauptintervall in die entsprechenden Teilabstände. Hauptintervalle sind beschriftet, Hilfsintervalle sind nicht beschriftet. Aktivieren Sie **Gitter an Hilfsintervall**, um zusätzliche Gitterlinien zu erzeugen.

Für das **Format** der Zahlendarstellung an der Achse können Sie zwischen 0 bis 4 Nachkommastellen oder der Exponentialschreibweise wählen.

Aktivieren Sie die Option **Achse automatisch skalieren**, dann berechnet das Programm die Haupt- und Hilfsintervalle automatisch in Abhängigkeit der Achsenbegrenzung. Die Werte können vom Anwender nicht verändert werden.

Aktivieren Sie die **Y-Achsenanpassung während der Online-Messung**, so werden für den aktuellen Messkanal die Achsen in der Diagrammdarstellung automatisch um den eingestellten Wert angepasst, wenn die Messwerte den zuvor festgelegten Bereich verlassen.

#### **Skalieren der X-Achse im X/Y-Diagramm**

Der Messdatenausschnitt auf der X-Achse lässt sich auch exakt einstellen. Ein Doppelklick mit der linken Maustaste auf die Y- oder X-Achsenbeschriftung eines Diagramms blendet die Dialog-Box **Achsenskalierung** ein.

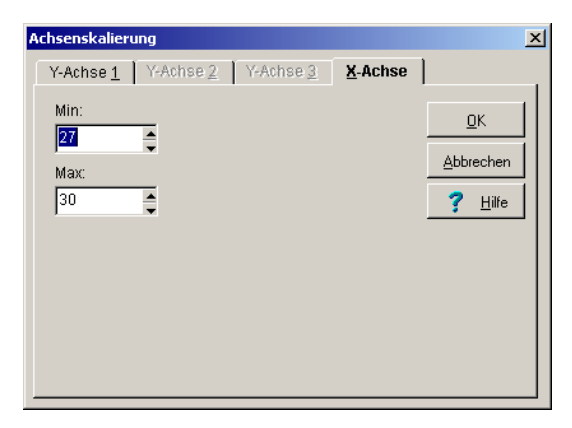

Wählen Sie die **X-Achse** und geben Sie die gewünschten Grenzen für die Darstellung im Diagramm manuell ein. Nach Abschluss der Änderungen bestätigen Sie diese mit OK für die Übernahme ins Diagramm.

#### **Die Legende des X/Y-Diagramms**

Die **Legende** können Sie über das **lokale Menü** ein- und ausschalten. Sie umfasst die Detailinformationen zu den Messlinien wie Linienart, Messgerät, Messkanal und Bezeichnungen.

## **Die Funktionen des X/Y-Diagramms im Messbetrieb (Trenddarstellung)**

Wenn Sie das X/Y-Diagramm während des Messbetriebs für die Trenddarstellung und Online-Visualisierung verwenden, erscheinen am linken Rand des Diagramms **Funktionstasten** und **Anzeigen**.

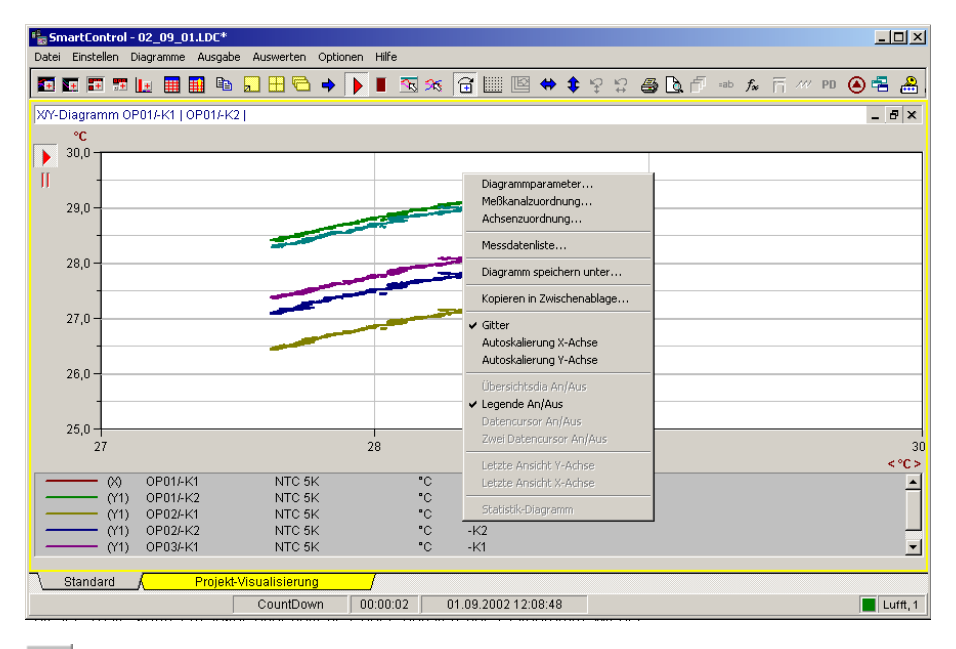

 Mit dieser Taste kann ein lokal angehaltenes oder pausierendes Diagramm wieder gestartet werden. Die Taste für **Messung starten** gilt nur lokal. Sie betrifft nicht die übergeordnete globale Funktion **Messung starten** in der Werkzeugleiste.

Ш Wenn Sie diese Taste drücken, wird die **Aktualisierung der Daten im Diagramm unterbrochen** (Pause-Taste). Sie können dann innerhalb des Diagramms zoomen oder auswerten. Die Aktualisierung starten Sie wieder durch die Start-Taste, wobei das Diagramm anschließend so dargestellt wird, als ob Sie nie die Pause-Taste gedrückt hätten.

-£ Wenn dieses Symbol erscheint, ist in mindestens einem Kanal des Diagramms ein **Fühlerbruch** aufgetreten. Das Symbol leuchtet rot bei aktuellem Fühlerbruch und gelb, wenn dieser in der Vergangenheit liegt.

 Wenn dieses Symbol erscheint, ist in mindestens einem Kanal des Diagramms eine **Grenzwertverletzung** aufgetreten. Das Symbol leuchtet rot bei einer aktuell anstehenden Grenzwertverletzung und gelb, wenn diese in der Vergangenheit liegt.

# **Das Digitalanzeigendiagramm**

#### **Diagrammfunktionen**

Das **Digitalanzeigendiagramm** dient der Online-Visualisierung von Messwerten während des Messbetriebs (Trenddarstellung). Es kann auch für historische Daten aufgerufen werden, zeigt aber einen willkürlichen Wert an.

Um ein Digitalanzeigendiagramm zu erstellen, wählen Sie im Hauptmenü **Diagramme** den Eintrag **neue Digital-Anzeige** und ordnen Sie die gewünschten Kanäle zu.

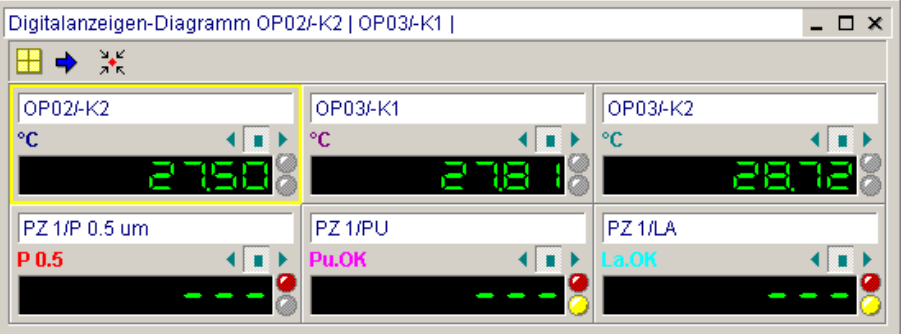

erstellt eine **neue Digital-Anzeige** über die Werkzeugleiste.

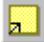

 Drücken Sie den Button in der Werkzeugleiste für die **Vollbildansicht** oder wählen Sie im Menü **Diagramme** den Eintrag **Dia-Zoom auf Maximalgröße**. Nochmaliges Drücken wechselt in die ursprüngliche Diagramm-Ansicht zurück.

Die Buttons in der Werkzeugleiste des Diagramms bedeuten:

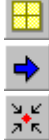

Ordnet die einzelnen Digitalanzeigen innerhalb des Rahmens optimal an.

Wechselt von einer Digitalanzeige zur nächsten.

Passt die Diagrammfläche optimal an die darzustellenden Kanäle an.

Um die **Einstellungen des Digitalanzeigendiagramms** zu ändern genügt ein Doppelklick mit der linken Maustaste auf den Diagrammtitel. Dann öffnet sich die Dialog-Box Diagrammoptionen. Dort können Sie die Einstellungen der Diagrammparameter und die Messkanalzuordnung ändern. Diese Funktion ist auch über den entsprechenden Button in der Werkzeugleiste, das Hauptmenü und das lokale Menü verfügbar.

覃

## **Funktionen der Digitalanzeigen**

In der **Einzelanzeige der Kanäle** ist der aktuelle Messwert digital dargestellt.

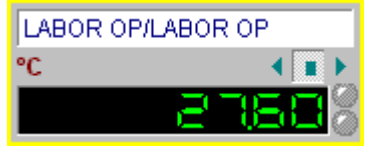

Überschreitet der Messwert den oberen Grenzwert ändert sich die Anzeige in rot, unterschreitet er den unteren Grenzwert, ist die Anzeige blau. Liegt keine Grenzwertverletzung vor, sind die Anzeigen grün dargestellt. Die obere LED-Anzeige signalisiert einen **Fühlerbruch.** Die untere LED-Anzeige signalisiert eine **Grenzwertverletzung**. Für die genaue Funktion der Einzelanzeigen im Online-Messbetrieb schlagen Sie bitte im entsprechenden Kapitel dieses Handbuchs nach.

zeigt den maximal gemessenen Wert im Messzyklus an

zeigt den aktuellen gemittelten Messwert im Messzyklus an

zeigt den minimal gemessenen Wert im Messzyklus an

*Hinweis*: Das Messgerät misst entsprechend der Abtastrate den Messwert sehr häufig. Aus diesen Tastraten wird über den Messzyklus für die Datenaufzeichnung der Messwert als Mittelwert errechnet und digital angezeigt.

#### **Digitalanzeigen formatieren**

þ ∎

Um die **Einstellungen der Digitalanzeigen** zu verändern, klicken Sie mit einem Doppelklick der linken Maustaste auf den Titel der Digitalanzeige. Dann erscheint die Dialog-Box **LED-Parameter**. Hier können Sie den Titel der Digitalanzeigen, Textfarbe, Texthintergrundfarbe, Textausrichtung und die Digitalanzeige ändern. Die Anzahl der angezeigten Vorkommastellen der Digitalanzeige ist dabei auf maximal 8 Stellen begrenzt. Die Anzahl der angezeigten Nachkommastellen beträgt maximal 2 Stellen.

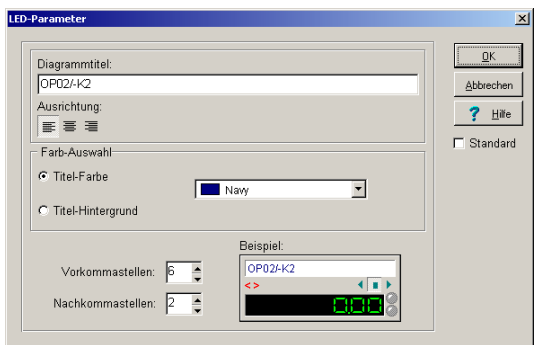

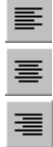

Text **linksbündig**

Text **zentriert**

#### Text **rechtsbündig**

Im Bereich Farbauswahl können Sie die Farbe für den Titeltext und die Hintergrundfarbe des Titels wählen. Aktivieren Sie die Checkbox **Standard**, um Ihre gewählten Einstellungen als Standardvorgaben für alle weiteren Diagramme zu setzen.

*Hinweis*: Änderungen der **Titelbezeichnungen** gelten nur für die aktuelle Messung und werden bei erneutem Aufruf wieder durch die im Fühler hinterlegten Angaben überschrieben.

#### **Die Funktionen des Digitalanzeigen-Diagramms im Messbetrieb (Trenddarstellung)**

Wenn Sie das Digitalanzeigendiagramm während des Messbetriebs für die Trenddarstellung und Online-Visualisierung verwenden, werden die **Funktionsanzeigen** am rechten Rand der Digitalanzeigen aktiv.

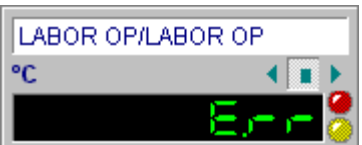

In der Einzelanzeige der Kanäle ist der **aktuelle Messwert** digital dargestellt. Überschreitet der Messwert den **oberen Grenzwert**, so ändert sich die Digitalanzeige in rot, unterschreitet er den **unteren Grenzwert**, ist die Anzeige blau. Liegt keine Grenzwertverletzung vor, sind die Anzeigen grün dargestellt. Liegt ein **allgemeiner Fehler** vor, z.B. keine Verbindung zum Fühler, wird dies in der Anzeige mit **E.rr** dargestellt.

Die obere LED-Anzeige signalisiert einen **Fühlerbruch**. Sie leuchtet rot, wenn aktuell ein Fühlerbruch aufgetreten ist und gelb, wenn der Fühlerbruch in der Vergangenheit liegt.

Die untere LED-Anzeige signalisiert eine **Grenzwertverletzung**. Sie leuchtet rot, wenn eine aktuelle Grenzwertverletzung vorliegt und gelb, wenn die Grenzwertverletzung in der Vergangenheit liegt.

# **Das Funktionsanzeige-Panel (Option PAS-ALARM)**

#### **Diagrammfunktionen**

Das **Funktionsanzeige-Panel** dient der Online-Visualisierung von Messwerten während des Messbetriebs (Trenddarstellung). Es kann auch für historische Daten aufgerufen werden, zeigt aber einen willkürlichen Wert an. Wählen Sie im Hauptmenü **Diagramme** den Eintrag **neues Funktionsanzeige-Panel** und ordnen Sie die gewünschten Kanäle zu.

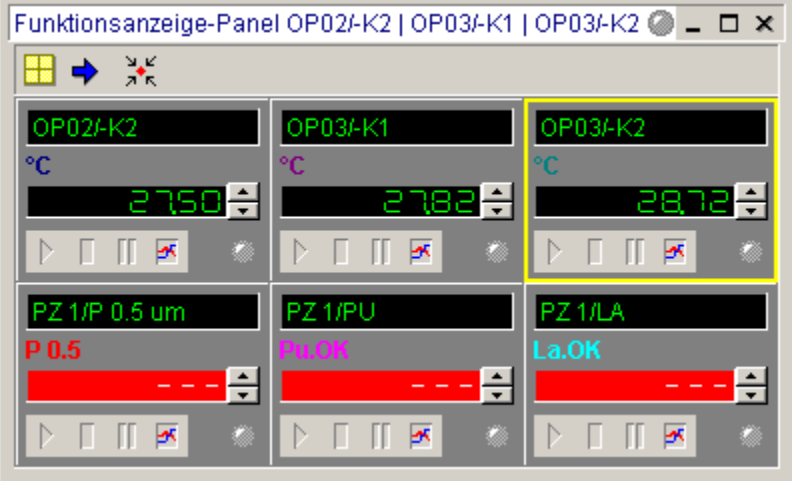

74 b.

erstellt ein **neues Funktionsanzeige-Panel** über die Werkzeugleiste.

 Drücken Sie den Button in der Werkzeugleiste für die **Vollbildansicht** oder wählen Sie im Menü **Diagramme** den Eintrag **Dia-Zoom auf Maximalgröße**. Nochmaliges Drücken wechselt in die ursprüngliche Diagramm-Ansicht zurück.

Die Buttons in der Werkzeugleiste des Funktionsanzeige-Panels bedeuten:

Ordnet die einzelnen Digitalanzeigen innerhalb des Rahmens optimal an.

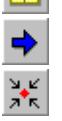

Wechselt von einer Digitalanzeige zur nächsten.

Passt die Diagrammfläche optimal an die darzustellenden Kanäle an.

Um die **Einstellungen des Funktionsanzeige-Panels** zu ändern genügt ein Doppelklick mit der linken Maustaste auf den Diagrammtitel. Dann öffnet sich die Dialog-Box Diagrammoptionen. Dort können Sie die Einstellungen der Diagrammparameter und die Messkanalzuordnung ändern. Diese Funktion ist auch über den entsprechenden Button in der Werkzeugleiste, das Hauptmenü und das lokale Menü verfügbar.

## **Die einzelnen Funktionsanzeigen**

In den einzelnen **Kanalanzeigen** ist der aktuelle Messwert digital dargestellt.

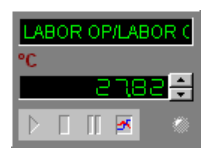

Die ersten drei Buttons sind nur im Online-Messbetrieb aktiv. Der vierte Button öffnet ein Y/t-Diagramm für diesen Kanal. Die LED-Anzeige signalisiert mehrere Informationen. Zur Anzeige der **Grenzwerte** halten Sie die Pfeiltasten gedrückt.

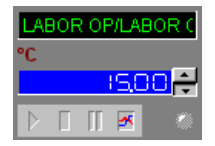

#### **Die Trendanzeige im Funktionsanzeige-Panel**

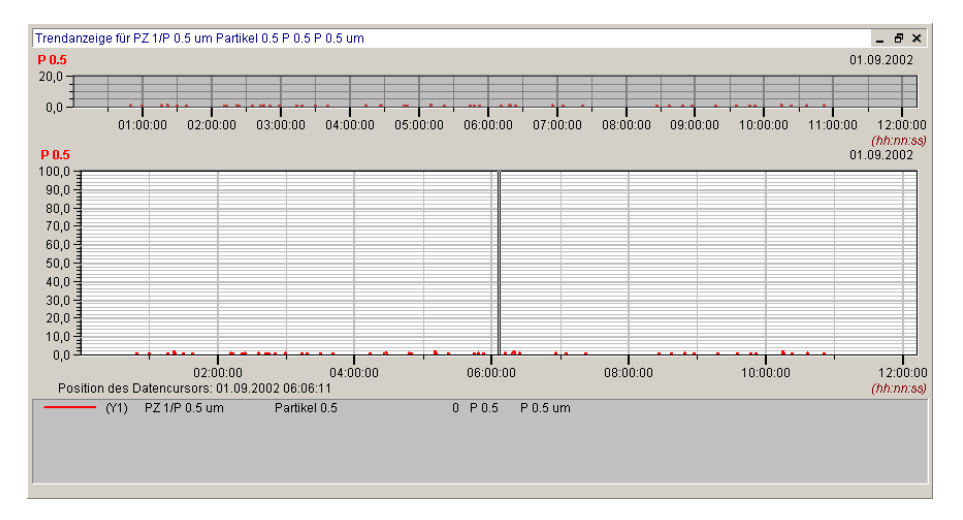

Die Trendanzeige im Funktionsanzeige-Panel ist ein Y/t-Diagramm für den jeweiligen Kanal.

*Hinweis*: Der **Funktionsumfang für das Trendanzeige-Diagramm** entspricht exakt dem eines manuell erzeugten Y/t-Diagramms. Für die Funktionsbeschreibungen zum Y/t-Diagramm schlagen Sie bitte im entsprechenden Kapitel dieses Handbuchs nach.

#### **Die Funktionen des Funktionsanzeige-Panels im Messbetrieb (Trenddarstellung, Option PAS-ALARM)**

Wenn Sie das Funktionsanzeige-Panel während des Messbetriebs für die Trenddarstellung und Online-Visualisierung verwenden, werden am unteren Rand der Kanäle **Funktionstasten** und **Anzeigen** aktiv. Das Diagramm kann auch während einer laufenden Messung erzeugt werden.

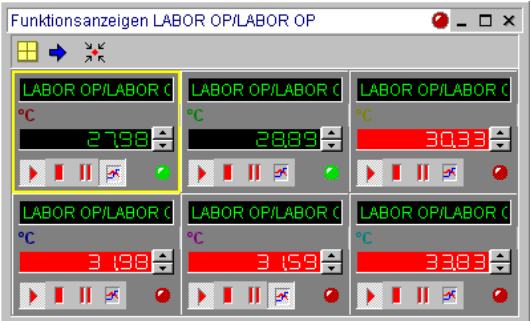

Die LED-Anzeige im Diagrammtitel leuchtet grün, wenn sich alle Kanäle im Messbetrieb befinden. Sie ist weiß, wenn die Datenaufzeichnung für einen beliebigen Kanal unterbrochen wurde (Stop-Taste). Sie blinkt gelb, wenn durch Drücken der Pause-Taste die Aktualisierung einer beliebigen Anzeige unterbrochen wurde. Sie blinkt rot, wenn eine aktuelle **Grenzwertverletzung** ohne Quittierung besteht.

In der Kanalanzeige ist der **aktuelle Messwert** digital dargestellt. Überschreitet der Messwert den **oberen Grenzwert**, so ändert sich die Digitalanzeige in rot, unterschreitet er den **unteren Grenzwert**, ist die Anzeige blau. Liegt keine Grenzwertverletzung vor, ist die Anzeige grün dargestellt. Liegt ein **allgemeiner Fehler** vor, z.B. keine Verbindung zum Fühler, wird dies in der Anzeige rot mit der Meldung **E.rr** dargestellt.

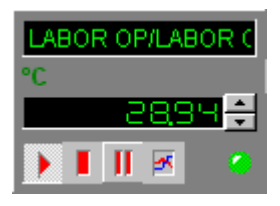

Zur Anzeige der **Grenzwerte** halten Sie die Pfeil-Tasten gedrückt.

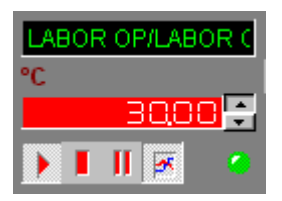

Die LED-Anzeige leuchtet im Messbetrieb grün. Sie ist weiß, wenn die Datenaufzeichnung für den Kanal unterbrochen wurde (Stop-Taste). Sie blinkt gelb, wenn durch Drücken der Pause-Taste die Aktualisierung der Anzeige unterbrochen wurde. Sie blinkt rot, wenn eine aktuelle **Grenzwertverletzung** ohne Quittierung besteht.

 Mit dieser Taste kann eine lokal angehaltene oder pausierende Kanalanzeige wieder gestartet werden. Die Taste für **Messung starten** gilt nur lokal. Sie betrifft nicht die übergeordnete globale Funktion **Messung starten** in der Werkzeugleiste.

 Mit dieser Taste wird die **Messung des Kanals in der Anzeige angehalten** (Stop-Taste). Die LED wird weiß. Während die Kanalanzeige angehalten ist, werden für diesen Kanal keine Daten mehr aufgenommen. Dies gilt auch, falls Sie diesen Kanal noch weiteren Diagrammen zugeordnet haben. Die Datenaufnahme starten Sie wieder durch einen Druck auf die Start-Taste.

Ш Wenn Sie diese Taste drücken, wird die **Aktualisierung der Daten in der Kanalanzeige unterbrochen** (Pause-Taste). Die Aktualisierung starten Sie wieder durch die Start-Taste, wobei die Kanalanzeige anschließend so dargestellt wird, als ob Sie nie die Pause-Taste gedrückt hätten.

Die Pausefunktion im Funktions-Panel wird automatisch zurückgesetzt. Als Systemadministrator können Sie die Zeit einstellen. Wählen Sie hierzu im Hauptmenü **Optionen** den Eintrag **Systemeinstellungen** und dort das Register **Funktionspanel**. Es öffnet sich folgende Dialog-Box.

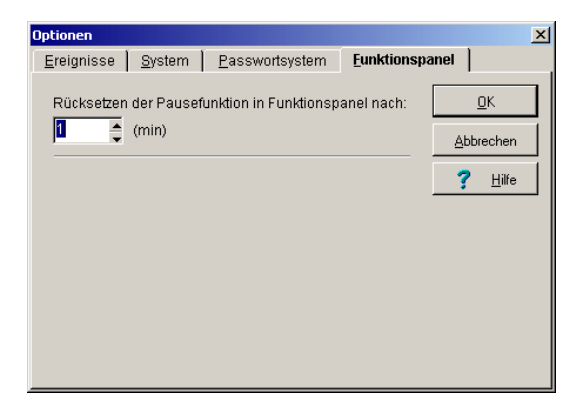

In der Option **Rücksetzen der Pausefunktion** können Sie Werte einstellen zwischen 1 Minute und 60 Minuten. Die Pausefunktion wird dann nach Ablauf dieser Zeit zurückgesetzt.

医 Wenn Sie diese Taste drücken, erhalten Sie das **Y/t-Diagramm zur Trendanzeige** für den jeweiligen Kanal.

# **Das Balkenanzeigendiagramm**

#### **Diagrammfunktionen**

Das **Balkenanzeigendiagramm** dient wie das Digitalanzeigendiagramm der Online-Visualisierung von Messwerten während des Messbetriebs (Trenddarstellung). Es kann auch für historische Daten aufgerufen werden, zeigt aber einen willkürlichen Wert an. Wählen Sie im Hauptmenü **Diagramme** den Eintrag **neues Balken-Diagramm** und ordnen Sie die gewünschten Kanäle zu.

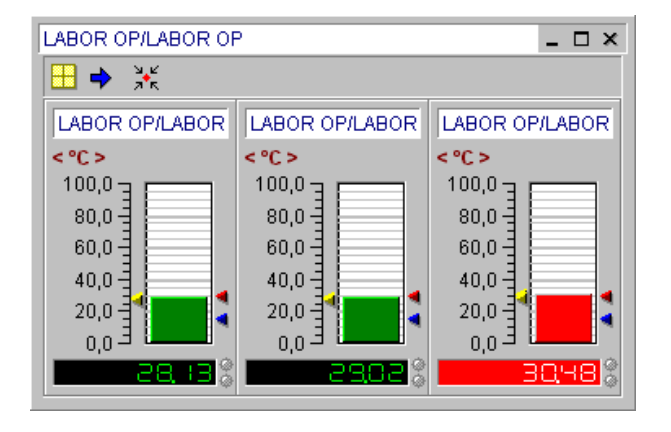

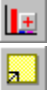

erstellt ein neues Balkendiagramm über die Werkzeugleiste.

 Drücken Sie den Button in der Werkzeugleiste für die **Vollbildansicht** oder wählen Sie im Menü **Diagramme** den Eintrag **Dia-Zoom auf Maximalgröße**. Nochmaliges Drücken wechselt in die ursprüngliche Diagramm-Ansicht zurück.

Die Buttons in der Werkzeugleiste des Diagramms bedeuten:

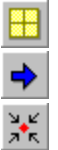

Ordnet die einzelnen Balkenanzeigen innerhalb des Rahmens optimal an.

Wechselt von einer Balkenanzeige zur nächsten.

Passt die Diagrammfläche optimal an die darzustellenden Kanäle an.

Um die **Einstellungen des Balkenanzeigendiagramms** zu ändern genügt ein Doppelklick mit der linken Maustaste auf den Diagrammtitel. Dann öffnet sich die Dialog-Box Diagrammoptionen. Dort können Sie die Einstellungen der Diagrammparameter und die Messkanalzuordnung ändern. Diese Funktion ist auch über den entsprechenden Button in der Werkzeugleiste, das Hauptmenü und das lokale Menü verfügbar.

#### **Die einzelnen Balkenanzeigen**

In der **Einzelanzeige der Kanäle** zeigen Pfeile links vom Balken den bisher höchsten und niedrigsten Messwert an. Der aktuelle Messwert ist digital dargestellt. Die beiden Pfeile rechts des Balkens entsprechen dem im Fühler eingestellten oberen und unteren Grenzwert.

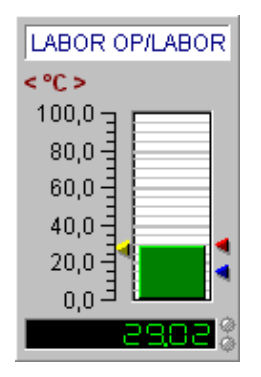

Überschreitet der Messwert den oberen Grenzwert ändert sich die Balkenfarbe in rot, unterschreitet er den unteren Grenzwert, ist der Balken blau. Liegt keine Grenzwertverletzung vor, sind die Balken grün dargestellt. Die obere LED-Anzeige signalisiert einen **Fühlerbruch**. Die untere LED-Anzeige signalisiert eine **Grenzwertverletzung**.

Um den Anzeigebereich der Skala einzustellen, klicken Sie mit einem Doppelklick der linken Maustaste auf die Achsenbeschriftung. Dann erscheint die Dialog-Box **Achsenskalierung**. Geben Sie die gewünschten Grenzen für die Darstellung im Diagramm manuell ein.

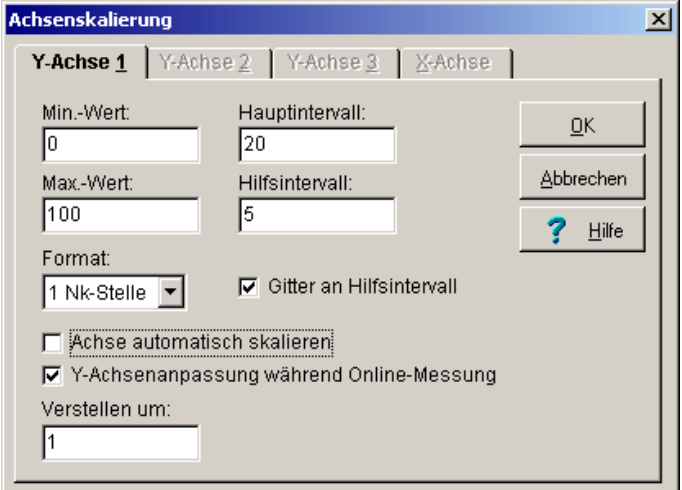

Geben Sie anschließend die Intervalle für die Einteilung der Y-Achse ein. Das **Hauptintervall** bezeichnet den Abstand zum nächsten Zahlenwert an der Y-Achse. Das **Hilfsintervall** unterteilt das Hauptintervall in die entsprechenden Teilabstände. Hauptintervalle sind beschriftet, Hilfsintervalle sind nicht beschriftet. Aktivieren Sie **Gitter an Hilfsintervall**, um zusätzliche Gitterlinien zu erzeugen.

Für das **Format** der Zahlendarstellung an der Achse können Sie zwischen 0 bis 4 Nachkommastellen oder der Exponentialschreibweise wählen.

Aktivieren Sie die Option **Achse automatisch skalieren**, dann berechnet das Programm die Haupt- und Hilfsintervalle automatisch in Abhängigkeit der Achsenbegrenzung. Die Werte können vom Anwender nicht verändert werden.

Aktivieren Sie die Option **Y-Achsenanpassung während der Online-Messung**, so werden für den aktuellen Messkanal die Achsen in der Diagrammdarstellung automatisch um den eingestellten Wert angepasst, wenn die Messwerte den zuvor festgelegten Bereich verlassen.

#### **Die Funktionen des Balkenanzeigen-Diagramms im Messbetrieb (Trenddarstellung)**

Wenn Sie das Balkendiagramm während des Messbetriebs für die Trenddarstellung und Online-Visualisierung verwenden, werden die **Funktionsanzeigen** am rechten Rand der Balkenanzeigen aktiv. Das Diagramm kann auch während einer laufenden Messung erzeugt werden.

In der Einzelanzeige der Kanäle ist der **aktuelle Messwert** als Balken und digital dargestellt. Pfeile links vom Balken zeigen den bisher **höchsten und niedrigsten Messwert** an. Die beiden Pfeile rechts des Balkens entsprechen dem im Fühler eingestellten **oberen und unteren Grenzwert**.

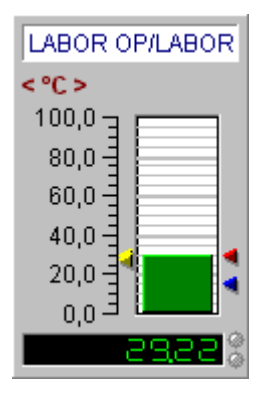

Überschreitet der Messwert den **oberen Grenzwert**, so ändert sich die Balkenfarbe in rot, unterschreitet er den **unteren Grenzwert**, ist der Balken blau. Liegt keine Grenzwertverletzung vor, sind die Balken grün dargestellt.

Liegt ein **allgemeiner Fehler** vor, z.B. keine Verbindung zum Fühler, wird dies in der Anzeige mit **E.rr** dargestellt und die Balkenanzeige ist ausgekreuzt.

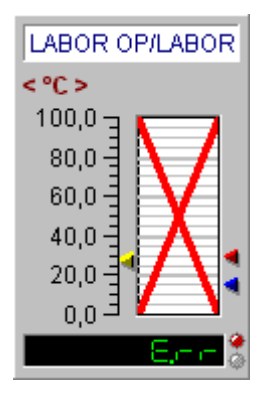

Die obere LED-Anzeige signalisiert einen **Fühlerbruch**. Sie leuchtet rot, wenn aktuell ein Fühlerbruch aufgetreten ist und gelb, wenn der Fühlerbruch in der Vergangenheit liegt.

Die untere LED-Anzeige signalisiert eine **Grenzwertverletzung**. Sie leuchtet rot, wenn eine aktuelle Grenzwertverletzung vorliegt und gelb, wenn die Grenzwertverletzung in der Vergangenheit liegt.

*Hinweis*: Durch einen Doppelklick auf den Balken in der Anzeige wird der Balken automatisch auf ±10% des aktuellen Messwerts skaliert. Aktivieren Sie die Option Y-Achsenanpassung während der Online-Messung im Menüpunkt Achsenskalierung, um die Achse automatisch an den Messwert anzupassen.

# **Das Statistikdiagramm**

#### **Diagrammfunktionen**

Das **Statistikdiagramm** enthält zu einer Messlinie in einem Y/t-Diagramm den Minimal-, Maximal- und Mittelwert. **Es lässt sich nur aus einem aktiven Y/t-Diagramm heraus erstellen. Klicken Sie hierzu ein existierendes Y/t-Diagramm an. Rufen Sie mit der rechten Maustaste das "lokale Menü" auf** und erstellen Sie das gewünschte Statistik-Diagramm.

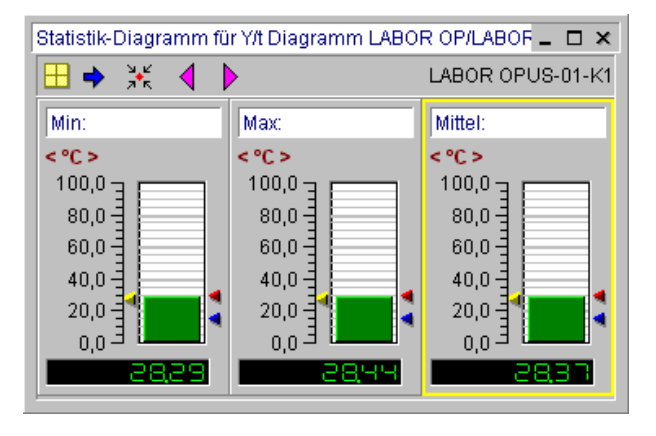

a Drücken Sie den Button in der Werkzeugleiste für die **Vollbildansicht** oder wählen Sie im Menü Diagramme den Eintrag "Dia-Zoom auf Maximalgröße". Nochmaliges Drücken wechselt in die ursprüngliche Diagramm-Ansicht zurück.

Die Buttons in der Werkzeugleiste des Diagramms bedeuten:

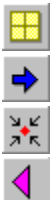

Ordnet die einzelnen Statistikanzeigen innerhalb des Rahmens optimal an.

Wechselt von einer Statistikanzeige zur nächsten.

Passt die Diagrammfläche optimal an die darzustellenden Statistiken an.

Vorhergehender Messkanal des Y/t-Diagramms

Nächster Messkanal des Y/t-Diagramms

Um die **Einstellungen des Statistikdiagramms** zu ändern genügt ein Doppelklick mit der linken Maustaste auf den Diagrammtitel. Dann öffnet sich die Dialog-Box Diagrammoptionen. Dort können Sie die Einstellungen der Diagrammparameter und die Messkanalzuordnung ändern. Diese Funktion ist auch über den entsprechenden Button in der Werkzeugleiste, das Hauptmenü und das lokale Menü verfügbar.

#### **Die einzelnen Balkenanzeigen des Statistikdiagramms**

In der **Einzelanzeige der Kanäle** zeigen die Pfeile links vom Balken den bisher höchsten und niedrigsten Messwert an. Der aktuelle Messwert ist digital dargestellt. Die beiden Pfeile rechts des Balkens entsprechen dem eingestellten oberen und unteren Grenzwert.

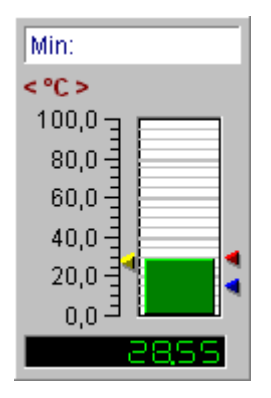

Überschreitet der Messwert den oberen **Grenzwert** ändert sich die Balkenfarbe in rot, unterschreitet er den unteren Grenzwert, ist der Balken blau. Liegt keine Grenzwertverletzung vor, sind die Balken grün dargestellt.

Um den Anzeigebereich der Skala einzustellen, klicken Sie mit einem Doppelklick mit der linken Maustaste auf die Achsenbeschriftung. Dann erscheint die Dialog-Box **Achsenskalierung**. Geben Sie die gewünschten Grenzen für die Darstellung im Diagramm manuell ein.

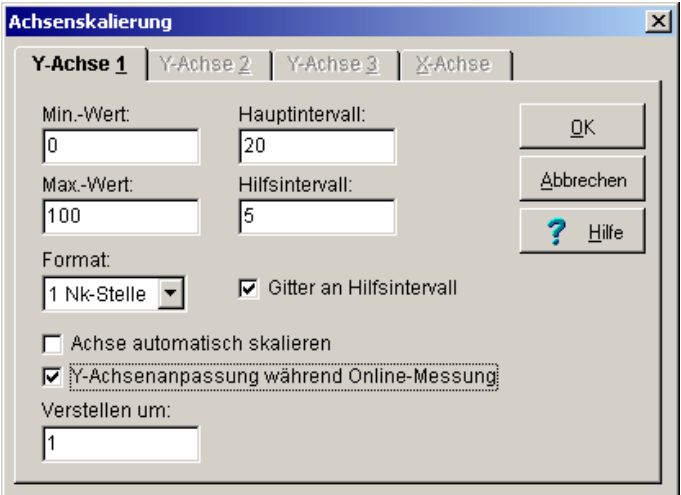

Geben Sie anschließend die Intervalle für die Einteilung der Y-Achse ein. Das **Hauptintervall** bezeichnet den Abstand zum nächsten Zahlenwert an der Y-Achse. Das **Hilfsintervall** unterteilt das Hauptintervall in die entsprechenden Teilabstände. Hauptintervalle sind beschriftet, Hilfsintervalle sind nicht beschriftet. Aktivieren Sie **Gitter an Hilfsintervall**, um zusätzliche Gitterlinien zu erzeugen.

Für das **Format** der Zahlendarstellung an der Achse können Sie zwischen 0 bis 4 Nachkommastellen oder der Exponentialschreibweise wählen.

Aktivieren Sie die Option **Achse automatisch skalieren**, dann berechnet das Programm die Haupt- und Hilfsintervalle automatisch in Abhängigkeit der Achsenbegrenzung. Die Werte können vom Anwender nicht verändert werden.

Aktivieren Sie die Option **Y-Achsenanpassung während der Online-Messung**, so werden für den aktuellen Messkanal die Achsen in der Diagrammdarstellung automatisch um den eingestellten Wert angepasst, wenn die Messwerte den zuvor festgelegten Bereich verlassen.

*Hinweis*: Durch einen Doppelklick auf den Balken in der Anzeige wird der Balken automatisch auf ±10% des aktuellen Messwerts skaliert.

# **Das lokale Menü (Kontextmenü der Diagramme)**

Zu jedem Diagramm ist das **lokale Menü** verfügbar. Die Diagrammfunktionen können Sie über dieses Menü komfortabel ausführen. Sie rufen es mit der **rechten Maustaste** auf.

Für ein **Y/t-Diagramm** sind im lokalen Menü alle der folgenden Funktionen verfügbar:

- Diagrammparameter
- Messkanalzuordnung
- Achsenzuordnung
- **Messdatenliste**
- Diagramm speichern
- Kopieren in Zwischenablage (Diagramm)
- Gitter An/Aus
- Autoskalierung X-Achse
- Autoskalierung Y-Achse
- Übersichtsdiagramm An/Aus
- Legende An/Aus
- Datencursor An/Aus
- Zwei Datencursor An/Aus
- Legende konfigurieren
- Letzte Ansicht Y-Achse
- Letzte Ansicht X-Achse
- Statistik-Diagramm

Diagrammparameter... Meßkanalzuordnung... Achsenzuordnung... Messdatenliste... Diagramm speichern unter... Kopieren in Zwischenablage...  $\sqrt{\phantom{a}}$  Gitter Autoskalierung X-Achse Autoskalierung Y-Achse ↓ Übersichtsdia An/Aus Legende An/Aus Datencursor An/Aus Zwei Datencursor An/Aus

Letzte Ansicht Y-Achse Letzte Ansicht X-Achse

✔ Statistik-Diagramm

Für ein **X/Y-Diagramm** sind im lokalen Menü nur die folgenden dunkel hinterlegten Funktionen verfügbar:

- Diagrammparameter
- Messkanalzuordnung
- Achsenzuordnung
- Messdatenliste
- Diagramm speichern
- Kopieren in Zwischenablage (Diagramm)
- Gitter An/Aus
- Autoskalierung X-Achse
- Autoskalierung Y-Achse
- Legende An/Aus
- Legende konfigurieren

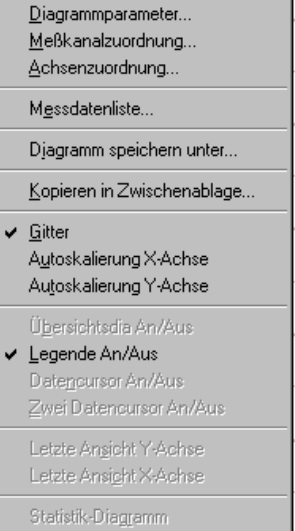

#### Für ein **Digitalanzeigendiagramm ein Funktionsanzeige-Panel oder ein**

**Balkenanzeigediagramm** sind im lokalen Menü ebenfalls nur die folgenden dunkel hinterlegten Funktionen verfügbar:

- Diagrammparameter
- Messkanalzuordnung
- Messdatenliste
- Diagramm speichern
- Kopieren in Zwischenablage (Diagramm)

Diagrammparameter...

Meßkanalzuordnung... Achsenzuordnung...

Messdatenliste...

Djagramm speichern unter...

Kopieren in Zwischenablage...

Gitter Autoskalierung X-Achse Autoskalierung Y-Achse

Übersichtsdia An/Aus-Legende An/Aus Datencursor An/Aus

Zwei Datencursor An/Aus-

Letzte Ansicht Y-Achse Letzte Ansicht X-Achse

Statistik-Diagramm

Für ein **Statistikdiagramm** ist im lokalen Menü ebenfalls nur die folgende dunkel hinterlegte Funktion verfügbar:

- Diagramm speichern
- Kopieren in Zwischenablage (Diagramm)

Diagrammoarameter... Meßkanalzuordnung... Achsenzuordnung...

Messdatenliste...

Diagramm speichern unter...

#### Kopieren in Zwischenablage...

Gitter Autoskalierung X-Achse Autoskalierung Y-Achse

Übersichtsdia An/Aus-Legende An/Aus Diatencursor An/Aus-Zwei Datencursor An/Aus

Letzte Ansicht Y-Achse Letzte Ansicht X-Achse

Statistik-Diagramm

# **Die Messdatenlisten**

## **Die globale Messdatenliste**

Das Programm stellt in der globalen Messdatenliste sämtliche Messdaten in einer einzigen Liste dar. Wählen Sie dazu im Hauptmenü **Diagramme** den Menüeintrag **globale Messdatenliste**, um alle bisher aufgenommenen Messdaten in einer einzigen Liste darzustellen. Die Messwerte sind nach dem **absoluten Zeitbezug** (Datum und Zeit) geordnet.

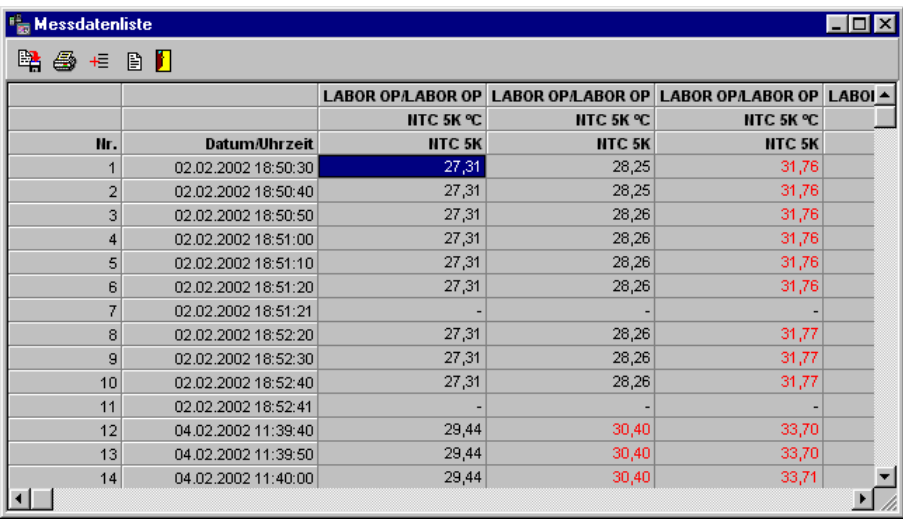

 Mit diesem Button in der Werkzeugleiste rufen Sie ebenfalls die **globale Messdatenliste** auf.

## **Die lokale Messdatenliste mit absolutem Zeitbezug**

In den lokalen Messdatenlisten stellt das Programm die Messdaten des aktuell ausgewählten Diagramms dar. Standardverhalten ist die lokale Messdatenliste mit absolutem Zeitbezug für alle Diagramme eingestellt.

Wenn Sie die Messdatenliste über die lokalen Menüs der Diagramme (mit Ausnahme des Statistikdiagramms) aufrufen, erhalten Sie die **lokale Messdatenliste mit absolutem Zeitbezug**. Sie enthält jeweils immer nur die Messwerte aller Kanäle des aktuellen Diagramms mit Datum und Uhrzeit der Messungen.

## **Die lokale Messdatenliste mit relativem Zeitbezug**

Aus einem Y/t-Diagramm heraus können Sie zusätzlich eine Messdatenliste mit **relativem Messzeitpunkt** erzeugen, wenn Sie dort bei der X-Achsenskalierung die Option relative Zeitachse aktivieren. Diese Liste beginnt immer bei 00:00 Uhr und ohne Datumsanzeige. Diese Option erlaubt es, Messreihen gleichzeitig darzustellen, bei denen nur der zeitliche Verlauf der Messung eine Rolle spielt, nicht jedoch der Zeitpunkt der Messung.

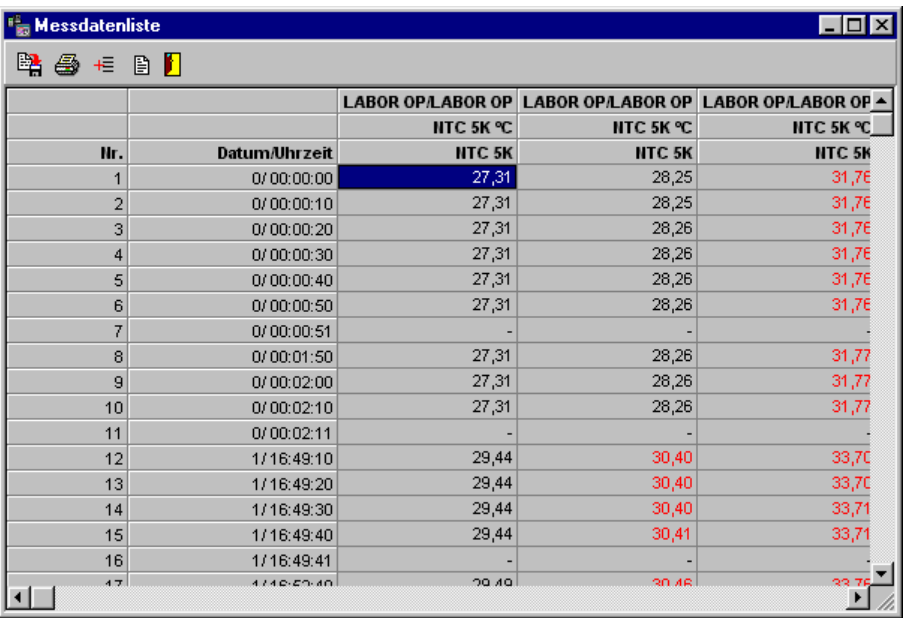

*Hinweis*: Diese Option gilt nur für Y/t-Diagramme und nicht für die anderen Diagrammarten!

# **Die Funktionen der Messdatenliste**

Die Buttons in der Werkzeugleiste der Messdatenliste bedeuten:

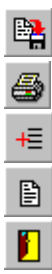

Daten aus der Messdatenliste im EXCEL- oder ASCII-Format exportieren

Messdatenliste tabellarisch drucken

Spaltenüberschriften auswählen

Eingabe von Texten für die Ausgabe

Messdatenliste schließen

## **Spaltenüberschriften der Messdatenliste bearbeiten**

Drücken Sie in der Werkzeugleiste der **Messdatenliste** den Button **Spaltenüberschriften** bearbeiten, um die dargestellten Spaltenüberschriften auszuwählen. Aktivieren oder deaktivieren Sie die entsprechende Überschrift mit der linken Maustaste.

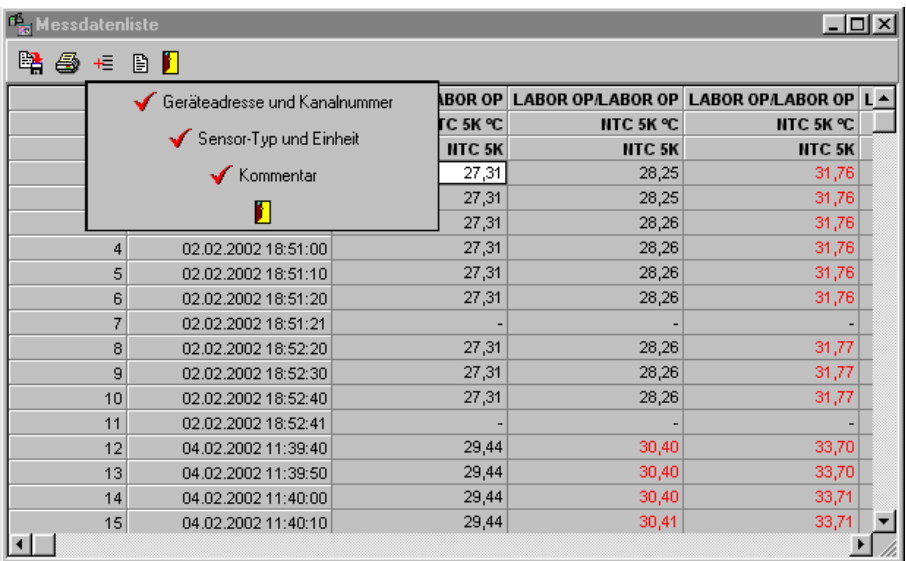

*Hinweis*: Um die angezeigte **Spaltenbreite** in der Tabelle zu verändern, führen Sie die Maus auf den Rand der Spaltenüberschrift und verschieben den Rand mit gedrückter linker Maustaste auf die gewünschte Breite.

#### **Dateneingabe für die Dokumentation der Messdatenliste**

Für die Eingabe von **Daten zur Dokumentation des Ausdrucks der Messdatenliste**, drücken Sie den Dateneingabebutton. Es erscheint eine Dialog-Box, in der Sie die Überschrift der Liste sowie zusätzliche Informationen eingeben können. Wenn die Option benutzerdefinierte Überschriften drucken aktiviert ist, dann werden diese Informationen gedruckt.

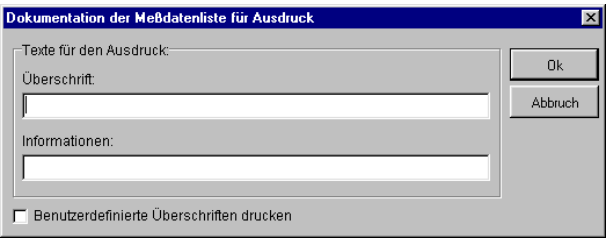

#### **Datenexport aus der Messdatenliste**

Für den **Datenexport aus der Messdatenliste** drücken Sie den Export-Button und wählen Sie das gewünschte Export-Format der Daten. Geben Sie im Anzeigefenster Pfad und Dateiname an. Derzeit stehen Ihnen das EXCEL- und ASCII-Format zur Verfügung.

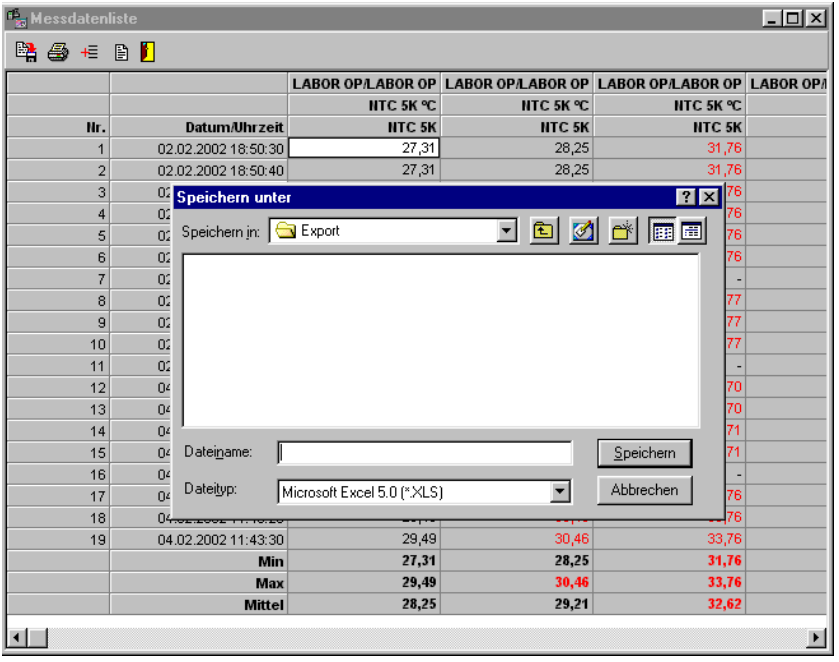
## **Erweiterte Funktionen der Messdatenliste (Option EMWL)**

Die Messdatenliste kann optional mit weiteren Funktionen ausgeliefert werden.

- Messwerte ein- / ausblenden (zeilenweise, spaltenweise, einzeln)
- Messwerte einzeln manuell bearbeiten
- Messwerte automatisch neu berechnen (zeilenweise, spaltenweise, einzeln)

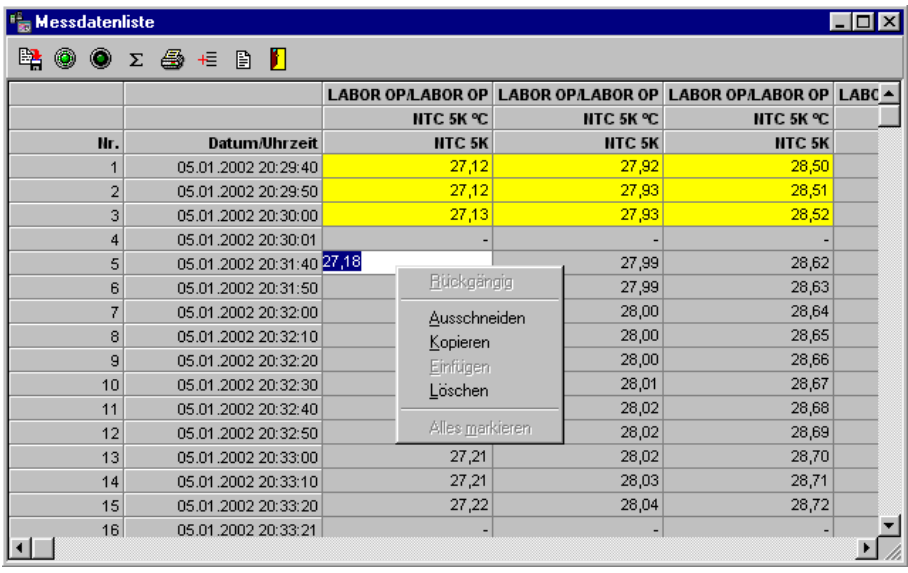

Die Zusatzfunktionen sind über die Buttons in der Werkzeugleiste aufrufbar. Die zusätzlichen Buttons bedeuten im einzelnen:

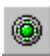

Messwerte einblenden

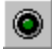

Messwerte ausblenden

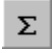

Messwerte neu berechnen

#### **Messwerte ein-/ausblenden**

- Wenn Sie **Messreihen zeilenweise ein- / ausblenden** wollen, klicken Sie mit der linken Maustaste in die entsprechende Zeile im Feld Nr. oder Datum. Die Messwerte der gewählten Zeile sind dann rot hinterlegt. Drücken Sie den entsprechenden Button zum Ausblenden in der Werkzeugleiste. Die Messwerte sind dann ausgeschaltet und anschließend gelb hinterlegt. Um die ausgeschalteten Messwerte wieder einzuschalten, markieren Sie die entsprechenden Messwerte und drücken Sie anschließend den Button zum einschalten.
- Wenn Sie **Messreihen spaltenweise ein- / ausblenden** wollen, klicken Sie mit der linken Maustaste in die entsprechende Spalte im Bereich der Spaltenüberschriften. Die Messwerte der gewählten Spalte sind dann rot hinterlegt. Drücken Sie den entsprechenden Button zum Ausblenden in der Werkzeugleiste. Die Messwerte sind dann ausgeschaltet und anschließend gelb hinterlegt. Um die ausgeschalteten Messwerte wieder einzuschalten, markieren Sie die entsprechenden Messwerte und drücken Sie anschließend den Button zum einschalten.
- Wenn Sie **einzelne Messwerte ein- / ausblenden** wollen, klicken Sie mit der linken Maustaste mit einem Doppelklick auf den entsprechenden Messwert. Der Messwert ist dann ausgeschaltet und gelb hinterlegt. Erneuter Doppelklick auf den Messwert schaltet den Messwert wieder ein.
- Um die **gesamte Tabelle ein- / auszublenden**, klicken Sie mit der linken Maustaste auf den linken oberen Bereich der Tabelle und drücken Sie die entsprechenden Buttons.

#### **Messwerte manuell einzeln bearbeiten**

• Um **einzelne Daten in der Messdatenliste zu verändern**, klicken Sie einen Wert mit der linken Maustaste zweimal an. Anschließend können Sie den Wert direkt überschreiben. Sie können dazu auch ein Bearbeitungsmenü mit der rechten Maustaste aufrufen.

#### **Messwerte automatisch neu berechnen**

- Um **Daten in der Messdatenliste neu zu berechnen**, klicken Sie die entsprechende Zeile oder Spalte oder einen einzeln Messwert mit der linken Maustaste einmal an. Wählen Sie anschließend den Button für die Neuberechnung. Es öffnet sich eine Dialog-Box für die Formeleingabe.
- Geben Sie hier Ihre Formel ein. Der **aktuelle Messwert ist mit S** vorbelegt und muss in der Formel enthalten sein, wenn Sie den Wert verändern wollen. Für die korrekte Gestaltung und Eingabe der Formeln schlagen Sie bitte im Handbuch unter dem Kapitel Formeleingabe nach.

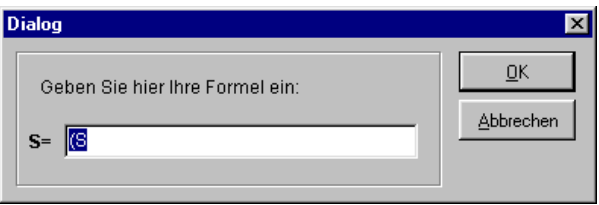

### **Messdatenliste drucken**

Drücken Sie den Button **Tabelle drucken**, um die dargestellten Messwerte tabellarisch auszudrucken. Es erscheint der folgende Hinweis.

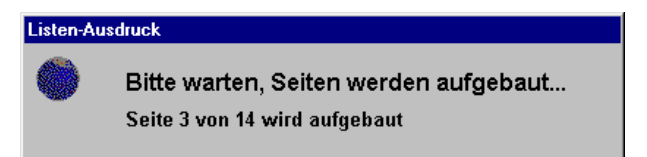

Anschließend öffnet sich die Auswerteansicht, aus der Sie die Tabelle drucken können.

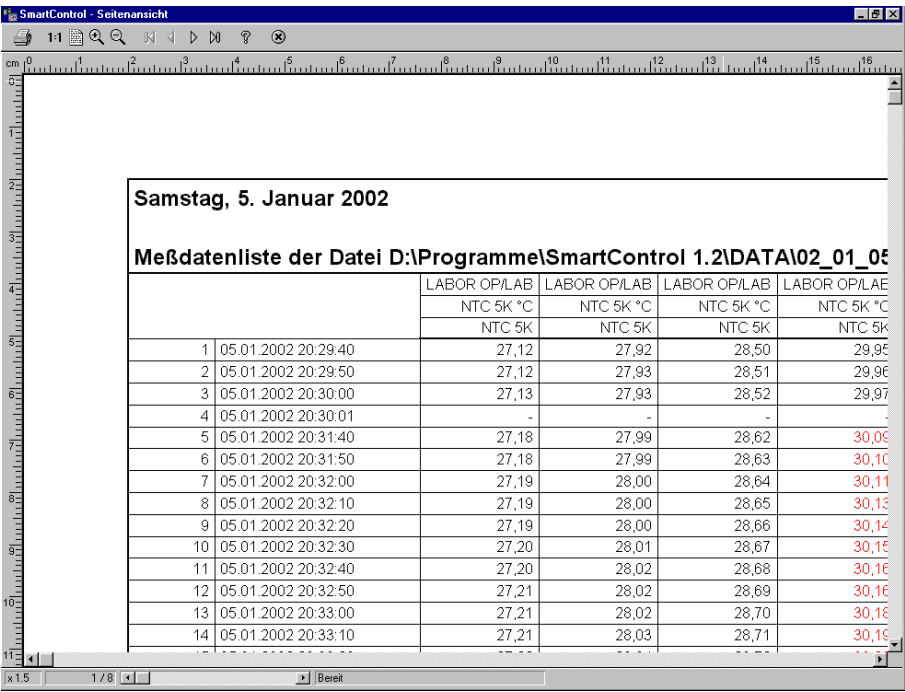

## **Die Funktionen der Messdatenliste im Messbetrieb (Trenddarstellung)**

Im folgenden sind die Funktionen der Messdatenliste **während des Messbetriebs** (Trenddarstellung) beschrieben.

In allen Messdatenlisten werden die aktuellen **Messwerte online am Tabellenende** eingefügt. Das Programm ermittelt pro Kanal automatisch den höchsten und niedrigsten Messwert sowie den Durchschnitt über alle Messwerte.

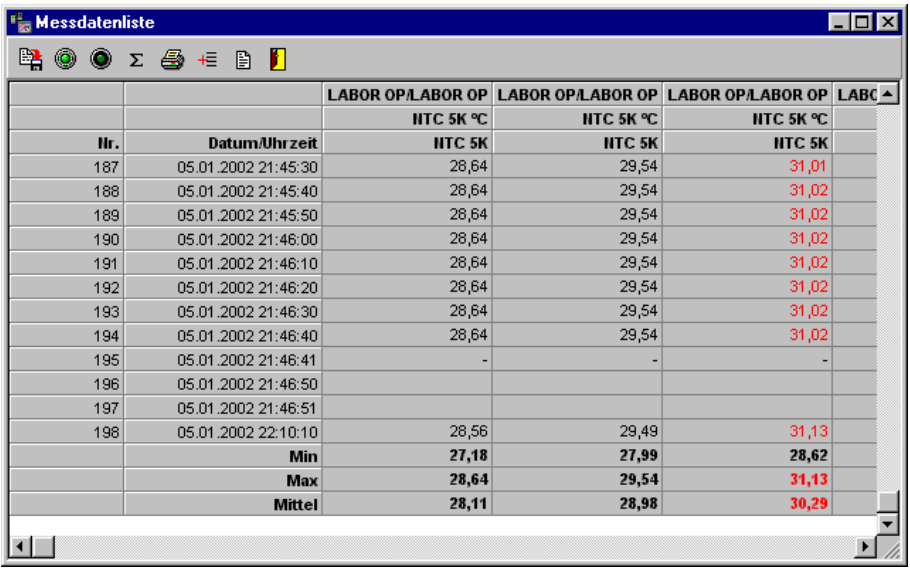

Überschreitet der Messwert den **oberen Grenzwert** ändert sich die Textfarbe in rot, unterschreitet er den **unteren Grenzwert**, ist die Textfarbe blau. Liegt keine Grenzwertverletzung vor, sind die Messwerte schwarz dargestellt. Liegt ein **Fühlerbruch** vor, trägt das Programm einen waagrechten Strich in die Messdatenliste ein.

# **Die Ereignisliste**

# **Die globale Ereignisliste**

Das Programm stellt in der globalen Ereignisliste lediglich die Messdaten dar, bei denen ein Ereignis (Grenzwertverletzung, Fühlerbruch) aufgetreten ist. Alle Messpunkte mit Normalwerten sind ausgeblendet. Auf diese Weise können Sie sich sehr schnell einen Überblick über den Zeitpunkt von Ereignissen zu verschaffen.

Wählen Sie dazu im Hauptmenü **Diagramme** den Menüeintrag **globale Ereignisliste**, um diese Übersicht darzustellen. Die Messwerte sind nach dem **absoluten Zeitbezug** (Datum und Zeit) geordnet.

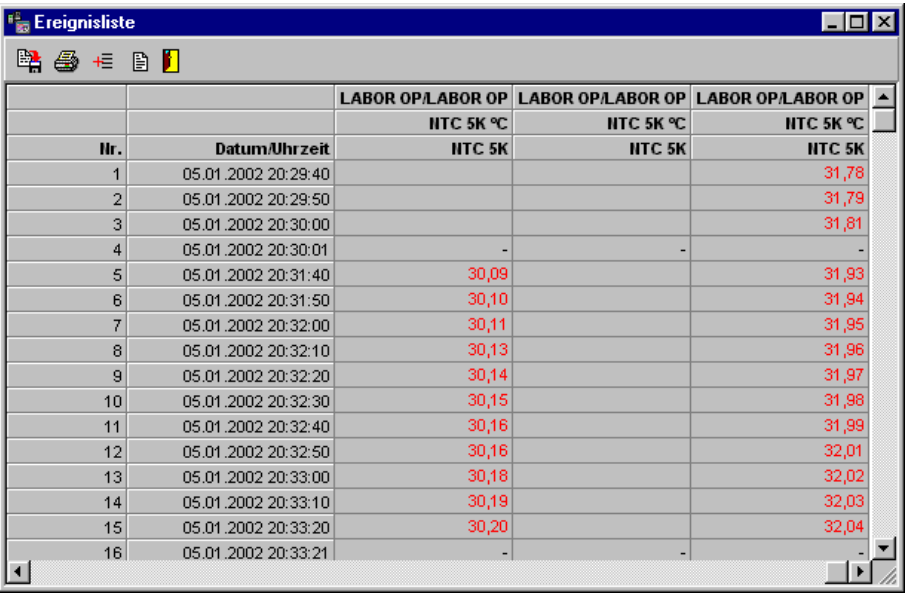

里 auf.

Mit diesem Button in der Werkzeugleiste rufen Sie ebenfalls die **globale Ereignisliste**

# **Die Projektvisualisierung (Option PROVISU)**

## **Die Projektübersicht**

Für die Visualisierung von Messaufgaben bietet das Programm die Möglichkeit, den Messaufbau zu strukturieren und mit graphischen Dateien im Bitmap-Format (Dateiendung \*.BMP) zu hinterlegen. Um diese Funktion zu nutzen, wechseln Sie in das Register **Projektvisualisierung**. Die Anzeige schaltet um und in der Menüleiste erscheint das Menü Visualisierung. Dort können Sie Ihre Grafiken auswählen und die Messstellen mit Digitalanzeigen in der Projektübersicht veranschaulichen.

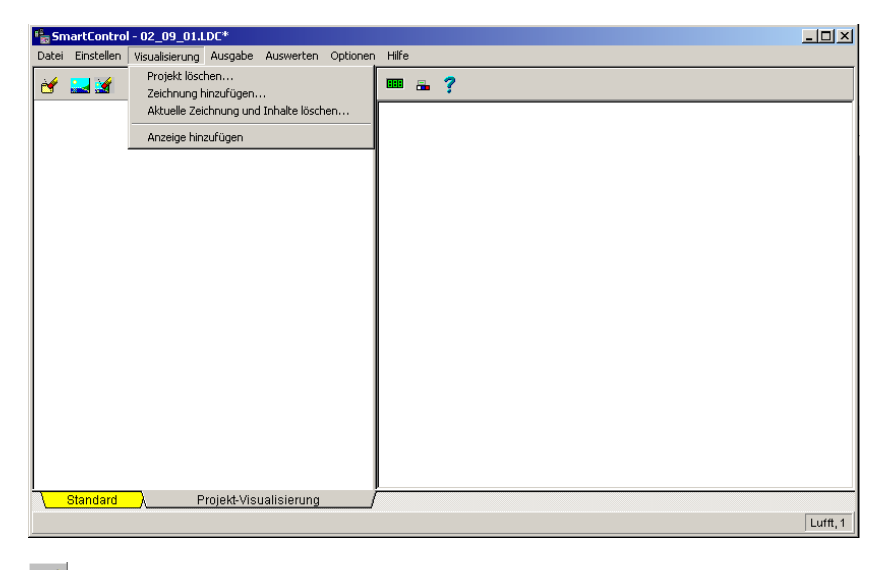

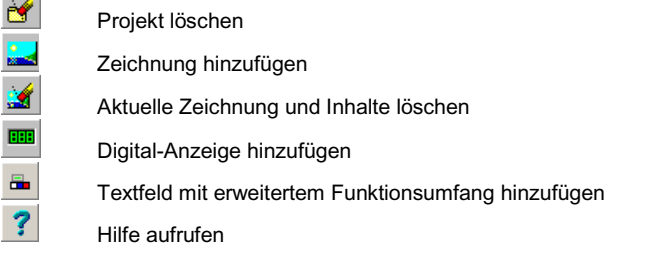

# **Eine Zeichnung hinzufügen**

Im ersten Schritt wählen Sie den Menüpunkt **Zeichnung hinzufügen** oder den Button

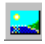

**Zeichnung hinzufügen** 

Es erscheint folgende Dialog-Box. Im Feld **Name** tragen Sie den Namen ein, unter dem diese Anlage verwaltet wird. Der Name erscheint anschließend im Strukturbaum der Anzeige und kann nicht mehr verändert werden.

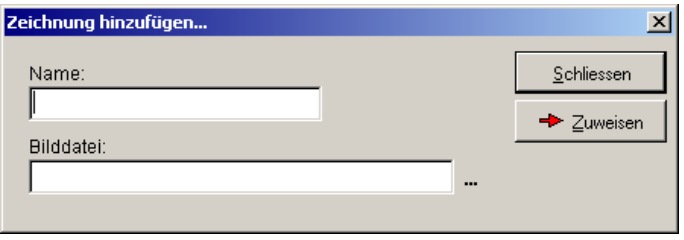

Der Button . öffnet die folgende Auswahl-Box. Hier können Sie Ihre grafischen Dateien im JPEG- oder im Windows Bitmap-Format (\*.jpg, \*.bmp) auswählen.

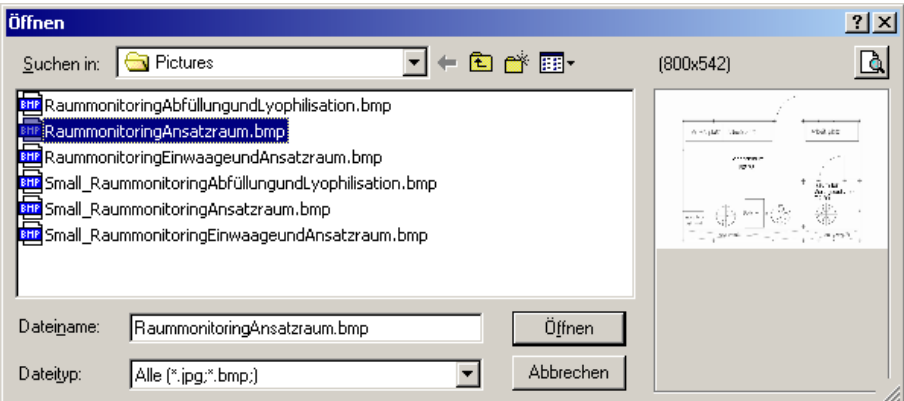

Die Bilder sind in der Voransicht jeweils dargestellt.

Wählen Sie das gewünschte Bild aus. Anschließend weisen Sie dieses dem Namen für die Anlage zu.

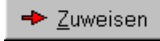

weist das Bild der Anlage zu

Die Grafik wird am Bildschirm angezeigt. Der Name der Anlage steht links im Strukturbaum.

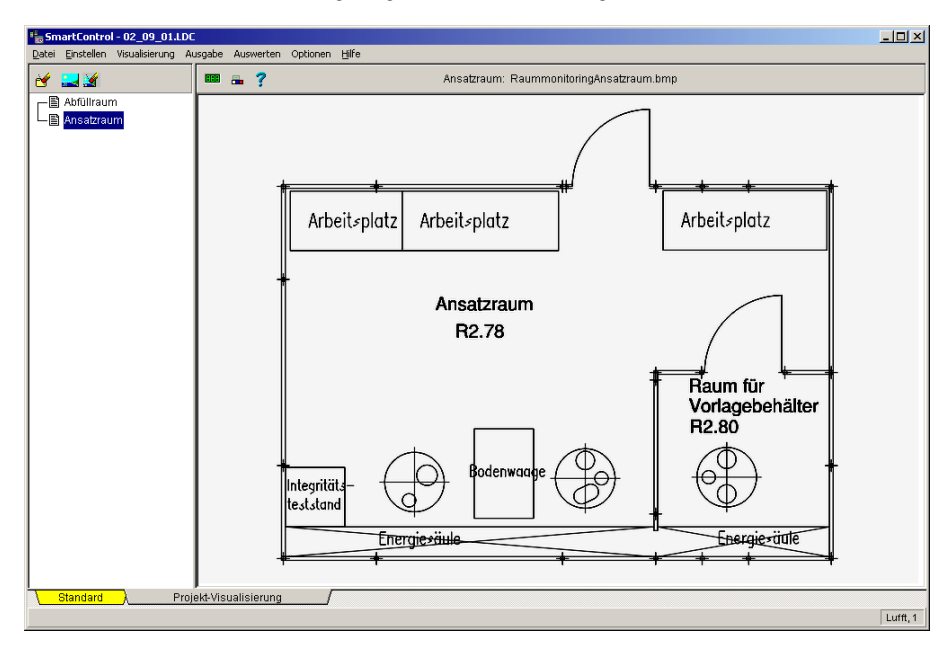

*Hinweis*: Wenn Sie eine Anlage im Strukturbaum löschen, erscheint kein Warnhinweis. Die Anlage wird sofort gelöscht einschließlich der Grafik und der darin enthaltenen Digitalanzeigen.

## **Eine Anzeige hinzufügen**

Nach der Auswahl der Grafik für Ihre Anlage, können Sie nun **Digitalanzeigen** an den einzelnen Messstellen platzieren. Wählen Sie dazu den Button

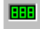

Anzeige hinzufügen

Es öffnet sich das Auswahlfenster für die Kanäle der aktuellen Messkonfiguration.

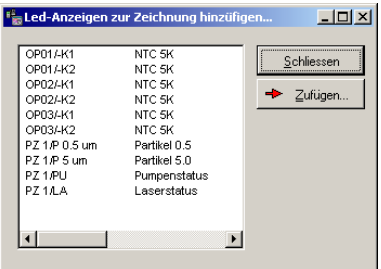

Wählen Sie den Kanal für die digitale Anzeige aus. Anschließend fügen Sie diese der grafisch dargestellten Anlage zu.

Zufügen...

fügt eine Digitalanzeige hinzu

In der Grafik wird der Messwert links oben eingefügt und digital dargestellt.

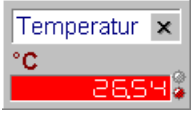

Schieben Sie die Digitalanzeige mit gedrückter linker Maustaste an die gewünschte Stelle in der Grafik. Bei Online-Messungen wird die Digitalanzeige permanent aktualisiert.

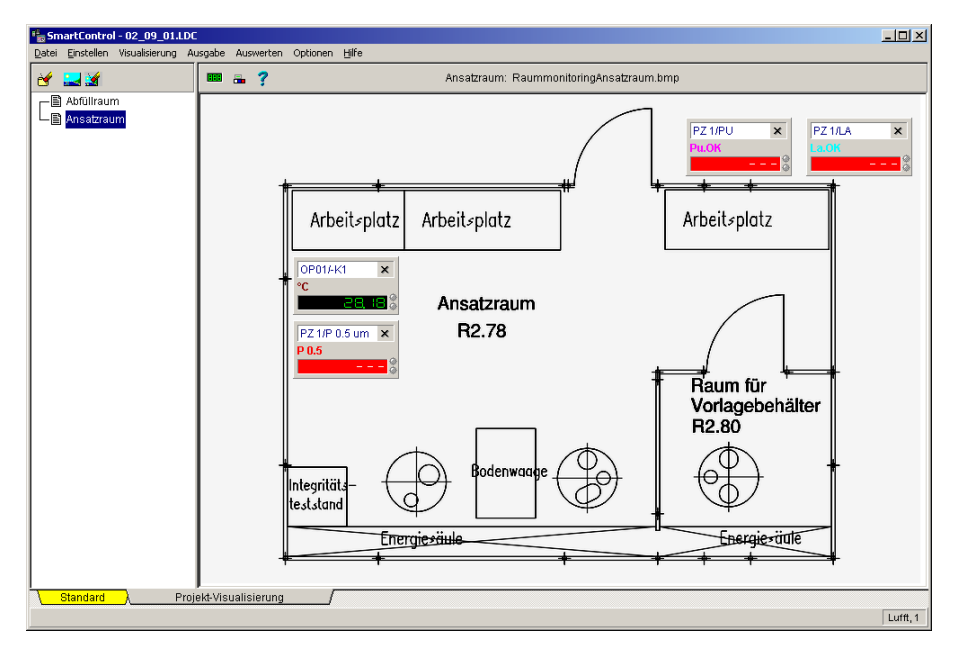

# **Ein Textfeld hinzufügen**

Zusätzlich oder alternativ zu einer Digitalanzeige können Sie auch **Textfelder** mit mehreren Kanälen und erweitertem Funktionsumfang in der Grafik platzieren. Wählen Sie dazu den **Button** 

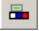

Textfeld mit erweitertem Funktionsumfang hinzufügen

Es öffnet sich das Auswahlfenster mit den Kanälen der aktuellen Messkonfiguration. Wählen Sie die Kanäle aus, die gemeinsam in einem Textfeld mit erweitertem Funktionsumfang angezeigt werden sollen.

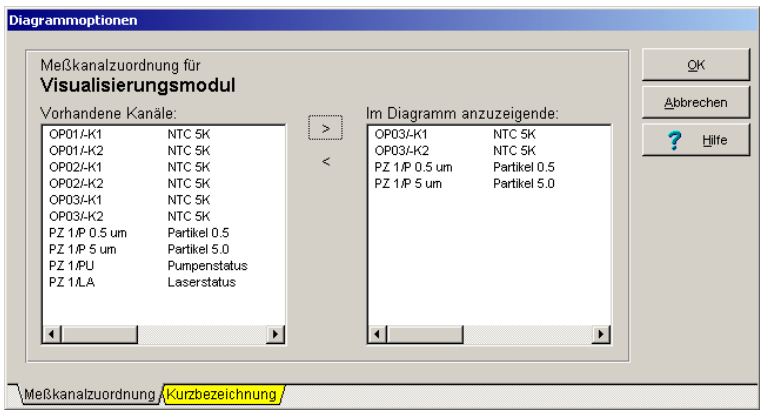

Öffnen Sie anschließend das Register **Kurzbezeichnung**, um die Kurzbezeichnungen der Kanäle zu bestimmen. Das Programm zeigt hierbei die für das Textfeld ausgewählten Kanäle an.

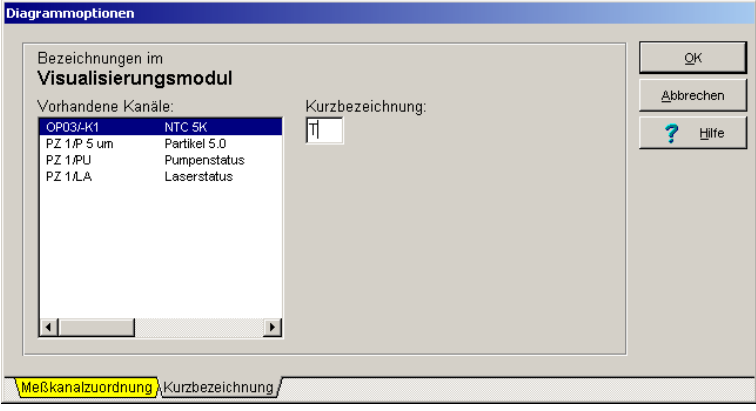

Vergeben Sie für jeden Kanal eine 1-stellige numerische oder alphanumerische Kurzbezeichnung, die im Textfeld erscheinen soll. Nach Bestätigung mit **Ok** übernimmt das Programm das Textfeld in die Grafik.

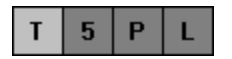

Schieben Sie das Textfeld mit gedrückter linker Maustaste an die gewünschte Stelle in der Grafik.

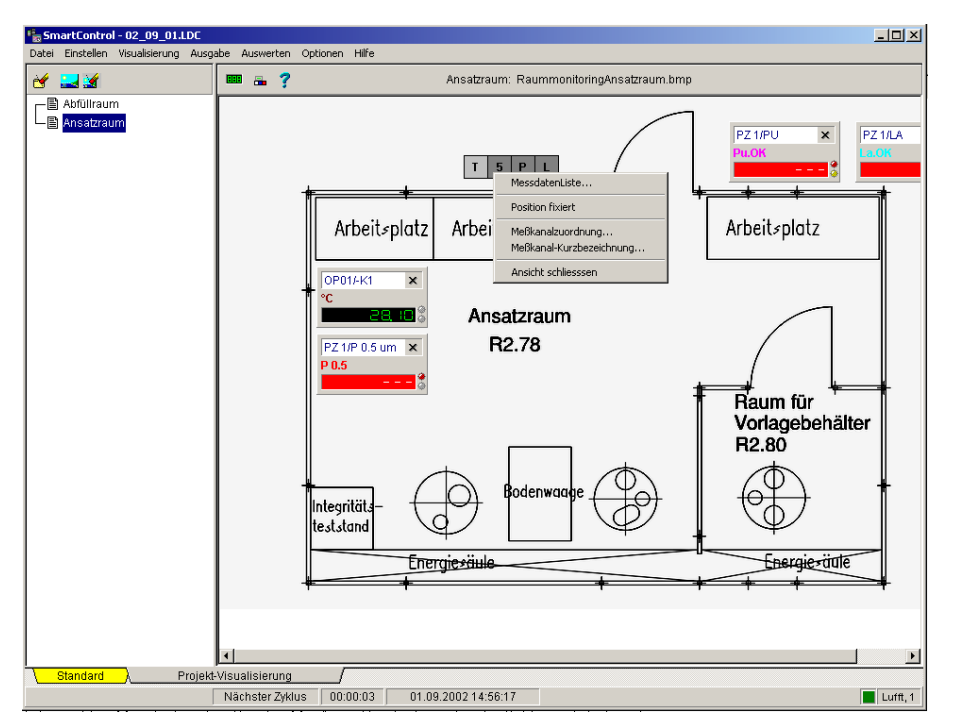

Mit der rechten Maustaste rufen Sie das Menü zum **Bearbeiten eines Textfeldes** auf. Folgende Funktionen stehen zur Verfügung:

- 1. Die Funktion **Messdatenliste** ruft die Messdatenliste auf. Die Liste enthält die Messdaten für die im Textfeld definierten Kanäle.
- 2. Die Funktion **Position fixiert** arretiert das Textfeld an der gewünschten Position in der Grafik.
- 3. Über die Funktion **Messkanalzuordnung** kann die Anzahl der im Textfeld dargestellten Kanäle verändert werden.
- 4. Über die Funktion **Messkanal-Kurzbeschreibung** können Sie die im Textfeld angezeigten Kurzbezeichnungen wieder verändern.
- 5. Die Funktionen **Ansicht schließen** löscht das gesamte Textfeld mit den darin definierten Kanälen.

Ein Doppelklick mit der linken Maustaste auf einen Kanal ruft die zugehörige Digitalanzeige auf. Um die Digitalanzeige wieder zu schließen, klicken Sie mit der rechten Maustaste auf die Anzeige und drücken Sie den Button **Anzeige schließen**.

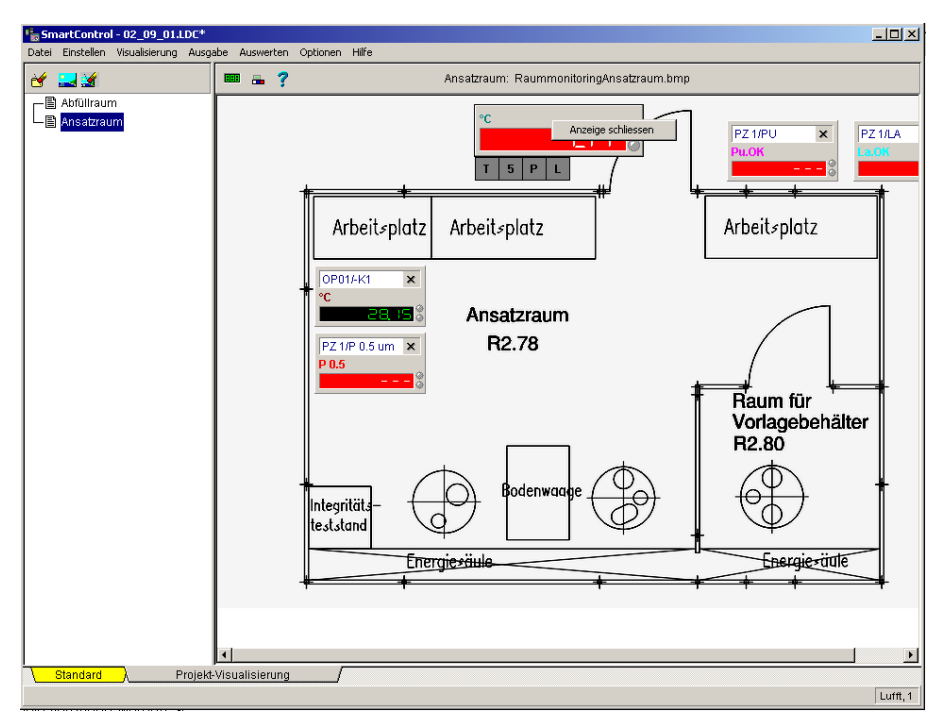

*Hinweis*: Textfelder können mehrfach erzeugt und z.B. mit Varianten in der Kanalzusammenstellung bestückt werden. Die Reihenfolge der Kanalauswahl bestimmt die Reihenfolge der Darstellung in der Grafik von links nach rechts.

# **Die Datenübertragung**

## **Datenübertragung mit serieller Schnittstelle**

Für die Datenübertragung zwischen Programm und Messgeräten kann eine direkte Verbindung über die serielle Schnittstelle RS232 hergestellt werden.

Über den Eintrag **Schnittstelle** im Hauptmenü **Einstellen** bestimmen Sie die Schnittstellenparameter Ihrer seriellen RS232-Schnittstelle für die Verbindung zwischen Computer und Messgeräten. Sie können dabei zwischen einer Direktverbindung und einer Verbindung über eine Modemstrecke wählen.

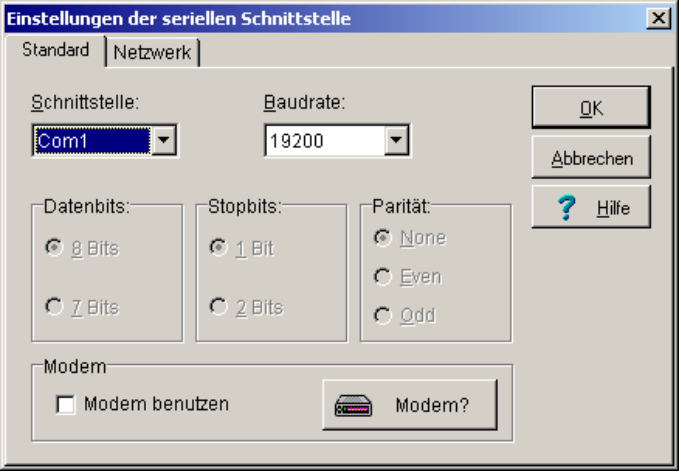

Die Standardeinstellungen des Programms für die Direktverbindung sind:

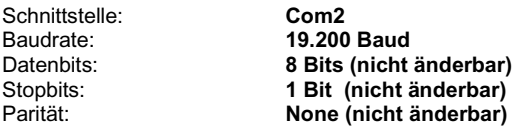

*Hinweis*: **Die Einstellungen des Programms müssen mit denen des Messgerätes exakt übereinstimmen damit eine Datenverbindung zustande kommt!**

# **Datenübertragung mit Modem**

Für die Datenübertragung zwischen Programm und Messgeräten kann eine Fernverbindung (Remote) mit Modem hergestellt werden, das an die serielle Schnittstelle RS232 angeschlossen wird.

Wenn Sie ein Modem für die Datenübertragung zwischen Computer und Messgeräten benutzen wollen, aktivieren Sie das Feld **Modem benutzen** und stellen Sie die entsprechenden Parameter über den Button Modem ein. Das Programm stellt dann bei jedem Zugriff auf die serielle Schnittstelle eine Modemverbindung mit einem Teilnehmer her, den Sie aus dem programminternen **Telefonbuch** auswählen können. Wenn an der entsprechenden Schnittstelle kein Modem vorhanden ist, bricht die Anwahl mit einer Fehlermeldung ab.

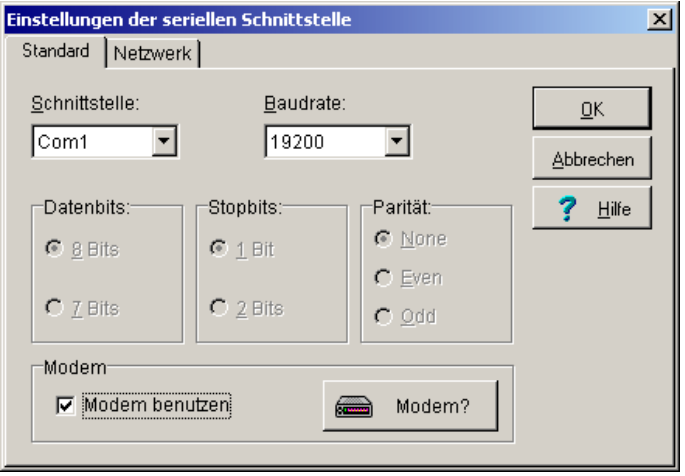

*Hinweis*: Die Datenübertragung mit einer **Baudrate von 19200 bit/s** ist für die Verwendung von **Standard-Modems** voreingestellt. Andere Übertragungsraten können zu Problemen bei der Datenübertragung führen und werden für Standard-Modems nicht empfohlen. Wenn Sie jedoch ein **GSM-Modem** benutzen wollen, müssen Sie hier derzeit eine **Baudrate von 9600 bit/s** einstellen.

**Die Einstellungen des Programms müssen mit denen des Messgerätes exakt übereinstimmen damit eine Datenverbindung zustande kommt!**

## **Modem am Computer**

Wenn Sie ein Modem benutzen wollen, schließen Sie das Modem an Ihren Computer an und wählen Sie im Hauptmenü **Einstellen** den Eintrag **Modem-Einstellungen**, um Ihr Modem auszuwählen und die entsprechenden Übertragungsparameter festzulegen. Die **Liste** enthält viele gängige Typen. Weitere Typen sind jedoch jederzeit beliebig zu ergänzen.

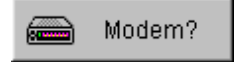

öffnet eine Tabelle für die Auswahl Ihres Modems.

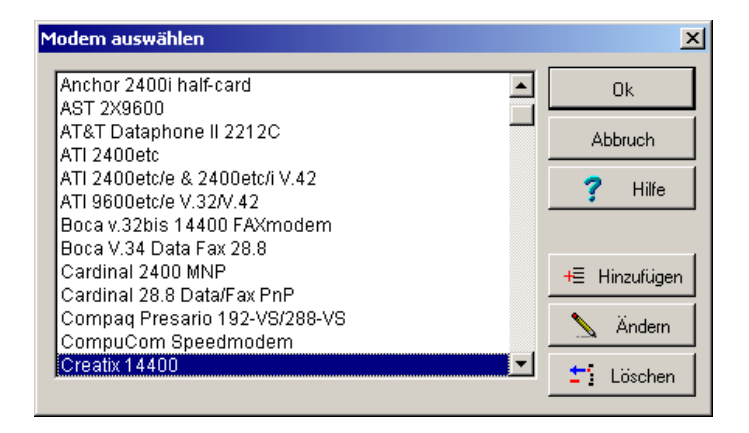

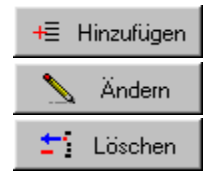

fügt ein neues Modem hinzu

ändert die Einstellungen vorhandener Modems

löscht das ausgewählte Modem.

*Hinweis*: In den Einstellungen für die serielle Schnittstelle muss die Option **Modem benutzen** aktiviert sein, damit eine Datenverbindung über die Modemstrecke zustande kommt!

Durch Anklicken des Buttons **Ändern** in der Dialog-Box für die Auswahl Ihres Modems, öffnet sich das folgende Eingabefenster. Hier können Sie die Einstellungen der Modems ändern.

Beim Anklicken des Buttons **Hinzufügen** sind alle Eingabefelder leer. Geben Sie als erstes den Modemnamen ein und schließen Sie den Dialog über OK. Das Programm setzt dann Standardwerte, die kompatibel zum Hayes-Modem sind. Ändern Sie gegebenenfalls anschließend die Befehle nach den Vorgaben aus Ihrem Modem-Handbuch.

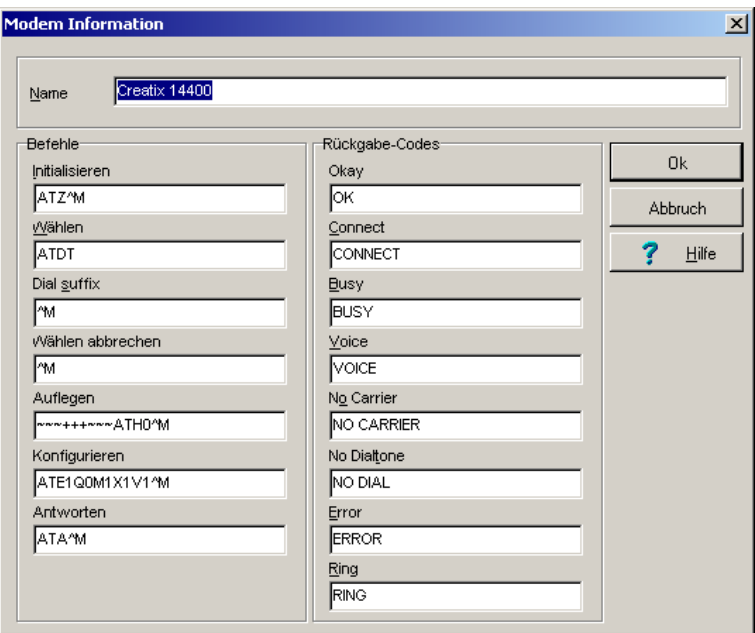

**Achtung**: Der Befehl für Auflegen sollte genau wie in Ihrem Modem-Handbuch beschrieben hier eingetragen werden, sonst kann es passieren, dass das Programm zwar den Befehl zum Auflegen ans Modem sendet, aber die Leitung nach Beenden der Modemverbindung weiterhin bestehen bleibt. Sollte dies passieren, so prüfen Sie, ob Ihr Modem auch durch Deaktivieren der DTR-Leitung die Verbindung beenden kann. Wenn ja, tragen Sie hier den Befehl DTR ein.

Vor dem endgültigen **Löschen** eines Modemtyps erscheint diese Sicherheitsabfrage:

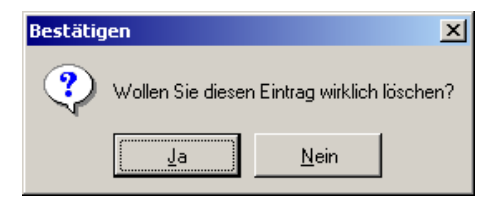

## **Modem am Messgerät**

Um mit den OPUS-Messgeräten über eine Fernabfrage kommunizieren zu können, sind die Geräte vor Ort mit einem Modem zu verbinden. Als Modem können sie folgende Geräte einsetzen:

- Standard-Modem
- GSM-Modem

Die Modem-Einstellungen werden in der **OPUS-Konfiguration** durchgeführt und sind im entsprechenden Kapitel des Handbuchs näher beschrieben.

## **Telefonbuch**

Durch Anklicken des Eintrags **Telefonbuch** im Hauptmenü **Einstellen** öffnet sich das folgende Eingabefenster. Hier können Sie Telefonnummern eingeben, die durch das Programm automatisch angewählt werden können.

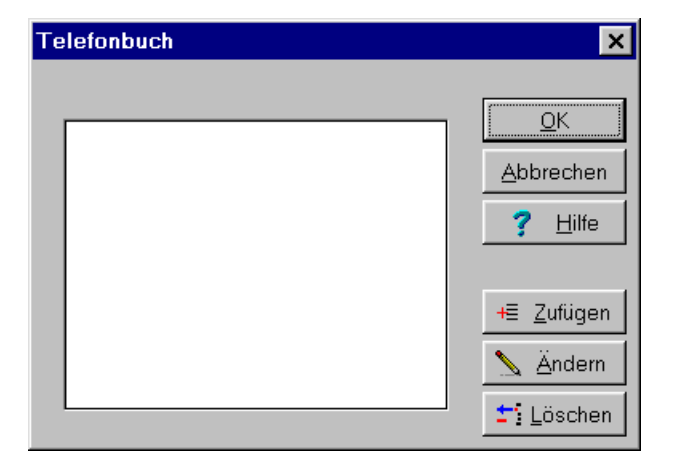

Für die **automatische Anwahl eines Teilnehmers** aus dem Telefonbuch muss in den Einstellungen für die serielle Schnittstelle die Option **Modem benutzen** aktiviert sein.

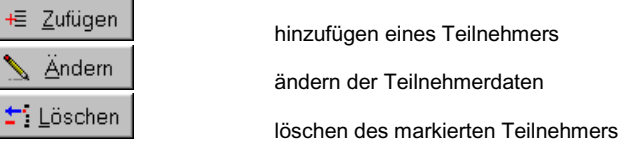

Durch Anklicken des Buttons **Hinzufügen oder ändern** öffnet sich das folgende Eingabefenster. Hier können Sie Teilnehmer und Telefonnummer eingeben und ändern. Vor dem **Löschen** von Einträgen erscheint zunächst eine Sicherheitsabfrage.

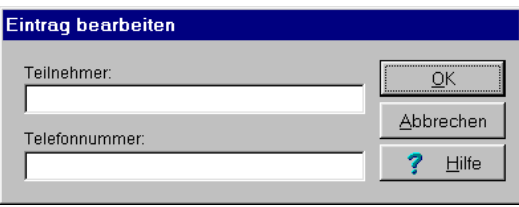

Nach der Auswahl des gewünschten Teilnehmers aus dem Telefonbuch wird die Datenübertragung auf der Modemstrecke über einen **Modem-Monitor** überwacht.

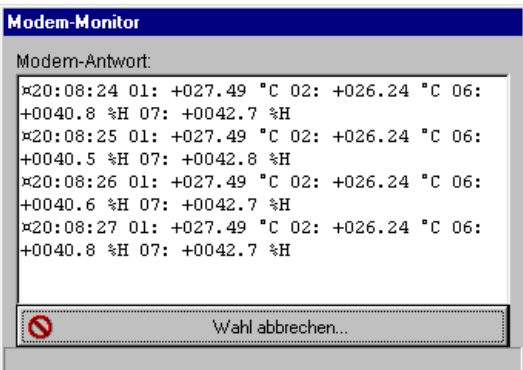

Wenn nach der **verbleibenden Wählzeit** die Verbindung nicht zustande kommt, erscheint die folgende Warnung.

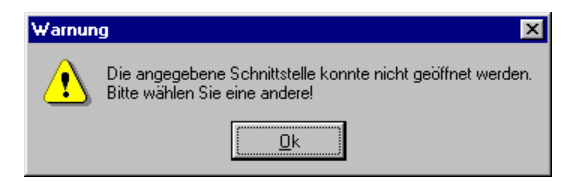

# **Datenübertragung mit Netzwerk und TCP/IP (Option AL-EMAIL)**

Für die Datenübertragung zwischen Programm und Messgeräten kann auch eine Fernverbindung (Remote) mittels Netzwerk und TCP/IP - Protokoll hergestellt werden.

Wenn Sie für die Datenübertragung zwischen Computer und Messgeräten ein Netzwerk mit dem TCP/IP - Protokoll benutzen wollen, aktivieren Sie das Feld **Netzwerk** und stellen Sie die entsprechenden Parameter der Netzwerkverbindung ein. Das Programm sucht dann bei jedem Zugriff automatisch das gesamte Netzwerk ab und stellt die Verbindung zu den Teilnehmern her. Wenn kein Netzwerkzugang vorhanden ist, bricht die Anwahl mit einer Fehlermeldung ab.

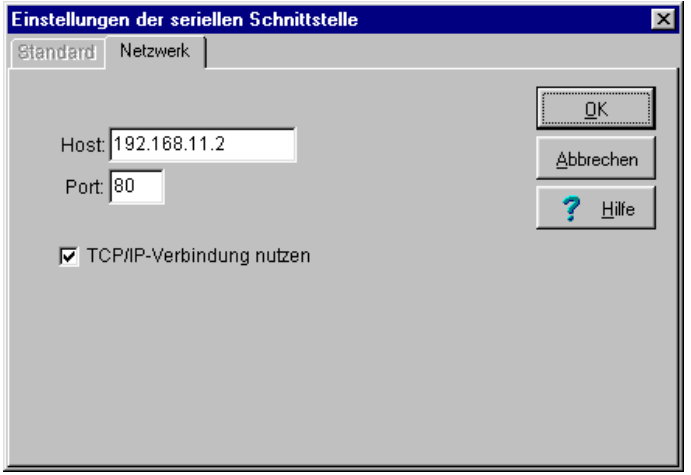

# **Die Messkonfiguration**

## **Messaufbau**

Im Messaufbau können Sie Systemtabellen neu definieren oder vorhandene Systemtabellen bearbeiten. Eine **Systemtabelle** umfasst unter einer eindeutigen Bezeichnung mindestens ein OPUS-Messgerät oder mehrere OPUS-Messgeräte in einem Netzwerk mit den daran angeschlossenen Sensoren und definierten Verarbeitungsfunktionen für die Messwerte. Alle Messgeräte sind in der Gerätetabelle aufgelistet, die jeweiligen Sensoren bzw. Formeln erscheinen in der Kanalliste. Wählen Sie im Hauptmenü **Einstellen** den Eintrag **Messaufbau**, um Systemtabellen anzulegen oder bestehende Systemtabelle zu bearbeiten. Es erscheint die Übersichtsmaske mit den Systemtabellen.

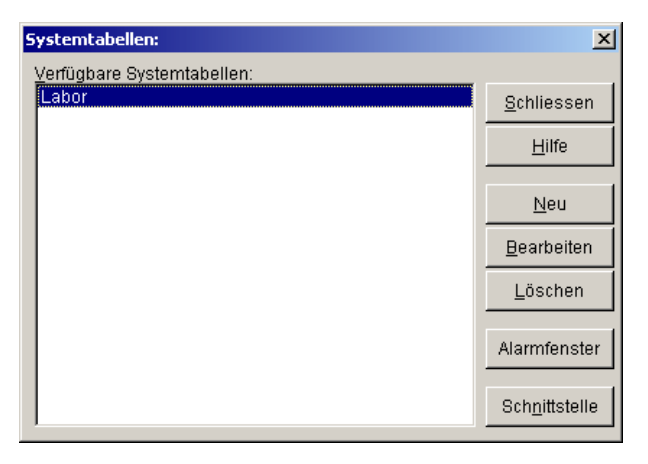

Die einzelnen Buttons der Übersichtsmaske bedeuten:

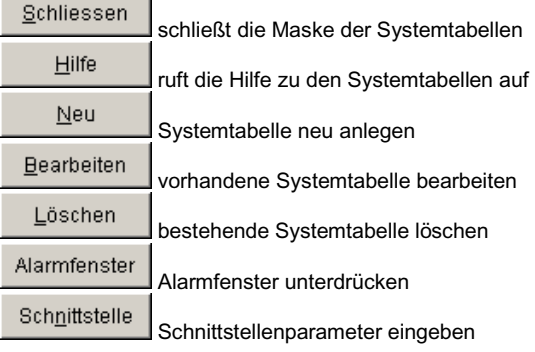

## **Systemtabelle neu anlegen**

Wählen Sie in der Übersichtsmaske der Systemtabellen den Button

Neu

, um eine **neue Systemtabelle** anzulegen. Es erscheint die Gerätetabelle für die Auflistung der Geräte eines Mess-Systems, das aus einem oder mehreren OPUS-Messgeräten bestehen kann.

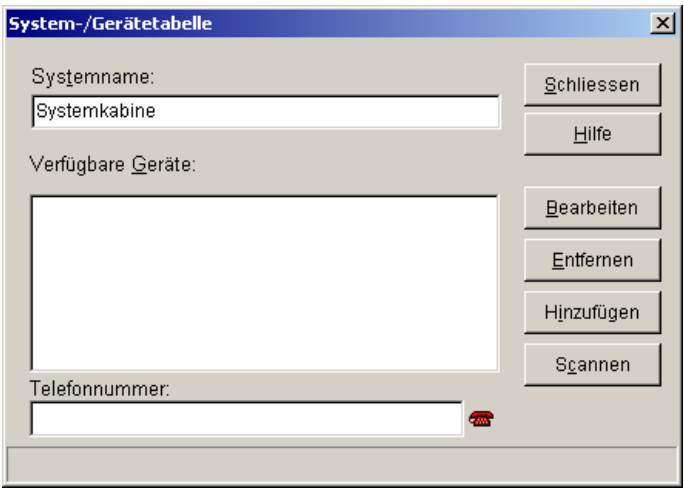

Die einzelnen Buttons der Eingabemaske bedeuten:

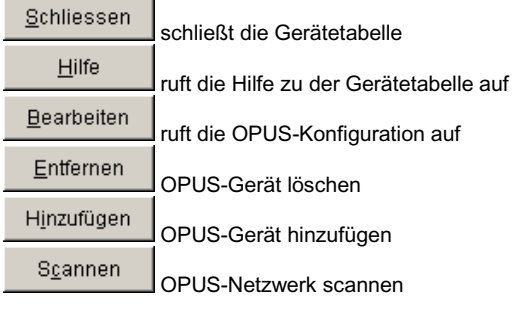

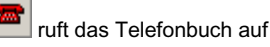

#### **Geräte einscannen**

Geben Sie zunächst im Feld **Systemname** eine Bezeichnung für die neue Systemtabelle ein. Wählen Sie anschließend den Button

Scannen

, um das Netzwerk nach verfügbaren Geräten abzufragen. Die **verfügbaren Geräte** werden zunächst alle aufgelistet und darüber hinaus in einem Gerätepool im Hintergrund verwaltet.

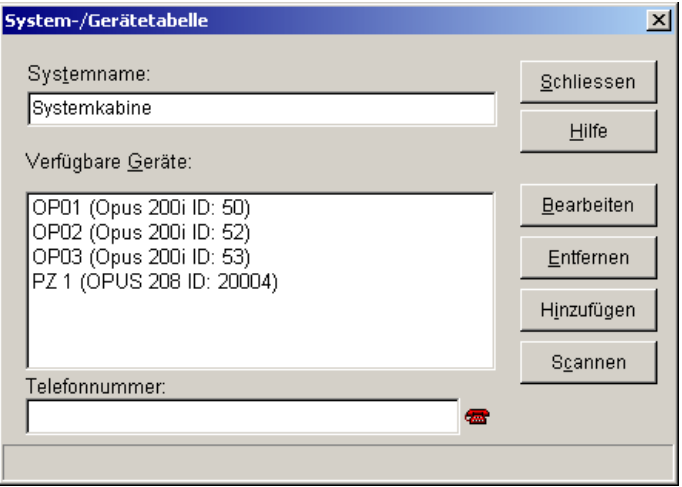

Anschließend haben Sie die Möglichkeit, überflüssige Geräte aus ihrem Mess-System zu entfernen oder noch benötigte aus dem Gerätepool im Hintergrund hinzuzufügen.

#### **Geräte entfernen**

#### Entfernen

 Um ein Gerät oder mehrere Geräte aus ihrem Mess-System zu entfernen, markieren Sie diese in der Liste der verfügbaren Geräte und wählen Sie dann den Button **Entfernen**. Es erscheint eine Informationsbox, in der Sie wählen können, wie das markierte Gerät zu löschen ist.

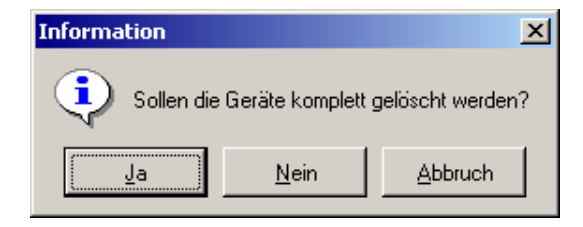

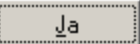

 Wählen Sie "Ja", um das Gerät aus ihrem **Mess-System sowie aus dem Gerätepool im Hintergrund zu löschen**. Es steht dann nicht mehr für andere Mess-Systeme zur Verfügung.

Nein

 Wählen Sie "Nein", um das Gerät **lediglich aus ihrem Mess-System zu löschen**. Das Gerät verbleibt im Gerätepool im Hintergrund und steht zum Einfügen in andere Mess-Systeme weiterhin zur Verfügung.

#### **Geräte hinzufügen**

#### Hinzufügen

 Um ein Gerät oder mehrere Geräte aus dem Gerätepool im Hintergrund zu ihrem Mess-System hinzu zu fügen, wählen Sie den Button **Hinzufügen**. Das Programm fügt dann alle im Gerätepool verfügbaren Messgeräte ihrem Mess-System hinzu.

*Hinweis*: Sollten einige Geräte nicht hinzugefügt werden, sind diese auch aus im Gerätepool im Hintergrund gelöscht. Sie können diese problemlos durch erneutes Scannen wieder zum Gerätepool hinzufügen.

#### **Geräte bearbeiten**

#### **Bearbeiten**

 Um die Einstellungen für ein Gerät zu bearbeiten, wählen Sie den Button **Bearbeiten**. Das Programm ruft dann die **OPUS-Konfiguration** auf. Bitte schlagen Sie im Handbuch im entsprechenden Kapitl nach.

#### **Telefon-Nummer zuordnen**

Für die Fernabfrage von Messgeräten an unterschiedlichen Standorten können Sie den einzelnen Systemtabellen ihrer Mess-Systeme Telefon-Nummern zuordnen. Diese Nummer wird angewählt, wenn eine Modem-Verbindung zu dem Standort der Messgeräte eingerichtet ist.

Geben Sie im Feld **Telefonnummer** die zugehörige Telefon-Nummer der Systemtabelle ein. Der Button

 ruft das Telefonbuch auf. Dort können Sie aus den Eintragungen die Telefonnummer komfortabel per Mausklick auswählen.

## **Systemtabelle bearbeiten**

Wählen Sie in der Übersichtsmaske der Systemtabellen den Button

**Bearbeiten** 

, um eine **bestehende Systemtabelle zu bearbeiten**. Es erscheint die Gerätetabelle mit der Auflistung der Geräte des ausgewählten Mess-Systems.

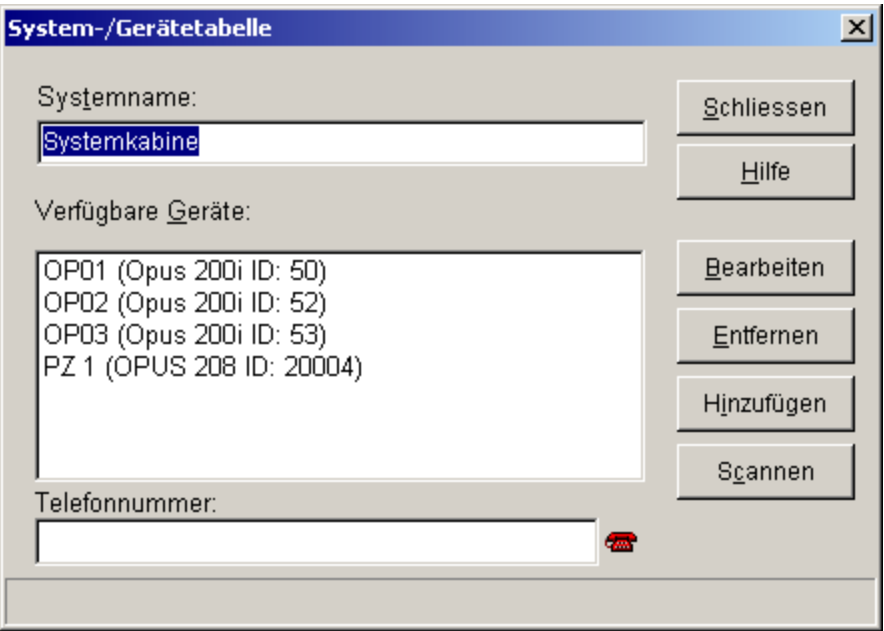

Die weiteren Arbeitsschritte entsprechen den Schritten für das Anlegen einer neuen Systemtabelle. Bitte schlagen Sie im Handbuch im entsprechenden Kapitel nach.

## **Systemtabelle löschen**

Wählen Sie in der Übersichtsmaske der Systemtabellen den Button

Löschen

, um eine **bestehende Systemtabelle zu löschen**.

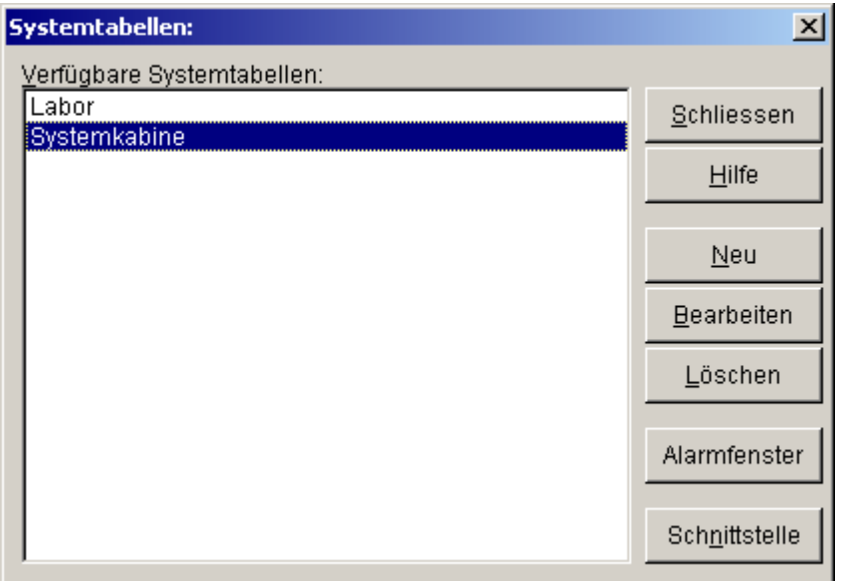

*Hinweis*: Die Systemtabelle wird **ohne weitere Hinweise gelöscht**. Das Löschen kann nicht automatisch rückgängig gemacht werden. Sollten Sie ihren Mess-System unbeabsichtigt gelöscht haben, müssen Sie die Daten neu eingeben !

## **Schnittstelle**

Wählen Sie in der Übersichtsmaske der Systemtabellen den Button

Schnittstelle

, um die **Schnittstellenparameter** für die Datenübertragung einzugeben. Es öffnet sich die folgende Dialog-Box:

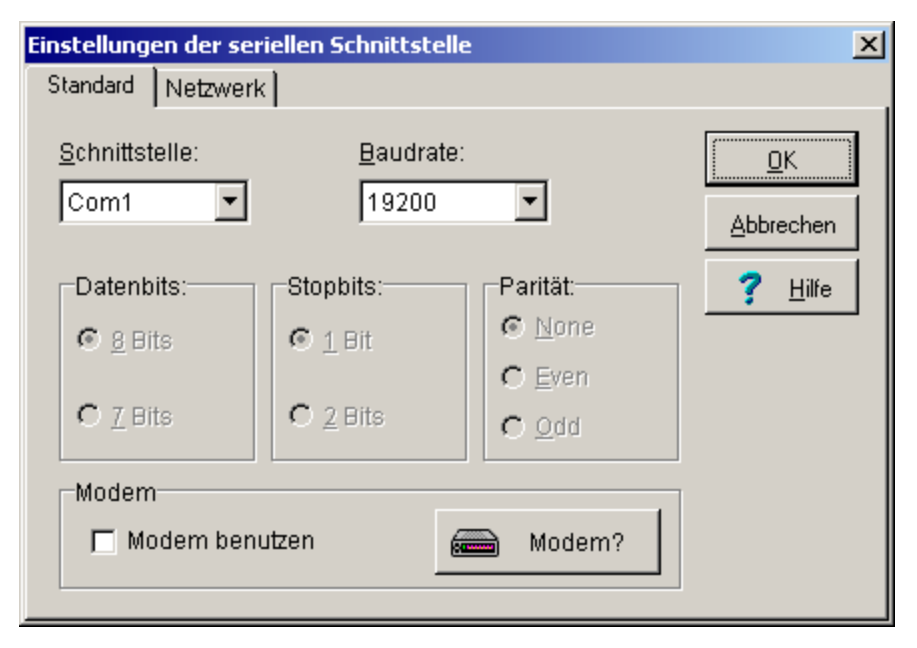

*Hinweis*: Sie können die Schnittstellenparameter auch über das Hauptmenü Einstellen und dort über den Untereintrag Schnittstelle bearbeiten. Wenn Sie die **Fernabfrage** über die Telefon-Nummern der Systemtabellen nutzen wollen, müssen Sie hier die Option Modem benutzen auswählen und das Modem entsprechend einrichten.

# **OPUS-Konfiguration**

Im Messaufbau können Sie die Einstellungen der einzelnen OPUS-Messgeräte auslesen, neue Parameter einstellen und wieder im Messgerät abspeichern.

Um ein OPUS-Messgerät zu konfigurieren, wählen Sie zunächst im Hauptmenü **Einstellen** den Eintrag **Messaufbau**. Dort gelangen Sie zur Übersichtsmaske der Systemtabellen. Markieren Sie die Systemtabelle ihres Mess-Systems und wählen Sie den Button **Bearbeiten**. Es öffnet sich die Gerätetabelle mit den an das Mess-System angeschlossenen OPUS-Messgeräten.

Markieren Sie anschließend in der Gerätetabelle das OPUS-Messgerät, das Sie konfigurieren möchten und wählen Sie den Button **Bearbeiten**, um die Maske für die Konfiguration der OPUS-Messgeräte aufzurufen.

Derzeit sind folgende Typen der OPUS-Messgeräte verfügbar:

- OPUS 200 und OPUS 200i (2 Messkanäle)
- OPUS 300 und OPUS 300i (2 Messkanäle)
- OPUS 208 (8 Messkanäle)
- OPUS 208 (8 Messkanäle) mit Partikelzähler

Die Messgeräte unterscheiden sich in den technischen Parametern. Der Ablauf für die Eingabe der Parameter für die Geräte ist jedoch weitgehend gleich.

Die Eingabemasken für die Messgeräte OPUS 200, OPUS 200i, OPUS 300 und OPUS 300i sind identisch. Das Messgerät OPUS 208 verfügt über eine höhere Anzahl von Eingabeparametern. Daher unterscheidet sich die Eingabemaske für dieses Gerät von den anderen. Im folgenden sind zunächst der allgemeine Ablauf der OPUS-Konfiguration und anschließend Unterschiede der beiden Eingabemasken beschrieben.

## **Ablauf der OPUS-Messgeräte-Konfiguration**

Für die Konfiguration eines OPUS-Messgeräts steht Ihnen generell eine Eingabemaske zur Verfügung. Die Maske besteht im wesentlichen aus folgenden Teilen:

- OPUS-Auswahl mit der Möglichkeit, jedes Messgerät der ausgewählten Systemtabelle zu konfigurieren.
- Allgemeine Parameter zur Identifikation und Beschreibung des Gerätes sowie den Einstellungen der geräteinternen Kommunikationsparameter
- Kanalkonfiguration mit Kanalparametern, Logging- und Relaisparametern für die an das Messgerät angeschlossenen Sensoren

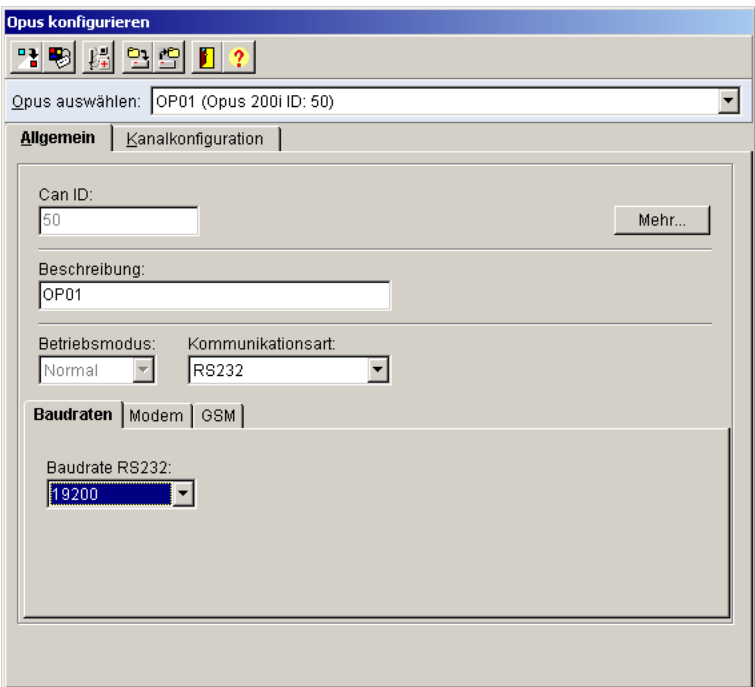

über die **Werkzeugleiste** haben Sie folgende Auswahlmöglichkeiten

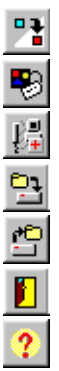

Die Konfiguration von einem bestehenden OPUS-Messgerät kopieren

Die aktuellen Einstellungen in das OPUS-Messgerät programmieren

Benutzerdefinierte Sensoren einrichten

Aktuelle OPUS-Konfiguration speichern

gespeicherte OPUS-Konfiguration laden und in das Messgerät einprogrammieren

OPUS Konfiguration schließen

Hilfe zur OPUS Konfiguration

## **OPUS-Konfiguration kopieren**

Um eine Konfiguration von einem bestehenden OPUS-Messgerät in das aktuell am Bildschirm dargestellte Messgerät zu kopieren, wählen Sie den Button

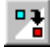

Konfiguration von einem bestehenden OPUS-Messgerät kopieren

Es öffnet sich folgende Auswahl-Box. Markieren Sie das OPUS-Messgerät, dessen Konfiguration Sie in das aktuelle Messgerät übernehmen wollen und bestätigen Sie die Auswahl mit Ok.

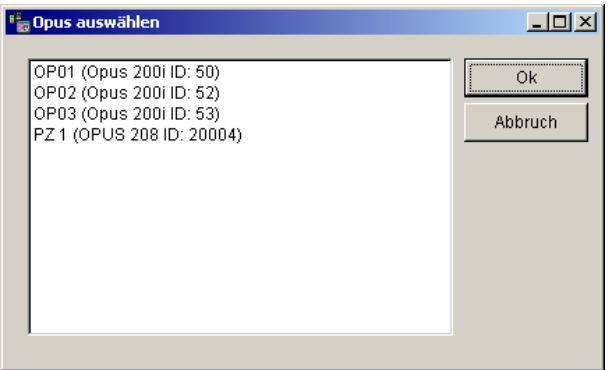

Das Programm übernimmt die Einstellungen aus dem gewählten OPUS-Messgerät in die Eingabemaske und stellt die Parameter am Bildschirm dar.

### **OPUS-Konfiguration programmieren**

Um eine geänderte Konfiguration in das aktuell am Bildschirm dargestellte Messgerät zu programmieren, wählen Sie den Button

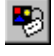

aktuelle Einstellungen in das OPUS-Messgerät programmieren

Das Programm überträgt die Parameter an das Messgerät. Während der Datenübertragung wird folgende Meldung angezeigt.

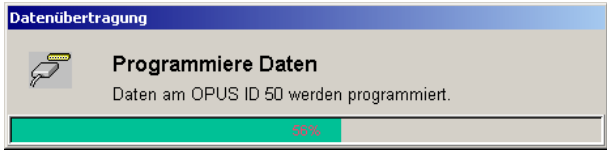

## **OPUS-Konfiguration speichern**

Um die aktuell am Bildschirem dargestellte Konfiguration für ein OPUS-Messgerät zu speichern, wählen Sie den Button

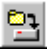

**b<sub>1</sub>**<br>aktuelle OPUS-Konfiguration speichern

Es öffnet sich die Auswahl-Box für Opus-Konfigurationen.

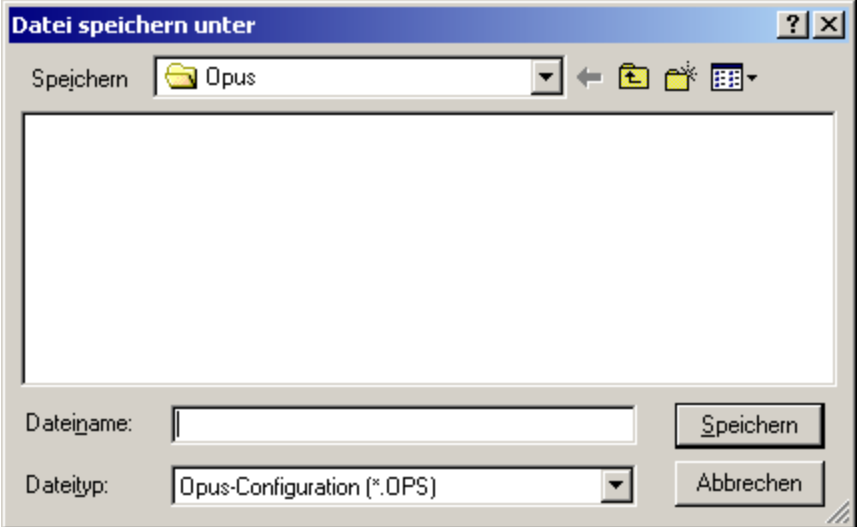

Tragen Sie hier den Namen ein, unter der die aktuelle OPUS-Messgeräte-Konfiguration gespeichert werden soll. Die Dateien haben die Endung \***.ops und werden im Verzeichnis ...\opus\** gespeichert.

## **OPUS-Konfiguration laden**

Um eine gespeicherte Konfiguration in das aktuell am Bildschirm dargestellte Messgerät zu laden, wählen Sie den Button

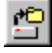

gespeicherte OPUS-Konfiguration laden und programmieren.

Diese Funktion ist durch das Systempasswort geschützt und muss zunächst entriegelt werden.

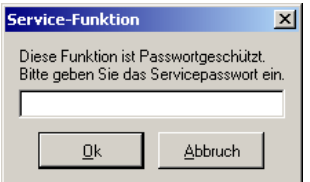

Anschließend öffnet sich die Auswahl-Box für gespeicherte Opus-Konfigurationen.

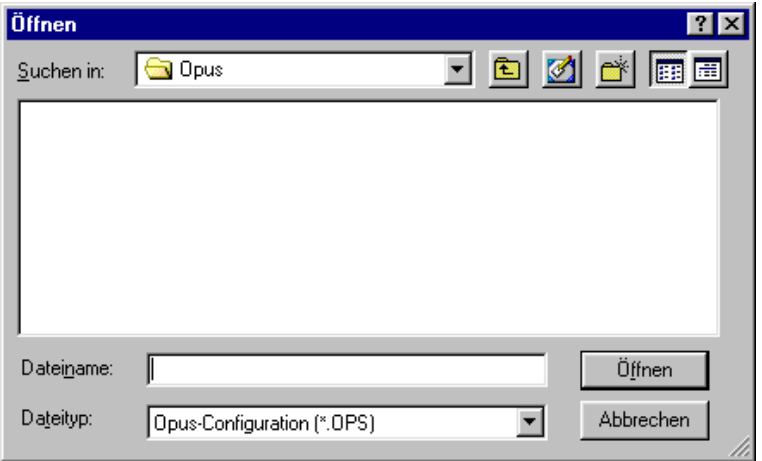

Wählen Sie hier die Konfiguration aus, die Sie in das aktuelle OPUS-Messgerät laden möchten. Eine Datei mit der Endung \***.ops** wird geöffnet und direkt in das aktuelle OPUS-Messgerät geladen. Während der Datenübertragung erscheint folgende Meldung

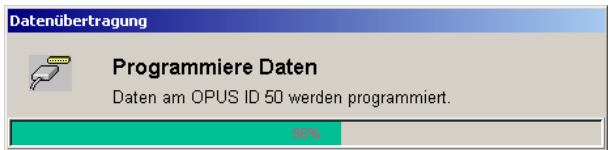

# **Allgemeine Parameter OPUS 200/200i und 300/300i**

In der Registerkarte **Allgemein** sind allgemeine Parameter für die Konfiguration von Messgeräten der Serien OPUS 200, OPUS 200i, OPUS 300 und OPUS 300i aufgeführt.

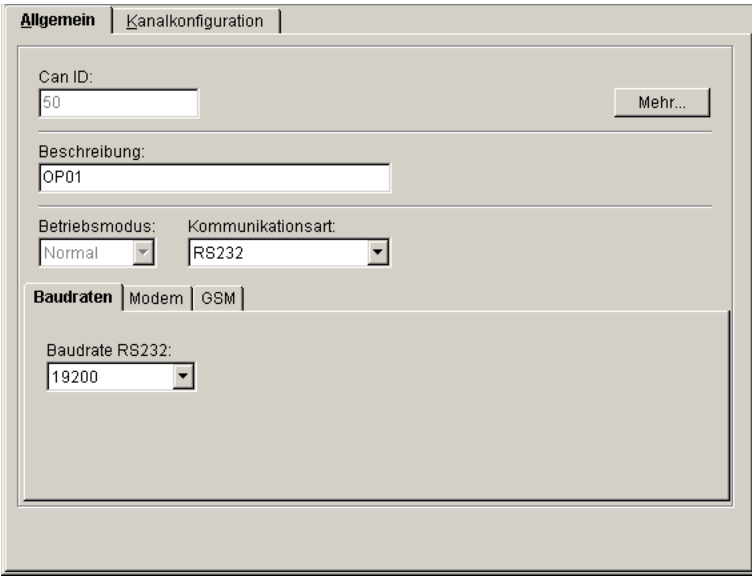

Die Felder **Can ID und Mehr** sind reine Informationsfelder, die nicht verändert werden können. Die Felder bedeuten:<br>Can ID:

**Can ID**: Netzwerkadresse des jeweiligen Gerätes

Der Button Mehr... ruft Zusatzinformationen zu dem ausgewählten Messgerät auf. Zum Beispiel sind dies für ein Messgerät der Serie OPUS 200i folgende Parameter:

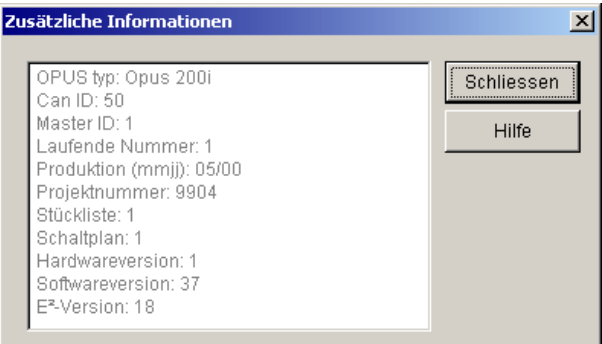

Im Feld **Beschreibung** können Sie eine Gerätebeschreibung zu dem OPUS Gerät neu vergeben bzw. eine vorhandene Beschreibung ändern.

Der **Betriebsmodus** gibt an, ob das OPUS-Messgerät

- Aus
- Normal
- Schlaf

geschaltet ist.

In der **Kommunikationsart** legen Sie fest, über welche Übertragungsstrecke das OPUS-Messgerät kommunizieren soll:

- RS232
- Modem
- GSM Modem

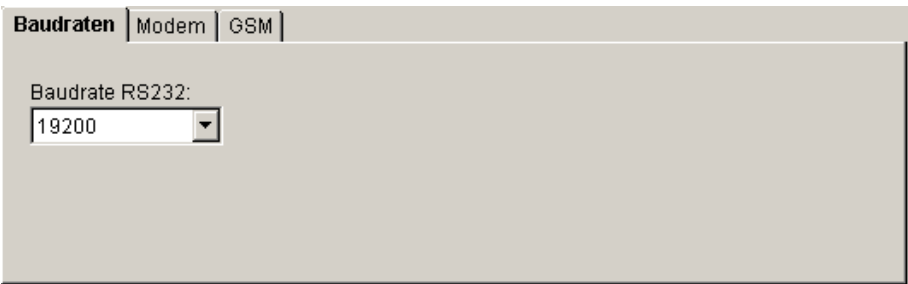

Auf der Registerkarte **Baudraten** stellen Sie die Übertragungsgeschwindigkeiten für die RS232- Schnittstelle in Abhängigkeit der in der Kommunikationsart ausgewählten Übertragungsstrecke ein.

- 2400
- 4800
- $9600$
- 14400
- 28800
- 57600
- 115200

*Hinweis*: Die Datenübertragung mit einer **Baudrate von 19200 bit/s** ist für die Verwendung von **Standard-Modems** voreingestellt. Andere Übertragungsraten können zu Problemen bei der Datenübertragung führen und werden für Standard-Modems nicht empfohlen. Wenn Sie jedoch ein **GSM-Modem** benutzen wollen, müssen Sie hier derzeit eine **Baudrate von 9600 bit/s** einstellen. **Die Einstellungen des Messgerätes müssen mit denen des Programms exakt übereinstimmen damit eine Datenverbindung zustande kommt!**

Wenn Sie in der Kommunikationsart ein **Modem** ausgewählt haben, können Sie hier die Parameter einstellen.

- Initstring zur Initialisierung
- Endstring zum Beenden der Modemverbindung

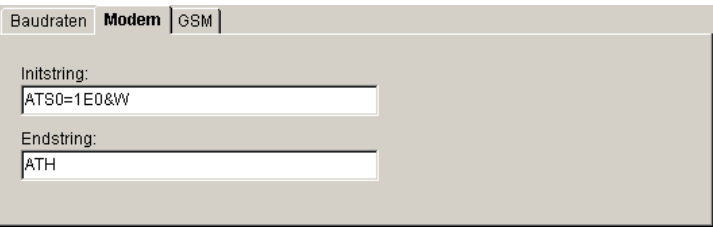

Voreingestellt sind die Werte eines Standard-Modems. Die Einträge bedeuten:<br>• S0=1: Automatisches Abnehmen nach 1 Klingelton

- Automatisches Abnehmen nach 1 Klingelton
- E0: Echo ausschalten<br>
&W: Speicherung der E
- Speicherung der Einstellungen im Default-Profil (für Modem-Reset)
- ATH: Auflegen

Wenn Sie in der Kommunikationsart ein **GSM-Modem** ausgewählt haben, können Sie Voreinstellungen für die Verwendung des mobilen Funknetzes eingeben

- Pincode, um das Gerät zu aktivieren
- Abfrageintervall in Minuten

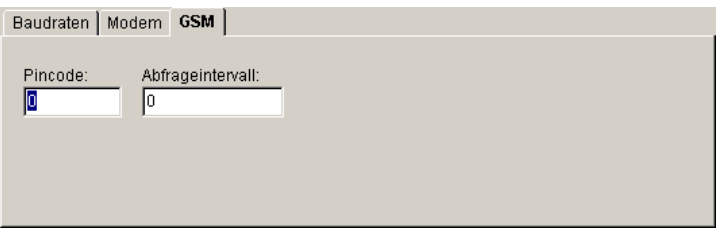

*Hinweis*: Das **Abfrageintervall** bestimmt den Zeitraum, in dem das Messgerät regelmäßig überprüft, ob das GSM-Modem noch in das Funknetz eingebucht ist und bei Bedarf die Verbindung zum Netz wieder herstellt. Sie sollten in jedem Fall einen Wert eingeben, da sich das Modem am Messgerät passiv verhält und bei einem Zusammenbruch der Funkverbindung von der Software von fern nicht mehr angewählt werden kann.

# **Allgemeine Parameter OPUS 208**

In der Registerkarte **Allgemein** sind die allgemeinen Parameter für die Konfiguration eines Messgerätes der Serie OPUS 208 aufgeführt.

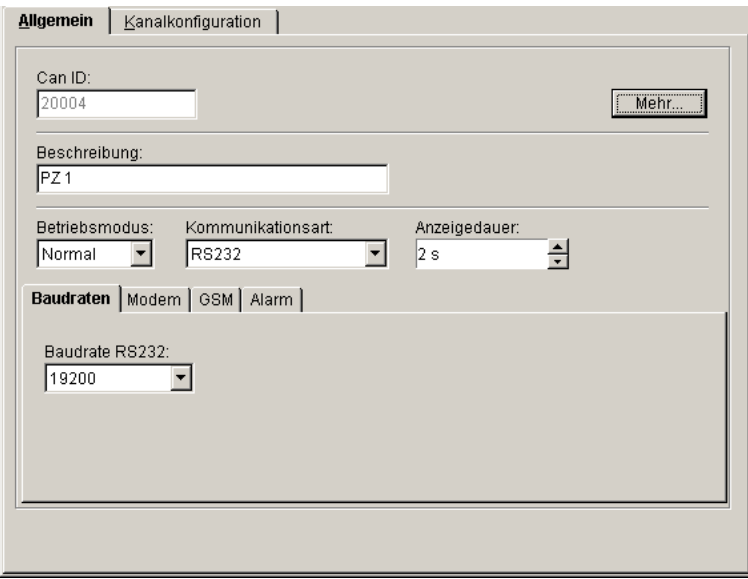

Die Felder **Can ID und Mehr** sind reine Informationsfelder, die nicht verändert werden können. Die Felder bedeuten:<br>Can ID:

**Can ID**: Netzwerkadresse des jeweiligen Gerätes

Der Button Mehr... ruft Zusatzinformationen zu dem ausgewählten Messgerät auf. Für ein Messgerät der Serie OPUS 200i sind dies folgende Parameter:

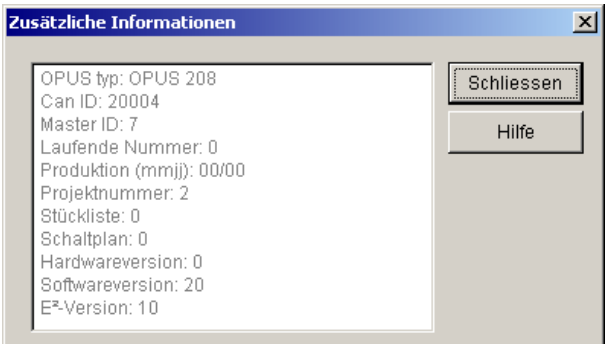

Im Feld **Beschreibung** können Sie eine Gerätebeschreibung zu dem OPUS Gerät neu vergeben bzw. eine vorhandene Beschreibung ändern.

Der **Betriebsmodus** gibt an, ob das OPUS-Messerät

- Aus
- Normal
- Schlaf

geschaltet ist.

In der **Kommunikationsart** legen Sie fest, über welche Übertragungsstrecke das OPUS-Messgerät kommunizieren soll:

- $\cdot$  RS232
- Modem
- GSM Modem

Die **Anzeigedauer** gibt an, in welcher Geschwindigkeit die Messwerte am Display des Messgeräts nacheinander eingeblendet werden. Folgende Einstellungen sind möglich

• 1 s bis 60 s in Sekundenschritten

*Hinweis*: Das OPUS-Messgerät 208 verfügt im Gegensatz zu den übrigen OPUS-Messgeräten über 8 Kanäle, jedoch nur über zwei Display-Zeilen. Um alle Messwerte am Display nacheinander anzuzeigen, sollten Sie die Anzeigedauer entsprechend wählen.

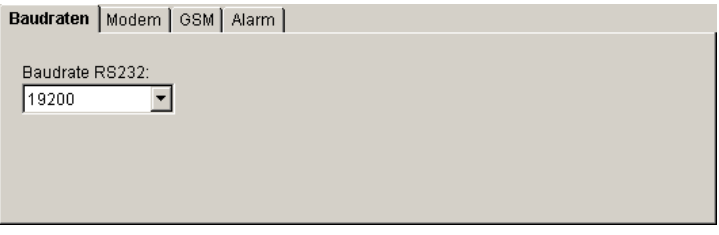

Auf der Registerkarte **Baudraten** stellen Sie die Übertragungsgeschwindigkeiten für die RS232- Schnittstelle in Abhängigkeit der in der Kommunikationsart ausgewählten Übertragungsstrecke ein.

- 2400
- 4800
- 9600
- 14400
- 19200
- 28800
- 57600
- $115200$

*Hinweis*: Die Datenübertragung mit einer **Baudrate von 19200 bit/s** ist für die Verwendung von **Standard-Modems** voreingestellt. Andere Übertragungsraten können zu Problemen bei der Datenübertragung führen und werden für Standard-Modems nicht empfohlen. Wenn Sie jedoch ein **GSM-Modem** benutzen wollen, müssen Sie hier derzeit eine **Baudrate von 9600 bit/s** einstellen. **Die Einstellungen des Messgerätes müssen mit denen des Programms exakt übereinstimmen damit eine Datenverbindung zustande kommt!**
Wenn Sie in der Kommunikationsart ein **Modem** ausgewählt haben, können Sie hier die Parameter einstellen.

- Initstring zur Initialisierung
- Endstring zum Beenden der Modemverbindung

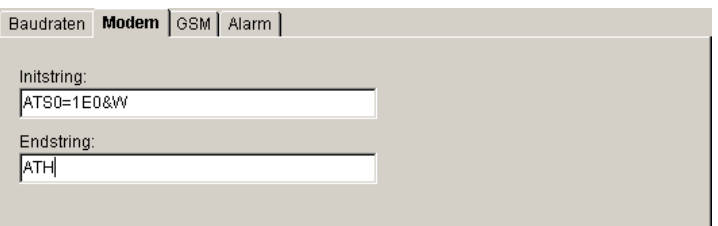

Voreingestellt sind die Werte eines Standard-Modems. Die Einträge bedeuten:

- S0=1: Automatisches Abnehmen nach 1 Klingelton
- E0: Echo ausschalten
- &W: Speicherung der Einstellungen im Default-Profil (für Modem-Reset)
- ATH: Auflegen

Wenn Sie in der Kommunikationsart ein **GSM-Modem** ausgewählt haben, können Sie Voreinstellungen für die Verwendung des mobilen Funknetzes eingeben

- Pincode, um das Gerät zu aktivieren
- Abfrageintervall in Minuten

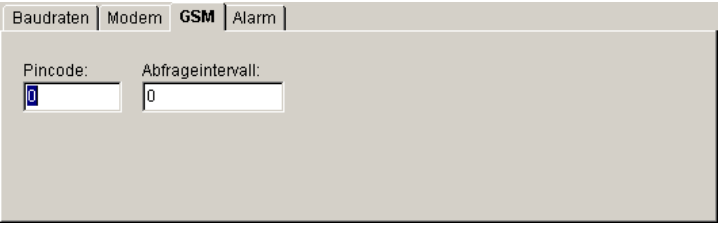

*Hinweis*: Das **Abfrageintervall** bestimmt den Zeitraum, in dem das Messgerät regelmäßig überprüft, ob das GSM-Modem noch in das Funknetz eingebucht ist und bei Bedarf die Verbindung zum Netz wieder herstellt. Sie sollten in jedem Fall einen Wert eingeben, da sich das Modem am Messgerät passiv verhält und bei einem Zusammenbruch der Funkverbindung von der Software von fern nicht mehr angewählt werden kann.

Über die Registerkarte **Alarm** können Sie bestimmen, wie sich das Messgerät im Alarmfall verhält.

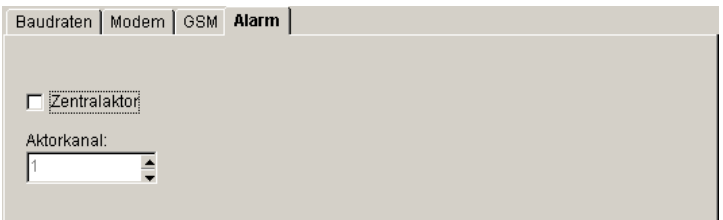

Markieren Sie die Option **Zentralaktor**, wenn Sie das ausgewählte OPUS-Messgerät als Zentralaktor im Netzwerk verwenden wollen. Wählen Sie anschließend den Aktorkanal. Einstellbar sind die Werte von 1 bis 4, da das Messgerät über insgesamt 4 Relaisausgänge verfügt.

Die genaue Funktion des Zentralaktors ist im entsprechenden Kapitel dieses Handbuchs beschrieben.

# **Kanalkonfiguration OPUS 200/200i und 300/300i**

Messgeräte der Serien OPUS 200, OPUS 200i, OPUS 300 und OPUS 300i haben zwei Messkanäle und zwei universelle Relaisausgänge. Die Relaisausgänge sind den Messkanälen geräteintern bereits fest zugeordnet.

In der Registerkarte **Kanalkonfiguration** sind die Parameter für die Konfiguration der Messkanäle und der Relaisausgänge einstellbar.

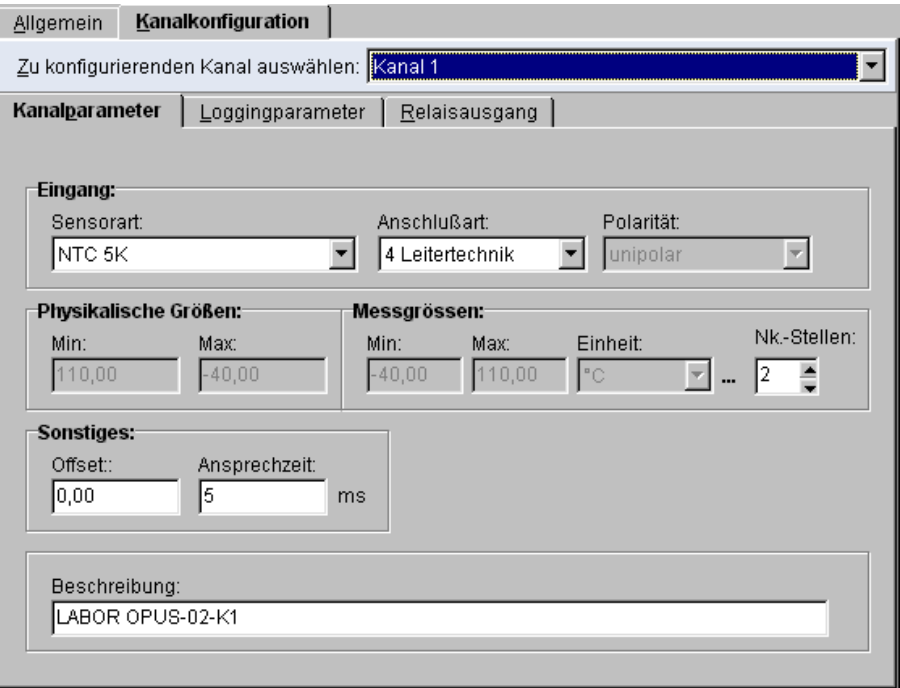

Wählen Sie im Feld **Zu konfigurierenden Kanal** den gewünschten Messkanal aus. Die einstellbaren Parameter sind eingeteilt in die Bereiche

- Kanalparameter
- Loggingparameter
- Relaisausgang

## **Kanalparameter**

Über die Registerkarte **Kanalparameter** bestimmen Sie die physikalischen Eigenschaften des angeschlossenen Sensors:

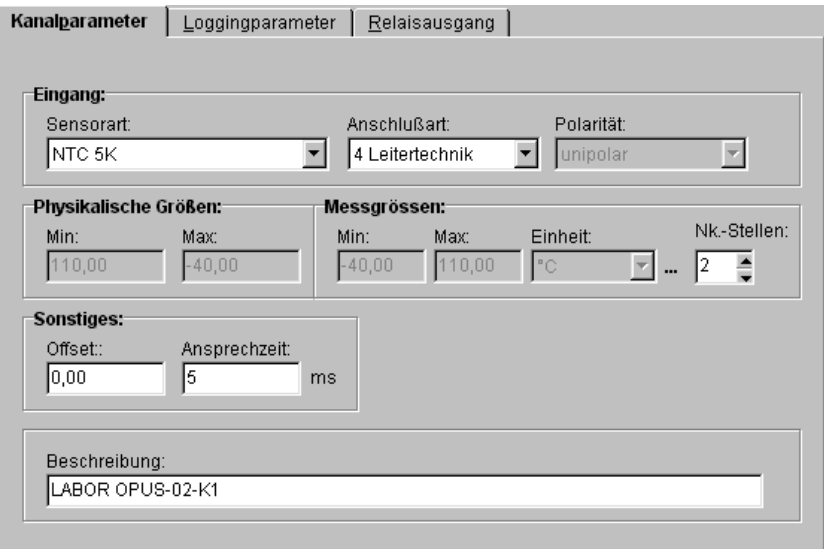

Über die Auswahlbox **Sensorart** wählen Sie den gewünschten Sensor / Messbereich aus. Folgende Sensorarten sind standardmäßig vordefiniert:

Baufeuchte Spannung 0(-20)..20 mV Blattnässe Spannung 0(-40)..40 mV Bodenfechte Spannung 0..1000 mV<br>Druck Strom 0.20 mA Frequenz (I)  $\qquad \qquad$  Strom 4..20 mA<br>Frequenz (U)  $\qquad \qquad$  TFF Temperature Frequenz (Ú)  $\begin{array}{ccc} \text{TFF Temperature} \ \text{Impuls (I)} \end{array}$ Impuls (U)<br>
Kombi Wind Speed 1 Thermoelement K Kombi Wind Speed 1 Thermoelement K Kombi Wind Speed 2<br>Laserstatus Laserstatus Thermoelement R<br>
NTC 5K<br>
Thermoelement S NTC 5K Thermoelement S Partikel 5.0 Thermoelement T<br>
Partikel 5.0 Thermoelement T<br>
UltraSonic Speed Partikel 5.0 Contrast Contract Contract Contract Contract Contract Contract Contract Outlet Contract Outlet Co<br>PT 100 Contract Contract Contract Contract Contract Contract Contract Contract Contract Contract Contract Contr PT 1000<br>Pumpenstatus external proportional method of Widerstand 0..2000 Ohm Spannung  $0(-100)$ ..100 mV

 $S$ trom  $0.20$  mA Thermoelement F  $W$ iderstand  $0.100000$  Ohm Widerstand 0..2000 Ohm<br>Widerstand 0..20000 Ohm

Für **TFF-Sensoren** müssen Eichwerte eingegeben werden:

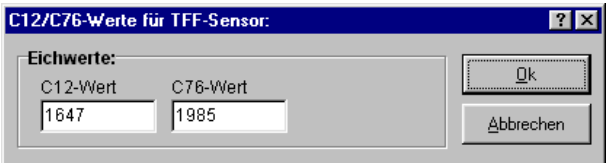

Unter der Rubrik **Eingang** ist festgelegt, welche Sensorart, Anschlusstechnik und Polarität verwendet wird. Die **Anschlussart**, die **Polarität** und die **Physikalischen Größen** Min bzw. Max sind über den gewählten Sensor fast immer voreingestellt. Ausnahmen sind im folgenden aufgeführt.

- 1. Für Sensoren mit Widerstandsmessbereichen, Frequenz und Impulse kann als Anschlussart ausgewählt werden zwischen
	- 4-Leitertechnik
	- 3-Leitertechnik
	- 2-Leitertechnik
- 2. Für Sensoren mit Spannungsmessbereichen kann die Polarität ausgewählt werden zwischen
	- unipolar  $(0 \text{ bis } +\text{V})$
	- bipolar (-V bis +V)
- 3. Für Sensoren mit Widerstandsmessbereichen, Spannungsmessbereichen, Frequenz und Impulsen sowie Strommessbereichen können darüber hinaus die physikalischen Größen eingegeben werden. Übliche Werte sind im Programm bereits vorgegeben.

Unter **Messgrössen** werden die MIN- und MAX-Werte und die zugehörige Einheit für die Skalierung des ausgewählten Messbereiches eingegeben. Dies gilt für Sensoren mit Widerstandsmessbereichen, Spannungsmessbereichen, Frequenz und Impulsen sowie Strommessbereichen. Übliche Werte sind im Programm bereits vorgegeben. Zum Beispiel entspricht einem Ausgangssignal 4 bis 20 mA für einen aktiven Temperatur-Fühler ein Messbereich von –25°C bis 150°C.

Als **Einheiten** sind im Programm bereits folgende Größen hinterlegt:

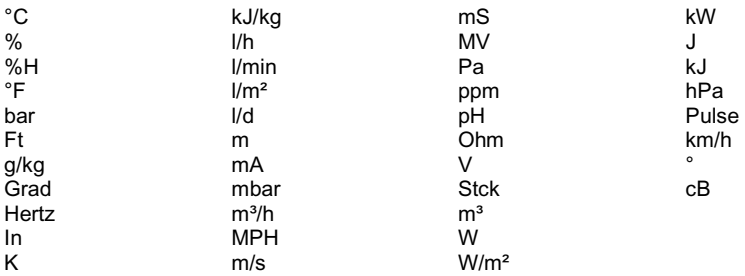

Weitere Einheiten können Sie bei Bedarf über den Einheiten-Editor eingeben. Der Button

... ruft den Einheiten-Editor auf. Dort können Sie weitere Einheiten eingeben und speichern. Die genaue Funktion ist im Kapitel "Benutzerdefinierte Sensoren" beschrieben.

Die Anzahl der **Nachkommastellen** eines Messwerts kann zwischen 0 und 3 variieren.

Im Eingabefeld **Offset** kann als Nullpunktkorrektur ein Wert bezogen auf die Messgröße vorgegeben werden.

Im Eingabefeld **Ansprechzeit** kann ein Wert in Millisekunden (ms) vorgegeben werden, der als Verzögerungszeit notwendig ist bis das Messsignal vom AD-Wandler verarbeitet werden kann.

Unter **Beschreibung** können Sie einen Klartext zu dem Messkanal vorgeben.

#### **Loggingparameter**

Über die Registerkarte **Loggingparameter** bestimmen Sie die Einstellungen für die Speicherung der Daten für den ausgewählten Messkanal:

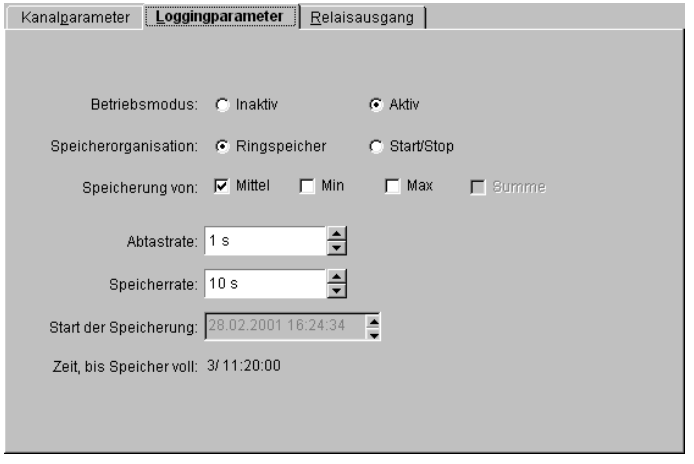

Die Option **Betriebsmodus** bestimmt, ob ein Kanal gemessen und im Messgerät angezeigt wird oder nicht. Sie können zwischen:

- Inaktiv: Der Messkanal ist ausgeschaltet, d.h. keine Messung und keine Anzeige im **Display**
- Aktiv: Der Messkanal ist eingeschaltet, d.h. der Kanal wird gemessen, gespeichert und im Display angezeigt.

Die Option **Speicherorganisation** bestimmt, wie der Messgerätespeicher organisiert wird. Sie können zwischen zwei Möglichkeiten wählen:

Ringspeicher: die vorhandenen Daten des eingestellten Messkanals werden überschrieben, wenn der Speicher des Messkanals voll ist

Start/Stop: die Messung wird beendet, wenn der Speicher des Messkanals voll ist

Unter **Speicherung von** können Sie wählen, welche Werte gespeichert werden. Sie können eine, zwei oder alle drei Vorgaben für die Speicherung aktivieren.

Mittel: Mittelwerte des Messkanals berechnet aus der Abtastrate Min: Minimalwerte des Messkanals bezogen auf die Abtastrate

Max: Maximalwerte des Messkanals bezogen auf die Abtastrate

Die **Abtastrate** und die **Speicherrate** für den jeweiligen Messkanal können Sie über die Pfeiltasten einstellen. Das Messgerät misst den Messkanal in der Abtastrate und bestimmt dann den Mittelwert innerhalb der Speicherrate. Ist die Speicherate gleich der Abtastrate, dann findet keine Mittelwertbildung statt, da der Mittelwert dem Messwert entspricht. Sie können für die beiden Kanäle unterschiedliche Abtast- und Speicherraten einstellen.

Die **Abtastrate** ist abhängig von der gewählten Speicherrate einstellbar auf folgende Werte:

- $1<sub>s</sub>$
- $10 s$
- 30 s
- 1 min

Die **Speicherrate** ist abhängig von der gewählten Abtastrate einstellbar auf folgende Werte:

- $1<sub>s</sub>$
- $\bullet$  10 s
- $30e$
- $• 1 min$
- 2 min
- 3 min
- in Minutenschritten bis max. 24 h

Unter **Start der Speicherung** können Sie den Zeitpunkt für den Beginn der Speicherung eines Messkanals angeben, wenn Sie die Speicherorganisation Start/Stop gewählt haben. Das Programm berechnet anschließend aus der Anzahl der ausgewählten Messwerte in Abhängigkeit von der Speicherrate den Zeitraum bis der Speicher des Messkanals voll ist und die Messung automatisch beendet wird. Die Anzeige 3/ 11:20:00 bedeutet, dass der Speicher für den Messkanal nach 3 Tagen, 11 Stunden und 20 Minuten voll sein wird.

*Hinweis*: Sie können einen Speicherüberlauf verhindern, wenn Sie über das Hauptmenü "Einstellen" eine regelmäßige "automatische Abfrage" einrichten. Die Details hierzu sind im Kapitel Messbetrieb beschrieben.

### **Relaisausgang**

OPUS-Messgeräte der Serien 200, 200i, 300 und 300i verfügen über zwei universelle Relaisausgänge, die als Digitalausgang und zusätzlich als Analogausgang konfiguriert werden können. Die Relaisausgänge sind den Messkanälen geräteintern fest zugeordnet.

Über das Register **Relaisausgang**, stellen Sie die Funktion der Relaisausgänge ein.

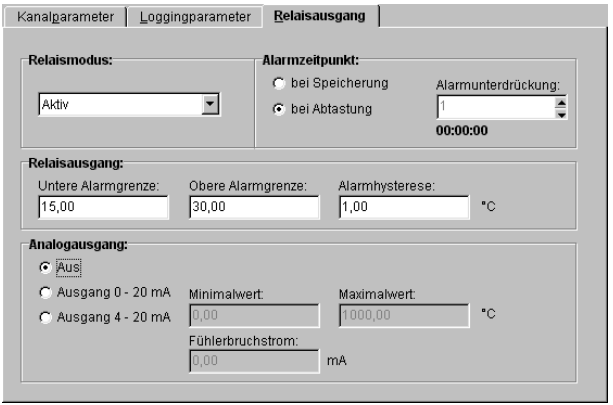

Unter **Relaismodus** können Sie den kanalbezogenen Relaisausgang als digitalen Ausgang einstellen und das Verhalten bestimmen:

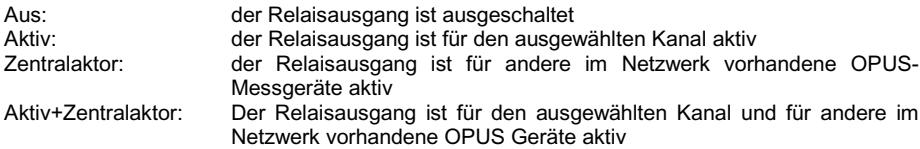

Unter **Alarmzeitpunkt** entscheiden Sie, ob die Alarmierung in Abhängigkeit der Abtastrate oder der Speicherrate überwacht werden soll. Wenn Sie die Option **bei Speicherung** gewählt haben, können Sie über die **Alarmunterdrückung** die Zeit fest, wie lange ein Alarm unterdrückt werden soll, bevor er angezeigt und gespeichert wird. Über die Pfeiltasten wird der Zeitraum für die Unterdrückung als Vielfaches der eingestellten Speicherrate errechnet.

Unter **Relaisausgang** geben Sie ein, unter welchen Bedingungen der Relaisausgang angesteuert werden soll:

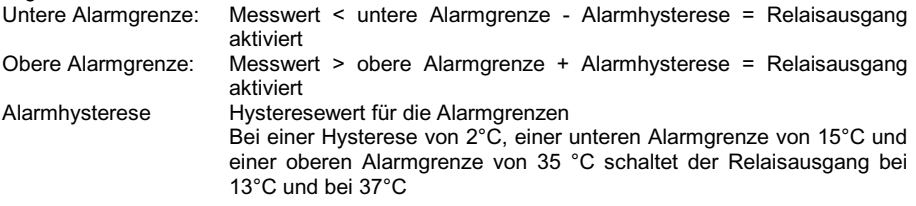

Unter **Analogausgang** können Sie den kanalbezogenen Relaisausgang als analogen Ausgang einstellen und zwischen drei Verhaltensweisen auswählen.

- Aus **Analogausgang ist ausgeschaltet**<br>1-20 mA<br>Analogausgang entspricht 0-20 m
- 0-20 mA Analogausgang entspricht 0-20 mA 4-20 mA Analogausgang entspricht 4-20 mA

 Als Minimal- und Maximalwert werden die Vorgaben für die Messgrößen aus der Kanalkonfiguration automatisch eingetragen. Diese können beliebig verändert werden.

# **Kanalkonfiguration OPUS 208**

Messgeräte der Serie OPUS 208 haben im Gegensatz zu OPUS 200/200i, OPUS 300/300i acht Messkanäle und vier universelle Relaisausgänge. Die Relaisausgänge sind den Messkanälen nicht fest zugeordnet sondern können frei zugeordnet werden.

In der Registerkarte **Kanalkonfiguration** sind die Parameter für die Konfiguration der Messkanäle und der Relaisausgänge einstellbar.

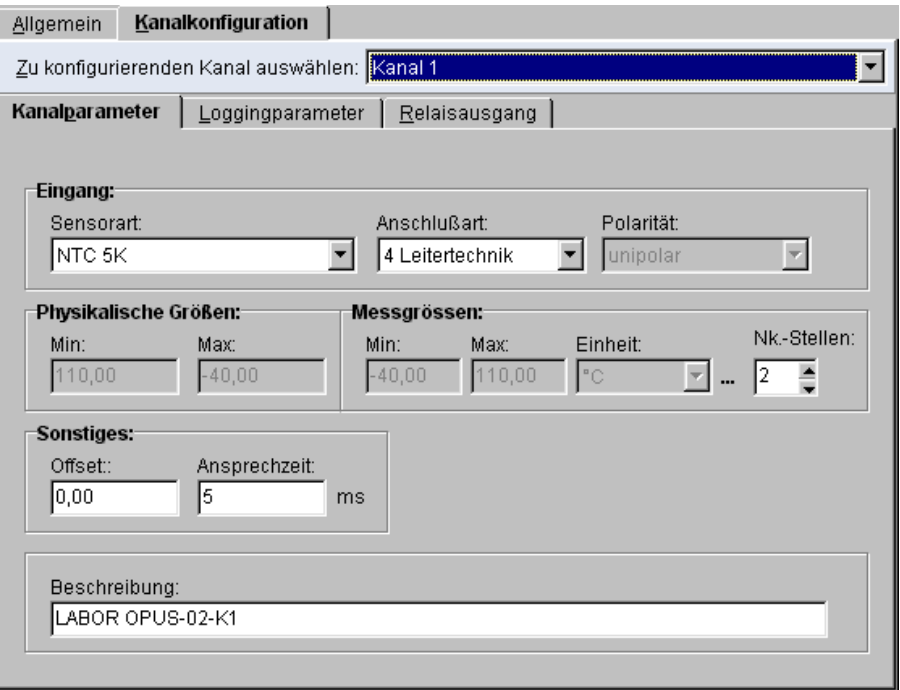

Wählen Sie im Feld **Zu konfigurierenden Kanal** den gewünschten Messkanal aus. Die einstellbaren Parameter sind eingeteilt in die Bereiche

- Kanalparameter
- Loggingparameter
- Relaisausgang

## **Kanalparameter**

Über die Registerkarte **Kanalparameter** bestimmen Sie die physikalischen Eigenschaften des Sensors:

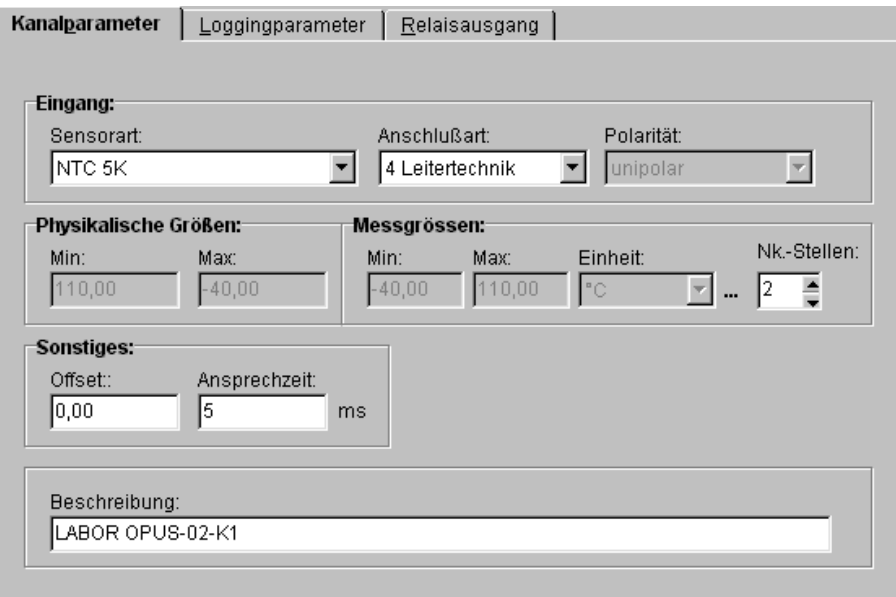

Über die Auswahlbox **Sensorart** wählen Sie den gewünschten Sensor / Messbereich aus. Folgende Sensorarten sind standardmäßig vordefiniert:

Blattnässe Strom 0..20 mA Bodenfechte Strom 4..20 mA Frequenz (I) Thermoelement E<br>
Frequenz (U) Thermoelement J Frequenz (U) Thermoelement J<br>
Impuls (I) Thermoelement K Impuls (U) Thermoelement N Kombi Wind Speed<br>
NTC 5K<br>
Thermoelement S NTC 5K<br>
PT 100<br>
PT 100 PT 100<br>
PT 1000<br>
U-Sonic Speed<br>
U-Sonic Speed Spannung 0(-100)..100 mV<br>Spannung 0(-1000)..1000 mV Widerstand 0..200 Ohm Spannung  $0(-1000)$ ..1000 mV Spannung 0(-20)..20 mV<br>Spannung 0(-40)..40 mV Miderstand 0..20000 Ohm Spannung  $0(-40)$ ..40 mV

TFF Temperatur Thermoelement K U-Sonic Speed<br>Widerstand 0..100000 Ohm Für **TFF-Sensoren** müssen Eichwerte eingegeben werden:

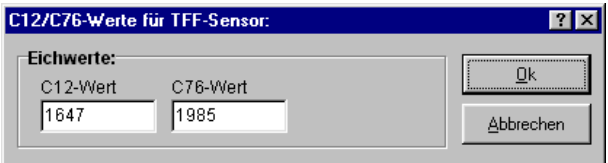

Unter der Rubrik **Eingang** ist festgelegt, welche Sensorart, Anschlusstechnik und Polarität verwendet wird. Die **Anschlussart**, die **Polarität** und die **Physikalischen Größen** Min bzw. Max sind über den gewählten Sensor fast immer voreingestellt. Ausnahmen sind im folgenden aufgeführt.

- 4. Für Sensoren mit Widerstandsmessbereichen, Frequenz und Impulse kann als Anschlussart ausgewählt werden zwischen
	- 4-Leitertechnik
	- 3-Leitertechnik
	- 2-Leitertechnik
- 5. Für Sensoren mit Spannungsmessbereichen kann die Polarität ausgewählt werden zwischen
	- unipolar  $(0 \text{ bis } +\text{V})$
	- bipolar (-V bis +V)
- 6. Für Sensoren mit Widerstandsmessbereichen, Spannungsmessbereichen, Frequenz und Impulsen sowie Strommessbereichen können darüber hinaus die physikalischen Größen eingegeben werden. Übliche Werte sind im Programm bereits vorgegeben.

Unter **Messgrössen** werden die MIN- und MAX-Werte und die zugehörige Einheit für die Skalierung des ausgewählten Messbereiches eingegeben. Dies gilt für Sensoren mit Widerstandsmessbereichen, Spannungsmessbereichen, Frequenz und Impulsen sowie Strommessbereichen. Übliche Werte sind im Programm bereits vorgegeben. Zum Beispiel entspricht einem Ausgangssignal 4 bis 20 mA für einen aktiven Temperatur-Fühler ein Messbereich von –25°C bis 150°C.

Als **Einheiten** sind im Programm bereits folgende Größen hinterlegt:

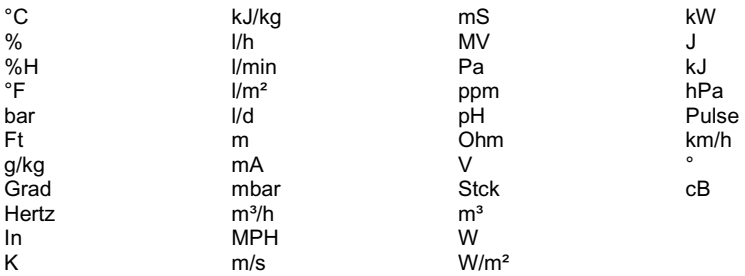

Weitere Einheiten können Sie bei Bedarf über den Einheiten-Editor eingeben. Der Button

 ruft den Einheiten-Editor auf. Dort können Sie weitere Einheiten eingeben und speichern. Die genaue Funktion ist im Kapitel "Benutzerdefinierte Sensoren" beschrieben.

Die Anzahl der **Nachkommastellen** eines Messwerts kann zwischen 0 und 3 variieren.

Im Eingabefeld **Offset** kann als Nullpunktkorrektur ein Wert bezogen auf die Messgröße vorgegeben werden.

Im Eingabefeld **Ansprechzeit** kann ein Wert in Millisekunden (ms) vorgegeben werden, der als Verzögerungszeit notwendig ist bis das Messsignal vom AD-Wandler verarbeitet werden kann.

Unter **Beschreibung** können Sie einen Klartext zu dem Messkanal vorgeben.

#### **Loggingparameter**

Über die Registerkarte **Loggingparameter** bestimmen Sie die Einstellungen für die Speicherung der Daten für den ausgewählten Messkanal:

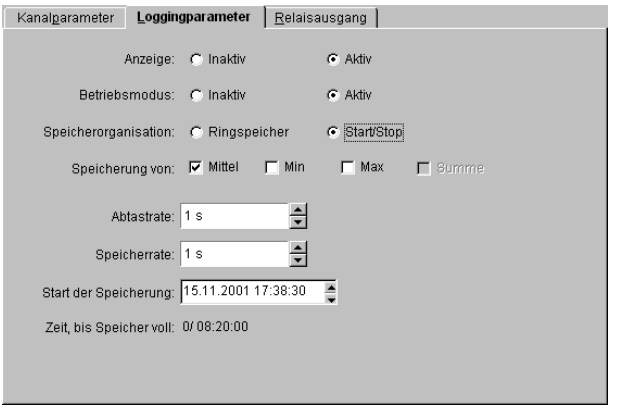

Die Option **Anzeige** eines Kanals bestimmt, ob ein Kanal im Display des Messgerätes angezeigt wird oder nicht. Dies ist bei der Serie OPUS 208 im Gegensatz zu den OPUS-Messgeräten der Serien 200/200i und 300/300i möglich. Sie können wählen zwischen:<br>Inaktiv: Die Anzeige des Messkanals im Display des OPUS-Mess

Die Anzeige des Messkanals im Display des OPUS-Messgerät ist ausgeschaltet

Aktiv: Die Anzeige des Messkanals im Display des OPUS-Messgerät ist eingeschaltet

*Hinweis*: Unter dem Register allgemeine Parameter können Sie über die "Anzeigedauer" einstellen, in welcher Geschwindigkeit die Messwerte am Display des Messgeräts nacheinander eingeblendet werden. Es werden alle Kanäle mit Ausnahme der ausgeblendeten Messkanäle angezeigt. Ausgeblendete Messkanäle werden weiterhin gemessen und gespeichert, wenn Sie den Betriebsmodus auf aktiv geschaltet haben.

Die Option **Betriebsmodus** bestimmt, ob ein Kanal gemessen und im Messgerät angezeigt wird oder nicht. Sie können zwischen:<br>Inaktiv: Der Messkanal ist a

Der Messkanal ist ausgeschaltet, d.h. keine Messung und keine Anzeige im **Display** 

Aktiv: Der Messkanal ist eingeschaltet, d.h. der Kanal wird gemessen, gespeichert und im Display angezeigt.

Die Option **Speicherorganisation** bestimmt, wie der Messgerätespeicher organisiert wird. Sie können zwischen zwei Möglichkeiten wählen:<br>Ringspeicher: die vorhandenen Daten des

- die vorhandenen Daten des eingestellten Messkanals werden überschrieben, wenn der Speicher voll ist
- Start/Stop: die Messung wird beendet, wenn der Speicher des Messkanals voll ist

Unter **Speicherung von** können Sie wählen, welche Werte gespeichert werden. Sie können eine, zwei oder alle drei Vorgaben für die Speicherung aktivieren.

Mittel: Mittelwerte des Messkanals berechnet aus der Abtastrate Min: Minimalwerte des Messkanals bezogen auf die Abtastrate

Max: Maximalwerte des Messkanals bezogen auf die Abtastrate

Die **Abtastrate** und die **Speicherrate** für den jeweiligen Messkanal können Sie über die Pfeiltasten einstellen. Das Messgerät misst den Messkanal in der Abtastrate und bestimmt dann den Mittelwert innerhalb der Speicherrate. Ist die Speicherate gleich der Abtastrate, dann findet keine Mittelwertbildung statt, da der Mittelwert dem Messwert entspricht. Sie können für die beiden Kanäle unterschiedliche Abtast- und Speicherraten einstellen.

Die **Abtastrate** ist abhängig von der gewählten Speicherrate einstellbar auf folgende Werte:

- $1<sub>s</sub>$
- $\bullet$  10 s
- $30 s$
- 1 min

Die **Speicherrate** ist abhängig von der gewählten Abtastrate einstellbar auf folgende Werte:

- $1 s$
- $\bullet$  10 s
- $30 s$
- 1 min
- 2 min
- 3 min
- in Minutenschritten bis max. 24 h

Unter **Start der Speicherung** können Sie den Zeitpunkt für den Beginn der Speicherung eines Messkanals angeben, wenn Sie die Speicherorganisation Start/Stop gewählt haben. Das Programm berechnet anschließend aus der Anzahl der ausgewählten Messwerte in Abhängigkeit von der Speicherrate den Zeitraum bis der Speicher des Messkanals voll ist und die Messung automatisch beendet wird. Die Anzeige 3/ 11:20:00 bedeutet, dass der Speicher für den Messkanal nach 3 Tagen, 11 Stunden und 20 Minuten voll sein wird.

*Hinweis*: Sie können einen Speicherüberlauf verhindern, wenn Sie über das Hauptmenü "Einstellen" eine regelmäßige "automatische Abfrage" einrichten. Die Details hierzu sind im Kapitel Messbetrieb beschrieben.

### **Relaisausgang**

OPUS-Messgeräte der Serie 208 verfügen über vier universelle Relaisausgänge, die sowohl die als Digitalausgang und zusätzlich als Analogausgang konfiguriert werden können. Die Relaisausgänge können im Gegensatz zu den Geräten der Serien 200/200i und 300/300i den Messkanälen frei zugeordnet werden.

Über das Register **Relaisausgang**, stellen Sie die Funktion der Relaisausgänge ein.

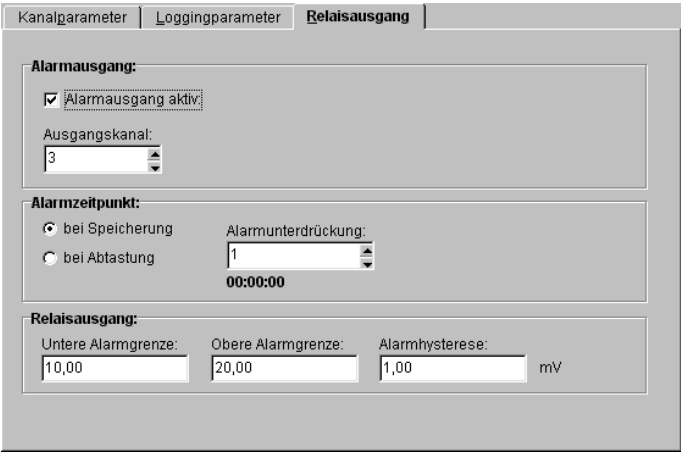

Unter **Alarmausgang** können Sie einen der vier Relaisausgänge aktivieren und dem ausgewählten Messkanal zuordnen. Ein Relaisausgang kann mehreren Messkanälen zugeordnet werden.<br>Aktiv

der Relaisausgang ist für diesen Messkanal eingeschaltet Ausgangskanal: Zuordnung des Relaisausgang (1 bis 4) zum ausgewählten Messkanal

Unter **Alarmzeitpunkt** entscheiden Sie, ob die Alarmierung in Abhängigkeit der Abtastrate oder der Speicherrate überwacht werden soll. Wenn Sie die Option **bei Speicherung** gewählt haben, können Sie über die **Alarmunterdrückung** die Zeit fest, wie lange ein Alarm unterdrückt werden soll, bevor er angezeigt und gespeichert wird. Über die Pfeiltasten wird der Zeitraum für die Unterdrückung als Vielfaches der eingestellten Speicherrate errechnet.

Unter **Relaisausgang** geben Sie ein, unter welchen Bedingungen der Relaisausgang angesteuert werden soll:<br>Untere Alarmgrenze: N Messwert < untere Alarmgrenze - Alarmhysterese = Relaisausgang aktiviert Obere Alarmgrenze: Messwert > obere Alarmgrenze + Alarmhysterese = Relaisausgang aktiviert Alarmhysterese Hysteresewert für die Alarmgrenzen Bei einer Hysterese von 2°C, einer unteren Alarmgrenze von 15°C und einer oberen Alarmgrenze von 35 °C schaltet der Relaisausgang bei 13°C und bei 37°C

# **Zentralaktor**

Der Zentralaktor ist ein Störmeldesammelmodul, das von den OPUS-Messgeräten bei Störmeldungen abhängig von der Konfigurationen der Messkanäle angesprochen werden kann. Der Zentralaktor gibt dann eine Sammelstörmeldung aus, die z.B. durch eine Hupe, durch eine automatische Weiterleitung zur Feuerwehr oder zum Werkschutz übergeordnet Alarm auslöst. Innerhalb eines Can-Bus Netzwerkes gibt es nur einen Zentralaktor.

Für die technische Realisierung stehen Ihnen zwei Möglichkeiten zur Verfügung:

- Einbau eines Zentralaktors als Zusatzkomponente zur OPUS-Messgerätetechnik (Hardware-Lösung)
- Definition eines OPUS-Messgeräts als Zentralaktor über die Software (Software-Lösung)

#### **Zentralaktor als Zusatzkomponente**

Für erhöhte Sicherheitsanforderungen kann die OPUS-Messgerätetechnik um einen Zentralaktor als Zusatzgerät (Watch-Dog) ergänzt werden. Dieses Gerät befindet sich ebenfalls im Can-Bus-Netzwerk und hat eine fest Adresse, die nicht verändert werden kann. Das Zusatzgerät löst auch bei Spannungsausfall einen entsprechenden Alarm aus. In der Software wird der Zentralaktor in der Systemtabelle angezeigt.

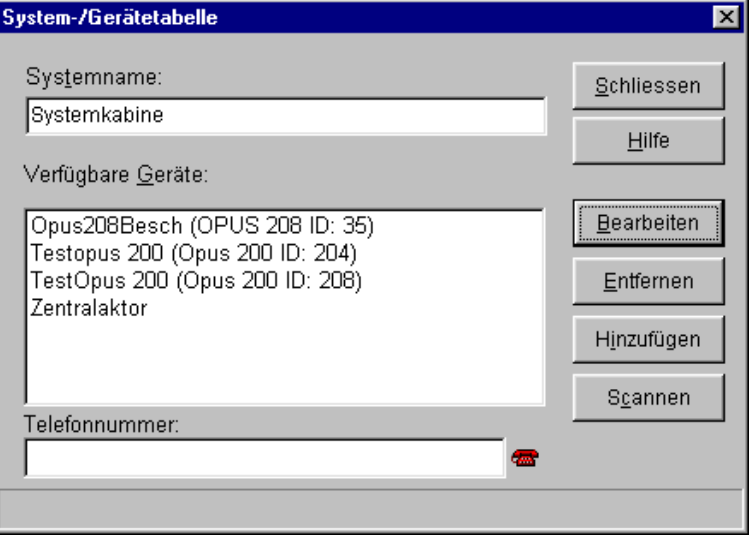

Parametereingaben sind jedoch nicht möglich. Wenn Sie den Zentralaktor in der OPUS-Konfiguration auswählen, sind sämtliche Felder grau hinterlegt und können nicht verändert werden.

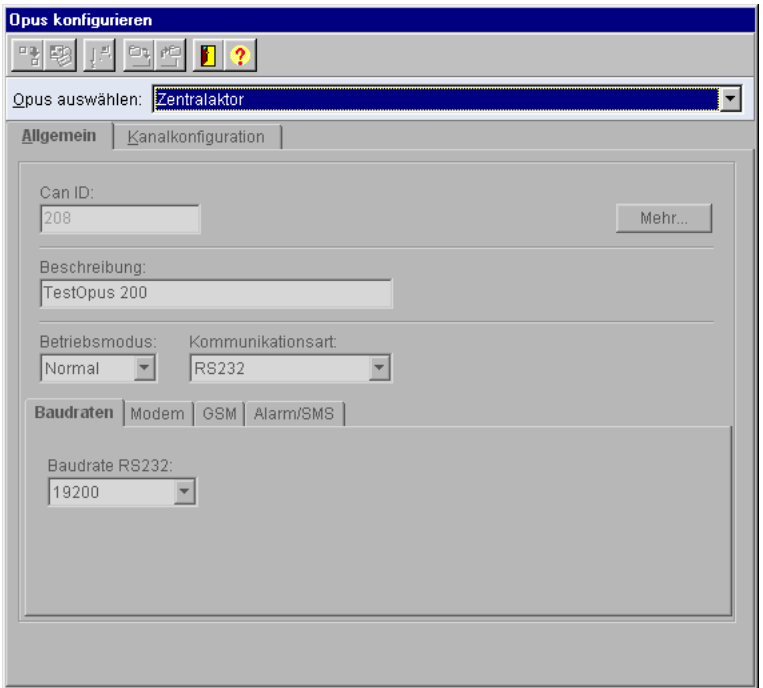

*Hinweis*: Da es innerhalb eines Can-Bus-Netzwerkes nur einen einzigen Zentralaktor geben darf, sind bei der Hardware-Lösung alle softwaretechnischen Funktionen des Programms inaktiv, mit denen man ein OPUS-Messgerät als Zentralaktor definieren kann.

#### **Zentralaktor als Software-Funktion**

Alternativ zum Zentralaktor kann jedes OPUS-Messgerät softwaretechnisch ebenfalls als Zentralaktor definiert werden. Sie haben jedoch dann eine eingeschränkte Funktion, z.B. wird bei einem Spannungsausfall keine Alarmmeldung mehr ausgelöst, da die Funktion in den Messgeräten hinterlegt ist und die Kommunikation über den Can-Bus die Spannungsversorgung benötigt (keine Watch-Dog-Funktion).

#### **OPUS 200, 200i, 300 und 300i als Zentralaktor**

Um ein **OPUS-Messgerät der Serien OPUS 200, 200i, 300 und 300i als Zentralaktor** zu definieren, wählen Sie innerhalb der OPUS-Konfiguration ein Messgerät aus, stellen das Register Kanalkonfiguration ein und wählen anschließend unter dem Datenblock Datenblock Relaismodus den Eintrag Zentralaktor oder Aktiv+Zentralaktor aus.

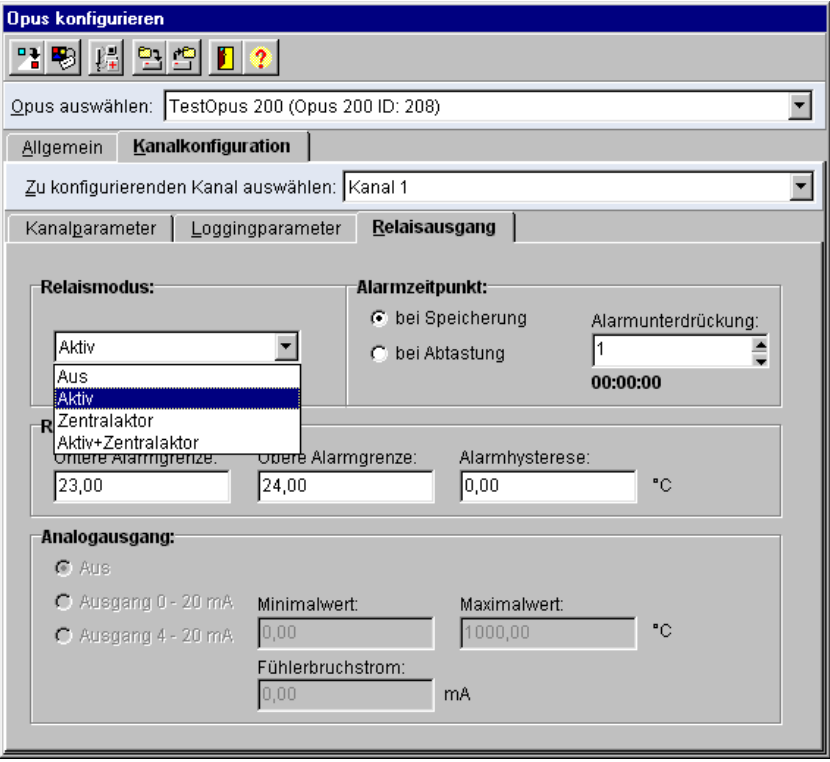

#### **OPUS 208 als Zentralaktor**

Um ein **OPUS-Messgerät der Serie OPUS 208 als Zentralaktor** zu definieren, wählen Sie innerhalb der OPUS-Konfiguration ein Messgerät aus, stellen das Register Allgemein ein, aktivieren im Datenblock Alarm die Option Zentralaktor und wählen den einen der vier Relaisausgänge als Aktorkanal.

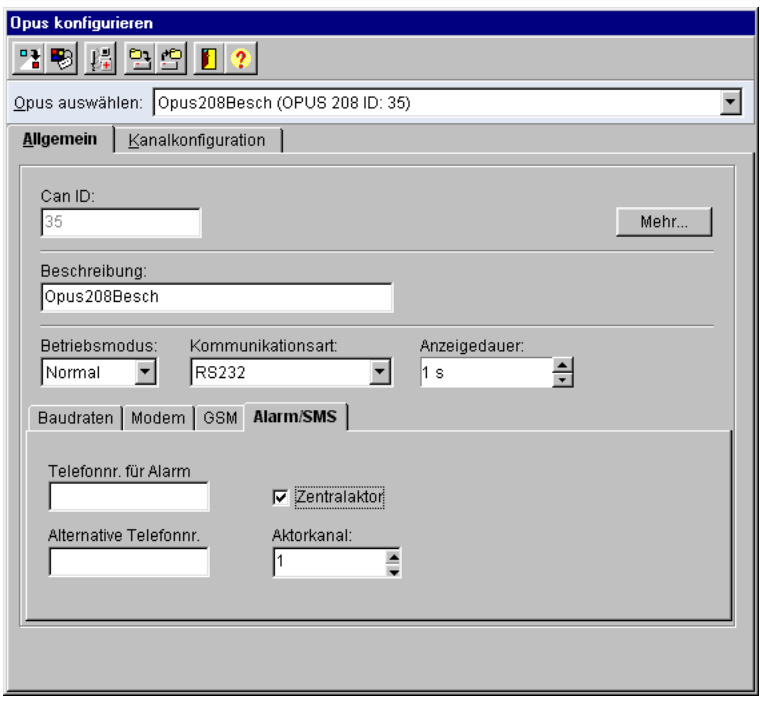

#### **Softwaretechnische Verriegelung**

Da es innerhalb eines Can-Bus-Netzwerkes nur einen einzigen Zentralaktor geben darf, sind bei der Software-Lösung nach der Definition eines OPUS-Messgeräts als Zentralaktor die Programmfunktionen für die Zentralaktordefinition inaktiv. Wenn Sie versuchen, einen weiteren Zentralaktor zu definieren, gibt das Programm eine Warnmeldung aus.

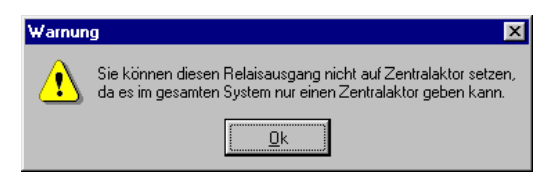

## **Benutzerdefinierte Sensoren**

Mit Hilfe dieser Funktion können Sie neue bisher nicht verwendete Sensoren als **benutzerdefinierte Sensoren** deklarieren, nach eigenen Vorgaben definieren und diese in einer Datenbank abspeichern. Anschließend stehen Ihnen auch diese Sensoren in der OPUS Kanalkonfiguration unter Kanalparameter – Sensorart über den Sensornamen direkt zur Auswahl zur Verfügung.

Um einen benutzerdefinierten Sensor einzurichten, wählen Sie zunächst im Hauptmenü **Einstellen** den Eintrag **Messaufbau**. Dort gelangen Sie zur Übersichtsmaske der Systemtabellen. Markieren Sie die Systemtabelle ihres Mess-Systems und wählen Sie den Button **Bearbeiten**. Es öffnet sich die Gerätetabelle mit den an das Mess-System angeschlossenen OPUS-Messgeräten. Markieren Sie anschließend in der Gerätetabelle das OPUS-Messgerät, für das Sie einen neuen Sensor einrichten möchten und wählen Sie den Button **Bearbeiten**, um die Maske für die Konfiguration der OPUS-Messgeräte aufzurufen.

Wählen Sie dann in der Werkzeugleiste der OPUS-Konfiguration den Button

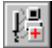

Benutzerdefinierte Sensoren einrichten

Es öffnet sich die Eingabemaske für das Einrichten neuer Sensoren.

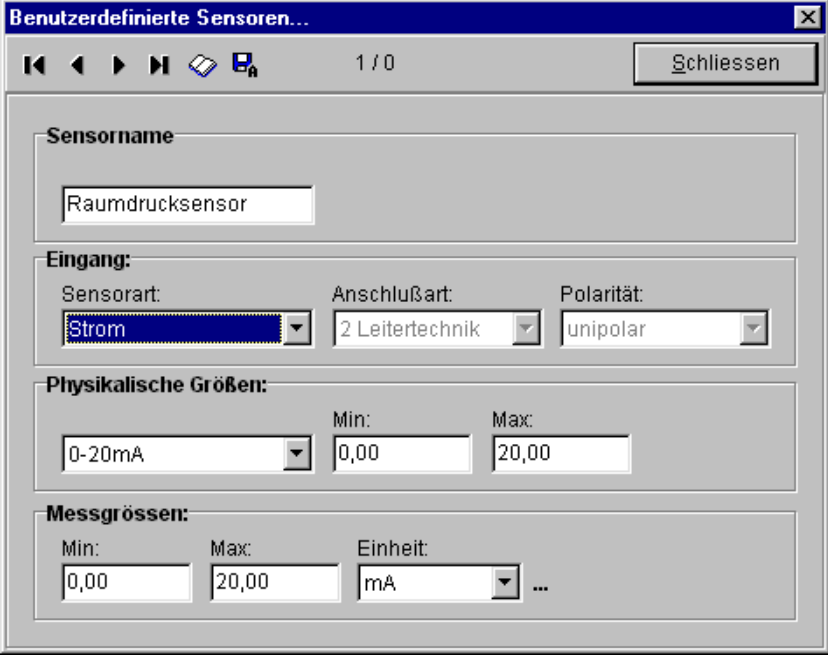

Unter **Sensorname** bestimmen Sie zunächst einen Namen für den verwendeten Sensor.

Unter **Eingang** legen Sie Sensorart, Anschlusstechnik und Polarität fest.

Über die Auswahlbox **Sensorart** wählen Sie den gewünschten Sensormessbereich aus. Folgende Messbereiche sind standardmäßig vordefiniert:

- **Strom**
- Spannung
- **Widerstand**
- PT 100
- PT 1000
- Frequenz (I)
- Frequenz (U)
- Impuls (I)
- Impuls (U)

Über die Auswahl der Sensorart sind häufig die Anschlussart, die Polarität und die physikalischen Größen fast immer voreingestellt. Die wählbaren Parameter sind im folgenden aufgeführt:

Für Sensoren mit Spannungs- und Widerstandsmessbereichen kann als **Anschlussart** ausgewählt werden zwischen

- 4-Leitertechnik
- 3-Leitertechnik
- 2-Leitertechnik

Für Sensoren mit Spannungsmessbereichen kann zusätzlich die **Polarität** ausgewählt werden zwischen

- unipolar (0 bis +V)
- $\bullet$  bipolar (-V bis +V)

Als **Physikalischen Größen** werden für die Sensoren übliche Werte im Programm bereits vorgeschlagen. Die Auswahlmöglichkeiten sind im folgenden aufgeführt<br>1. Messbereich Strom:

- 1. Messbereich **Strom**:
	- $0.20 \text{ mA}$
	- $4.20 \text{ mA}$
- 2. Messbereich **Spannung**:
	- $0.20 \text{ mV}$
	- $\bullet$  0.40 mV
	- $0.80 \text{ mV}$
	- $0.100 \text{ mV}$
	- $0.160$  mV
	- $0.320 \text{ mV}$
	- $0.640 \text{ mV}$
	- $0.1000 \text{ mV}$
	- $0.100000$  mV
- 3. Messbereich **Widerstand**:
	- 0..200 Ohm
	- 0..2000 Ohm
	- 0..20000 Ohm
	- 0..100000 Ohm
- 4. Für die Messbereiche **Frequenz und Impulse** sind die Min und Max-Werte vorbelegt.

Unter **Messgrößen** werden die MIN- und MAX-Werte und die zugehörige Einheit für die Skalierung des ausgewählten Messbereiches eingegeben. Übliche Werte sind im Programm bereits vorgegeben.

Als **Einheiten** sind im Programm bereits folgende Größen hinterlegt:

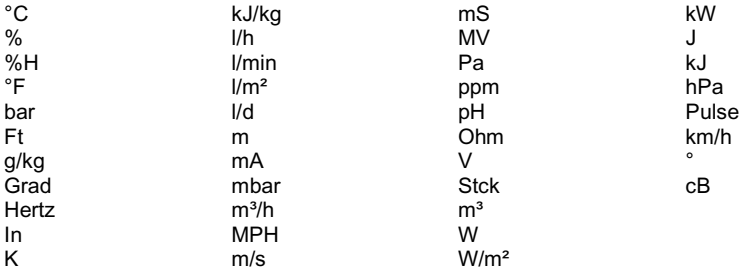

Weitere Einheiten können über den Einheiteneditor eingegeben werden.

... ruft den Einheiten-Editor auf

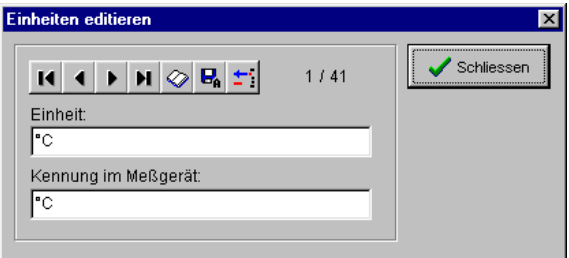

Für das Bearbeiten der Einheiten stehen Ihnen die unten aufgelisteten Buttons zur Verfügung. Die Nummer des aktuellen Datensatzes und die Gesamtzahl ist in der Dialog-Box jeweils angezeigt.

И zum ersten Datensatz springen ◀ zum vorherigen Datensatz wechseln Ł н ⊘ e,

zum nächsten Datensatz wechseln

zum letzten Datensatz springen

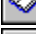

einen neuen Datensatz anlegen

den aktuellen Datensatz speichern

den aktuellen Datensatz löschen

## **Messen mit Software-Konfiguration**

Das Programm bietet die Möglichkeit, Messungen mit Hilfe von vordefinierten Konfigurationen durchzuführen. Im **Verzeichnis ...\CONFIG für Konfigurationsdaten** sind in der Regel Ihre Konfigurationen gespeichert, um sie als Vorlagen für zukünftige Messungen zu verwenden. Der Dateityp mit der Endung "Idc" wird vom Programm vorgegeben und kann nicht verändert werden. Durch diese Funktion wird aus der von Ihnen gewählten Datei die Geräte und Kanäle, die Datei-Informationen und die Diagramme geladen. Messdaten, die sich in der Datei befinden, werden nicht mitgeladen.

Wählen Sie im Hauptmenü **Datei** den Eintrag **Konfiguration speichern**, um eine Konfigurationsdatei zu speichern. Es öffnet sich eine Dialog-Box, in der Sie die entsprechende Datei auswählen können. In dieser Datei werden nur die Konfigurationsdaten abgelegt. Sie enthält keine Messdaten.

Um eine Konfigurationsdatei zu laden, wählen Sie im Hauptmenü **Datei** den Eintrag **Konfiguration laden**. Wählen Sie anschließend die entsprechende Konfigurationsdatei aus. Eine genauere Definition der Programmdateien ist im Kapitel "Dateien" enthalten.

# **Konfiguration eines OPUS 208 als Partikelmessgerät**

Das Messgerät OPUS 208 kann als Partikelmessgerät konfiguriert werden. Hierzu muss in der OPUS-Konfiguration lediglich der Button "Als Partikelmessgerät konfigurieren" gedrückt werden. Im Register **Allgemeine Parameter** können Veränderungen vorgenommen werden.

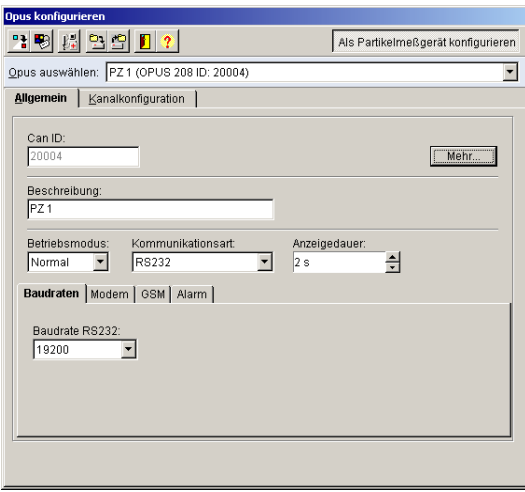

Im Register **Kanalkonfiguration** werden die wesentlichen Parameter automatisch vorbelegt und gegen eine manuelle Veränderung geschützt.

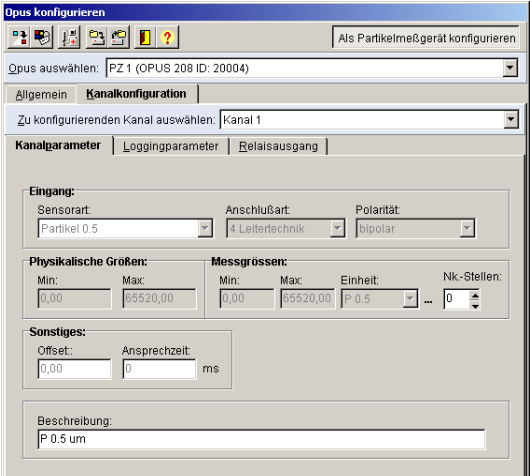

Folgende Kanäle sind durch die Konfiguration vorbelegt:<br>• Kanal 1: Partikel 0.5 Mikrometer

- Kanal 1: Partikel 0,5 Mikrometer
- Partikel 5 Mikrometer
- Kanal 5: Pumpenstatus (Start/Stop)
- Laserstatus (Start/Stop)

Die **Loggingparameter** werden vom Programm auf feste Werte eingestellt.

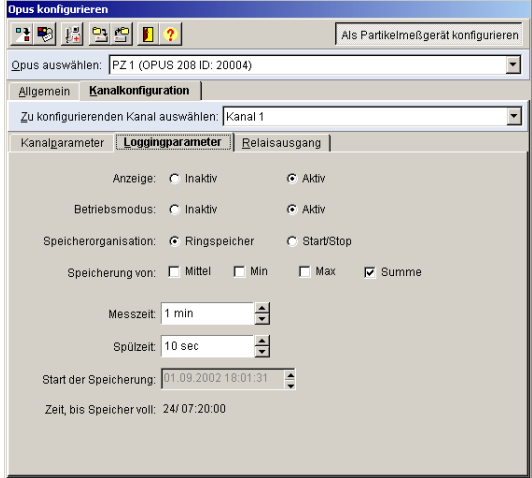

Die Parameter für **Relaisausgang** werden vom Programm ebenfalls auf feste Werte eingestellt.

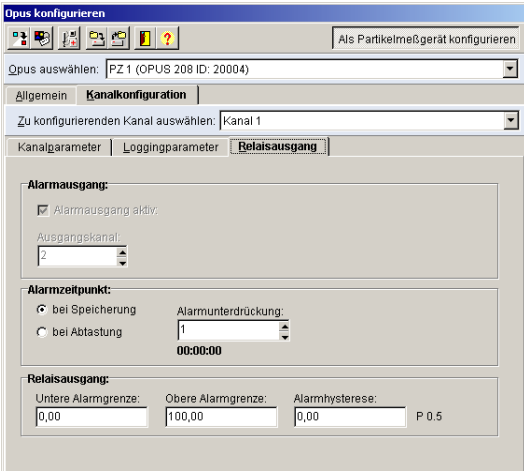

# **Die Funktionen im Messbetrieb**

# **Zykluszeit und Zyklussteuerung**

Um die Randbedingungen für den Messbetrieb festzulegen, wählen Sie im Hauptmenü **Einstellen** den Eintrag **Zykluszeit-Steuerung**. Dort stellen Sie die Zykluszeit, die Startbedingungen für die Messungen und die Optionen für die Datenspeicherung ein.

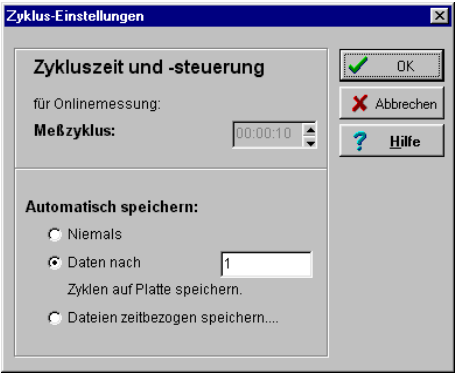

Der **Messzyklus** für Messwerte zeigt die Speicherrate in Stunden / Minuten / Sekunden an. Der Wert kann nur in den Messgeräten verändert werden. Standardmäßig sind in den Geräten 10 Sekunden eingestellt. Im Messbetrieb werden die Daten immer im OPUS Messgerätespeicher nach der vorgegebenen Speicherrate für jeden Messkanal einzeln abgespeichert. Der angezeigte Messzyklus ergibt sich aus der kleinsten Speicherrate, die an einem einzelnen OPUS bzw. an einem OPUS im Netzwerk programmiert wurde.

Für das **automatische Speichern** können sie zwischen den Optionen wählen

- niemals speichern
- Daten nach einer vorgegebenen Anzahl Messzyklen speichern und
- Dateien zeitbezogen aufgeteilt speichern.

#### **Dateien zeitbezogen speichern (Option OP-TWMD)**

Wählen Sie in der Dialogbox für die Zykluszeitsteuerung die Option **Dateien zeitbezogen speichern**, um Ihre Daten während der Messung automatisch in mehrere zeitlich aufeinanderfolgende Dateien speichern zu lassen.

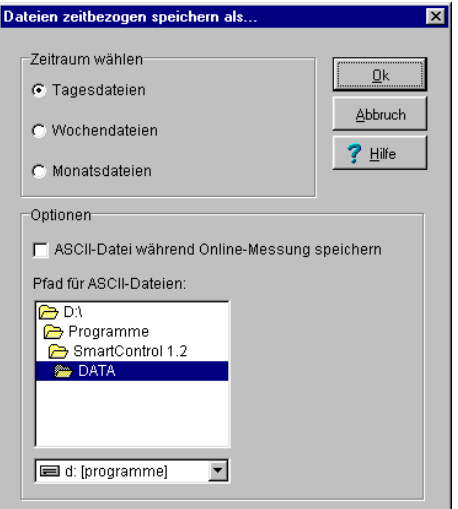

Für den Zeitraum der Speicherung können Sie wählen, ob die Dateien als

- **Tagesdateien**
- Wochendateien oder
- **Monatsdateien**

abgelegt werden. Die Daten werden dabei automatisch immer nach einem Messzyklus gespeichert. Die Dateinamen sind wie folgt aufgebaut:

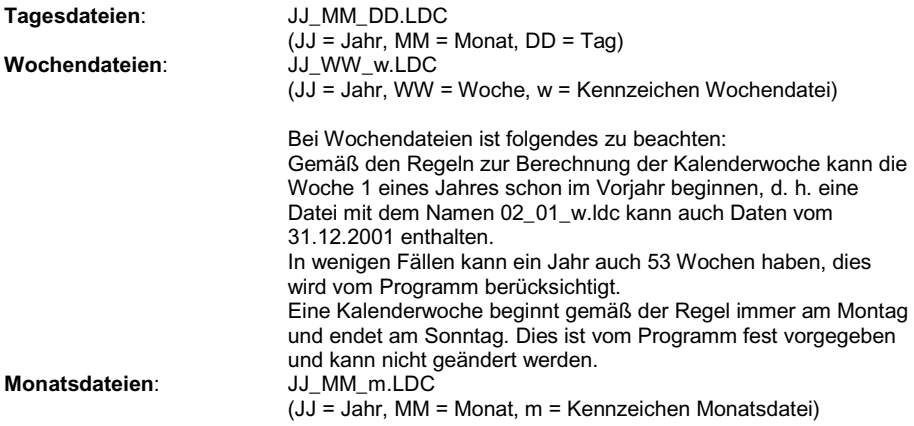

Über die Option **ASCII-Datei während Online-Messung speichern** können sie zusätzlich zu den Standarddateien jeweils eine ASCII-Datei mit dem gleichen Namen, jedoch mit der Endung .txt erstellen lassen. Dabei können Sie in der Auswahlliste den Pfad frei bestimmen, unter dem diese ASCII-Dateien gespeichert werden sollen.

#### **Automatische Sicherung erzeugen (Option OP-TWMD Backup)**

Zusätzlich zur automatischen Datenablage können Sie sich eine Sicherungsdatei in einem frei einstellbaren Pfad erzeugen lassen. Um die zusätzliche automatische Sicherung einzuschalten, wählen Sie im Hauptmenü **Optionen** den Eintrag **System**. Aktivieren Sie dort die Option Backup der TWMD-Dateien.

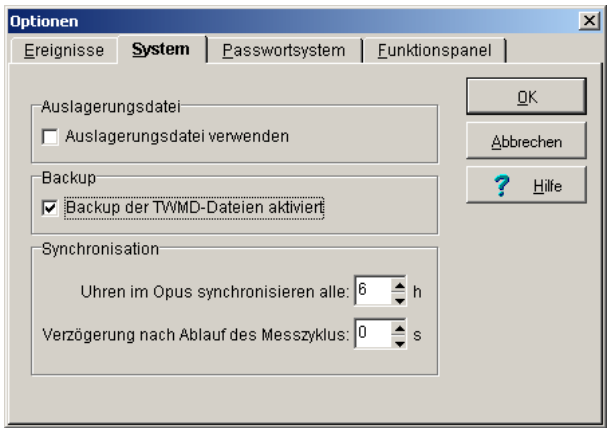

Das Programm kopiert anschließend die Tages-, Wochen- und Monatsdateien gemäß den Einstellungen des Backup-Moduls.

Um die Einstellungen des Backup-Moduls zu verändern, wählen Sie im Hauptmenü **Einstellen**  den Eintrag **Backup-Modul**. Das Programm öffnet die Eingabemaske für die Einstellungen der automatischen Sicherungskopie.

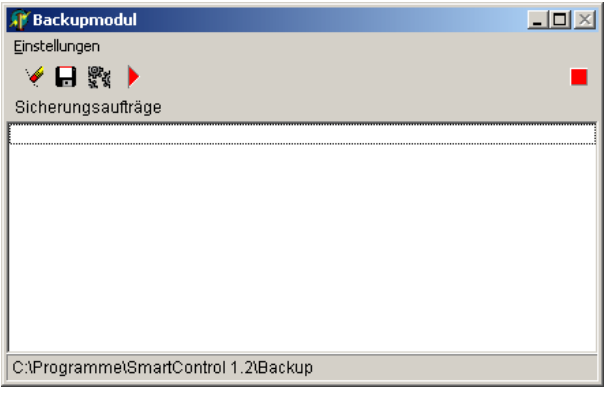

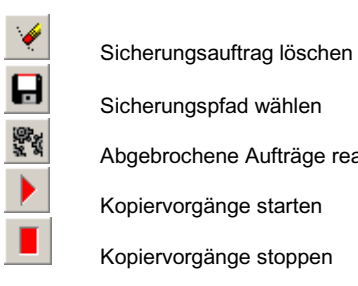

Sicherungspfad wählen

Abgebrochene Aufträge reaktivieren

Kopiervorgänge starten

Kopiervorgänge stoppen

Die einzelnen Funktionen können auch über das Menü aufgerufen werden.

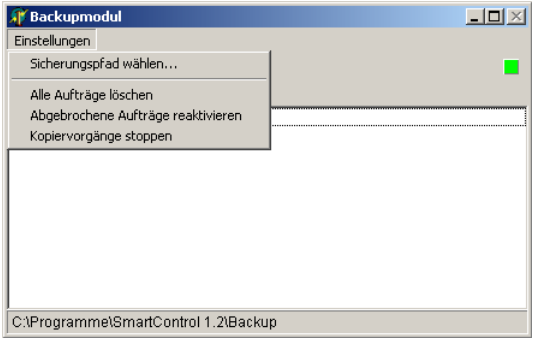

Um den Sicherungspfad einzustellen rufen Sie den Eintrag **Sicherungspfad wählen** auf oder drücken Sie den entsprechenden Button in der Werkzeugliste. Das Programm öffnet eine Box mit der Liste der Verzeichnisse. Wählen Sie einen Pfad aus und bestätigen Sie mit Ok.

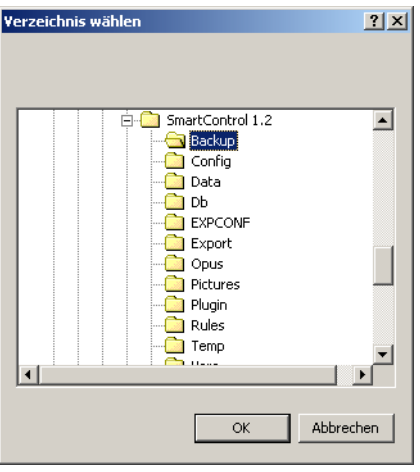

Um alle Sicherungsaufträge zu löschen, rufen Sie den Eintrag **Alle Aufträge löschen** auf oder drücken Sie den entsprechenden Button in der Werkzeugliste. Vor dem endgültigen Löschen erscheint eine Sicherheitsabfrage.

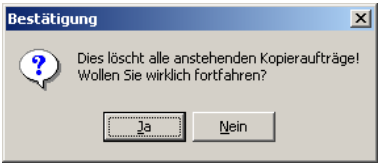

Um abgebrochene Aufträge zu reaktivieren, rufen Sie den Eintrag **Abgebrochene Aufträge reaktivieren** auf oder drücken Sie den entsprechenden Button in der Werkzeugliste. Die Aufträge werden reaktiviert.

Um Kopiervorgänge zu starten oder abzubrechen, rufen Sie den Eintrag **Kopiervorgänge starten bzw. stoppen** auf oder drücken Sie den entsprechenden Button in der Werkzeugliste. Das Programm startet Kopiervorgänge oder bricht sie ab je nach aktuellem Status. Der Status wird im Fenster rechts oben angezeigt. Leuchtet die LED rot, sind die Kopiervorgänge gestoppt. Leuchtet die LED grün, sind die Kopiervorgänge gestartet.

## **Messung starten / beenden**

Wählen Sie im Hauptmenü Einstellen den Eintrag **Messung starten** oder drücken Sie den entsprechenden Button in der Werkzeugleiste, um die Funktion aufzurufen. Dann beginnt das Programm mit dem Online-Messbetrieb auf Basis der zuvor eingegebenen Werte. Das am Rechner angeschlossene Messgerät wird initialisiert und die definierten Messgrößen erfasst und angezeigt. Durch den Aufruf der Funktion **Messung beenden** oder den entsprechenden Button der Werkzeugleiste stoppt das Programm den Messbetrieb.

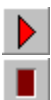

Messung starten

Messung beenden

Wenn Sie mit der Konfiguration noch nicht gemessen haben, werden Sie aufgefordert, der neuen Messdatei einen Namen zu geben, damit die Messdaten gespeichert werden können.

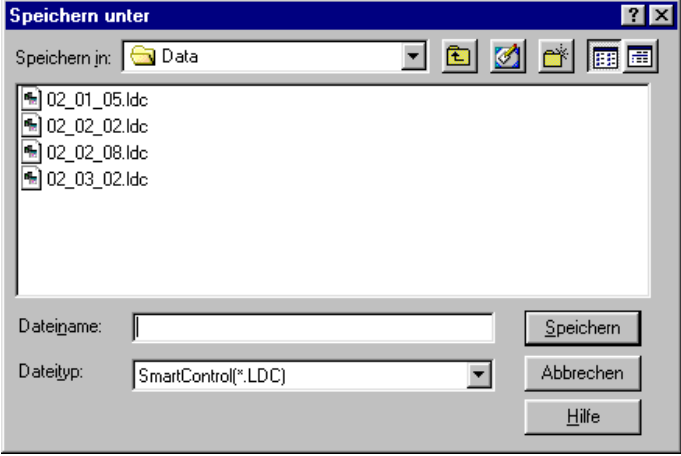

Sie müssen hier einen Namen vorgeben, da die Daten in die Datei direkt eingespeichert werden. Wenn Sie die Namensvergabe abbrechen, erscheint folgende Meldung:

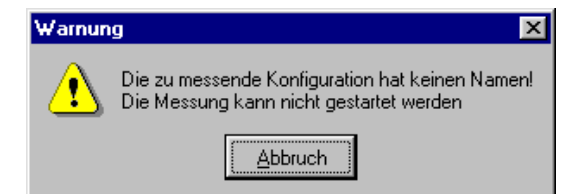

Wenn Sie eine Mess- oder Konfigurationsdatei verwenden, die den korrekten Messaufbau enthält, können Sie die Daten an die bisherigen Messwerte anhängen oder eine neue Datei erzeugen. Sie erhalten die folgende Meldung.

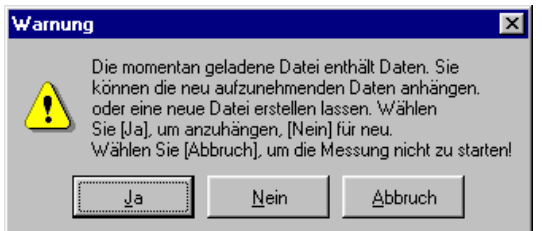

Wenn die im Programm geladene Konfiguration nicht mit der aktuell Messgerät vorhandenen übereinstimmt, erscheint eine Warnung. Kontrollieren Sie dann den Messaufbau und erstellen Sie ggf. eine neue Konfiguration.

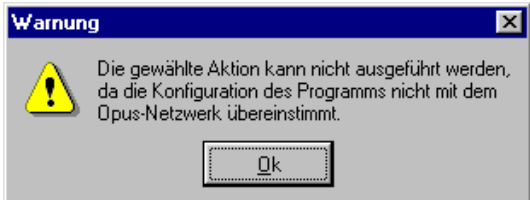

*Hinweis*: Wenn Sie eine bestehende Konfigurationsdatei verwenden oder Messdaten an eine bestehende Datei anhängen wollen, müssen Sie darauf achten, dass zwischenzeitlich keinerlei Veränderungen in der Programmierung der Messgeräte vorgenommen wurden. Jede in das Gerät übertragene Änderung – auch der Fühlerbezeichnungen etc. – überschreibt die kompletten Einstellungen im Gerät. Die Konfiguration stimmt dann nicht mehr mit der aus der Datei überein. Folglich erscheint diese Fehlermeldung, obwohl sich am eigentlichen Messaufbau nichts geändert hat.

Wenn alle Einstellungen korrekt sind, beginnt die Messung. Nach Abschluss der Messung beenden Sie diese durch Aufruf der entsprechenden Funktion im Menü Einstellen oder durch den Button in der Werkzeugleiste.

Während einer laufenden Messung kann das Programm nicht beendet werden. Es erscheint eine Warnmeldung.

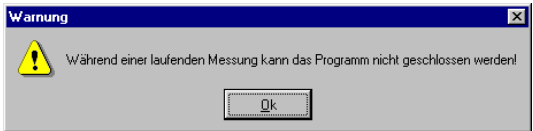

## **Speicher auslesen**

Durch Aufrufen der Funktion **Speicher auslesen** können Sie die Messdaten der am Rechner angeschlossenen Messgeräte oder Netzwerke automatisch auslesen und in das Programm übertragen. Wählen Sie hierzu im Hauptmenü **Einstellen** den Eintrag **Speicher auslesen**.

Nach Aufruf der Funktion erscheint die Dialog-Box für die Eingabe des Auslesezeitraums. Sie können hier den Zeitpunkt für den **Start der Speicherung** eingeben. Damit können Sie gezielt den gewünschten Datenbereich ansprechen und auslesen.

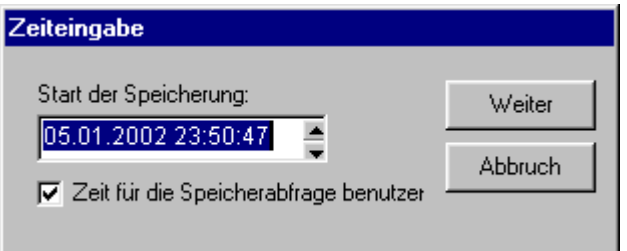

Wenn Sie die Option "**Zeit für die Speicherabfrage benutzen**" abschalten, liest das Programm den gesamten verfügbaren Speicher ein.

Während der Datenübertragung von den Messgeräten zum Programm erscheint pro Kanal zunächst die Anzeige für die Datenübertragung

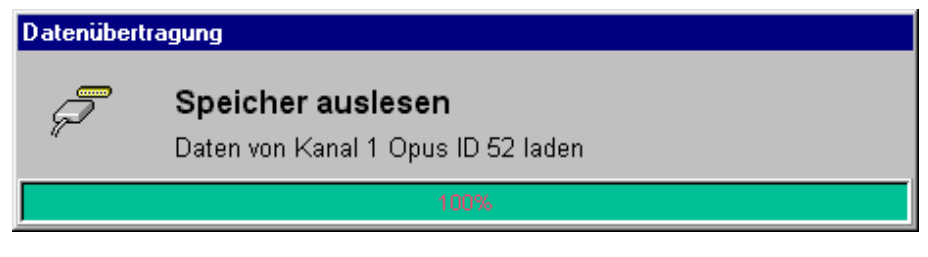

und anschließend jeweils die Anzeige für die Datenanalyse.

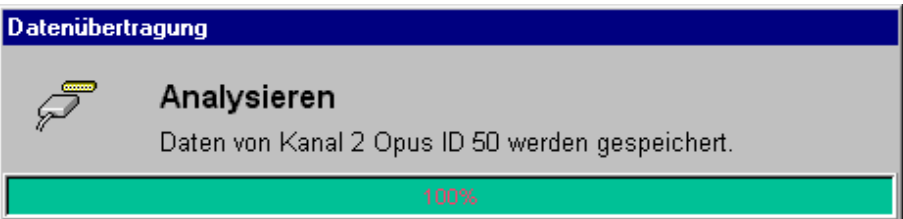

*Hinweis*: Die Daten werden für alle Kanäle einer Systemtabelle eingelesen – auch für die, die nicht dauerhaft gelöscht wurden und im Datenpool im Hintergrund weiter verwaltet werden.

Nach der Datenübertragung werden Sie aufgefordert, der neuen Messdatei einen Namen zu geben, damit die Messdaten gespeichert werden können.

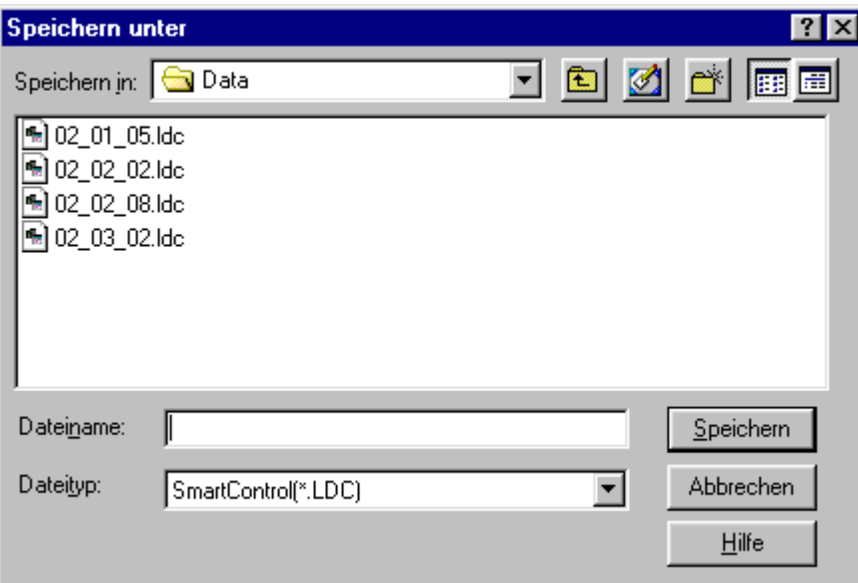

Die Daten stehen anschließend für alle weiteren Auswertungen im Programm zur Verfügung.

*Hinweis*: Um die Messdaten anzuzeigen, wählen Sie ein Diagramm und stellen die zugehörigen Parameter ein.

# **Gerätespeicher löschen**

Über diese Funktion können Sie den Messdatenspeicher der OPUS-Messgeräte löschen. Wählen Sie hierzu im Hauptmenü **Einstellen** den Eintrag **Gerätespeicher löschen**. Es erscheint die folgende Auswahlmaske mit den an die Geräte angeschlossenen Kanälen. Wählen Sie mit der linken Maustaste einen Kanal aus, dessen Messwerte im Gerät gelöscht werden sollen und führen Sie das Löschen aus.

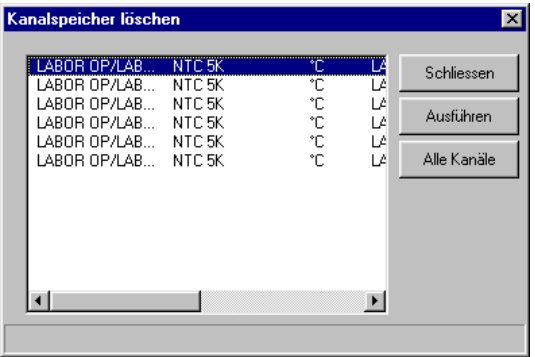

Die Buttons der Auswahlmaske bedeuten:

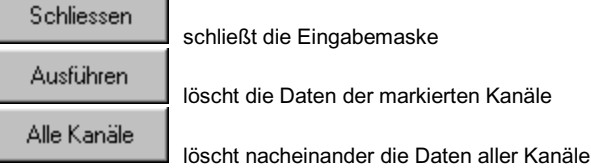

Während des Löschvorgangs erscheint eine Bildschirmanzeige

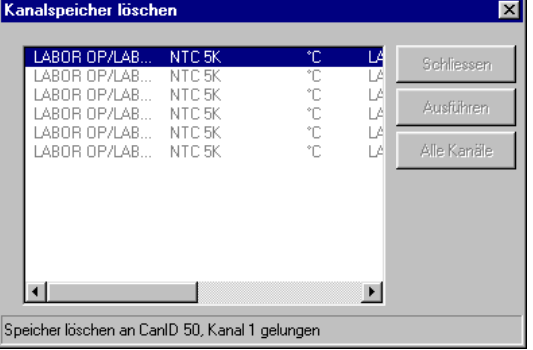

*Hinweis*: Ein Doppelclick mit der linken Maustaste auf einen Kanal löscht ebenfalls direkt dessen Daten.

# **Uhrzeiten synchronisieren**

Über diese Funktion können alle internen Uhren der OPUS-Messgeräte mit der PC-Uhr synchronisiert werden. Sie haben die Wahl zwischen einer manuellen und der automatischen Synchronisation.

#### **Manuelle Synchronisation**

Um die Uhrzeit in den einzelnen OPUS-Messgeräten manuell zu synchronisieren, wählen Sie im Hauptmenü Einstellen den Eintrag Uhrzeiten **synchronisieren**. Die Uhrzeit wird synchronisiert. Es erscheint kein Hinweis !

#### **Automatische Synchronisation**

Da die Uhren in den Messgeräten und die PC-Uhr im Laufe der Zeit kleine Unterschiede aufweisen, können Sie die Synchronisation über das Programm automatisch durchführen lassen. Wählen Sie hierzu im Hauptmenü **Optionen** den Eintrag **Systemeinstellungen** und dort die Registerkarte **System**.

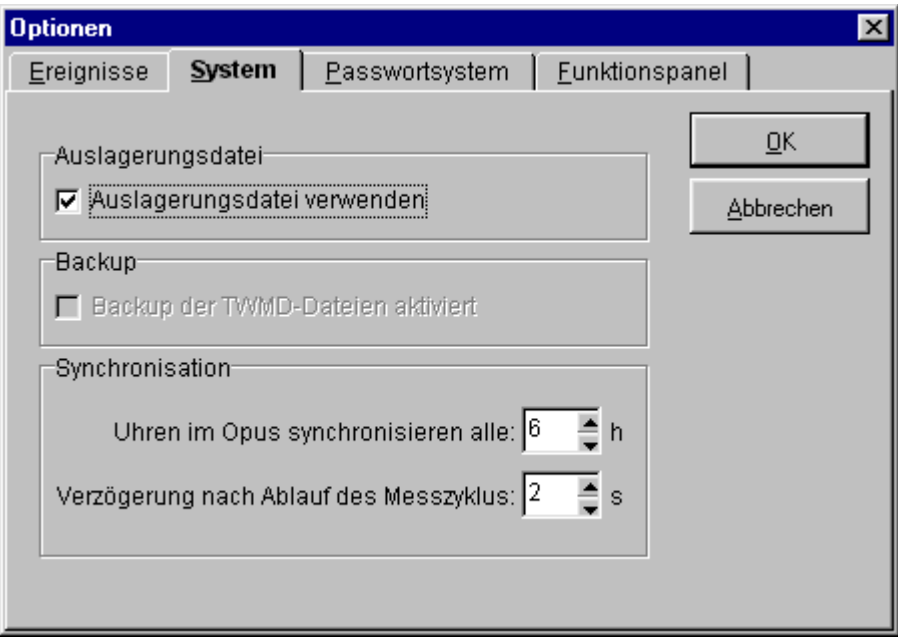

Als Zeitschritte für die Synchronisation der Uhrzeiten können Sie wählen zwischen 1 und 12 Stunden.

# **Partikelzählersteuerung**

Messgeräte der Serie OPUS 208 können als **Partikelzähler** konfiguriert werden. Wählen Sie hierzu im Hauptmenü **Messaufbau** den Eintrag **Systemtabellen** und dort den Untereintrag **System/Gerätetabelle** und definieren Sie dort ein oder mehrere Messgeräte als Partikelzähler. Das Programm aktiviert dann die Funktionen für die Pumpensteuerung der Partikelzähler.

Die Pumpensteuerung der Partikelzähler können Sie über die Werkzeugleiste aufrufen. Das Drücken des Buttons

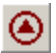

ruft die Pumpensteuerung für die Partikelzähler auf.

Das Programm stellt alle angeschlossenen Partikelzähler in einer Tabelle dar.

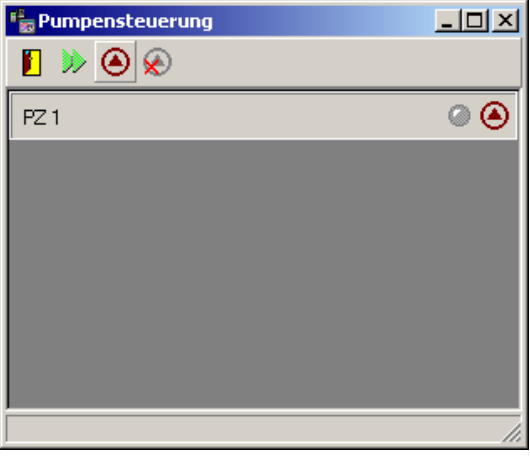

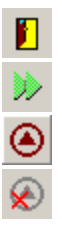

schließt die Pumpensteuerung der Partikelzähler

globale Abfrage der Pumpenzustände

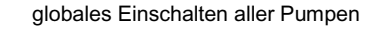

globales Ausschalten aller Pumpen

Nach dem Einschalten aller Pumpen zeigt das Programm den Betriebszustand der einzelnen Pumpen in der Tabelle an. Die LED leuchtet gelb, wenn die Pumpe in Betrieb ist.
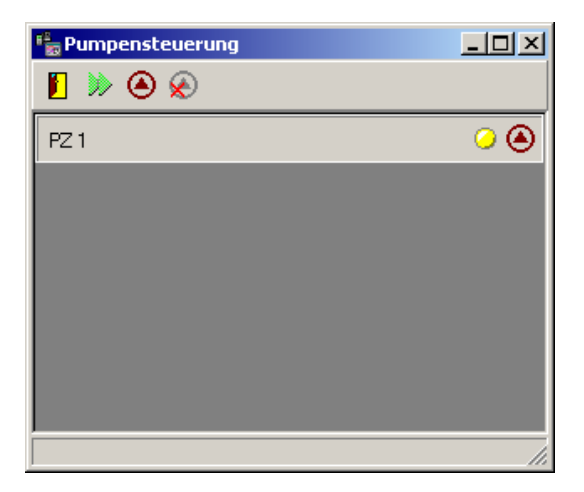

In dieser Tabelle können Sie einzelne Pumpen ein- und ausschalten. Das Drücken des Buttons

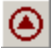

schaltet eine einzelne Pumpe ein bzw. aus.

Ist die Pumpe eines Partikelzählers ausgeschaltet, zeichnet das Programm für dieses Messgerät keine Messdaten auf. Die Ereignisprokollierung ist ebenfalls nicht aktiv.

# **Der automatisierte Messbetrieb**

# **Die automatisierte Offline-Messung**

Im automatisierten Offline-Messbetrieb läuft die Messung intern im Messgerät oder Netzwerk ohne Verbindung zum Programm SMART Control 1.24 ab.

Die automatisierte Offline-Messung läuft in zwei Teilen ab. Der erste Teil umfasst die Programmierung der Messgeräte. Der zweite Teil umfasst das Lesen der Messdaten aus dem Gerätespeicher zur Weiterverarbeitung mit dem Programm SMART Control 1.24. Während der Messung sind die Messgeräte getrennt von Computer und Programm. Gehen Sie für die Offline-Messung wie folgt vor:

#### **Teil 1: Geräte programmieren**

- Schließen Sie Ihre Fühler an die Messgeräte an und verbinden Sie diese über die serielle Schnittstelle RS232 mit Ihrem Computer.
- Starten Sie das Programm SMART Control 1.24, um darin alle Einstellungen für die Messgeräte und die anschließende Auswertung Ihrer Messdaten vorzunehmen.
- Stellen Sie die Schnittstellen Ihrer Messgeräte und des Programms auf die gleichen Werte ein.
- Lesen Sie den Aufbau Ihrer Messgeräte bzw. Netzwerkes ein und ergänzen um Auswertefunktionen und Diagramme im Programm
- Speichern Sie Ihre Messkonfiguration im Konfigurationsverzeichnis.
- Stellen Sie die Zykluszeit sowie Beginn und Ende der Messung und übertragen Sie diese Daten in die Messgeräte
- Beenden Sie das Programm und bauen Sie Ihre Messgeräte "offline" vor Ort auf. Sie können Ihren Computer anderweitig nutzen.

#### **Teil 2: Gerätespeicher auslesen**

- Nach Abschluss der Messung vor Ort starten Sie das Programm SMART Control 1.24 erneut und öffnen entweder Ihre Konfigurationsdatei oder lesen den Messaufbau erneut ein
- Lesen Sie den Gerätespeicher aus.
- Speichern Sie Ihre Messdaten im Messdatenverzeichnis

Nach Abschluss der Offline-Messung können Sie Ihre Messwerte in Diagrammen und Listen mit dem Programm SMART Control 1.24 auswerten und darstellen.

# **Die automatisierte Online-Messung**

Im Gegensatz zur automatisierten Offline-Messung sind bei der automatisierten Online-Messung die Messgeräte während der gesamten Messzeit mit dem Computer und dem Programm SMART Control 1.24 verbunden.

Die automatisierte Online-Messung bietet sich an, wenn Ihre OPUS-Messgeräte an mehreren Standorten verteilt sind und Sie regelmäßig fortlaufende Daten benötigen. Um die Messdaten nicht jedesmal manuell abfragen zum müssen, können Sie eine **automatische Fernabfrage** definieren. .

Das Programm wählt sich dann in regelmäßigen Abständen in Ihre verschiedenen Standorte ein, liest die Daten der einzelnen Messgeräte jeweils pro Messkanal entsprechend der konfigurierten Einstellungen aus und hängt sie an die bereits im Programm vorhandenen Messdaten an. Die Messwerte erscheinen sofort in Ihren Diagrammen und werden aktualisiert. Formeln werden ebenfalls mitberechnet.

Gehen Sie für die automatisierte Online-Messung zur Fernabfrage wie folgt vor:

- Schließen Sie Ihre Fühler an die Messgeräte an und verbinden Sie diese über die serielle Schnittstelle RS232 mit Ihrem Computer.
- Starten Sie das Programm SMART Control 1.24, um darin alle Einstellungen für die Messgeräte und die anschließende Auswertung Ihrer Messdaten vorzunehmen.
- Stellen Sie die Schnittstellen Ihrer Messgeräte und des Programms auf die gleichen Werte ein.
- Lesen Sie den Aufbau Ihrer Messgeräte bzw. Netzwerkes ein und ergänzen um Auswertefunktionen und Diagramme im Programm
- Stellen Sie die Zykluszeit ein
- Speichern Sie Ihre Messkonfiguration im Konfigurationsverzeichnis
- Wählen Sie einen Dateinamen für das Speichern Ihrer Messdaten im Messdatenverzeichnis
- Definieren Sie eine automatische Abfrage für die zyklische Fernabfrage

## **Automatische Abfrage**

Um eine zyklische Fernabfrage durchzuführen, wählen Sie im Hauptmenü **Einstellen** den Eintrag **Automatische Abfrage definieren**. Es öffnet sich die zugehörige Eingabemaske.

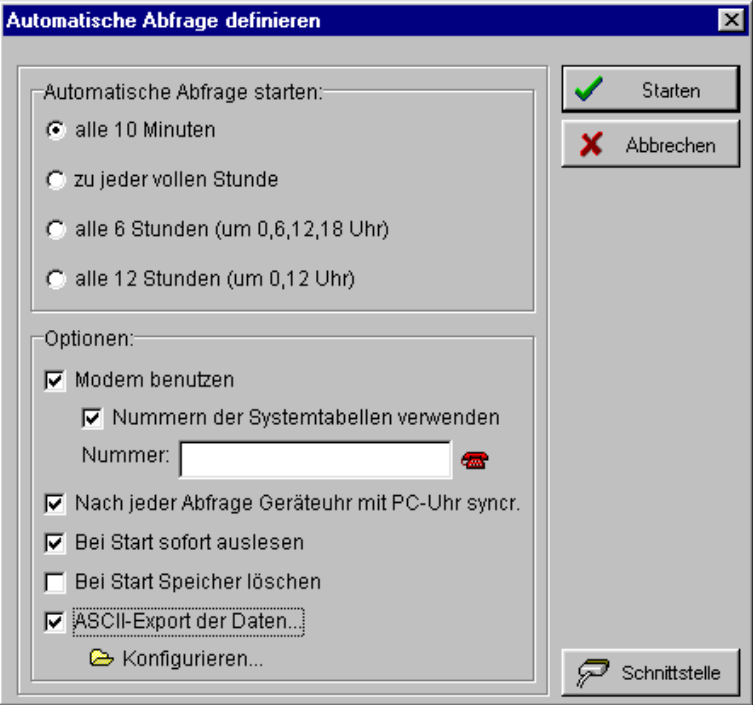

Sie können hier den **Abfragezyklus**, die **Verbindungseinstellungen**, die **Speicherbehandlung** in den Messgeräten sowie den **ASCII-Datenexport** steuern. Die Eingabeparameter sind in den folgenden Kapiteln beschrieben. Der Button

✓ Starten

startet die automatische Abfrage mit den eingegebenen Parametern.

Die Eingabe der Parameter ist in den folgenden Kapiteln näher erläutert.

## **Abfragezyklus**

Wählen Sie zunächst unter dem Datenblock "Automatische Abfrage starten" den **Abfragezyklus** aus.

Automatische Abfrage starten:-

C alle 10 Minuten

- C zu ieder vollen Stunde
- C alle 6 Stunden (um 0,6,12,18 Uhr)
- C alle 12 Stunden (um 0.12 Uhr)

Das Programm wählt im Messbetrieb die Messgeräte in diesem Abfragezyklus automatisch an und überträgt die Daten. Bei der Datenübertragung erkennt das Programm automatisch, ab welchem Zeitpunkt die Daten übertragen werden müssen und hängt diese an die bereits eingelesenen Daten an.

*Hinweis*: Das Programm stellt den Abfragezyklus immer auf runde Zeiten ein. Der Eintrag "alle 10 Minuten" bedeutet beispielsweise, dass das Programm um 19:00, dann um 19:10 anschließend um 19:20 Daten einliest. Wenn Sie dann die Abfrage um 18:57 starten, ist der nächste Abfragezyklus dann auf 19:00 eingestellt.

## **Fernverbindung**

Unter dem Datenblock "Optionen" bestimmen Sie, wie die **Fernverbindung** aufgebaut werden soll.

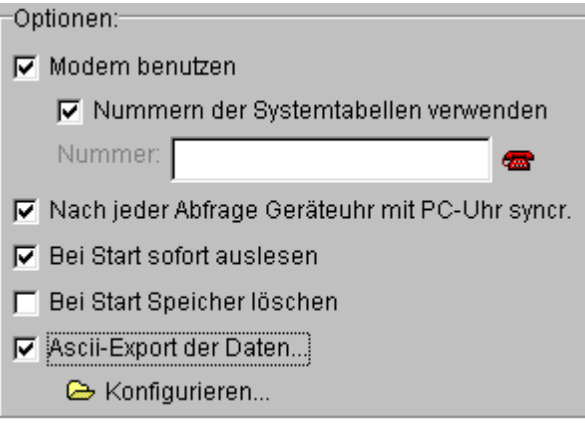

Wenn Sie ein Modem benutzen wollen, aktivieren Sie die Option **Modem benutzen** und geben Sie ggf. die zugehörige **globale Telefon-Nummer** ein, über die ihre Messgeräte erreichbar sind.

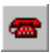

ruft das Telefonbuch auf:

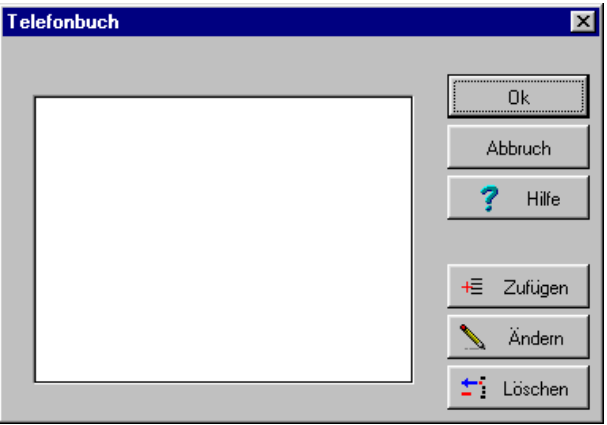

Aktivieren Sie die Option **(Telefon-)Nummern der Systemtabellen verwenden**, um die einzelnen Systemtabellen über ihre spezifische Telefon-Nummer nacheinander anzuwählen. Die Telefon-Nummern der Systemtabellen haben Vorrang vor der globalen Telefonnummer im Feld Nummer. Die globale Telefon-Nummer ist dann nur noch für alle nicht einer Systemtabelle zugeordneten Messgeräte aktiv.

*Hinweis*: Verwenden Sie die globale Telefonnummer, wenn Ihre Messgeräte alle über eine Nummer erreichbar sind – auch wenn Sie unterschiedlichen Systemtabellen zugeordnet sind. Sind Ihre Messgeräte an unterschiedlichen Standorten verteilt, so geben Sie die jeweiligen Telefon-Nummern bei der Systemtabelle ein. Lassen Sie das Feld für die globale Telefonnummer dann ggf. leer. Wenn Sie hier eine Nummer eingeben, ist diese für alle Messgeräte gültig, die nicht einer Systemtabelle zugeordnet sind und sich noch im Datenpool im Hintergrund befinden.

Passen Sie ggf. über die Option **Schnittstelle**, die Verbindungsparameter Ihrer Schnittstelle an.

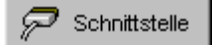

ruft die Eingabemaske für die Schnittstelle auf.

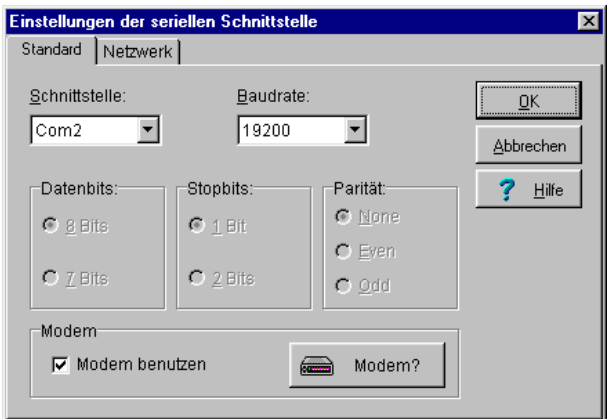

Anschließend können Sie wählen, ob die **Uhrzeiten nach jeder Abfrage** synchronisiert werden sollen. Das Programm schickt nach der Datenübertragung die aktuelle Uhrzeit an das Messgerät und bricht dann die Verbindung ab.

Bestimmen Sie dann wie mit den Daten im Speicher der Messgerät verfahren wird, sobald Sie den Button Starten gedrückt haben und die automatische Fernabfrage beginnt.

Wählen Sie die Option **Bei Start sofort auslesen** dann liest das Programm die aktuellen Daten aus dem Speicher der Messgeräte aus, und hängt die Daten an die bereits eingelesenen Messdaten an.

Alternativ hierzu können Sie den Datenspeicher des Messgeräts mit der Auswahl der Option **Bei Start Speicher löschen** vor der Messung zunächst löschen. Das Programm löscht den Speicher, bricht die Verbindung ab und wählt sich beim nächsten Abfragezyklus wieder ein. Sie erhalten dann die Daten zwischen dem Löschzeitpunkt und dem nächsten Abfragezyklus.

Wenn Sie die Daten nach jeder automatischen Abfrage direkt aus dem Programm in Dateien exportieren wollen, klicken Sie die Option **ASCII-Export der Daten** an. Anschließend können Sie den Datenexport konfigurieren. Generell stehen Ihnen zwei Arten des automatischen ASCII-Datenexports zur Verfügung:

- Standard-ASCII-Datenexport
- Erweiterter ASCII-Datenexport

# **Standard-ASCII-Datenexport**

Im Programm ist der automatische **Standard-ASCII-Datenexport** voreingestellt. Um die Einstellungen zu überprüfen, rufen Sie die Konfiguration auf. Der Button

& Konfigurieren...

öffnet die Dialog-Box für die **Exportdefinition**

Es erscheint folgende Eingabemaske.

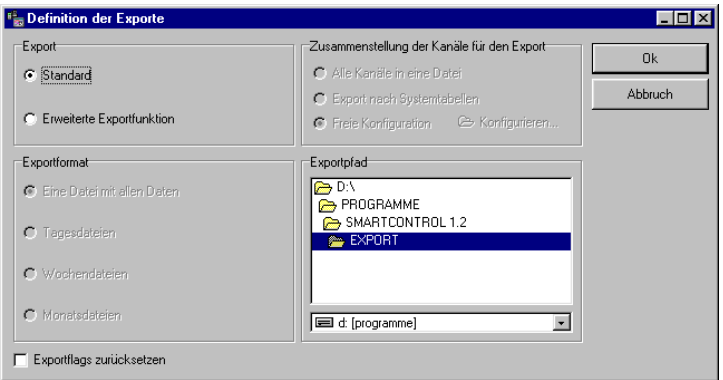

In der **Standard-Einstellung** liest das Programm die Daten ein, hängt sie an die bestehenden Messdaten an und speichert die Datei mit allen anderen Daten zusammen ab. Die auf dem Rechner vorhandene Messdatendatei wird hierbei immer wieder überschrieben.

Markieren Sie die Option **Exportflag zurücksetzen**, um das Programm zu zwingen, alle im Speicher der Messgeräte vorhandenen Messdaten ohne Rücksicht auf die bereits im Programm vorhandenen Messdaten erneut einzulesen. Das Programm ignoriert hierbei die internen Datenmarkierungen für das Ende des letzten Datensatzes und überschreibt ggf. bereits im Programm vorhandene Daten mit den Daten aus dem Speicher der Messgeräte.

*Hinweis*: **Bei der ersten automatischen Abfrage müssen Sie das Exportflag einmal zurücksetzen!**

## **Erweiterter ASCII-Datenexport**

Um den erweiterten ASCII-Datenexport zu nutzen, klicken Sie die Option **Erweiterte Exportfunktion** an. In der Eingabemaske werden dann die Felder für die Zusatzfunktionen aktiv.

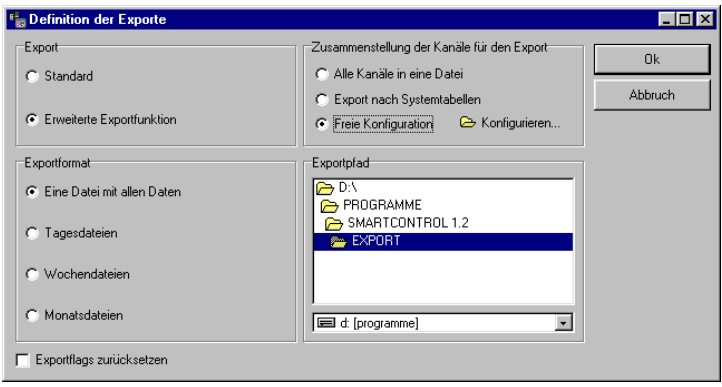

#### **Kanalzusammenstellung**

Wählen Sie zunächst im Bereich **Zusammenstellung der Kanäle für den Export**, welche Kanäle die Export-Dateien enthalten sollen:

- Alle Kanäle in eine Datei
- Kanalzusammenstellung entsprechend der Systemtabellen
- Freie Konfiguration der Kanäle

J.

Der Button

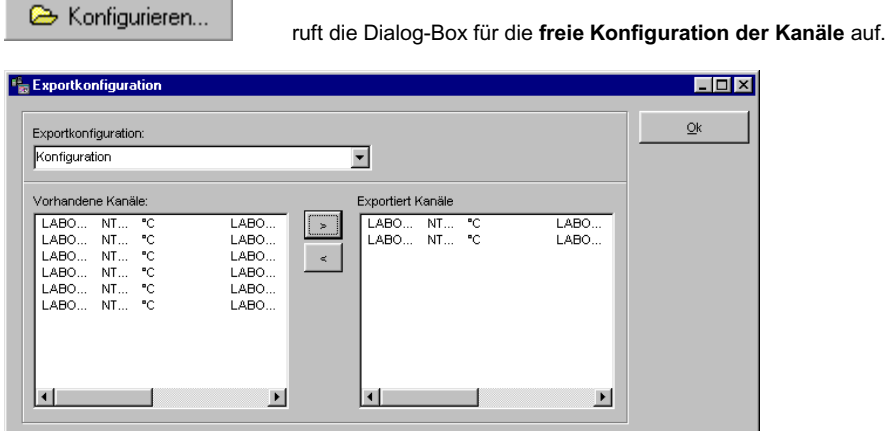

Um Kanäle zuordnen zu können, müssen Sie zunächst einen Namen für die **Exportkonfiguration** vergeben. Dieser Name wird für den Aufbau der Dateinamen benötigt. Es können beliebig viele Exportkonfigurationen zusammengestellt werden, wobei einzelne Kanäle ebenfalls beliebig vielen Exportkonfigurationen zugeordnet werden können.

#### **Dateikonfiguration**

Wählen Sie anschließend im Bereich **Exportformat**, wie das Programm die Daten automatisch zeitlich aufteilen soll. Folgende zeitliche Aufteilungen sind möglich:

#### **Eine Datei mit allen Daten**:

Die Datei enthält alle Daten abhängig von der Kanalzusammenstellung ab dem Beginn der Messung.

#### **Tagesdateien**:

Die Dateien enthalten jeweils die Daten eines Tages abhängig von der Kanalzusammenstellung.

Das Dateikennzeichen ist JJ\_MM\_DD

 $(JJ = Jahr, MM = Monat, DD = Taq)$ 

#### **Wochendateien**:

Die Dateien enthalten jeweils die Daten einer Kalenderwoche abhängig von der Kanalzusammenstellung.

Das Dateikennzeichen ist JJ\_WW\_w

(JJ = Jahr, WW = Woche, w = Kennzeichen Wochendatei)

Bei Wochendateien ist folgendes zu beachten:

Gemäß den Regeln zur Berechnung der Kalenderwoche kann die Woche 1 eines Jahres schon im Vorjahr beginnen, d. h. eine Datei mit dem Namen 02\_01\_w.TXT kann auch Daten vom 31.12.2001 enthalten.

In wenigen Fällen kann ein Jahr auch 53 Wochen haben, dies wird vom Programm berücksichtigt.

Eine Kalenderwoche beginnt gemäß der Regel immer am Montag und endet am Sonntag. Dies ist vom Programm fest vorgegeben und kann nicht geändert werden.

#### **Monatsdateien**:

Die Dateien enthalten jeweils die Daten eines Monats abhängig von der Kanalzusammenstellung.

Das Dateikennzeichen ist JJ\_MM\_m

(JJ = Jahr, MM = Monat, m = Kennzeichen Monatsdatei)

#### **Dateinamen**

Wenn Sie alle Eingaben abgeschlossen haben, erzeugt das Programm bei der automatischen Abfrage ASCII-Dateien mit den im folgenden beschriebenen Kombinationen für Dateinamen. Generell gilt für die Dateinamen der Aufbau:

#### Dateiname = <Basis> <Zusatz>.<txt>

Die **Basis** hängt von der Kanalzusammenstellung ab. Folgende Basisnamen sind möglich:

- Dateiname wenn alle Kanäle exportiert werden
- Systemtabelle wenn einzelne Systemtabellen exportiert werden
- Exportkonfiguration wenn die Kanäle frei zusammengestellt wurden

Der **Zusatz** hängt von der zeitlichen Zusammenstellung der Daten ab. Folgende Zusatznamen sind möglich:

- Kein Zusatz alle Daten in eine Datei
- JJ\_MM\_DD Tagesdateien
- JJ\_WW\_w Wochendateien
- JJ\_MM\_m Monatsdateien

#### **Datenübertragung**

Wenn Sie die automatische Abfrage starten, beginnt das Programm mit der Messung entsprechend der eingestellten Parameter. Der Button

Starten

startet die automatische Abfrage.

Das Programm wählt die Gerätekonfigurationen nacheinander an, überträgt die Daten in die geöffnete Messdaten-Datei und hängt sie an die bereits vorhandenen Daten an. Im Hintergrund erscheint eine Dialog-Box mit der Anzeige der zeitlichen Abfolge der Abfragen.

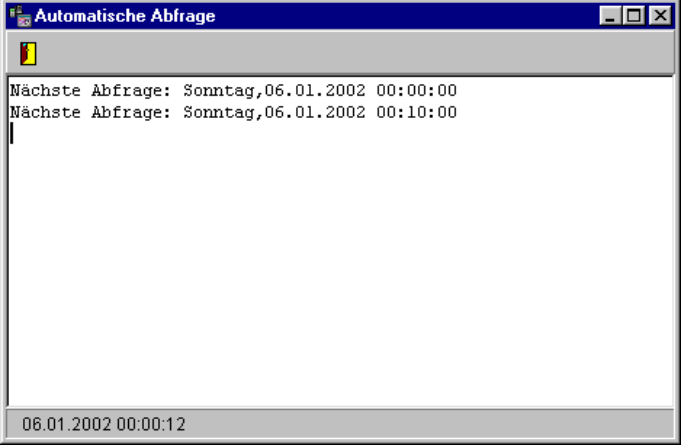

Während der Datenübertragung zeigt das Programm pro Messkanal den aktuellen Status der Datenübertragung pro Messkanal mit der folgenden Meldung an.

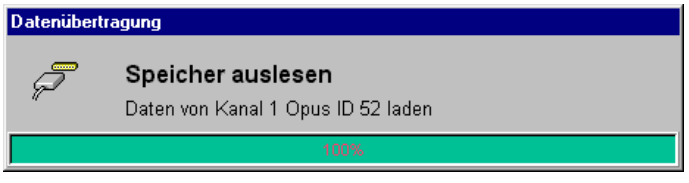

Nach der Datenübertragung werden die Messdaten jedes einzelnen Kanals analysiert, aufbereitet und gespeichert. Es erscheint folgende Meldung:

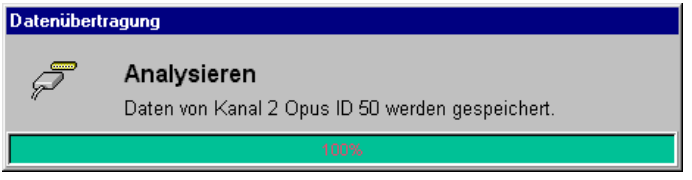

Wenn Sie noch keine Messdatei mit einer aktuell gültigen Messkonfiguration geöffnet haben, fordert das Programm Sie nach der Datenübertragung auf, einen Dateinamen für die Speicherung der Messdaten festzulegen. Es erscheint folgende Dialog-Box.

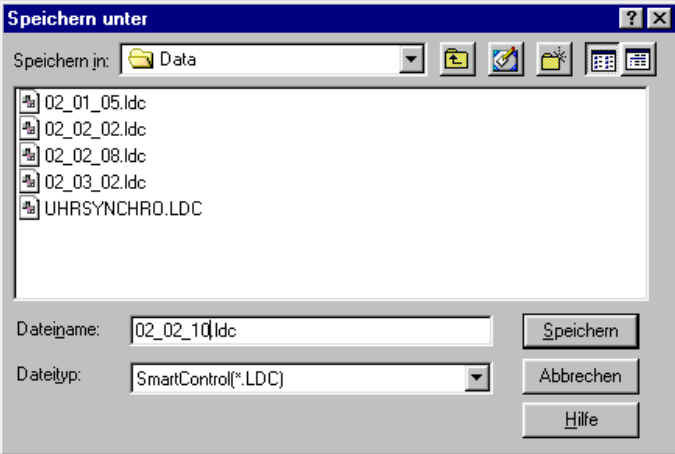

Legen Sie den Namen für Ihre Messdaten-Datei fest. Das Programm speichert anschließend die Messdaten.

# **Der Passwortschutz (Option PAS-ALARM)**

# **Die Benutzerverwaltung**

Das Programm unterstützt die Verwaltung von verschiedenen Benutzern mit unterschiedlichen Passwörtern. Mit Hilfe eines Benutzernamens können Sie sich am System an- und abmelden. Dies dient dazu, eine Messung vor unbeabsichtigtem oder unberechtigtem Zugriff zu schützen. Ist das Programm verriegelt, sind keine Eingaben mehr möglich.

Die Benutzerverwaltung ist hierarchisch in drei Ebenen aufgebaut. In der übergeordneten Ebene hat der Systemadministrator die Rechte, Hauptbenutzer und Anwender auf der untergeordneten Ebene mit Passwort anzulegen und zu löschen. Die Passwörter können verändert werden. Wenn das Programm ausgeliefert wird, ist der Systemadministrator **Lufft** und das Passwort "lufft" voreingestellt.

Die An- und Abmeldevorgänge sämtlicher Benutzer und deren Aktionen werden im Ereignisprotokoll dokumentiert. Hiermit ist die Rückverfolgbarkeit der Aktionen sicher gestellt. Das Programm verwendet hierzu die Levelkennzeichen

- Administrator = Level 1
- Hauptbenutzr = Level 2
- Anwender  $=$  Level 3

Wählen Sie im Hauptmenü **Optionen** den Eintrag **Passworteingabe**, um die Benutzerverwaltung zu öffnen. Sie können auch den entsprechenden Button in der Werkzeugleiste verwenden. Melden Sie sich zunächst als Systemadministrator an.

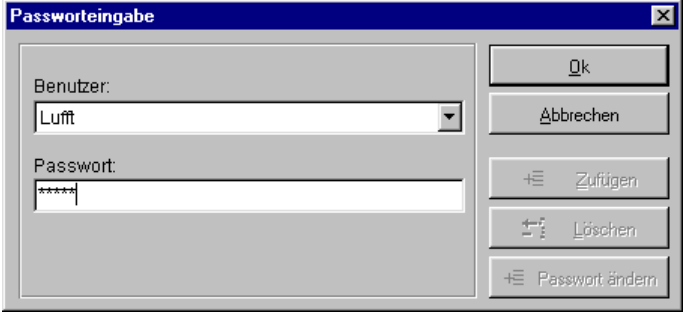

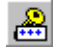

ruft die Dialog-Box für die Passworteingabe auf.

# **Anmelden als Systemadministrator**

Wenn Sie in der ausgelieferten Programmversion in der Passworteingabe den Systemadministrator **Lufft** und das Passwort "**lufft"** eingeben, erhalten Sie beim nächsten Aufruf der Passworteingabe die Rechte, Hauptbenutzer und Anwender einzurichten, zu löschen, Passwörter zu vergeben und einen neuen Systemadministrator zu generieren.

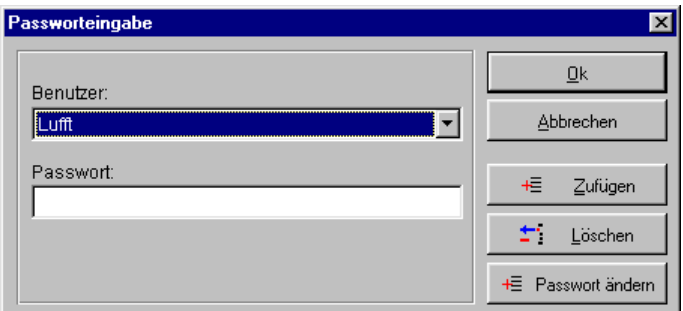

Die Buttons **Zufügen, Löschen und Passwort ändern** in der Dialog-Box zur Passworteingabe sind dann aktiv.

# **Anwender hinzufügen**

Als Systemadministrator können Sie Administratoren, Hauptbenutzer und Anwender hinzufügen. Der Button

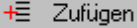

öffnet die Dialog-Box **Neuer Benutzer**

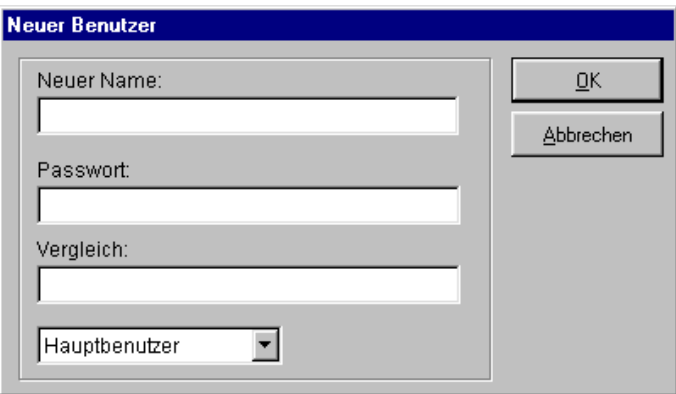

Geben Sie einen **neuen Namen** und das **Passwort** ein. Für den **Vergleich** müssen Sie das Passwort noch einmal eingeben.

Für die Vergabe der **Zugriffsrechte** stehen Ihnen drei Möglichkeiten zur Verfügung:

- Administrator
- Hauptbenutzer
- Anwender

Wählen Sie die Option **Administrator**, wenn der Benutzer zukünftig die Rechte des Systemadministrators haben soll. Die Rechte des alten Systemadministrators werden auf die eines normalen Anwenders zurückgesetzt. Maximal drei Benutzer mit Administratorrechten können angelegt werden.

Wählen Sie die Option **Hauptbenutzer**, wenn der Benutzer zukünftig das Recht haben soll, Anwender einzurichten. Die Anzahl der Hauptbenutzer ist nicht begrenzt.

Wählen Sie die Option **Anwender**, wenn der Benutzer zukünftig lediglich die Rechte eines normalen Anwenders haben soll. Die Anzahl der Anwender ist nicht begrenzt.

# **Anwender löschen**

 $\mathbf{\dot{}}$  Löschen

Als Systemadministrator oder Hauptbenutzer können Sie Anwender löschen. Der Button

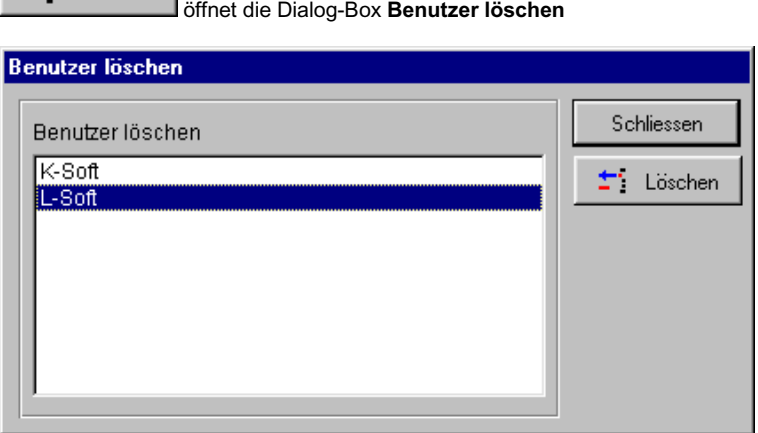

Wählen Sie den Anwender aus, den Sie löschen wollen und bestätigen Sie die Eingabe mit **Löschen**. Der Systemadministrator selbst kann nicht gelöscht werden. Hauptbenutzer können nur von Systemadministratoren gelöscht werden.

# **Anmelden als Anwender**

Wenn Sie vom Systemadministrator oder Hauptbenutzer als Anwender eingetragen sind, können Sie sich über die Passworteingabe am System anmelden. Wählen Sie einen **Benutzer** aus und geben Sie das zugehörige **Passwort** ein. Bestätigen Sie die Eingabe mit Ok, um sich am System anzumelden.

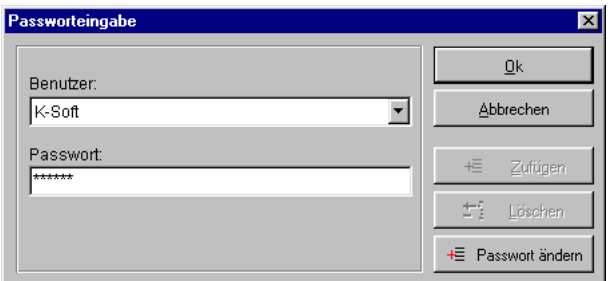

Wenn der Benutzer vom Hauptbenutzer neu eingerichtet wurde, erscheint bei der ersten Anmeldung folgender Hinweis.

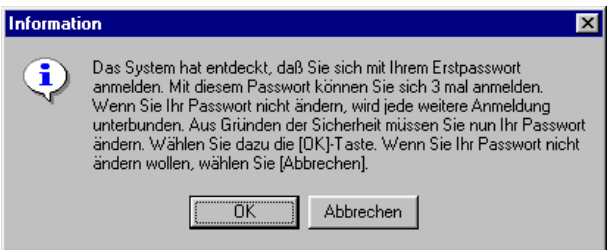

Sie müssen das Passwort ändern, da der Hauptbenutzer das Passwort kennt und damit die Sicherheit nicht mehr gewährleistet werden kann. Wenn Sie sich drei Mal angemeldet und das Passwort nicht geändert haben, wird das Programm verriegelt und es erscheint folgende Meldung.

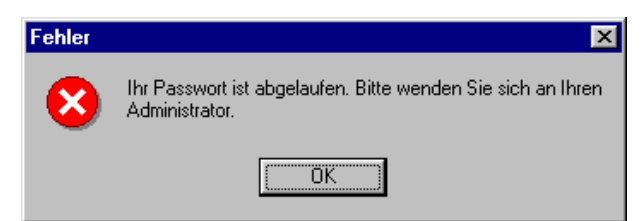

# **Passwort ändern**

Als Systemadministrator, Hauptbenutzer und Anwender können Sie Ihr Passwort ändern. Der **Button** 

+E Passwort ändern

öffnet die Dialog-Box **Passwort ändern**

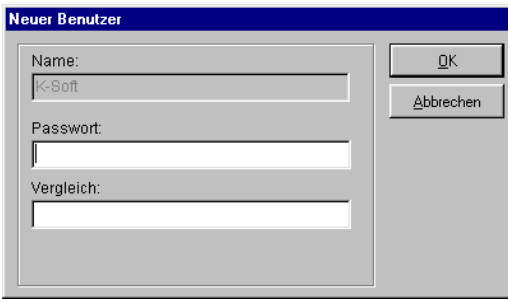

Geben Sie ein **neues Passwort** ein. Zur Sicherheit müssen Sie für den **Vergleich** der Eingaben das Passwort noch einmal eingeben. Die Mindestlänge des Passworts beträgt 6 Zeichen. Nach 90 Tagen läuft ein Passwort ab. Es ist zwingend ein neues Passwort einzugeben.

# **Automatische Verriegelung bei Programmstart**

Das Programm wird unverriegelt ausgeliefert. Als Systemadministrator können Sie jedoch bestimmen, ob das Programm gleich beim Start verriegelt ist. Wählen Sie hierzu im Hauptmenü **Optionen** den Eintrag **Systemeinstellungen** und die Registerkarte **Passwortsystem**. Wählen Sie die Option bei Bedarf und geben Sie auch die Zeit vor, nach deren Ablauf sich das Programm von selbst wieder verriegelt.

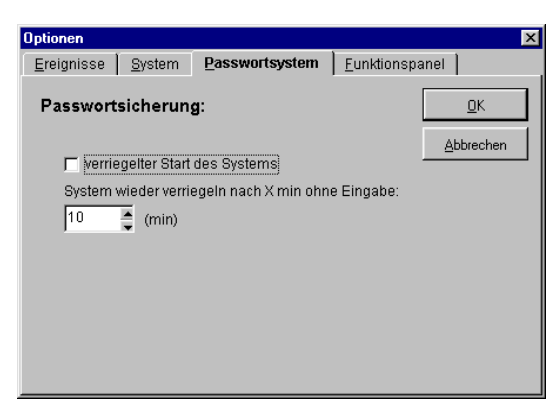

Sie können Verriegelungszeiten in Minutenschritten zwischen 1 und 10 Minuten auswählen. Standardmäßig ist die Verriegelungszeit auf 1 Minute eingestellt.

Aus Sicherheitsgründen ist ein unverriegelter Zustand von maximal 10 Minuten erlaubt, d.h. das System verriegelt sich nach Ablauf des Zeitraums und ist dann durch die Eingabe des Passwortes wieder zu entriegeln.

# **Abmelden und Programm verriegeln**

Wählen Sie im Hauptmenü **Optionen** den Eintrag **Verriegeln**, um sich vom System abzumelden und Ihre Messung vor weiteren Eingaben zu schützen. Sie können auch den entsprechenden Button in der Werkzeugleiste verwenden.

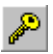

verriegelt das Programm.

Anschließend können Sie das Programm nur dann wieder bedienen, wenn Sie sich als Anwender oder Systemadministrator über die Passworteingabe neu anmelden.

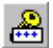

ruft die Dialog-Box für die Passworteingabe auf.

# **Die Ereignisverarbeitung (Option PAS-ALARM)**

# **Freigabe der Ereignisverarbeitung**

Als Systemadministrator können Sie bestimmen, wie sich das Programm bei der Ereignisverarbeitung verhält. Wählen Sie hierzu im Hauptmenü **Optionen** den Eintrag **Systemeinstellungen** und wählen Sie den Registereintrag **Ereignisse**. Hier können Sie wählen, ob das Protokoll grundsätzlich verwendet wird und welche Ereignisse protokolliert werden.

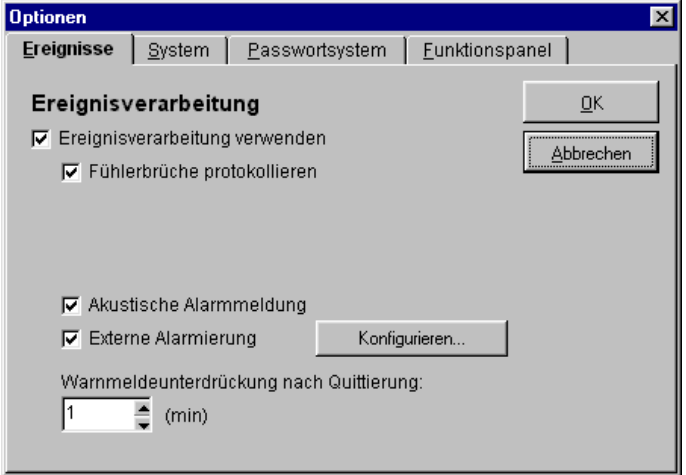

Mit der Option **Warnmeldeunterdrückung nach Quittierung** bestimmen Sie, wie lange ein Alarm bei Grenzwertverletzung oder Fühlerbruch innerhalb des Programms unterdrückt wird, um Zeit für die Behebung der Störung zu gewinnen. Einstellbar sind Werte zwischen 1 Minute und 60 Minuten.

# **Das Ereignisprotokoll**

Das Programm ist in der Lage, parallel zur Messung ein **Ereignisprotokoll**, aufzuzeichnen. Es werden folgende Ereignisse dokumentiert:

- Grenzwertverletzungen
- Fühlerbrüche
- Anwender-Aktionen
- Systemausfälle.
- An- und Abmeldung von Benutzern.
- Benachrichtigung bei externer Alarmierung.
- Änderungen an der Konfiguration der Messgeräte.

Wählen Sie im Hauptmenü **Optionen** den Eintrag **Ereignisprotokoll**, um die Tabellen mit den entsprechenden Protokollen aufzurufen. Das Programm protokolliert darin alle Ereignismeldungen mit Datum, Meldetext und Quittierung.

## **Grenzwertverletzungen**

Im Register **Grenzwertverletzungen** werden alle Grenzwertverletzungen, die im Messzeitraum aufgetreten sind, dokumentiert.

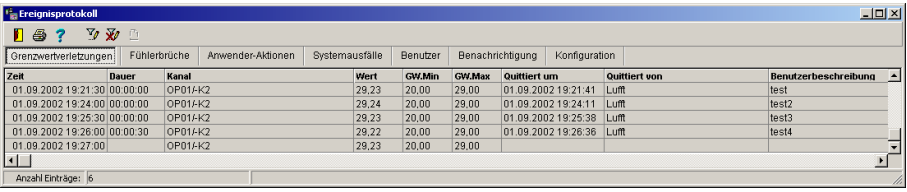

Die Felder des Ereignisprotokoll für Grenzwertverletzungen bedeuten:

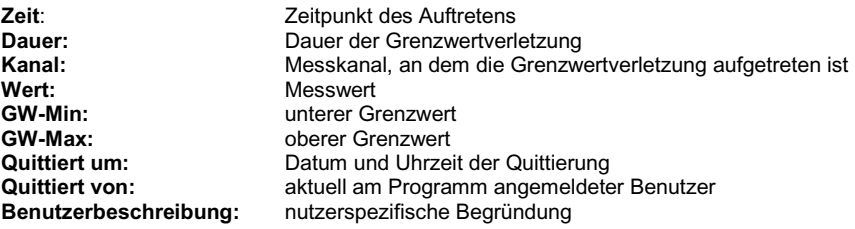

#### **Alarm bei Grenzwertverletzungen während des Messbetriebs**

Wenn das Ereignisprotokoll eingeschaltet ist und während des Messbetriebs eine Grenzwertverletzung auftritt, erscheint die **Alarm-Dialogbox Grenzwertverletzung**.

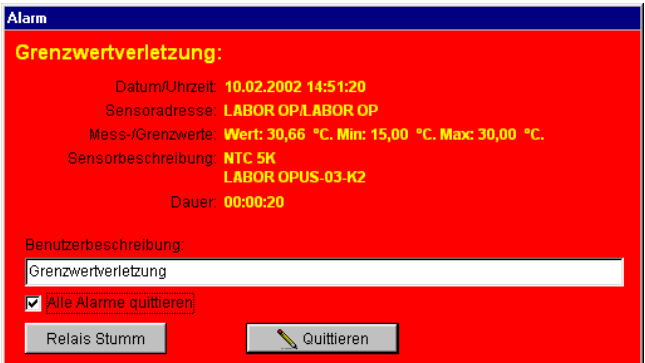

Sie müssen im Feld **Benutzerbeschreibung** eine kurze Fehlerbeschreibung eingeben, um den Alarm quittieren zu können (das Eingabefeld ist nur mit der Option PAS-ALARM aktiv).

Wählen Sie die Option **Alle Alarme quittieren**, wenn Sie Grenzwertverletzungen und Fühlerbrüche an allen Messkanälen gleichzeitig quittieren wollen. Der Button

# Quittieren

quittiert die Alarme

Häufig ist an den Messgeräten über das Relais eine akustische oder optische Alarmanzeige, z.B. am Schaltschrank nachgeschaltet. Wenn Sie die Störung lokalisiert haben, können Sie diese Warnmeldung stumm schalten. Das Relais aktiviert sich zum nächsten Messzyklus wieder, wenn Sie den Alarm quittiert haben. Der Button

Relais Stumm

schaltet den Relaisausgang des Messgeräts kurzfristig ab.

*Hinweis*: Wenn während der Messung die Alarmbedingung wieder aufgehoben ist, d.h. dass keine Grenzwertverletzung mehr vorliegt, schließt das Programm das Alarmfenster automatisch (AutoQuit). Der Alarm wird in die Liste der nicht quittierten Alarme aufgenommen und kann zu einem späteren Zeitpunkt quittiert und beschrieben werden. Am unteren Rand des Bildschirms erscheint dann ein rot blinkender Balken als Hinweis, dass während der Messung ein Fehler aufgetreten ist.

# **Fühlerbrüche**

Im Register **Fühlerbrüche** werden alle Fühlerbrüche, die im Messzeitraum aufgetreten sind, dokumentiert.

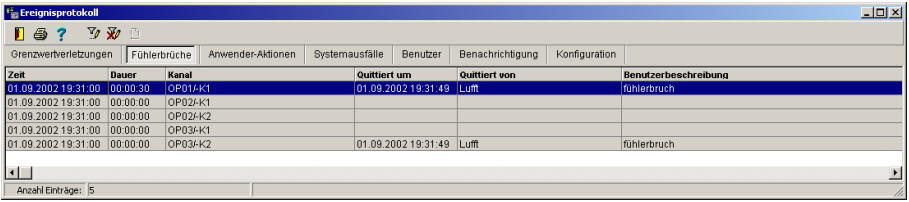

Die Felder des Ereignisprotokoll für Fühlerbrüche bedeuten:

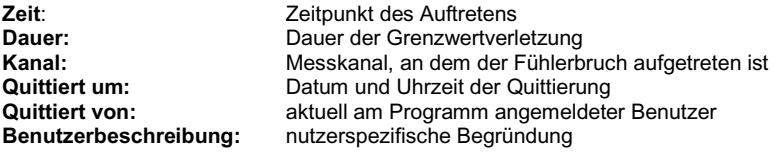

#### **Alarm bei Fühlerbruch während des Messbetriebs**

Wenn das Ereignisprotokoll eingeschaltet ist und während des Messbetriebs ein Fühlerbruch auftritt, erscheint die **Alarm-Dialogbox Fühlerbruch**. Sie müssen eine kurze Beschreibung eingeben, um den Alarm quittieren zu können (das Eingabefeld ist nur mit der Option PAS-ALARM aktiv).

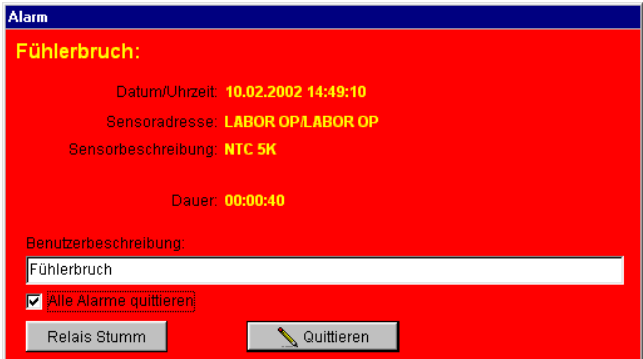

Sie müssen im Feld **Benutzerbeschreibung** eine kurze Fehlerbeschreibung eingeben, um den Alarm quittieren zu können (das Eingabefeld ist nur mit der Option PAS-ALARM aktiv).

Wählen Sie die Option **Alle Alarme quittieren**, wenn Sie Grenzwertverletzungen und Fühlerbrüche an allen Messkanälen gleichzeitig quittieren wollen. Der Button

### Quittieren

quittiert die Alarme

Häufig ist an den Messgeräten über das Relais eine akustische oder optische Alarmanzeige, z.B. am Schaltschrank nachgeschaltet. Wenn Sie die Störung lokalisiert haben, können Sie diese Warnmeldung stumm schalten. Das Relais aktiviert sich zum nächsten Messzyklus wieder, wenn Sie den Alarm quittiert haben. Der Button

### Relais Stumm

schaltet den Relaisausgang des Messgeräts kurzfristig ab.

*Hinweis*: Wenn während der Messung die Alarmbedingung wieder aufgehoben ist, d.h. dass kein Fühlerbruch mehr vorliegt, schließt das Programm das Alarmfenster automatisch (AutoQuit). Der Alarm wird in die Liste der nicht quittierten Alarme aufgenommen und kann zu einem späteren Zeitpunkt quittiert und beschrieben werden. Am unteren Rand des Bildschirms erscheint dann ein rot blinkender Balken als Hinweis, dass während der Messung ein Fehler aufgetreten ist.

## **Anwender-Aktionen**

Im Register **Anwender-Aktionen** werden alle Anwender-Aktionen, die im Messzeitraum aufgetreten sind, dokumentiert.

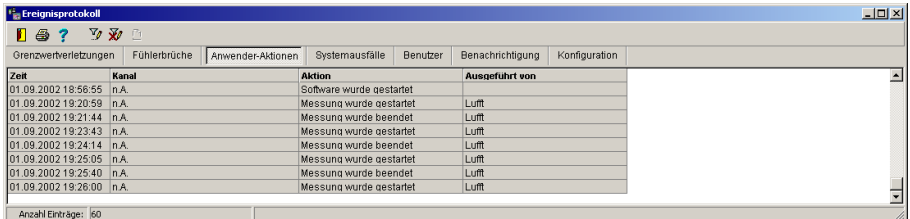

Die Felder des Ereignisprotokoll für Anwender-Aktionen bedeuten:

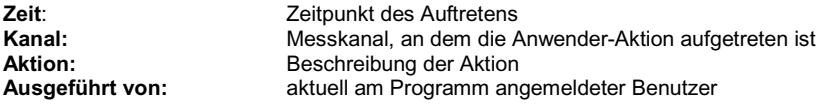

Anwender-Aktionen werden nicht als Alarme direkt am Bildschirm gemeldet.

## **Systemausfälle**

Im Register **Systemausfälle** werden alle Systemausfälle - z.B. Spannungsausfall am PC - die im Messzeitraum aufgetreten sind, dokumentiert.

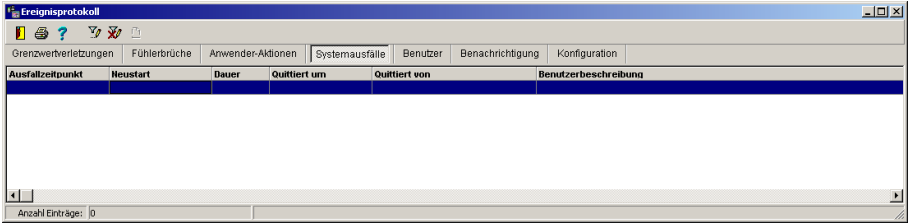

Die Felder des Ereignisprotokoll für Systemausfälle bedeuten:<br>**Ausfallzeitpunkt:** Zeitpunkt des Systemausfalls **Ausfallzeitpunkt**: Zeitpunkt des Systemausfalls **Neustart:** <sup>2</sup> 2eitpunkt des Neustarts<br> **Nauer:** 2011 Dauer des Systemausfa **Dauer: Dauer des Systemausfalls**<br> **Quittiert um:** Datum und Uhrzeit der Qu **Quittiert um:** Datum und Uhrzeit der Quittierung **Quittiert von:** aktuell am Programm angemeldeter Benutzer **Benutzerbeschreibung:** nutzerspezifische Begründung

Systemausfälle werden nicht als Alarme direkt am Bildschirm gemeldet.

## **Benutzer**

Im Register **Benutzer** werden alle An- und Abmeldungen der Benutzer, das Einrichten neuer Benutzer oder Passwortveränderungen eingetragen. Die Benutzeraktionen werden nicht als Alarme direkt am Bildschirm gemeldet.

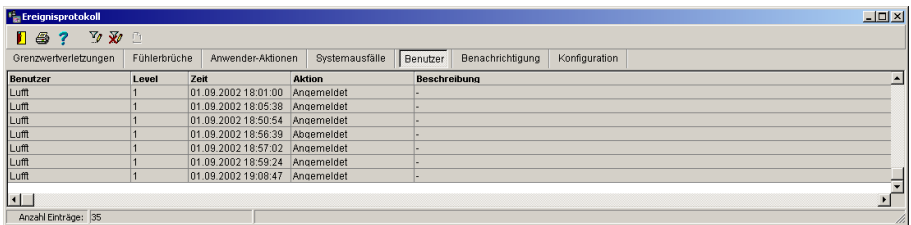

Die Felder des Ereignisprotokoll für Benutzer bedeuten:

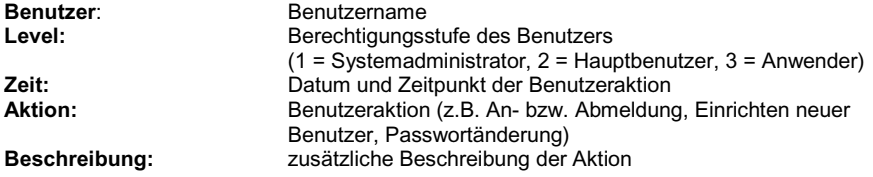

## **Benachrichtigung**

Im Register **Benachrichtigung** werden alle externen Benachrichtigungen eingetragen, erfolgreiche und erfolglose. Benachrichtigungen werden nicht als Alarme direkt am Bildschirm gemeldet.

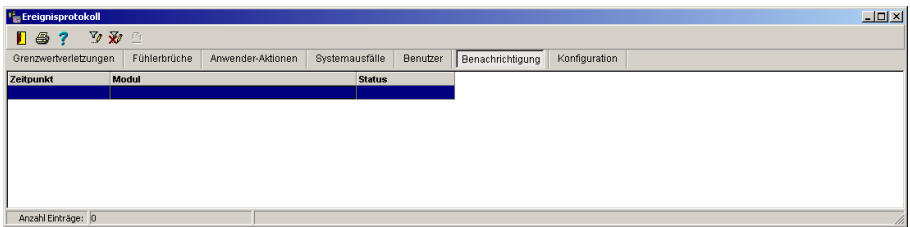

Die Felder des Ereignisprotokoll für Benachrichtigungen bedeuten:

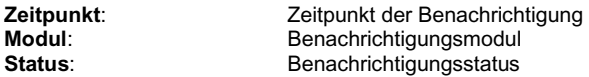

## **Konfiguration**

Im Register **Konfiguration** werden alle Änderungen an der Messgeräte-Konfiguration eingetragen. Benachrichtigungen werden nicht als Alarme direkt am Bildschirm gemeldet.

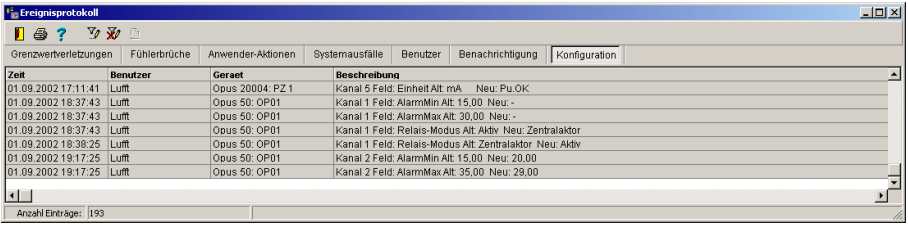

Die Felder des Ereignisprotokoll für Konfigurationsänderungen bedeuten:

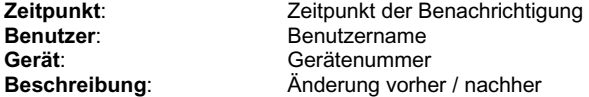

## **Ereignisfilter setzen**

Für die einfache Auswertung der Ereignisse können Sie **Ereignisfilter** setzen. Das Programm bietet hierzu mehrere Möglichkeiten:

- Filtern der Ereignisse nach Datum und Uhrzeit
- Filtern der Ereignisse für einen Tag
- Alle Ereignisse

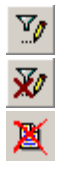

ruft die Einstellmaske für den Ereignisfilter auf.

macht die Filterauswahl rückgängig.

bricht den Filtervorgang ab.

Wählen Sie den Eintrag **Ereignisse nach Datum/Uhrzeit**, wenn Sie alle Ereignisse innerhalb eines bestimmten Zeitraums anzeigen wollen.

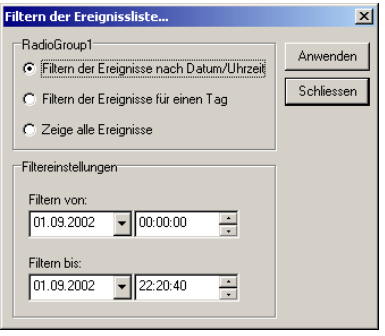

Wählen Sie den Eintrag **Ereignisse für einen Tag**, wenn Sie alle Ereignisse innerhalb eines bestimmten Tages anzeigen wollen.

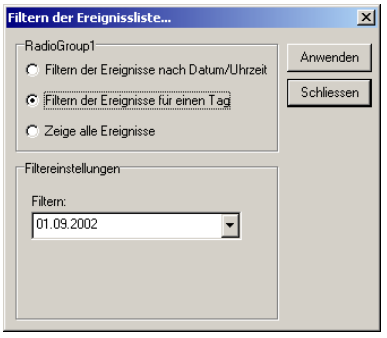

Wählen Sie den Eintrag alle **Ereignisse**, wenn Sie alle Ereignisse innerhalb der Datei anzeigen wollen.

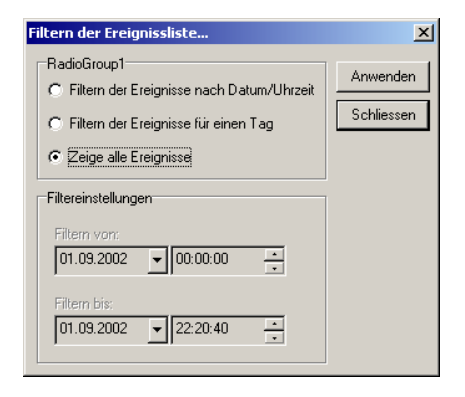

Drücken Sie den Button **Anwenden**, um die Ereignisliste nach den eingestellten Kriterien zu sortieren. Der Button

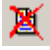

bricht den Filtervorgang ab.

# **Ereignisprotokoll drucken**

4

ruft die Seitenansicht auf, aus dem Sie das **Ereignisprotokoll drucken** können.

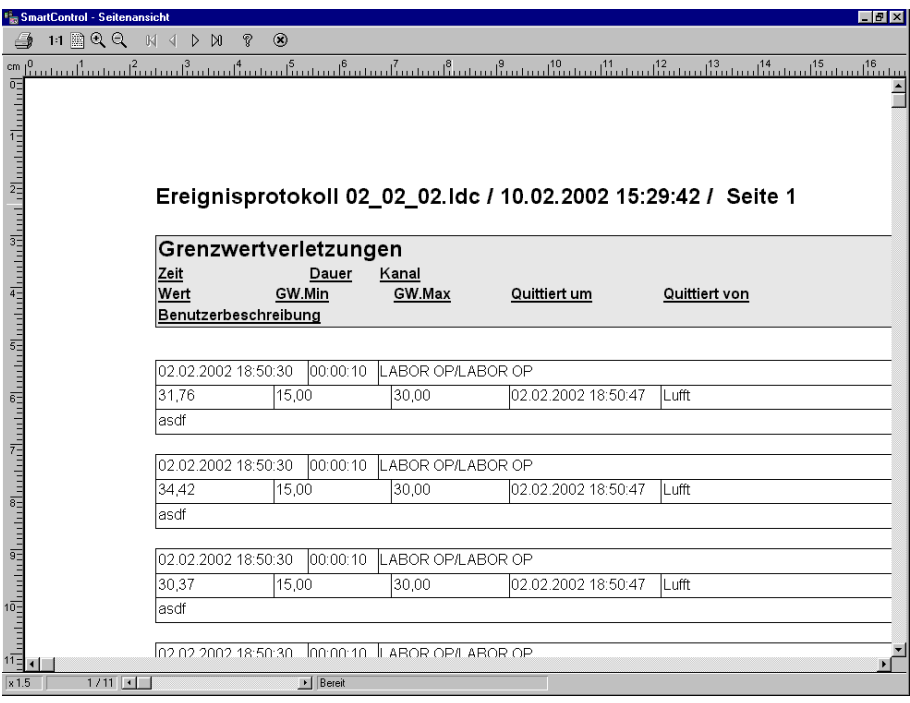

*Hinweis*: Das Ereignisprotokoll wird immer komplett ausgedruckt, d.h. es enthält alle Fühlerbrüche, Anwenderaktionen, Systemausfälle, Benutzerwechsel und Benachrichtigungen.

# **Alarm- und Warnmeldeunterdrückung**

Das Programm bietet Ihnen die Möglichkeit, Zeiträume für eine Alarm- oder Warnmeldeunterdrückung anzugeben.

## **Alarmunterdrückung**

Die Alarmunterdrückung kann z.B. für die Unterdrückung von unerwünschten Meldungen während des Einschwingvorgangs genutzt werden. Meldeschauer werden auf diese Art und Weise verhindert.

Für jeden Messkanal können Sie einen Zeitraum für die **Alarmunterdrückung** eingeben. Wählen Sie hierzu in der **OPUS-Konfiguration** den Eintrag **Kanalkonfiguration** und dort den Eintrag **Relaisausgang**, um die Verzögerung einzustellen. Das Programm protokolliert dann alle Ereignismeldungen wie z.B. Grenzwertverletzungen erst nach Ablauf der Verzögerungszeit. Diese Funktion kann z.B. für die Unterdrückung von unerwünschten Meldungen während des Einschwingvorgangs genutzt werden.

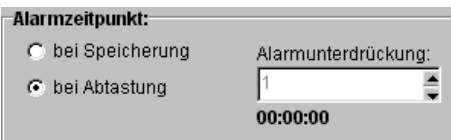

## **Warnmeldeunterdrückung**

Um Zeit für die Behebung der Störung zu gewinnen, ohne dass ständig ein neuer Alarm und damit eine Bildschirmanzeige erzeugt wird, können Sie eine Warnmeldeunterdrückung definieren. Damit bestimmen Sie, wie lange ein Alarm innerhalb des Programms unterdrückt wird. Wählen Sie hierzu im Hauptmenü **Optionen** den Eintrag **Systemeinstellungen** und dort das Register **Ereignisse**. Es öffnet sich die folgende Dialog-Box.

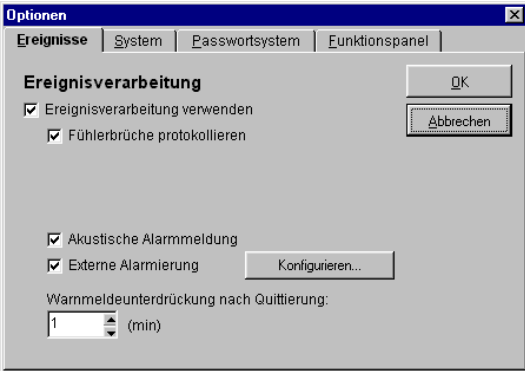

Stellen Sie in der Option **Warnmeldeunterdrückung nach Quittierung** den Wert für die Dauer der Unterdrückung ein. Einstellbar sind Werte zwischen 1 Minute und 60 Minuten. Die Funktion ist nur als Systemadministrator zugänglich.

## **Alarmfenster unterdrücken**

Standardmäßig werden Grenzwertverletzung und Fühlerbrüche für jeden Kanal in einem Alarmfenster am Bildschirm optisch und akustisch angezeigt. Das Programm bietet jedoch die Möglichkeit, für ausgewählte Kanäle das Alarmfenster zu unterdrücken.

Wählen Sie hierzu im Hauptmenü **Messaufbau** den Eintrag **Systemtabellen** und dort den **Button** 

#### Alarmfenster

, um auszuwählen, für welche Kanäle die **Alarmfenster unterdrückt** werden sollen. Das Programm öffnet die zugehörige Auswahlbox mit den vorhandenen Kanälen aller Geräte.

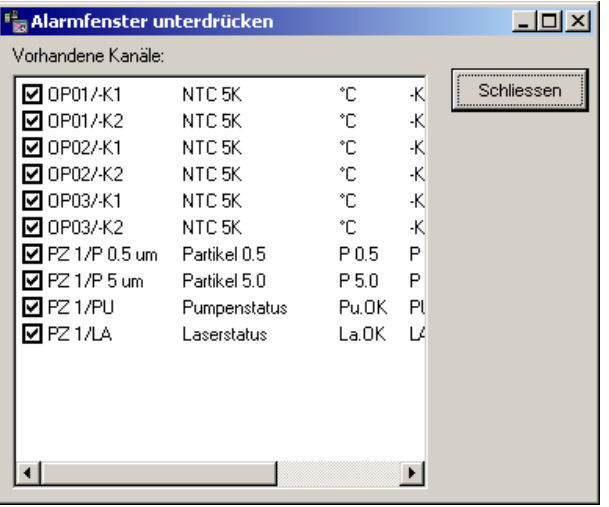

Standardmäßig sind alle Kanäle markiert. Die Markierung bedeutet, dass bei Grenzwertverletzung, Fühlerbruch etc. ein Alarmfenster mit optischer und akustischer Signalisierung aufgerufen wird. Entfernen Sie die Markierung bei den Kanälen, die nicht am Bildschirm als Alarmfenster dargestellt werden sollen.

*Hinweis*: Es wird lediglich das Alarmfenster am Bildschirm unterdrückt. Die Alarme für die Kanäle gehen nicht verloren, sondern werden in die Ereignistabelle als unquittierte Alarme aufgenommen und können dann manuell bearbeitet werden. Tritt eine Störung auf, signalisiert das Programm die Meldung durch einen rot blinkenden Querbalken am unteren Bildschirmrand.

## **Nicht quittierte Alarme**

Alle Alarme für die Sie das Alarmfenster am Bildschirm unterdrückt haben oder die Alarme, die während der Messung zeitlich begrenzt aufgetreten sind, speichert das Programm in der Liste der nicht quittierten Alarme. Um die Alarme nachträglich zu quittieren und die Fehlerursache zu beschreiben, wählen Sie im Hauptmenü **Optionen** den Eintrag **Nicht quittierte Alarme**. Das Programm ruft die Eingabemaske mit allen nicht quittierten Alarmen auf.

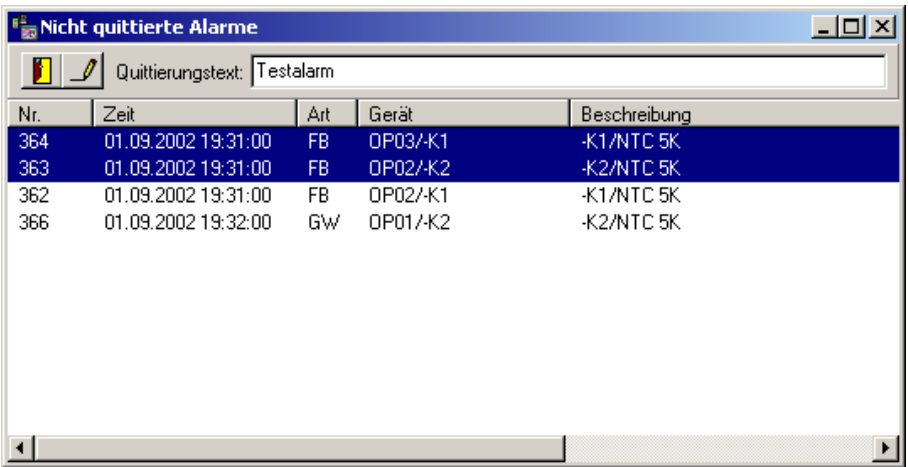

Wählen Sie eine Meldung oder mehrere Meldungen aus, die Sie quittieren wollen und tragen Sie den Quittierungstext ein. Bestätigen Sie den Text mit dem Button in der Werkzeugleiste. Der Text wird anschließend in der Ereignisliste zu den Alarmmeldungen eingetragen.

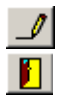

quittiert die Meldung(en) mit dem entsprechenden Text

schließt die Eingabemaske

*Hinweis*: Wählen Sie mit der Maus mehrere Meldungen aus, wenn diese alle den gleichen Quittierungstext erhalten sollen. Nach Bestätigung des Quittierungstextes werden die quittierten Meldungen in der Liste der nicht quittierten Alarme gelöscht. Der Text wird in die Ereignisliste bei allen ausgewählten Meldungen identisch eingetragen.

# **Externe Alarmierung**

Für die **externe Alarmierung** stehen folgende Protokolle als Plugins zur Verfügung:

- Email (Option AL-EMAIL)
- SMS (Option AL-SMS)
- NetSend (Option AL-TCP/IP)
- Voice Over ISDN (Option AL-VOICE)

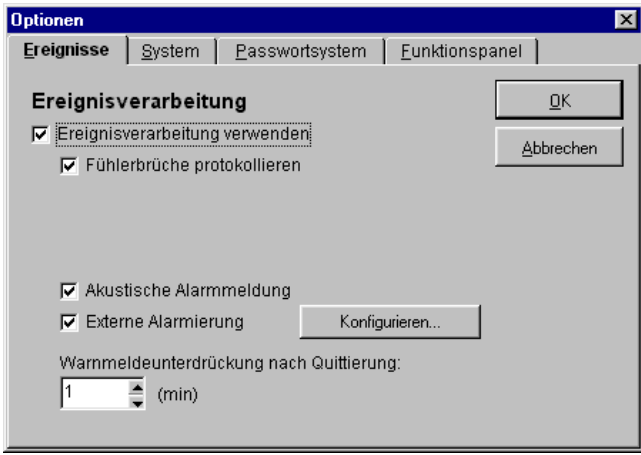

Konfigurieren...

ruft die Dialog-Box für die Konfiguration der externen Alarmierung auf.

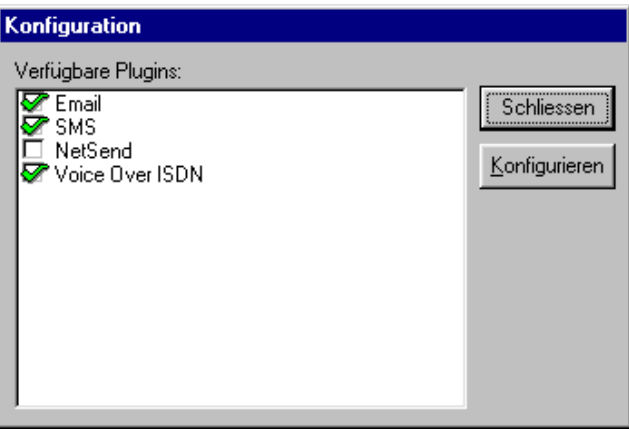

## **Alarmierung per Email**

Aktivieren Sie das Plugin **Email**, wenn das Programm im Alarmfall automatisch eine Email an einen Empfänger versenden soll. Das Programm geht von einer erfolgreichen Alarmierung aus, wenn die Email abgesetzt wurde.

Konfiqurieren... ruft die Dialog-Box für die Konfiguration der Email-Parameter auf.

In dieser Box stellen Sie die Parameter für die Alarmierung per Email ein.

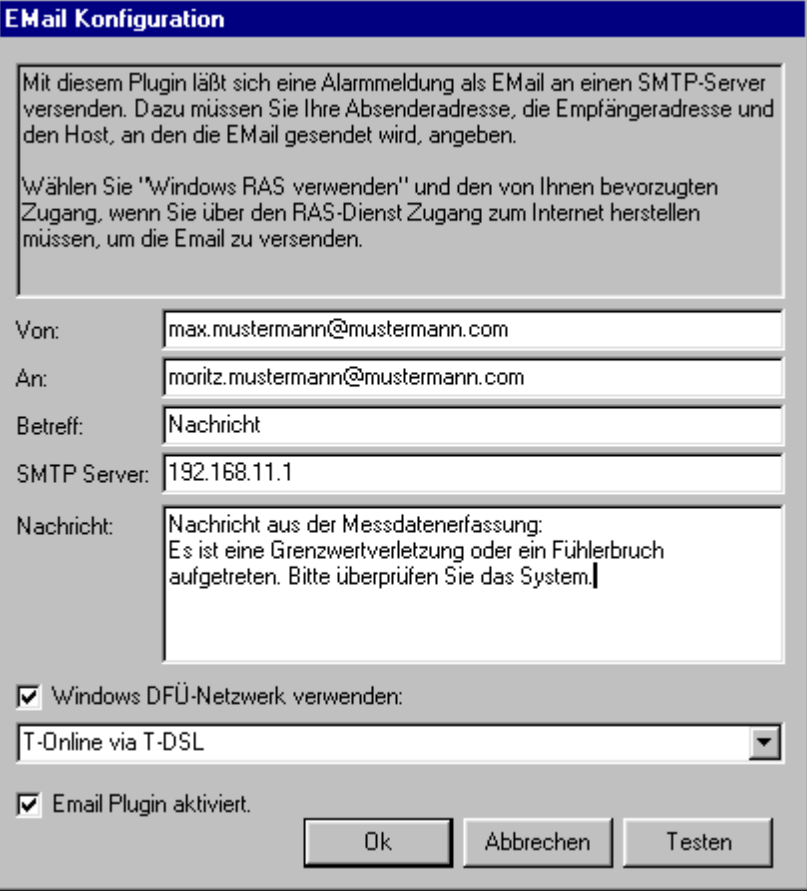

Die Felder des Email-Plugins haben folgende Bedeutung:

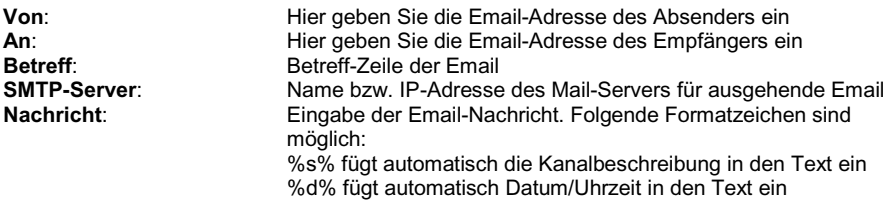

Markieren Sie die Option **Windows DFÜ-Netzwerk verwenden**, um eine Verbindung über das DFÜ-Netzwerk auszuwählen. Das Programm wählt diese Verbindung automatisch an und schließt sie nach dem Versenden der Email wieder.

Markieren Sie die Option **Email Plugin aktiviert**, um diese Funktion für die Alarmierung zu verwenden.

Mit dem Button **Testen** können Sie die Funktionsfähigkeit und die Richtigkeit Ihrer Eingaben testen.

*Hinweis*: Das Plugin Email setzt einen funktionierenden Zugang zu einem SMTP-Server im Intranet oder Internet voraus (z.B. DFÜ-Verbindung ins Internet oder MS Exchange Server). Falls Sie keine Verbindung herstellen können, setzen Sie sich bitte mit Ihrem Netzwerkadministrator in Verbindung.

## **Alarmierung per SMS (Option AL-SMS)**

Aktivieren Sie das Plugin **SMS**, wenn das Programm im Alarmfall automatisch eine SMS an einen Empfänger mit Mobiltelefon versenden soll. Das Programm geht von einer erfolgreichen Alarmierung aus, wenn die SMS abgesetzt wurde.

Konfigurieren... ruft die Dialog-Box für die Konfiguration der SMS-Parameter auf.

In dieser Box stellen Sie die Parameter für die Alarmierung per SMS (Short Message Service) ein.

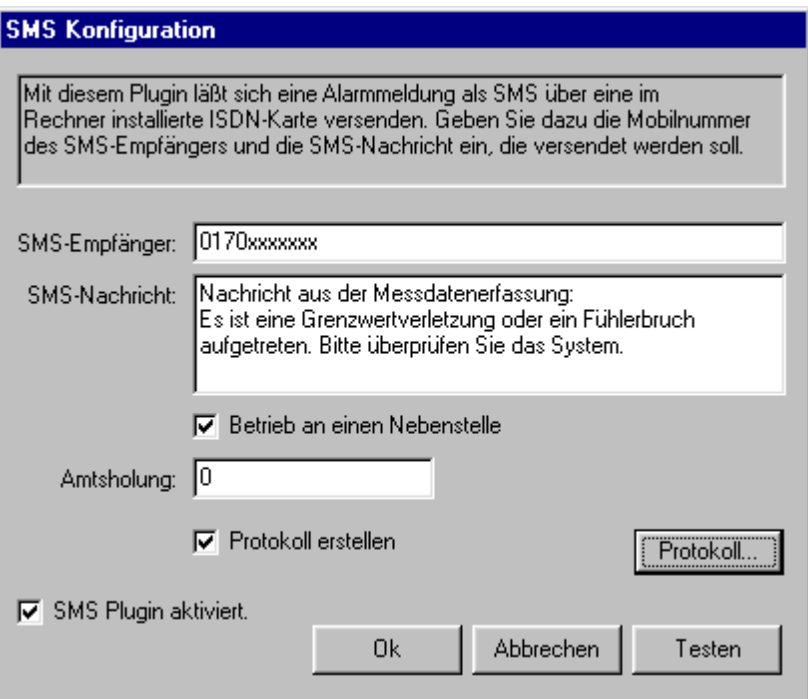

Die Felder des SMS-Plugins haben folgende Bedeutung:

**SMS-Empfänger**: Hier geben Sie die Mobilfunk-Nummer des Empfängers ein **SMS-Nachricht**: Eingabe der SMS-Nachricht mit maximal 160 Zeichen **Amtsholung:** Eingabe der Nummer für ein Amt

Markieren Sie die Option **Protokoll erstellen**, wenn das Programm den Versand der SMS protokollieren soll. Im Zweifelsfall kann über dieses Protokoll eine genauere Analyse erfolgen. Mit dem Button **Protokoll** wird das Sendeprotokoll aufgerufen. Hier können Sie Ihre versendeten SMS rückverfolgen.

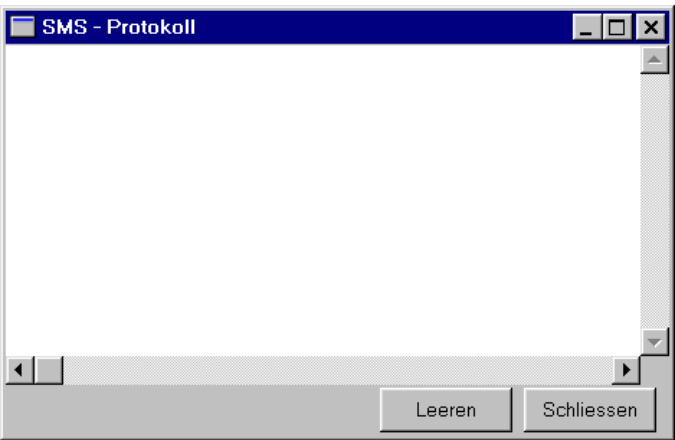

Markieren Sie die Option **SMS Plugin aktiviert**, um diese Funktion für die Alarmierung zu verwenden.

Mit dem Button **Testen** können Sie die Funktionsfähigkeit und die Richtigkeit Ihrer Eingaben testen.

*Hinweis*: Das Plugin SMS setzt einen funktionierenden Zugang zum Telefon-Netz über das ISDN-Protokoll voraus. Eine ISDN-Karte und die zugehörigen CAPI-Treiber müssen installiert sein. Falls Sie keine Verbindung herstellen können, setzen Sie sich bitte mit Ihrem Netzwerkadministrator in Verbindung.
### **Alarmierung per NetSend (Option AL-TCP/IP)**

Aktivieren Sie das Plugin **NetSend**, wenn das Programm im Alarmfall automatisch eine Nachricht an einen Empfänger im Netzwerk versenden soll. Das Programm geht von einer erfolgreichen Alarmierung aus, wenn die Nachricht abgesetzt wurde.

Konfigurieren... ruft die Dialog-Box für die Konfiguration der NetSend-Parameter auf.

In dieser Box stellen Sie die Parameter für die Alarmierung per NetSend ein.

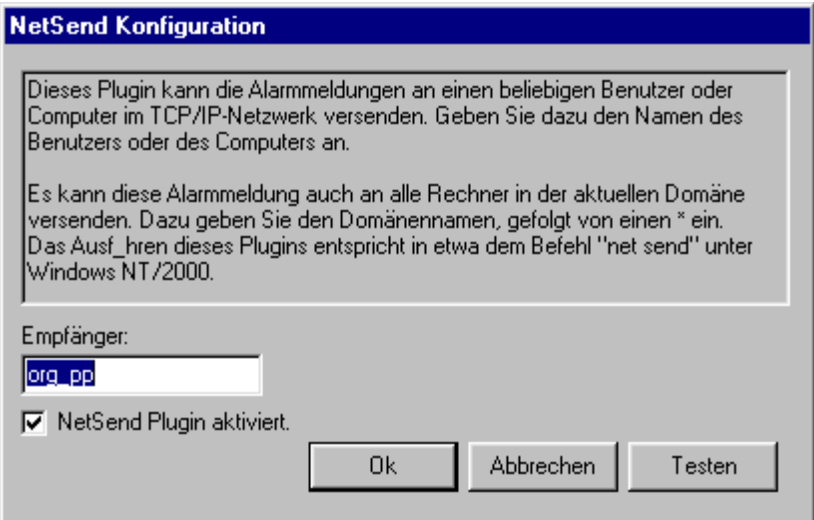

Die Felder des NetSend-Plugins haben folgende Bedeutung:

**Empfänger**: Hier geben Sie die Netzwerk-Adresse des Empfängers ein

Markieren Sie die Option **NetSend Plugin aktiviert**, um diese Funktion für die Alarmierung zu verwenden.

Mit dem Button **Testen** können Sie die Funktionsfähigkeit und die Richtigkeit Ihrer Eingaben testen.

*Hinweis*: Das Plugin NetSend setzt einen funktionierenden Zugang zum Netzwerk über TCP/IP voraus. Falls Sie keine Verbindung herstellen können, setzen Sie sich bitte mit Ihrem Netzwerkadministrator in Verbindung.

### **Alarmierung per Voice Over ISDN (Option AL-VOICE)**

Aktivieren Sie das Plugin **Voice Over ISDN**, wenn das Programm im Alarmfall automatisch per Telefon eine Sprachnachricht an einen Empfänger versenden soll. An den Empfänger wird automatisch eine Sprachnachricht abgesetzt (WAV-Datei). Das Programm arbeitet eine Liste von maximal 10 Rufnummern nacheinander ab, bis entweder eine der Nummern erreichbar ist oder bis alle Nummern bis zur maximalen Anzahl der Wahlwiederholung angerufen wurden. Das Programm geht von einer erfolgreichen Alarmierung aus, wenn die Nachricht abgesetzt wurde.

Konfigurieren... ruft die Dialog-Box für die Konfiguration der Voice Over ISDN - Parameter auf. In dieser Box stellen Sie die Parameter für die Alarmierung per Voice Over ISDN ein.

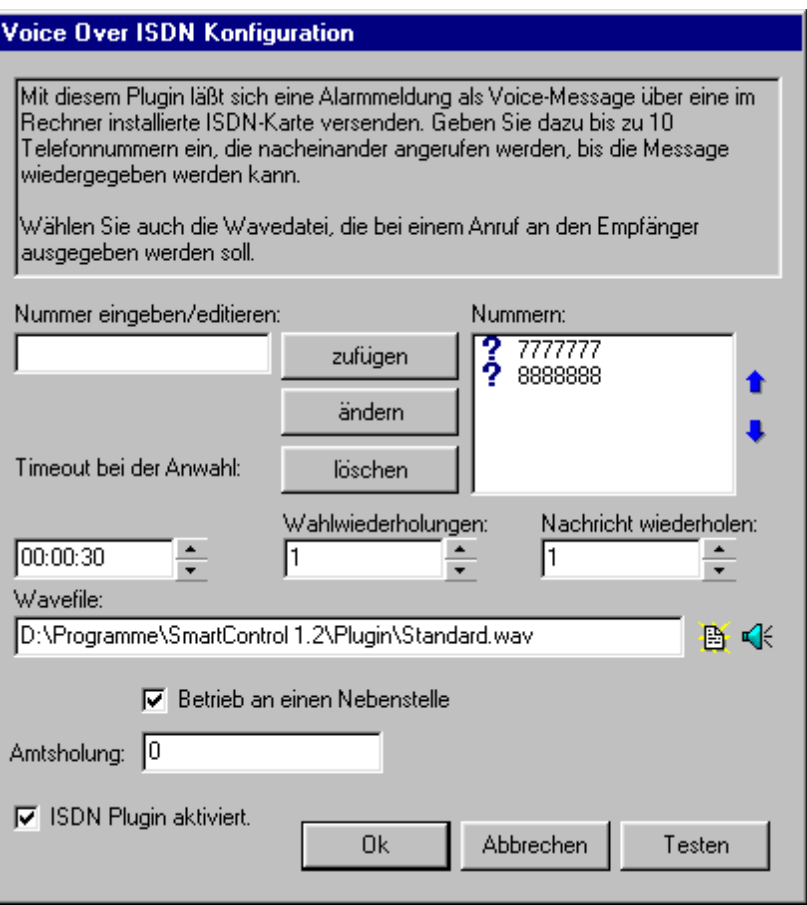

Die Felder des Voice over ISDN - Plugins haben folgende Bedeutung:

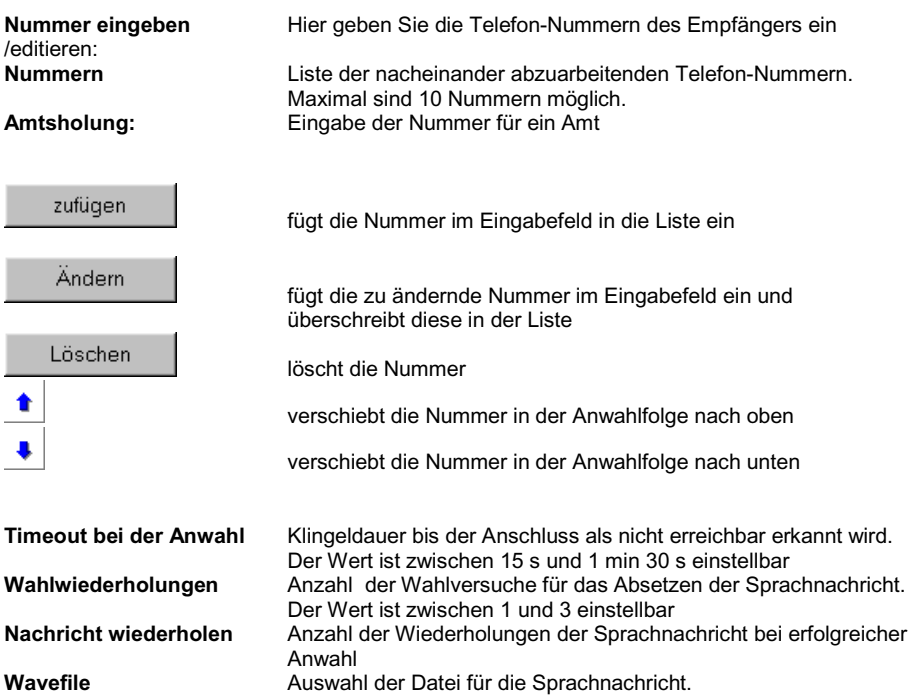

Die Sprachdateien haben immer die Endung \*.wav. Die Datei muss zwingend folgendes Format aufweisen:

> Samplefrequenz 8000 Mhz 16 Bit Mono vorzeichenbehaftet

Uber die Taste **Rechts des Eingabefelds können Sie eine Dialog-Box zum Öffnen von** Sprachdateien anwählen.

Drücken Sie die Taste um die Sprachdatei über Ihre Sound-Karte abzuspielen.

Markieren Sie die Option **Voice over ISDN Plugin aktiviert**, um diese Funktion für die Alarmierung zu verwenden.

Mit dem Button **Testen** können Sie die Funktionsfähigkeit und die Richtigkeit Ihrer Eingaben testen.

*Hinweis*: Das Plugin Voice over ISDN setzt einen funktionierenden Zugang zum Telefon-Netz über das ISDN-Protokoll voraus. Eine ISDN-Karte und die zugehörigen CAPI-Treiber müssen installiert sein. Falls Sie keine Verbindung herstellen können, setzen Sie sich bitte mit Ihrem Netzwerkadministrator in Verbindung.

# **Die Auswertung einer Messung**

### **Formeln eingeben / editieren**

Wählen Sie im Hauptmenü **Auswerten** den Eintrag **Formeln eingeben / editieren**, um Formeln zur Verarbeitung Ihrer Messdaten zu erstellen. Es erscheint die folgende Dialog-Box.

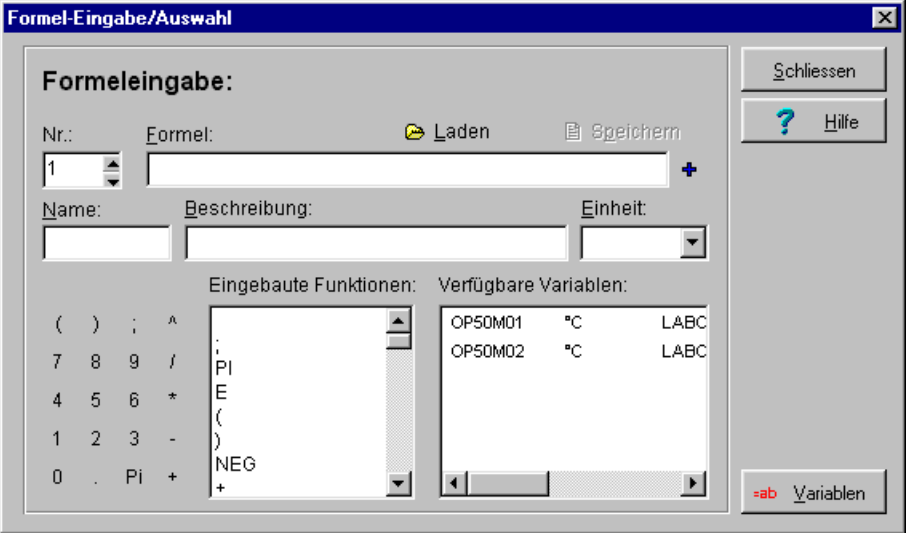

Sie können eine Formel in die **Formeldatenbank** übernehmen und als Formelkanal in die Kanaltabelle eintragen.

### **Die Felder der Formel-Eingabe / Auswahl**

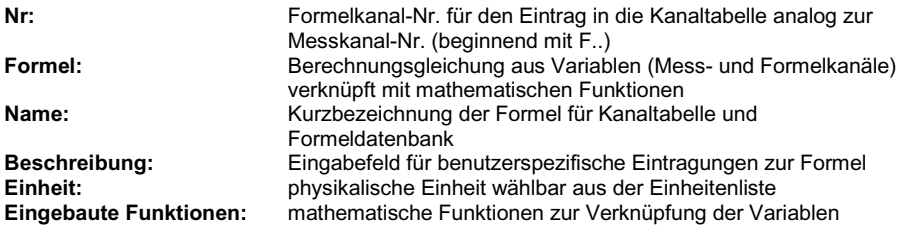

**Verfügbare Variablen:** Mess- oder Formelkanäle, aufgebaut aus Geräte-Nr. und Messkanal-Nr. oder Geräte-Nr. und Formelkanal-Nr.

Variablen eab-

 öffnet eine weitere Dialog-Box mit **benutzerspezifisch definierten Variablen**, die Sie zusätzlich als Formelteile für die Formeldefinition verwenden können.

*Hinweis*: Ein Formelkanal für die Verknüpfung von Messdaten wird wie ein Messkanal in die Kanaltabelle des Messaufbaus eingetragen. **Maximal 99 Formelkanäle** sind möglich. Eine Formel kann erst gespeichert werden, wenn Sie die Berechnungsgleichung gültig ist und ein Name vergeben wurde. Die **Grenzwerte** einer Formel sind in der Kanaltabelle einzugeben.

#### **Eine neue Formel erstellen**

Um eine neue Formel zu erstellen, gehen Sie wie folgt vor:

- 1. Wählen Sie zunächst eine **freie Formelkanal-Nr.**
- 2. Geben Sie anschließend Ihre **Berechnungsgleichung in das Feld Formel** ein. Zeichen aus dem Tastaturblock übernehmen Sie durch einfaches Klicken mit der linken Maustaste. Mathematische Funktionen und Variablen wie Messkanäle und zuvor definierte weitere Formelkanäle übernehmen Sie mit Doppelklick der linken Maustaste in Ihre Berechnungsgleichung.
- 3. Schließen Sie Ihre Berechnungsgleichung mit einem Semikolon ";" ab. Erst dann ist Ihre Gleichung vollständig.
- 4. Geben Sie anschließend der Formel einen **Namen** als Kurzbezeichnung für die Kanaltabelle und die Formeldatenbank.
- 5. Wählen Sie die physikalische **Einheit** der Formel
- 6. Beschreiben Sie kurz die **Funktion der Formel** in dem dafür vorgesehenen Eingabefeld.

*Hinweis*: Möchten Sie eine Berechnung mit anderen Parametern wiederholen, muss nur der gewünschte Formelkanal geändert werden. Berechnungen aus Verknüpfungen von Formelkanälen untereinander werden automatisch neu mit berechnet.

#### **Liste der implementierten mathematischen Funktionen**

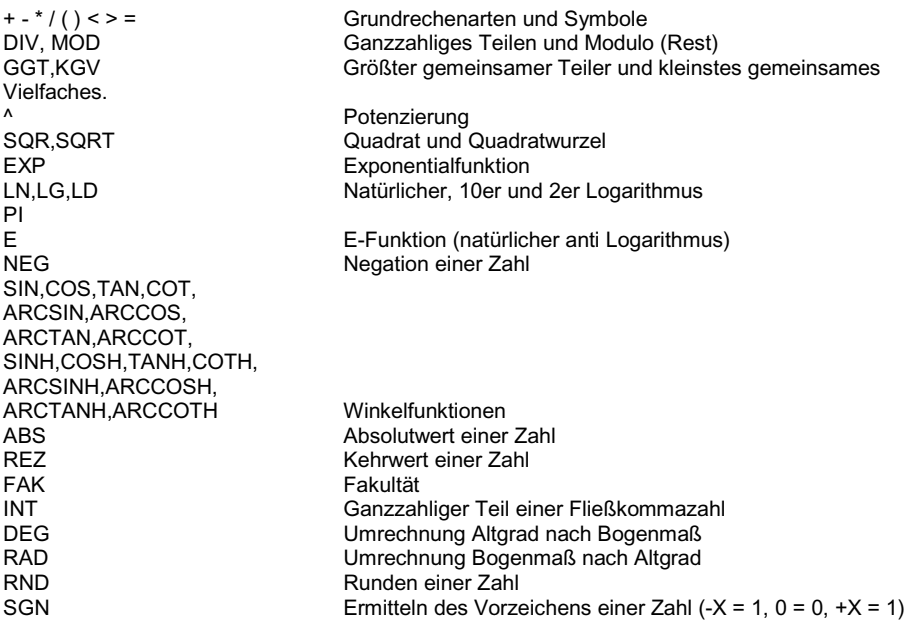

#### **Sonderfunktionen**

Die nachfolgenden Funktionen sind **Sonderfunktionen**, bei denen ein direkter Zugriff auf den Kanal und die darin enthaltenen Daten erfolgt. Der Name der Variablen muss deshalb mit einem **vorangestellten "I"** (für **I**ndex) geschrieben werden, damit das Programm den richtigen Wert ermittelt.

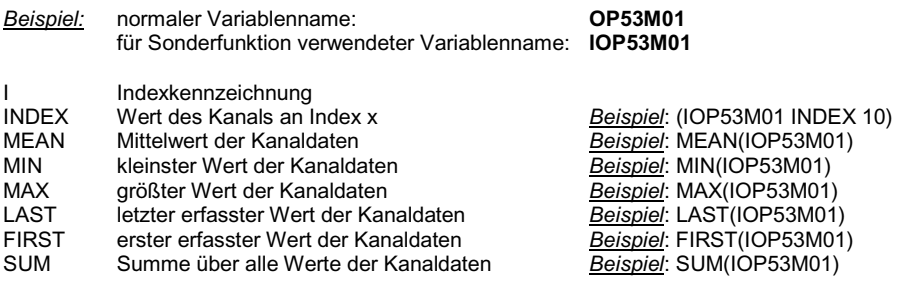

#### **Eine neue Formel übernehmen / speichern**

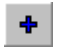

fügt Ihre Formel als Formelkanal zur **Kanaltabelle** im Messaufbau hinzu.

#### 图 Speichern

 speichert eine gültige und vollständige Formel in der **Formeldatenbank**. Falls eine Formel mit dem gleichen Namen in der Datenbank bereits existiert, können Sie entscheiden, ob Sie die vorhandene überschreiben oder den Namen der aktuellen Formel ändern wollen.

#### **Eine vorhandene Formeln laden**

#### **B** Laden

 in der Dialog Box für die Formeleingabe, öffnet ein Fenster mit bereits gespeicherten Formeln. Wählen Sie aus der Liste der vorhandenen Formeln die gewünschte Formel aus und übernehmen Sie in die Formel-Eingabe / Auswahl. In den Feldern werden die Eigenschaften der Formel angezeigt. Nutzen Sie dabei die Buttons, um zwischen den Datensätzen zu wechseln und nicht benötigte Formeln zu löschen.

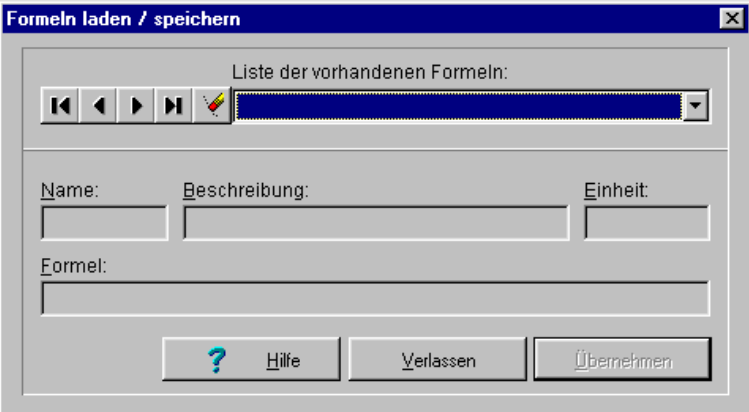

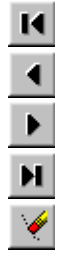

zum erster Datensatz springen

zum vorherigen Datensatz wechseln

zum nächsten Datensatz wechseln

zum letzten Datensatz springen

aktuelle Formel löschen

Vor dem endgültigen **Löschen** einer Formel aus der Formeldatenbank erscheint die folgende Sicherheitsabfrage.

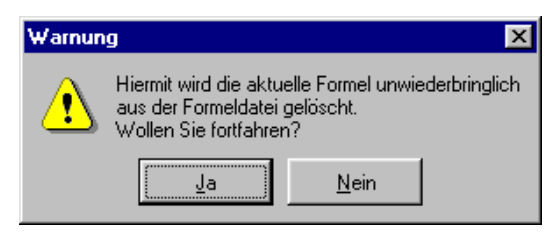

### **Verwendung von Variablen**

#### **Variablen eingeben / editieren**

Verwenden Sie Variablen, um häufig wiederkehrende Formelteile zu speichern. Hierdurch lässt sich der Eingabeaufwand für Formeln reduzieren. Wählen Sie im Hauptmenü **Auswerten** den Eintrag **Variablen eingeben / editieren**, um Variablen zur Verarbeitung Ihrer Messdaten zu erstellen. Es erscheint die folgende Dialog-Box.

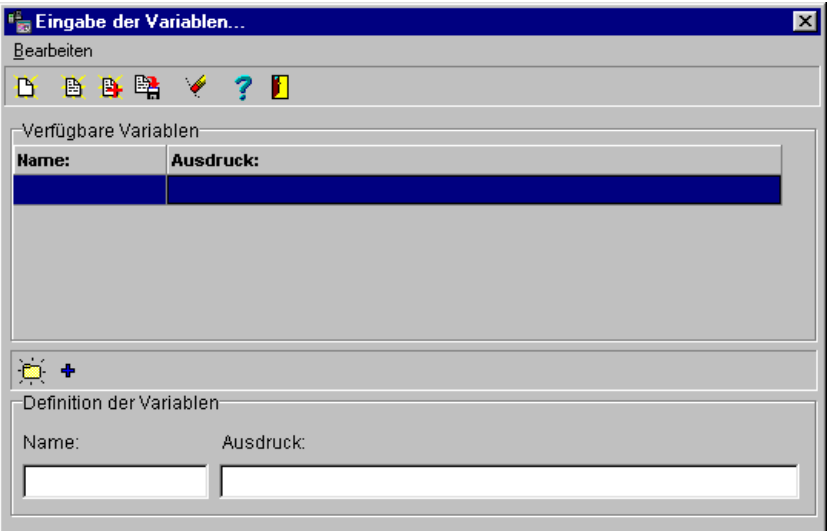

Sie können eine Variable in einer **Datenbank**, d.h. in einer Datei speichern und beliebig in Formeln verwenden.

#### **Variablen bearbeiten**

Wählen Sie im Untermenü zu den **Variablen** den Eintrag **Bearbeiten**, dann erscheint das folgende Menü mit den Funktionen:

- Neue Variable anlegen
- Variablen laden
- Variablen dazuladen
- Variablen speichern
- Markierte Variable löschen
- Ende (Tabelle schließen)

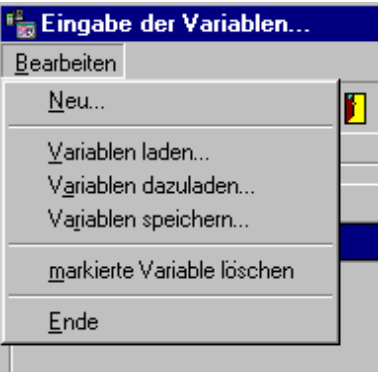

Die Funktionen sind auch über die **Werkzeugleiste der Tabelle** komfortabel zu bedienen. Die Buttons im einzelnen bedeuten:

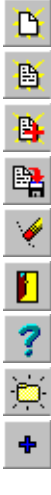

alle Variablen löschen

Variablen laden

Variablen zu bestehender Konfiguration dazuladen

Variablen in Datei speichern

markierte Variable löschen

Tabelle schließen

Hilfe zu Variablen aufrufen

neue Variable eingeben

Eingegebene Variable prüfen und hinzufügen

#### **Die Felder der Variablen-Eingabe / Auswahl**

Im oberen Teil der Dialog-Box sind die **verfügbaren Variablen** aufgeführt. Im unteren Teil können Sie bei der **Definition der Variablen** neue Variablen eingeben und hinzufügen sowie bestehende Variablen ändern. Die Eingabefelder haben folgende Bedeutung:

**Name:** Kurzbezeichnung der Variable für die Variablendatenbank (Datei). **Ausdruck:** Berechnungsgleichung für Variablen für die Verwendung in Messund Formelkanälen.

#### **Eine neue Variable erstellen**

Um eine neue Variable zu erstellen, gehen Sie wie folgt vor:

- 1. Geben Sie Ihre Berechnungsgleichung in das Feld Ausdruck ein.
- 2. Schließen Sie Ihre Berechnungsgleichung mit einem Semikolon .: " ab. Erst dann ist Ihre Gleichung vollständig.
- 3. Geben Sie anschließend der Variablen einen Namen als Kurzbezeichnung für die Variablendatenbank.

*Hinweis*: Möchten Sie eine Berechnung mit anderen Parametern wiederholen, muss nur der gewünschte Ausdruck geändert werden. Berechnungen aus Verknüpfungen untereinander werden automatisch neu mit berechnet.

#### **Eine neue Variable übernehmen / speichern**

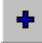

 überprüft die eingegebene Variable und fügt eine gültige und vollständige Variable in der **Variablendatenbank** hinzu.

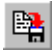

speichert die vorhandenen Variablen in einer Datei.

Wenn die Definition der Variable fehlerhaft ist, erscheint die folgende Meldung.

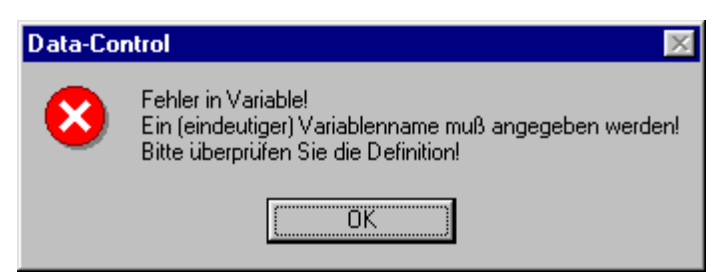

#### **Variablen laden / dazuladen / speichern**

Wählen Sie im Submenü **Variablen** einen der Einträge **Variablen laden / dazuladen / speichern** oder den entsprechenden Button in der Werkzeugleiste, dann erscheint die folgende Dialog-Box. Dateien für Variablen haben die Endung \*.var.

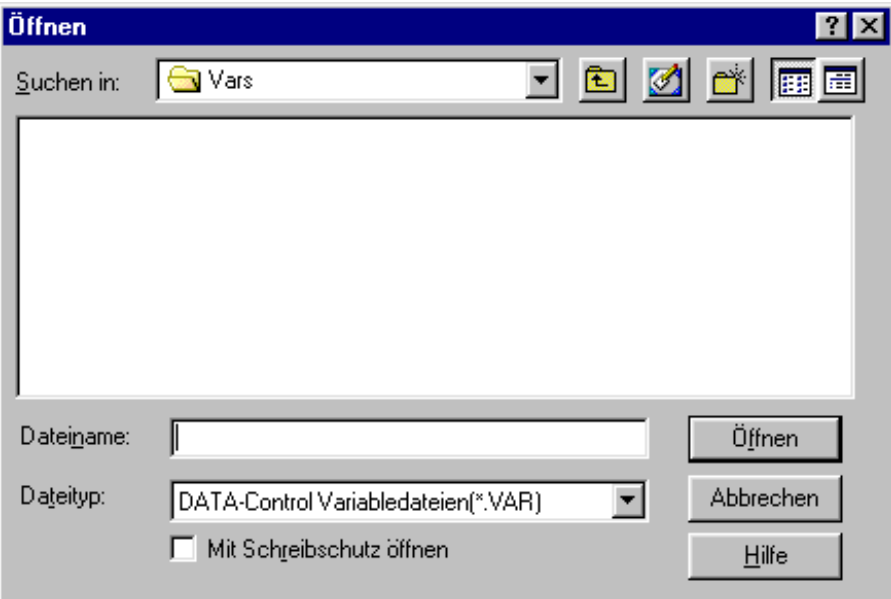

### **Vordefinierte Funktionen hinzufügen**

Optional können eine Reihe von vordefinierten Funktionen mit dem Programm ausgeliefert werden. Diese Funktionen sind in der Standard-Version von SMART Control 1.24 nicht enthalten. Der zusätzliche Funktionsumfang und die Integration in den Messaufbau sind im folgenden erläutert.

#### **Mittelwert bilden (Option OP-MWSUM)**

Wählen Sie im Hauptmenü **Auswerten** den Eintrag **Mittelwertberechnungen**. Die Funktion ist nur im Offline-Modus aktiv, wenn bereits Messwerte in einer Datei vorliegen. Mittelwerte können<br>sowohl für Messkanäle als auch für Formelkanäle berechnet werden. Die Messkanäle als auch für Formelkanäle berechnet werden. Die Mittelwertberechnungen werden mit der **Kanalbezeichnung A...** und dem **Sensortyp MW...** in die Kanaltabelle des Messaufbaus eingetragen. Die Beschreibung wird mit den Angaben zur Quelle der Daten automatisch ergänzt. Für die Mittelwertberechnung selbst können Sie wählen zwischen einer Berechnung im **Intervall** und einer **gleitenden** Berechnung.

#### **Mittelwert im Intervall**

Wählen Sie einen Kanal, für den Sie **Mittelwerte im Intervall** berechnen wollen. Geben Sie in der Eingabemaske mit **Start und Ende** den Auswertebereich sowie das **Auswerte-Intervall** an. Beim Auswerteintervall können Sie wählen zwischen Tages-, Wochen-, Monatsintervall oder das Intervall selbst bestimmen.

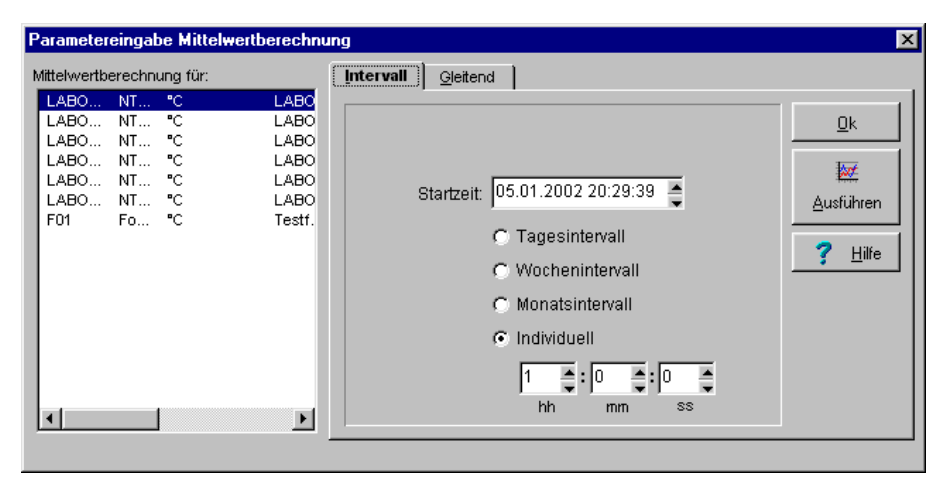

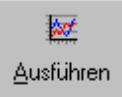

Klicken Sie mit der linken Maustaste auf **Ausführen**. Das Programm fügt nun einen Auswertekanal in den Messaufbau ein, und berechnet dann innerhalb des Auswertebereichs Mittelwerte für das vorgegebene Intervall. Die Werte werden jeweils zeitlich in der Mitte des Intervalls angeordnet und können anschließend in ein Diagramm übernommen werden.

#### **Mittelwert gleitend**:

Wählen Sie einen Kanal, für den Sie **gleitende Mittelwerte** für die Glättung Ihrer Messergebnisse berechnen wollen. Geben Sie in der Eingabemaske mit **Start und Ende** den Auswertebereich sowie das **Auswerte-Intervall** an.

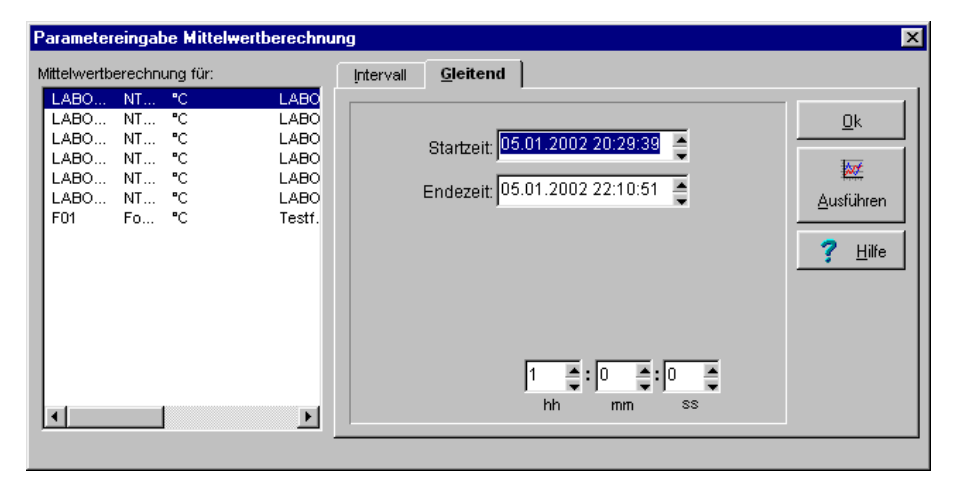

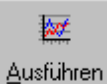

Klicken Sie mit der linken Maustaste auf **Ausführen**. Das Programm fügt nun einen Auswertekanal in den Messaufbau ein, und berechnet dann innerhalb des Auswertebereichs Mittelwerte für das vorgegebene Intervall. Bei jeder Mittelwertberechnung wird dabei das Intervall um einen Messpunkt weiter geschoben. Dadurch werden Ihre Messwerte geglättet. Die Werte werden jeweils zeitlich in der Mitte des Intervalls angeordnet und können anschließend in ein Diagramm übernommen werden.

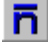

ruft die Mittelwertberechnung über die Werkzeugleiste auf.

### **Summe bilden (Option OP-MWSUM)**

Wählen Sie im Hauptmenü **Auswerten** den Eintrag **Summenbildung**. Die Funktion ist nur im Offline-Modus aktiv, wenn bereits Messwerte in einer Datei vorliegen.

Summen können sowohl für Messkanäle als auch für Formelkanäle berechnet werden. Die Summenberechnungen werden mit der **Kanalbezeichnung S...** und dem **Sensortyp Summe** in die Kanaltabelle des Messaufbaus eingetragen. Die Beschreibung wird mit den Angaben zur Quelle der Daten automatisch ergänzt.

Wählen Sie einen Kanal, dessen Werte Sie aufsummieren wollen und geben Sie in der Eingabemaske mit **Start und Ende** den Auswertebereich sowie das **Auswerte-Intervall** an. Beim Auswerteintervall können Sie wählen zwischen Tages-, Wochen-, Monatsintervall oder das Intervall selbst bestimmen.

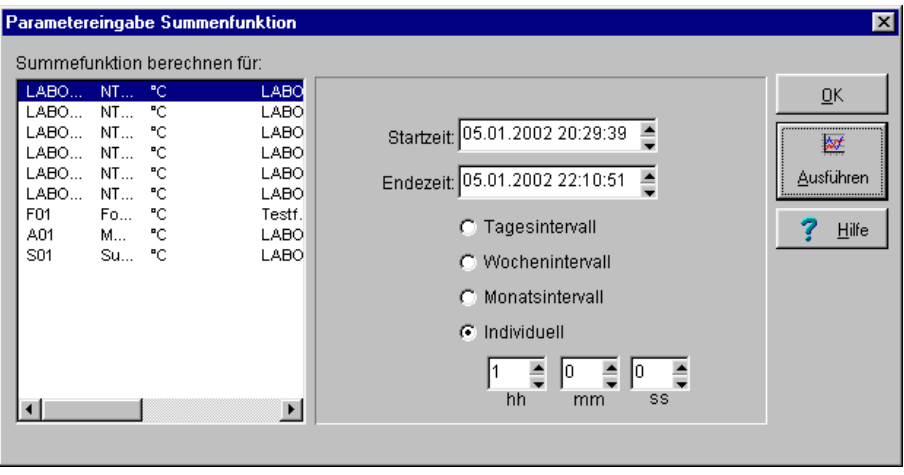

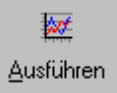

Klicken Sie mit der linken Maustaste auf **Ausführen**. Das Programm fügt nun einen Auswertekanal in den Messaufbau ein und berechnet dann innerhalb des Auswertebereichs Summen für das vorgegebene Intervall. Zu Beginn eines Intervalls wird der Wert jeweils wieder auf Null zurückgesetzt. Die Summen können anschließend in ein Diagramm übernommen werden.

M

ruft die Summenfunktion über die Werkzeugleiste auf.

### **Ermittlung des PPD (Option OP-PPD)**

Die Funktion ermöglicht Ihnen die Ermittlung des PPD (predicted percentage of dissatisfied) nach DIN EN ISO 7730. Der PPD-Wert gibt den Prozentsatz der Personen an, die mit den aktuellen Umgebungsbedingungen voraussichtlich unzufrieden sind.

Wählen Sie im Hauptmenü **Auswerten** den Eintrag **PPD-Wert**. Die Funktion ist nur aktivierbar, wenn die Messkonfiguration zusammengestellt wird. Sie ist nicht aktivierbar, wenn bereits Messwerte in einer Datei vorliegen.

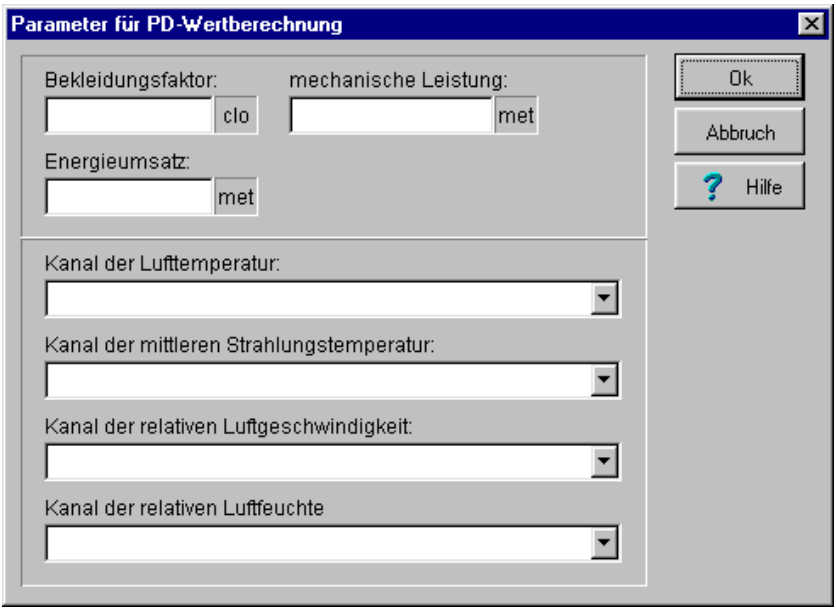

Geben Sie die entsprechenden **Parameter** für die Berechnung des PPD-Wertes ein und wählen Sie die Kanäle mit den zugehörigen **Messwerten** aus. Das Programm fügt nun einen Auswertekanal für den **PPD-Wert** mit der Kanalbezeichnung PD... und dem Sensortyp PD-Wert sowie einen Auswertekanal für den **Turbulenzgrad** mit der Kanalbezeichnung T... und dem Fühlertyp Turbulenz in die Kanaltabelle des Messaufbaus ein. Für die Ermittlung des PPD-Wert sind folgende **Parameter und Messwerte** erforderlich:

#### **PARAMETER**

- 1. Bekleidungsfaktor in [CLO] (Thermischer Isolationswert für Bekleidungskombinationen)
- 2. Energieumsatz in [met] (Grad der körperlichen Tätigkeit / Aktivität)
- 3. Mechanische Leistung in [met] (Die abgegebene mechanische Leistung, für die meisten Arbeiten = 0)

#### **MESSWERTE**

- 1. Lufttemperatur in [°C]
- (Umgebungstemperatur am Messort) 2. Mittlere Strahlungstemperatur in [°C]
- (Globe Thermometer)
- 3. Relative Luftgeschwindigkeit in [m/s] (Luftgeschwindigkeit am Messort)
- 4. Relative Luftfeuchte in [%] (rel. Umgebungsfeuchte am Messort)

Je nach Anzahl der Sensoren können während einer Messung gleichzeitig mehrere PPD-Werte ermittelt werden.

Der erste PPD-Wert und Turbulenzgrad wird nach den ersten 200 Messpunkten berechnet, und von dort an kontinuierlich angezeigt.

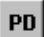

ruft die Berechnung des PPD-Wertes über die Werkzeugleiste auf.

#### **Anwendungsbereich des PPD-Werts**

Der Zweck dieser Norm ist es,

- 1. ein Verfahren zur Voraussage des Wärmeempfindens und des Grades des Unbehagens von Menschen, die einem gemäßigten Umgebungsklima ausgesetzt sind, zu beschreiben.
- 2. Bedingungen für das Umgebungsklima festzulegen, die ein Gefühl der Behaglichkeit hervorrufen.

Die Internationale Norm gilt für gesunde Männer und Frauen. Sie basierte ursprünglich auf Untersuchungen von nordamerikanischen und europäischen Staatsbürgern; sie stimmt aber auch mit neueren Untersuchungen von japanischen Staatsbürgern überein, die einem gemäßigten Umgebungsklima ausgesetzt waren. Es wird erwartet, dass die Norm mit guter Annäherung in den meisten Teilen der Welt anwendbar ist, doch können ethnische und national-geografische Abweichungen auftreten, die weitere Untersuchungen erforderlich machen.

Die Norm ist auf Menschen anwendbar, die einem Innenraumklima ausgesetzt sind, mit dem ein Gefühl der thermischen Behaglichkeit erreicht werden soll. Ebenso ist sie anwendbar auf ein Innenraumklima, in dem es zu mäßigen Abweichungen vom Zustand der Behaglichkeit kommt. In einem extremen Umgebungsklima sind andere internationale Normen anwendbar. Abweichungen können für kranke und behinderte Menschen auftreten. Diese Norm ist bei der Schaffung neuer Umgebungsklima oder bei der Bewertung vorhandener anwendbar. Diese Norm wurde für die Arbeitsumgebung erstellt, sie kann aber auch für jede andere Art der Umgebung angewendet werden.

#### **Vorausgesagter Prozentsatz Unzufriedener (PPD)**

Der PPD stellt eine quantitative Voraussage der Anzahl der mit einem bestimmten Umgebungsklima unzufriedenen Menschen dar. Mit dem PPD lässt sich der Prozentsatz einer großen Gruppe von Personen voraussagen, der sich zu warm oder zu kühl fühlen wird, d.h. es nach der 7-stufigen Klimabeurteilungsskala entweder zu warm, warm, kühl oder zu kühl finden wird.

Mit dem PPD-Index lässt sich die Anzahl der mit dem Umgebungsklima Unzufriedenen in einer großen Gruppe von Personen voraussagen. Der Rest der Gruppe wird es klimatisch neutral, etwas warm oder etwas kühl empfinden.

#### **Für die Behaglichkeit annehmbares Umgebungsklima**

Thermische Behaglichkeit ist definiert als das Gefühl, das Zufriedenheit mit dem Umgebungsklima ausdrückt. Unzufriedenheit kann durch Unbehagen des Körpers insgesamt aufgrund der Einwirkung von Wärme oder Kälte, ausgedrückt durch das PMV (predicted mean vote) und den PPD hervorgerufen werden. Aber thermische Unbehaglichkeit kann auch durch eine ungewollte Abkühlung (oder Erwärmung) eines bestimmten Körperteils verursacht werden, z.B. durch Zugluft wie durch das Modell zur Voraussage des Grades der Beeinträchtigung durch Zugluft ausgedrückt. Lokale Unbehaglichkeit kann auch durch eine anormal hohe vertikale Temperaturdifferenz zwischen Kopf und Knöchel verursacht werden, durch zu warmen oder kühlen Fußboden oder durch eine zu hohe Asymmetrie der Strahlungstemperatur. Unbehaglichkeit kann auch durch einen zu hohen Energieumsatz oder durch schwere Bekleidung verursacht werden.

Aufgrund individueller Unterschiede ist es unmöglich, ein Umgebungsklima festzulegen, das jedermann zufrieden stellt. Es wird immer einen Prozentsatz Unzufriedener geben. Aber es ist möglich, ein Umgebungsklima festzulegen, von dem vorausgesagt werden kann, dass es von einem gewissen Prozentsatz von dem Klima ausgesetzten Personen als annehmbar empfunden wird. In Anhang D der DIN EN ISO 7730 sind Empfehlungen für die Behaglichkeitsanforderungen aufgestellt, die für 90% der dem Klima ausgesetzten Personen als annehmbar vorausgesagt werden können und die voraussagen, dass 85% der Personen nicht durch Zugluft belästigt werden.

In einigen Fällen kann eine höhere Qualität des Umgebungsklimas als oben erwähnt (weniger Unzufriedene) erwünscht sein. In anderen Fällen kann eine niedrigere Qualität des Umgebungsklimas (mehr Unzufriedene) ausreichend sein. In beiden Fällen können die PMVund die PPD-Indizes und das Modell zur Voraussage des Grades der Beeinträchtigung durch Zugluft angewendet werden, um andere Bereiche von Umgebungsklimaparametern als in Anhang D nach DIN EN ISO 7730 empfohlen, zu bestimmen.

#### **Berechnung des Turbulenzgrades**

Der Turbulenzgrad T wird wie folgt berechnet:

 $T = sv / ym * 100$  $vm = 1/n * Summe (n, i = 1) * vi$ sv = SQRA ( $1/(n-1)$ ) \* Summe (i = 1 bis n) \*( vi -vm  $)^2$ )

Hierin bedeuten:

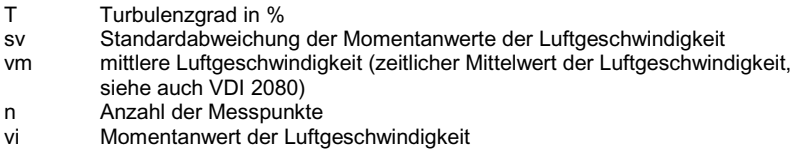

#### **Energieumsätze verschiedener körperlicher Tätigkeiten**

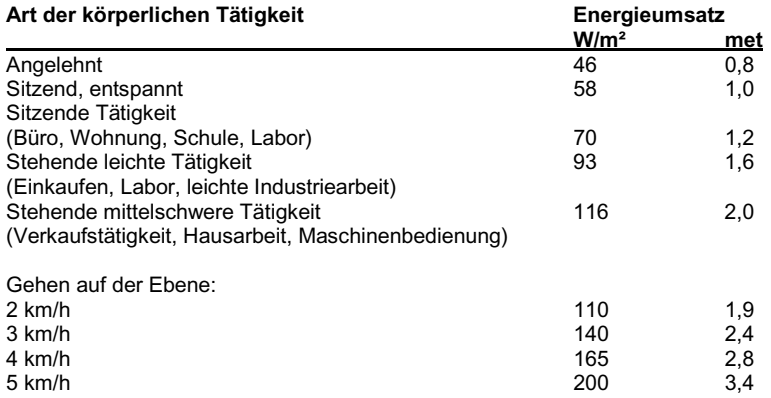

#### **Isolationswert von Kleidung**

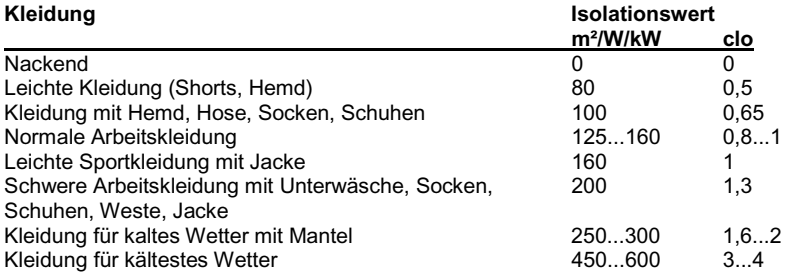

## **Die Datenausgabe**

### **Drucker konfigurieren**

Wählen Sie im Hauptmenü **Datei** den Eintrag **Drucker einrichten**, um Ihren Drucker zu konfigurieren. Dann erscheint die folgende Dialog-Box.

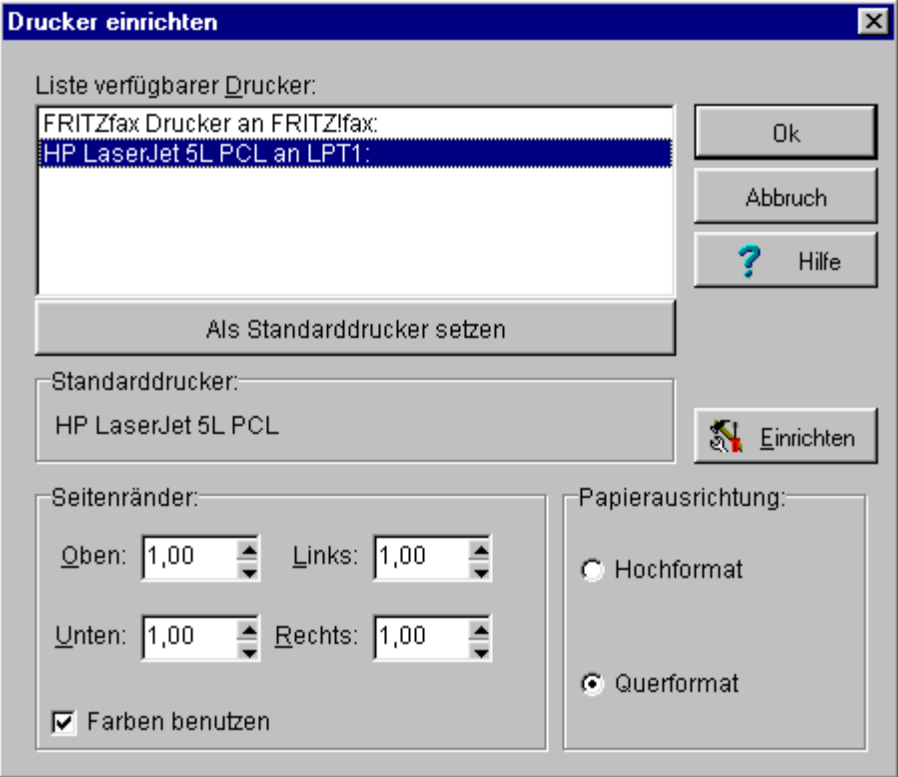

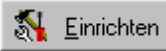

 öffnet die Druckereinrichtung nach dem Windows-Standard. Hier können Sie weitere Optionen Ihres Druckers einstellen.

### **Seitenansicht der Diagramme**

Wählen Sie im Hauptmenü **Ausgabe** den Eintrag **Seitenansicht**. Die Seitenansicht zeigt den späteren Ausdruck und steht für das Y/t-Diagramm und das X/Y-Diagramm zur Verfügung. Das Digitalanzeigendiagramm, das Funktionsanzeige-Panel und das Balkendiagramm haben keine Seitenansichten.

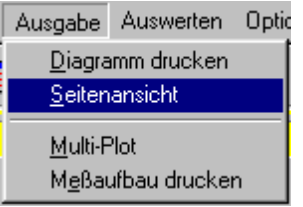

*Hinweis*: Beim Aufruf der Seitenansicht über das Menü erscheint zunächst die Druckerauswahl.

Ъ

wechselt ebenfalls in die Seitenansicht der Diagramme.

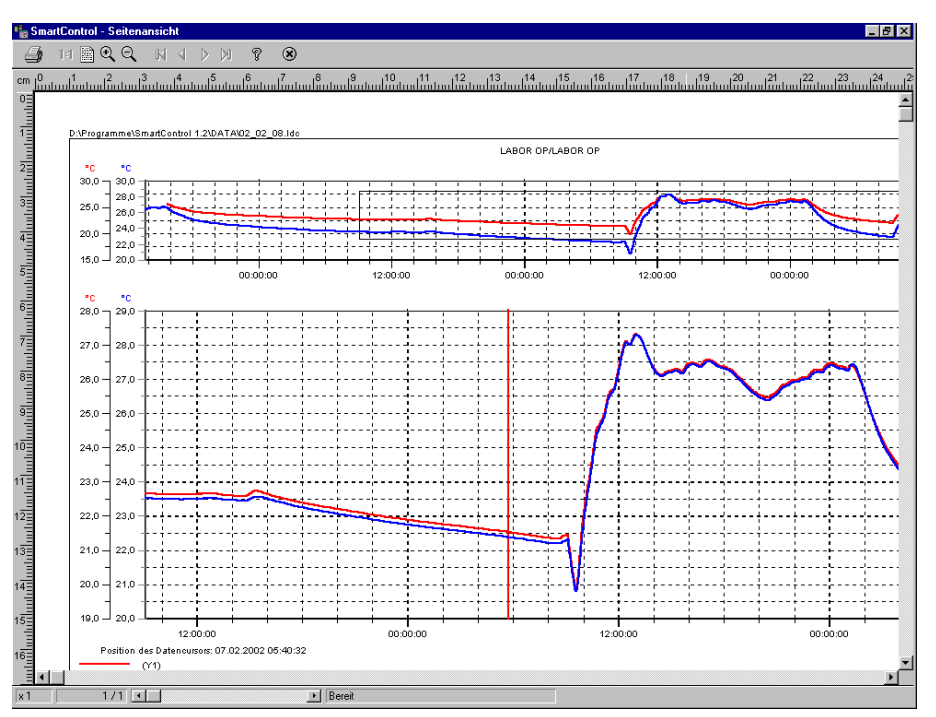

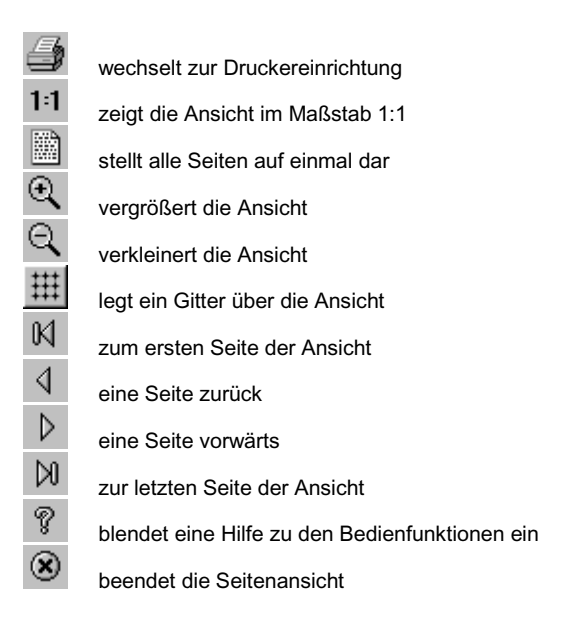

Drücken Sie den Button <sup>8</sup>, um die folgenden Hilfefunktionen aufzurufen.

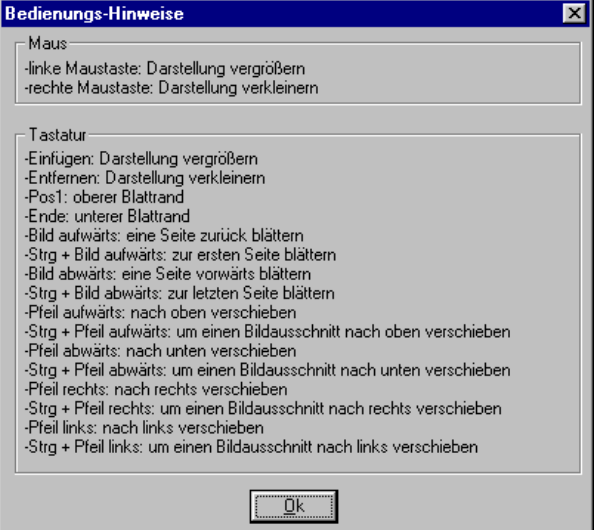

### **Diagramm drucken**

Die Funktion **Diagramm drucken** steht nur für aktive Y/t-Diagramme oder X/Y-Diagramme zur Verfügung. Digitalanzeigendiagramme und Balkenanzeigendiagramme können nicht ausgedruckt werden.

Wählen Sie im Hauptmenü **Ausgabe** den Eintrag **Diagramm drucken**, um Ihr Diagramm direkt zu drucken. Die Seitenansicht wird nicht mehr angezeigt.

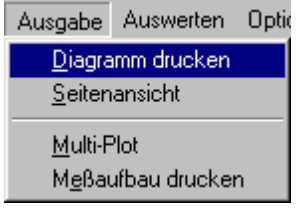

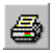

druckt Ihr Y/t- oder X/Y-Diagramm direkt ohne Druckereinrichtung und Seitenansicht.

Während des Ausdruckens erscheint die folgende Meldung. Hier können Sie den Ausdruck abbrechen.

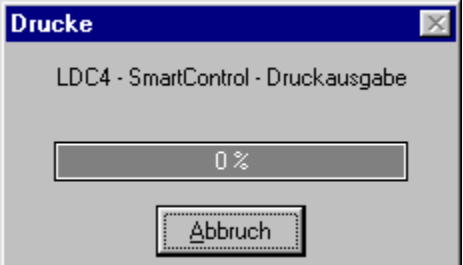

### **Multi-Plot (Option MULTI-DOK)**

Die Funktion **Multi-Plot** steht nur für aktive Y/t-Diagramme zur Verfügung. Sie erlaubt das Ausdrucken der Messdaten auf mehreren aufeinanderfolgenden Seiten. Wählen Sie im Hauptmenü **Ausgabe** den Eintrag **Multi-Plot**, um Ihre Messdaten auf mehreren aufeinanderfolgenden Seiten auszudrucken.

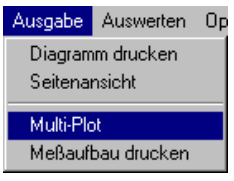

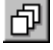

ruft ebenfalls die Funktion Multi-Plot auf.

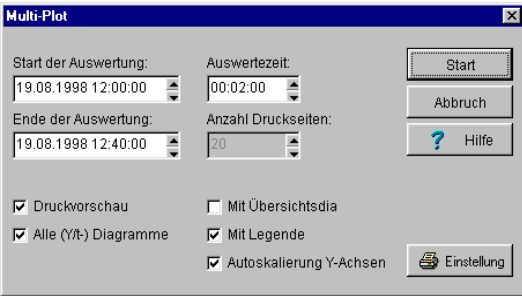

Geben Sie **Start- und Ende** der auszudruckenden Messdaten ein. Mit der **Auswertezeit** bestimmen Sie den Abstand zwischen zwei aufeinanderfolgenden Messwerten. Die Anzahl der Druckseiten wird automatisch vom Programm berechnet. Stellen Sie bei Bedarf den Drucker ein und wählen Sie für den Ausdruck aus den Optionen

- **Druckvorschau**
- Alle Y/t-Diagramme ausdrucken
- Mit Übersichtsdiagramm ausdrucken
- Mit Legende ausdrucken
- Automatische Skalierung der Y-Achsen

Nach Bestätigung Ihrer Eingaben erscheint während des Ausdruckens die folgende Meldung. Hier können Sie den Ausdruck abbrechen.

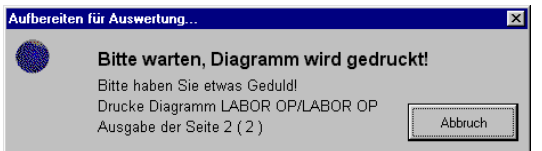

### **Messaufbau drucken**

Wählen Sie im Hauptmenü **Ausgabe** den Eintrag **Messaufbau ausdrucken**, um Ihren Messaufbau auszudrucken.

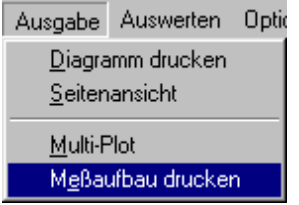

Vor dem endgültigen Ausdruck wechselt das Programm in die Seitenansicht und zeigt den Messaufbau dort an.

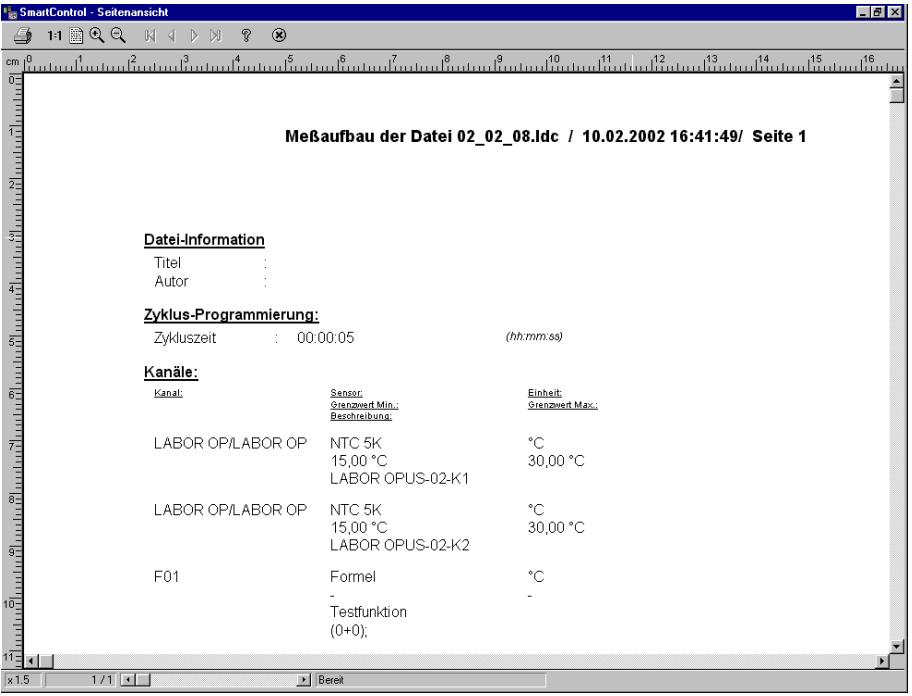

### **Messdatenliste drucken**

Wählen Sie im Hauptmenü **Diagramme** den Menüeintrag **Globale Messdatenliste** und drückenSie dort auf den Button **Tabelle drucken** – die Seitenansicht mit der Messwertliste erscheint am Bildschirm. Von dort können Sie die Messdatenliste ausdrucken.

Um eine **lokale Messdatenliste** auszudrucken gehen Sie wie folgt vor

- Erstellen Sie ein **Diagramm** und ordnen Sie die gewünschten Messkanäle zu.
- Rufen Sie über die rechte Maustaste das **lokale Menü** auf
- Wählen Sie dort den Eintrag **Messdatenliste**
- Drücken Sie den Button **Tabelle drucken**

Das Programm wechselt in die Seitenansicht. Von dort können Sie die Messdatenliste ausdrucken.

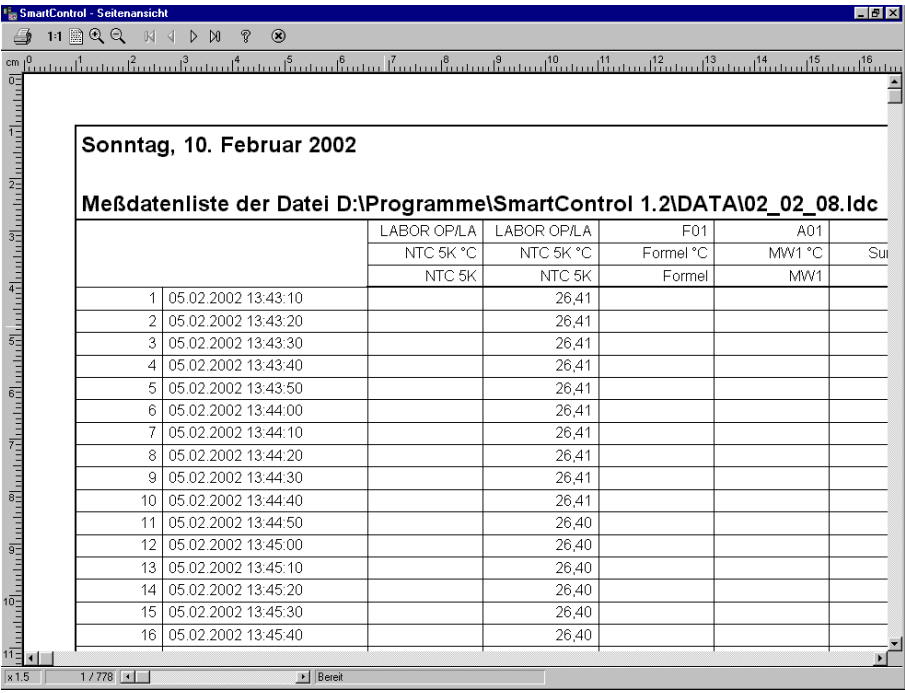

*Hinweis*: Aus einem Y/t-Diagramm können Sie auch Daten unabhängig vom exakten Messzeitpunkt ausdrucken. Wird dort die Option **relative Zeitachse** aktiviert, stellt das Diagramm die ausgewählten Werte beginnend bei 00:00:00 Uhr dar. Das Datum ist dann nicht mehr aktiv.

### **Messdaten exportieren**

Wählen Sie im Hauptmenü **Diagramme** den Menüeintrag **Globale Messdatenliste** und drückenSie dort auf den Button **Daten exportieren** – die Dialog-Box mit der Formatauswahl wird geöffnet. Von dort können Sie die Messdatenliste exportieren.

Um eine **lokale Messdatenliste** im EXCEL- oder ASCII-Format zu exportieren, gehen Sie wie folgt vor:

- Erstellen Sie ein **Diagramm** und ordnen Sie die gewünschten Kanäle zu
- Rufen Sie über die rechte Maustaste das **lokale Menü** auf
- Wählen Sie dort den Eintrag **Messdatenliste**
- Drücken Sie den Button **Daten exportieren**
- Wählen Sie einen **Dateinamen**
- Wählen Sie das **Datenformat**

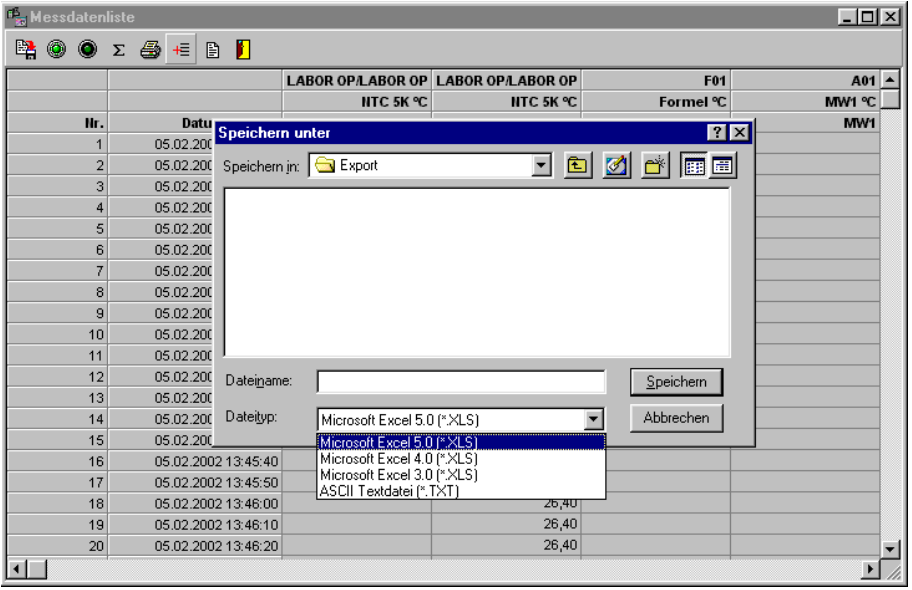

## **Die Dateien**

### **Dateiarten**

Alle Dateibearbeitungen nehmen Sie über das Hauptmenü **Datei** vor. Die SMART Control 1.24 Dateien besitzen generell den Aufbau "**<name>.ldc**". Dabei ist die Endung "**ldc**" nicht veränderbar und wird vom Programm automatisch vorgegeben.

Eine SMART Control 1.24 Datei mit dem Aufbau "\*.**ldc**" enthält immer **Konfigurationsdaten** eines Messaufbaus und kann darüber hinaus **Messdaten** enthalten. Davon unabhängig sind die **Exportdaten** im EXCEL oder ASCII-Format. Für die übersichtliche Verwaltung Ihrer Dateien legt SMART Control bereits bei der Installation unter dem SMART Control Hauptverzeichnis verschiedene Unterverzeichnisse an. Sie können jedoch auch jederzeit andere Verzeichnisse wählen.

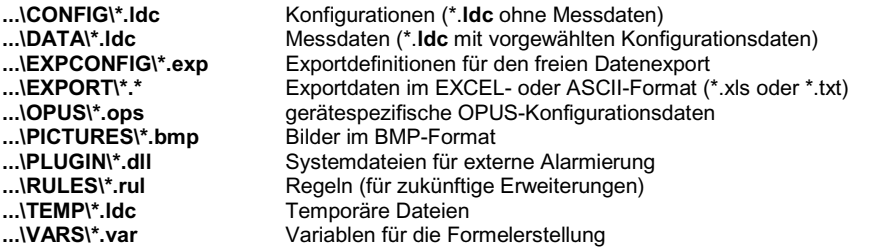

*Hinweis*: Die Eingabe und Speicherung von Variablen ist im entsprechenden Kapitel beschrieben.

### **Messdateien speichern**

Wählen Sie im Hauptmenü **Datei** den Eintrag **Speichern** oder **Speichern unter**, um Ihre Messdaten einschließlich der zugehörigen Konfigurationsdaten zu speichern.

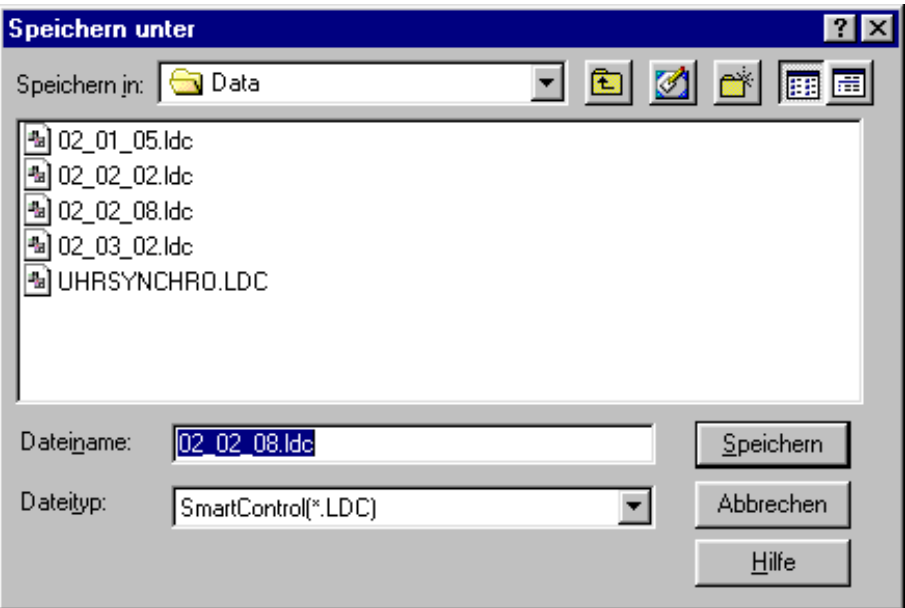

Geben Sie in der Dialog-Box Laufwerk, Pfad und Name der zu speichernden Datei ein.

Wählen Sie das **Verzeichnis ...\DATA für Messdaten**, um diese von Ihren Vorlagen für die Konfiguration von Messaufbauten zu unterscheiden. Der Dateityp mit der Endung "**ldc**" wird vom Programm vorgegeben und kann nicht verändert werden.

*Hinweis*: Wenn Sie das Programm verlassen wollen und Ihre Daten noch nicht gespeichert haben, erscheint die folgende Warnung.

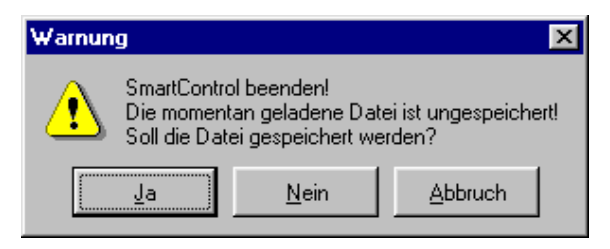

### **Messdateien öffnen**

Wählen Sie im Hauptmenü **Datei** den Eintrag **Öffnen**, um Messdateien einschließlich der zugehörigen Konfigurationsdaten zu öffnen.

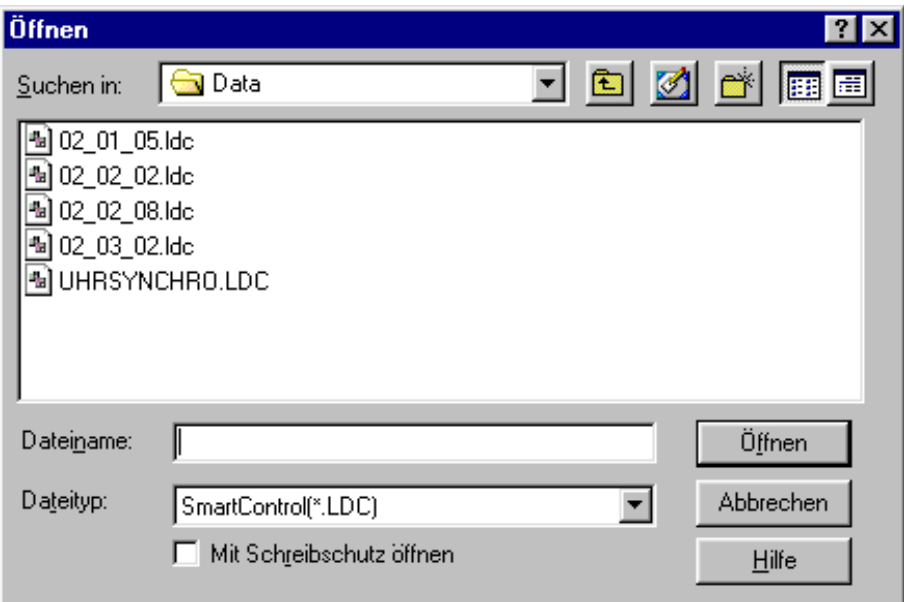

Geben Sie in der Dialog-Box Laufwerk, Pfad und Name der zu öffnenden Datei ein.

Wählen Sie das **Verzeichnis ...\DATA für Messdaten**. In diesem Verzeichnis sind in der Regel Ihre Messungen gespeichert. In der Demo-Version ist dort auch die Datei "**DEMO.LDC**" gespeichert. Der Dateityp mit der Endung "Idc" wird vom Programm vorgegeben und kann nicht verändert werden.

*Hinweis*: Wenn Sie eine neue Datei öffnen wollen und Ihre aktuellen Daten noch nicht gespeichert haben, erscheint die folgende Warnung.

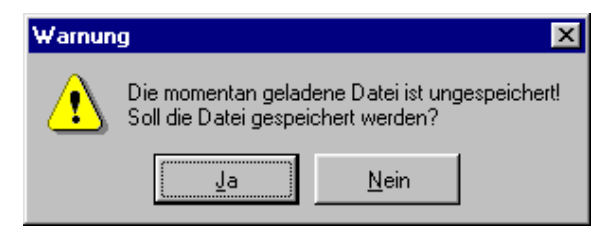

### **Konfigurationsdateien speichern**

Wählen Sie im Hauptmenü **Datei** den Eintrag **Konfiguration speichern**, um Ihre Konfiguration Ihres Messaufbaus ohne Messdaten als Vorlage für zukünftige Messungen zu speichern.

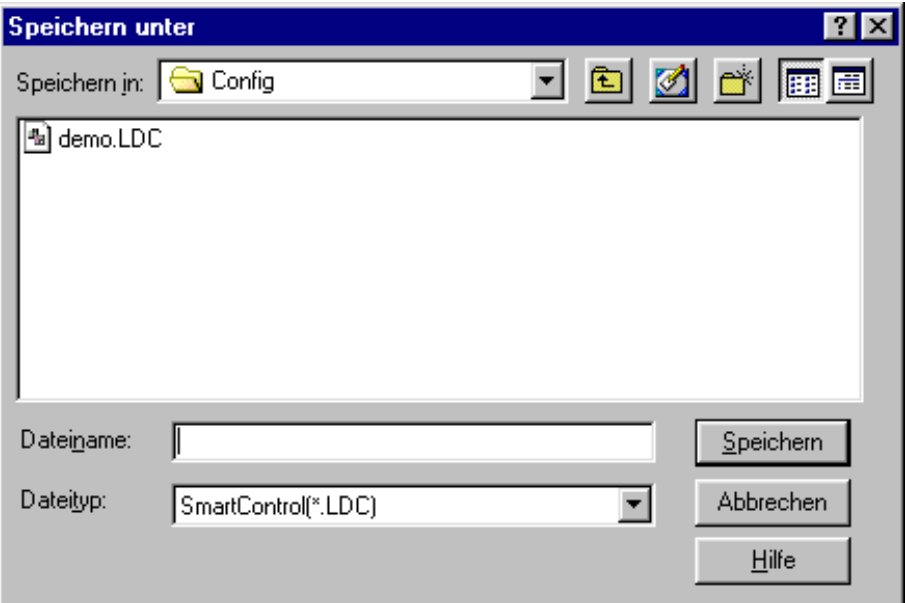

Geben Sie in der Dialog-Box Laufwerk, Pfad und Name der zu speichernden Datei ein.

Wählen Sie das **Verzeichnis ...\CONFIG für Konfigurationsdaten**, um diese von Ihren Messdaten zu unterscheiden. Der Dateityp mit der Endung "ldc" wird vom Programm vorgegeben und kann nicht verändert werden.

### **Konfigurationsdateien öffnen**

Wählen Sie im Hauptmenü **Datei** den Eintrag **Konfiguration laden**, um Konfigurationsdateien ohne eventuell darin enthaltene Messdaten zu öffnen.

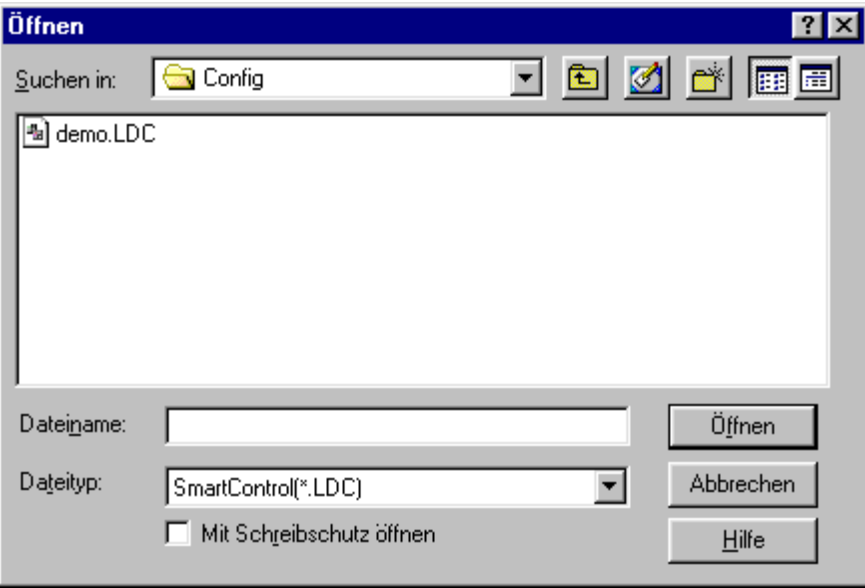

Geben Sie in der Dialog-Box Laufwerk, Pfad und Name der zu öffnenden Datei ein.

Wählen Sie das **Verzeichnis ...\CONFIG für Konfigurationsdaten**. In diesem Verzeichnis sind in der Regel Ihre Konfigurationen gespeichert, um sie als Vorlagen für zukünftige Messungen zu verwenden. Der Dateityp mit der Endung "Idc" wird vom Programm vorgegeben und kann nicht verändert werden. Durch diese Funktion wird aus der von Ihnen gewählten Datei die Geräte und Kanäle, die Datei-Informationen und die Diagramme geladen. Messdaten, die sich in der Datei befinden, werden nicht mitgeladen.

### **Datei-Informationen eingeben**

Wählen Sie im Hauptmenü **Datei** den Eintrag **Datei-Info**, dann blendet sich die Dialog-Box **Datei-Informationen** ein.

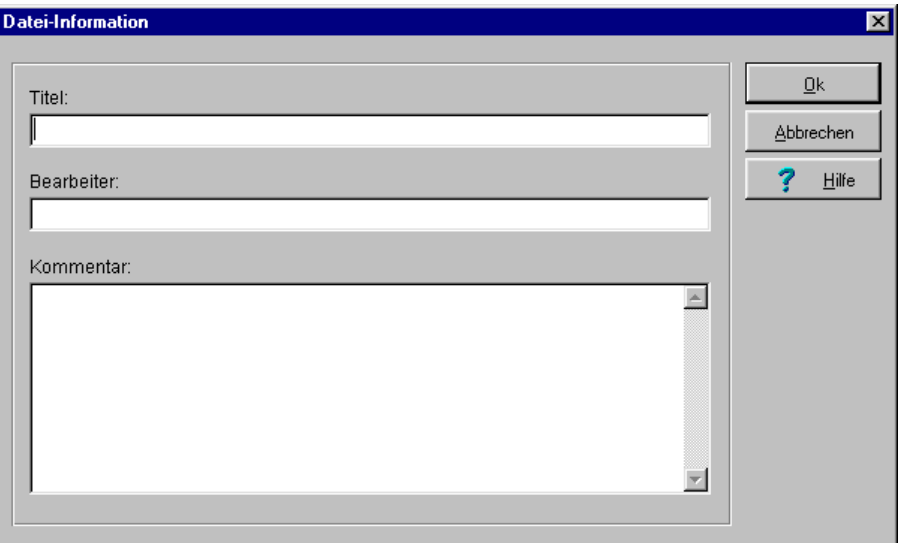

Hier können Sie zur momentan geöffneten Datei benutzerdefinierte Informationen wie Titel Ihrer Messung, Bearbeiter und Kommentar eingeben.

Als Kommentar sollten Sie alle für die Messung relevanten Informationen hinterlegen, wie z. B. Ort der Messung, Messaufbau, verwendete Messgeräte und eventuelle Besonderheiten, die bei der Messung auftraten und bei der Auswertung zu berücksichtigen sind. Sparen Sie nicht mit Informationen!

*Hinweis*: Diese Informationen werden beim Drucken des Messaufbaus mit ausgedruckt.

### **Teilmessungen speichern**

Wählen Sie im Hauptmenü **Datei** den Eintrag **Teilmessung speichern**, dann blendet sich die Dialog-Box **Zeitauswahl für Teilmessung speichern** ein.

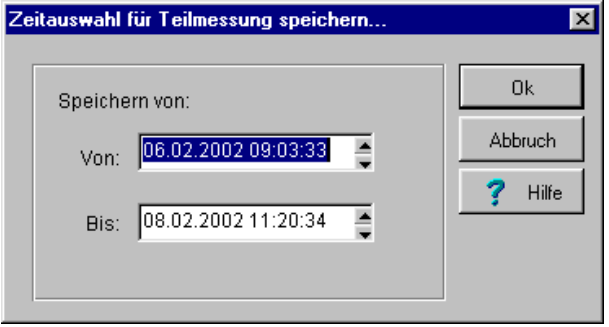

Geben Sie den gewünschten Zeitraum manuell ein oder halten mit der linken Maustaste Pfeiltasten gedrückt. Mit zunehmender Zeitdauer erhöht sich die Scrollgeschwindigkeit. *Hinweis*: Die Funktion **Teilmessung speichern** steht nur für markierte Y/t-Diagramme zur Verfügung.

### **Dateien unterschiedlicher Messungen zusammenführen**

Mit dieser Funktion können Sie Dateien mit unterschiedlichen Messungen in eine Datei zusammenführen z.B. Messungen an zwei aufeinander folgenden Tagen bei gleichem Messaufbau. Sie können jedoch auch beliebige Dateien zusammenführen. Konfigurationsdaten werden beim Zusammenführen nicht übernommen.

Vorgehensweise:

- 1. Öffnen Sie zunächst die Datei, in die das Programm neue Daten einsortieren soll.<br>2. Wählen Sie anschließend aus dem Hauptmenü Datei die Funktion Zusammenfül
- 2. Wählen Sie anschließend aus dem Hauptmenü **Datei** die Funktion **Zusammenführen**.
- 3. Markieren Sie die einzusortierende(n) Datei(n) zum Öffnen und bestätigen Sie die Datenübernahme.

Stimmen die Kanäle der Dateien überein, sortiert das Programm die neuen Messdaten aus allen geöffneten Dateien zeitlich entsprechend in die aktuelle Messdatei ein. Für neue Kanäle erzeugt das Programm automatisch ein neues Diagramm am Bildschirm.

*Hinweis*: Da der Übernahmevorgang je nach Datenumfang längere Zeit in Anspruch nehmen kann, erscheint Hinweis.

## **Index**

### **A**

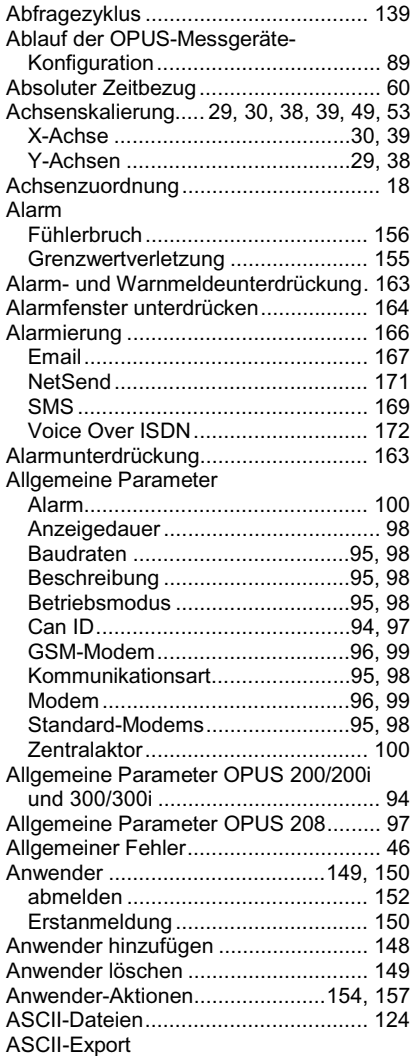

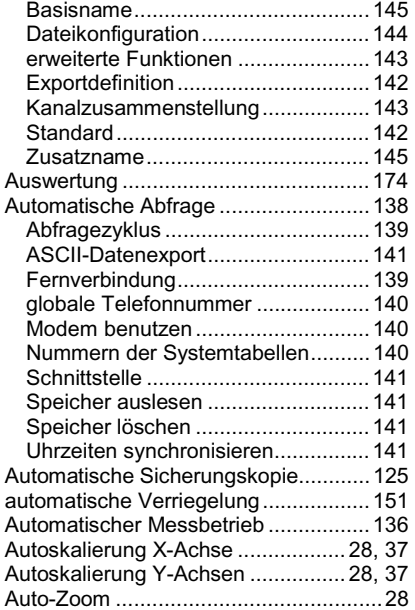

### **B**

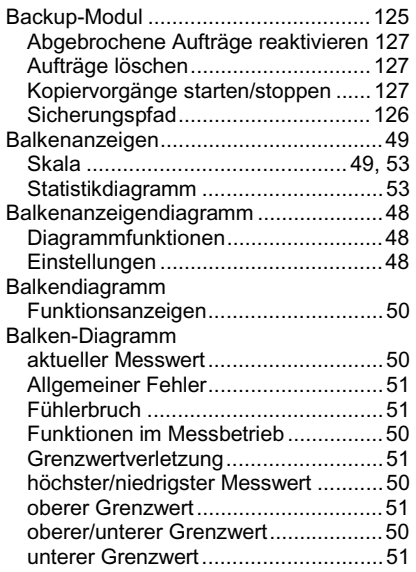

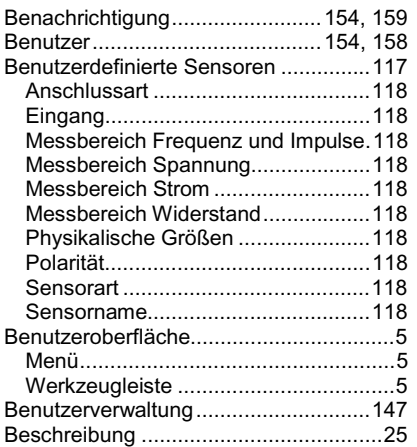

## **D**

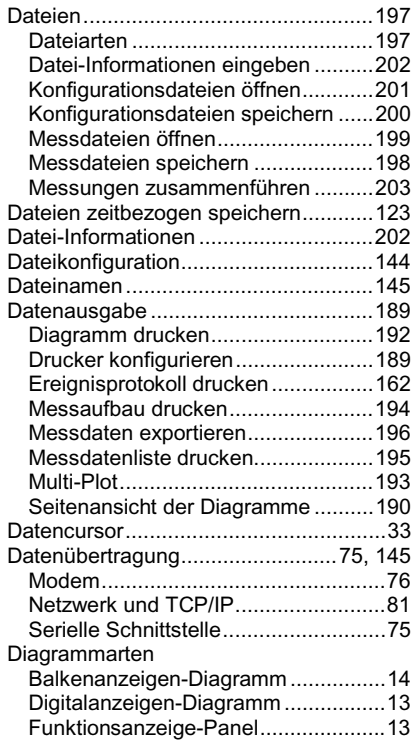

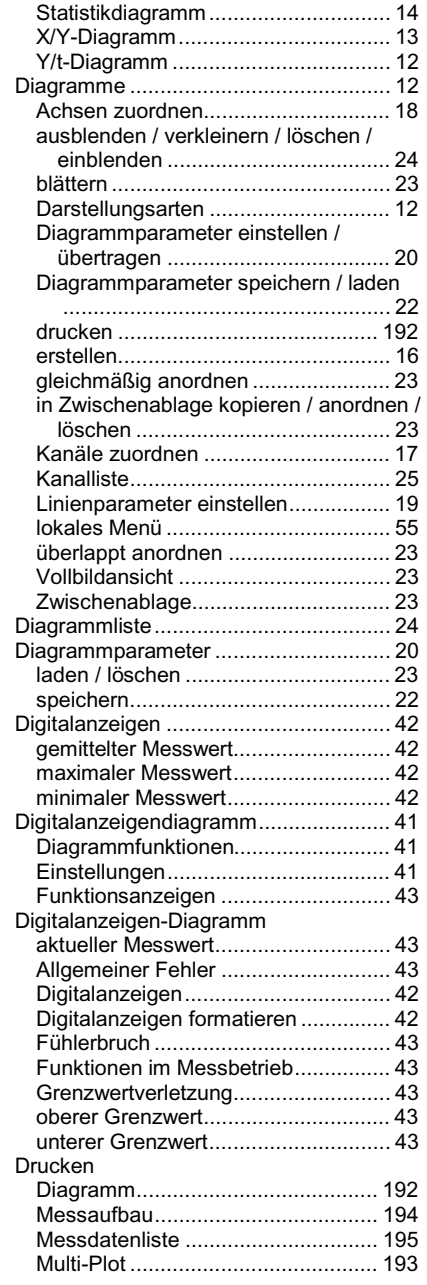

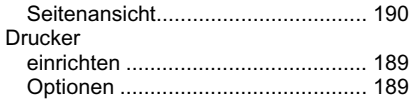

### **E**

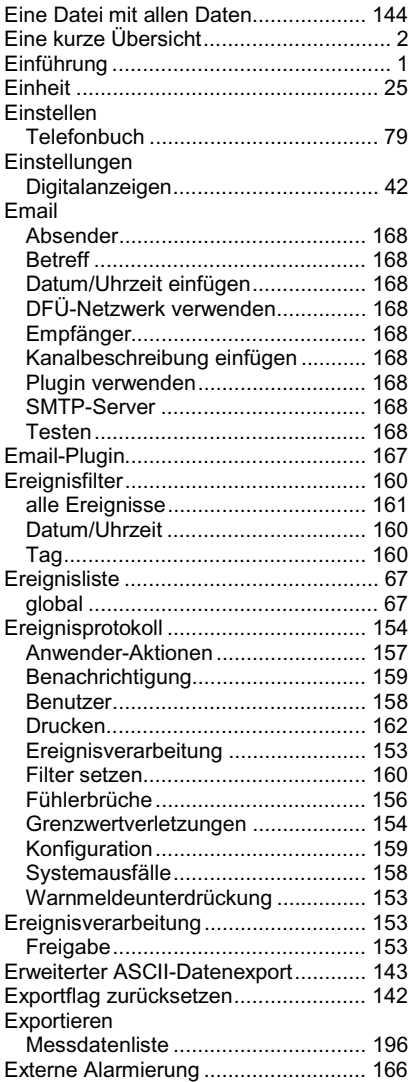

### **F**

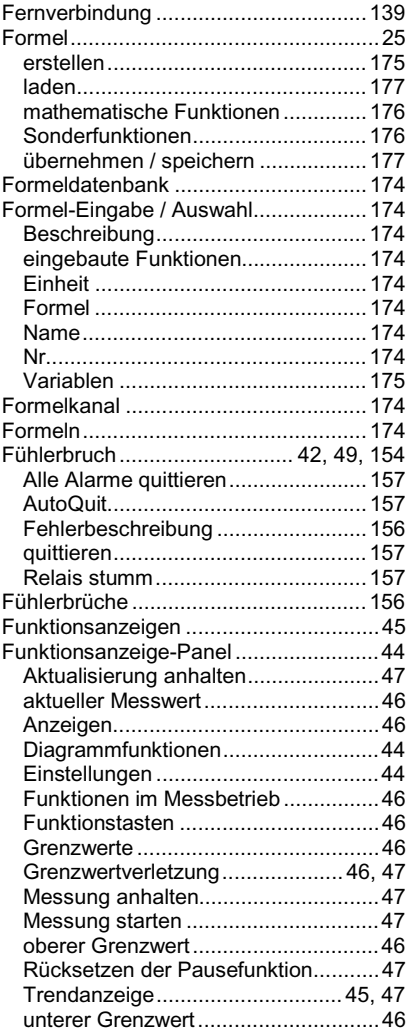

### **G**

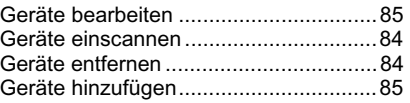
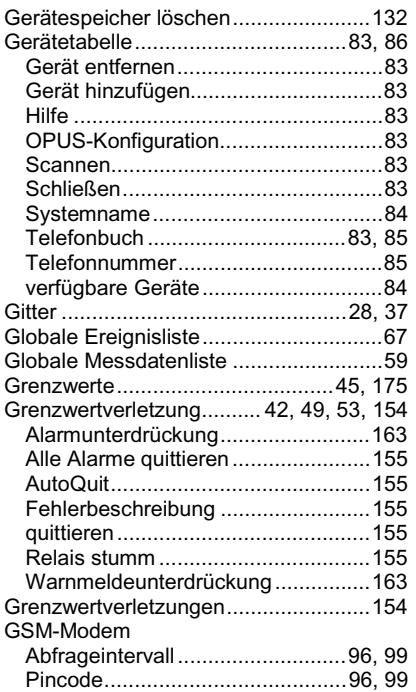

# **H**

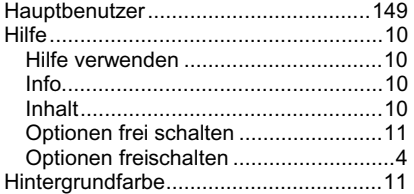

#### **I**

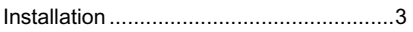

# **K**

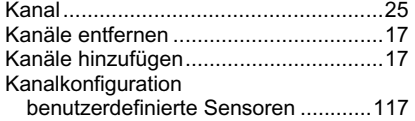

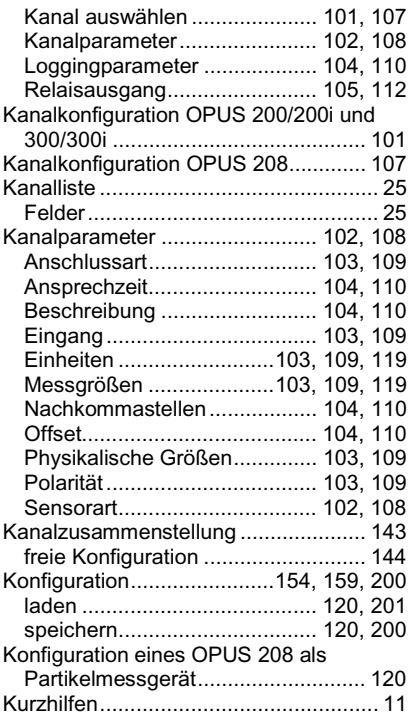

# **L**

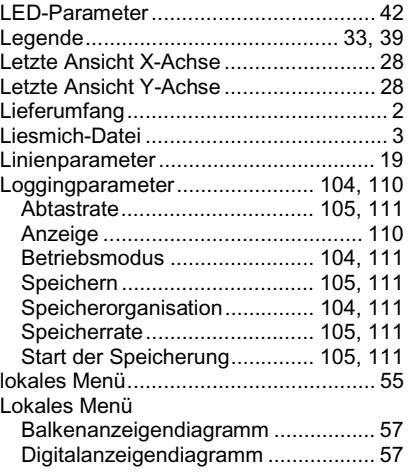

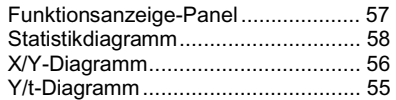

## **M**

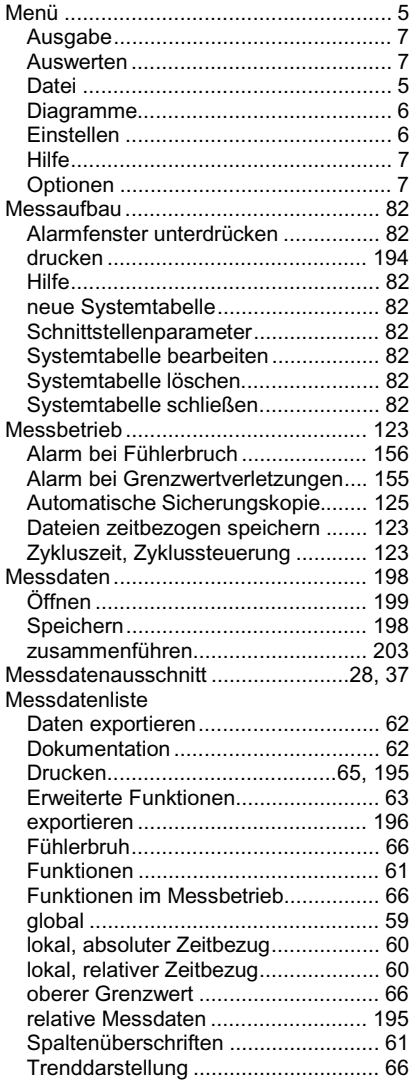

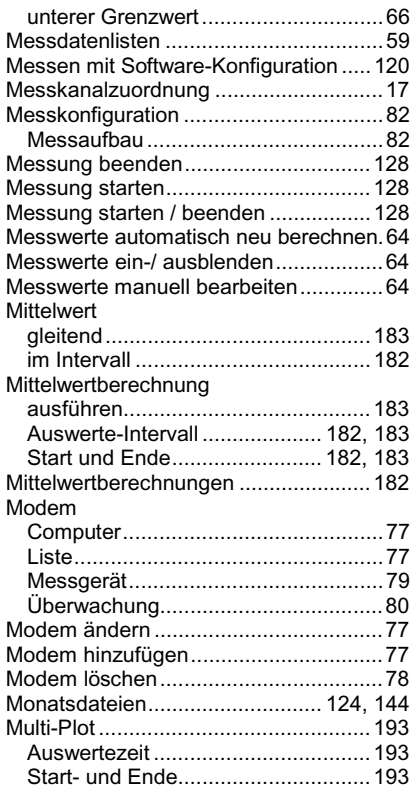

#### **N**

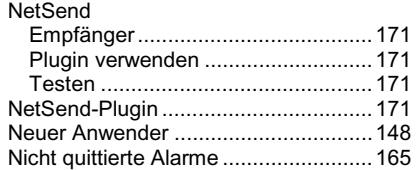

#### **O**

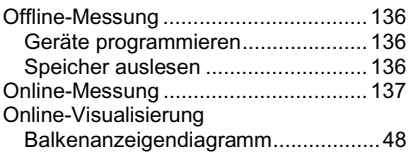

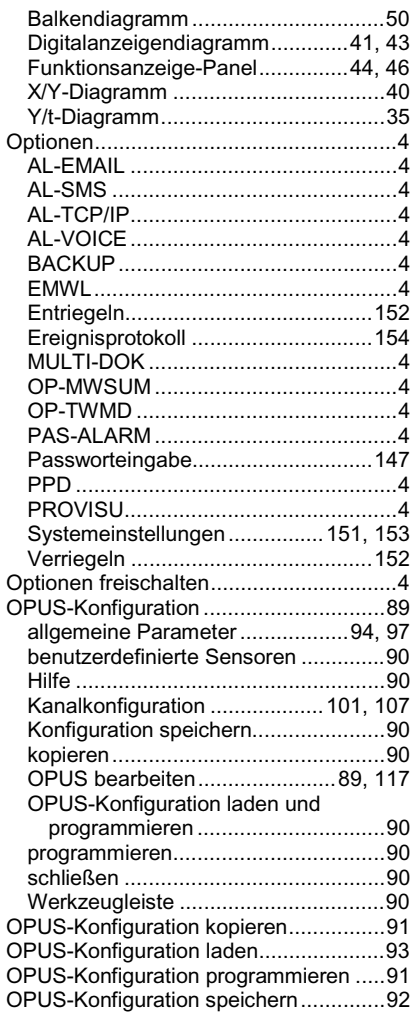

#### **P**

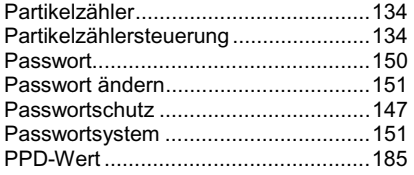

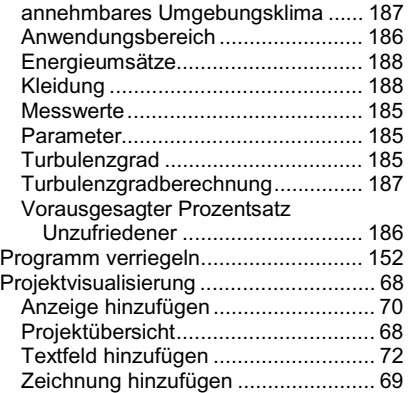

# **R**

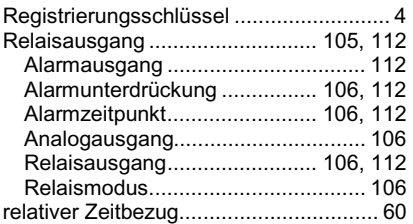

# **S**

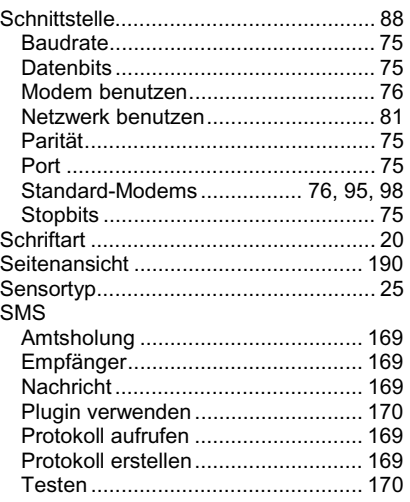

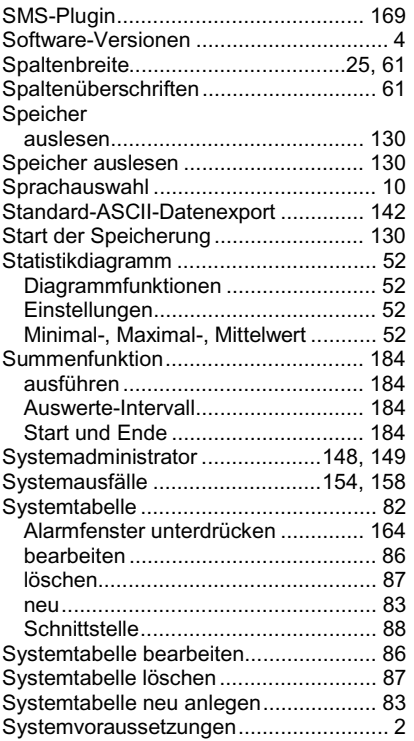

# **T**

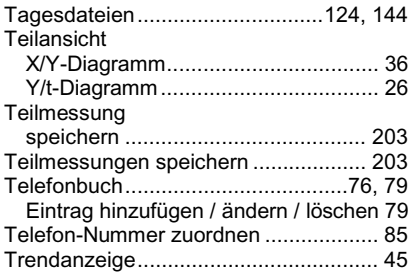

# **Ü**

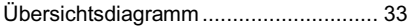

# **U**

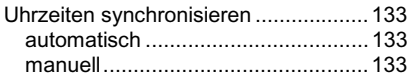

## **V**

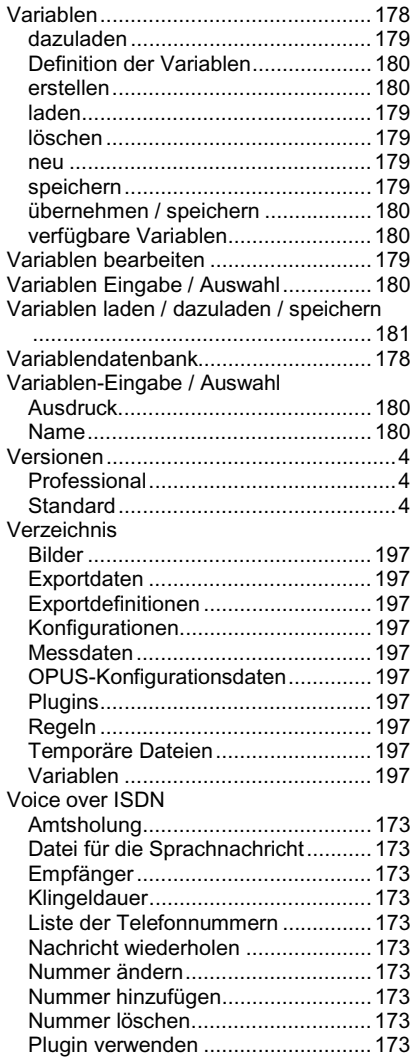

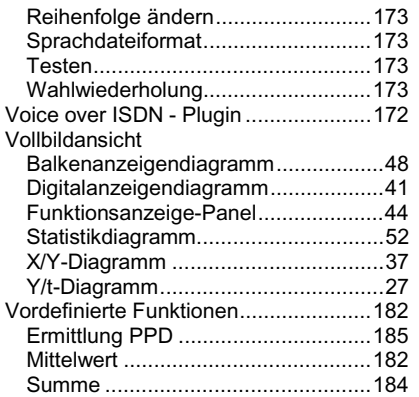

#### **W**

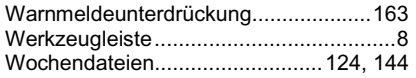

# **X**

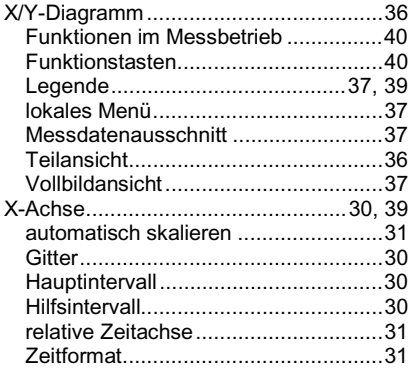

### **Y**

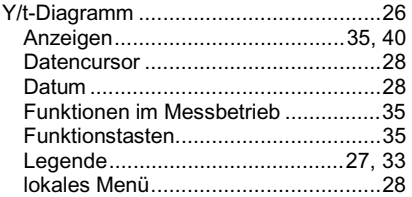

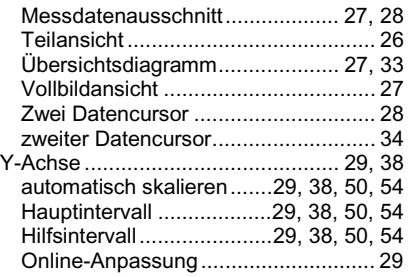

# **Z**

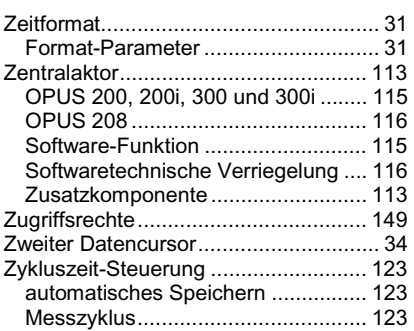